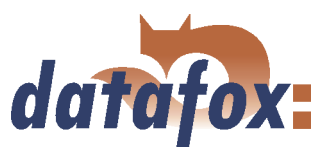

# Datafox BDE-MasterIV

. . . . . . . . .

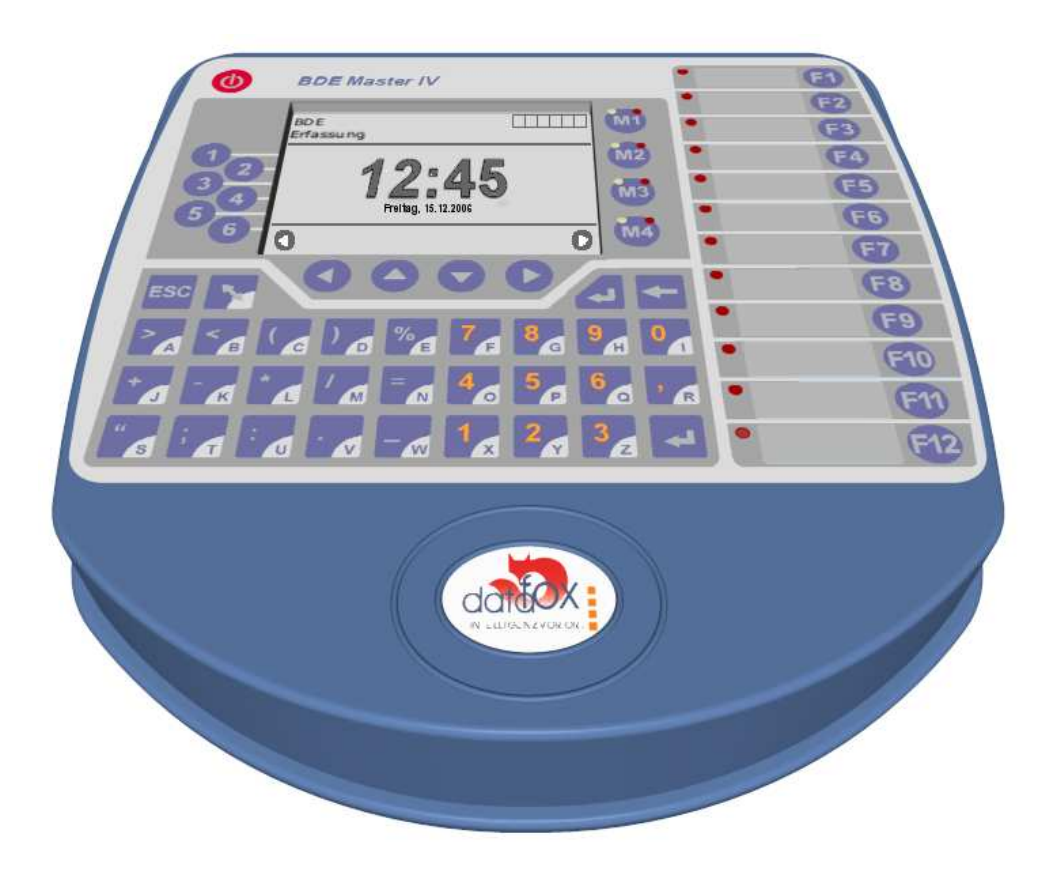

### Flexible Datenerfassung mit Methode

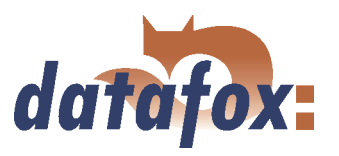

### Zu Ihrer Sicherheit

#### Sicherheitshinweise für den Umgang mit den Datafox  $\mu$ C-Produkten V1.1

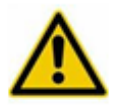

Achtung!

Das Gerät dar nur bestimmungsgemäß entsprechend den Angaben im Benutzerhandbuch betrieben werden.

Führen Sie keinerlei Fremdgegenstände in Öffnungen und Anschlüsse ein.

Das Gerät darf nicht geöffnet werden. Sämtliche Wartungs- und Instandsetzungsarbeiten dürfen nur durch autorisiertes Fachpersonal durchgeführt werden.

Das Gerät enthält einen Lithium-Ionen Akku oder Lithium Batterie. Nicht ins Feuer werfen!

Stromversorgung: 9 bis 12 Volt AC/DC oder 12 bis 24 Volt AC/DC Siehe jeweiliges Typenschild / technische Daten

Das Gerät darf extern nur mit einer Stromquelle leistungsbegrenzt nach EN 60950-1 betrieben werden.

Werden diese Hinweise nicht eingehalten, kann das zur Zerstörung des Gerätes führen.

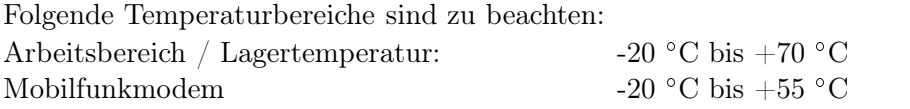

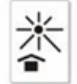

Vermeiden Sie extreme Sonneneinstrahlung.

Soll ein Gerät mit Akku über längere Zeit gelagert werden, ist es in geladenem Zustand (min. 75%) einzulagern, da andernfalls Schäden am Akku entstehen können.

Benutzen Sie ausschließlich Gegenstände aus weichem Kunststoff zum Arbeiten mit dem Touch Screen Display. Jeder Kontakt des Displays mit harten oder scharfen Gegenständen ist zu vermeiden.

In Bereichen, in welchen Handyverbot besteht, müssen GSM, WLAN und gegebenenfalls auch andere Funkmodule abgeschaltet werden.

Schutzklasse: Beachten Sie die technischen Daten zum jeweiligen Produkt. Auf keinen Fall ins Wasser werfen!

Gerät nicht über den Hausmüll entsorgen. Beachten Sie die Hinweise aus der Bedienungsanleitung!

#### Beachten Sie die zusätzlichen Hinweise im Punkt 2 dieser Bedienungsanleitung.

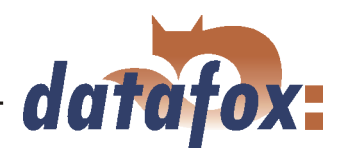

### Inhaltsverzeichnis

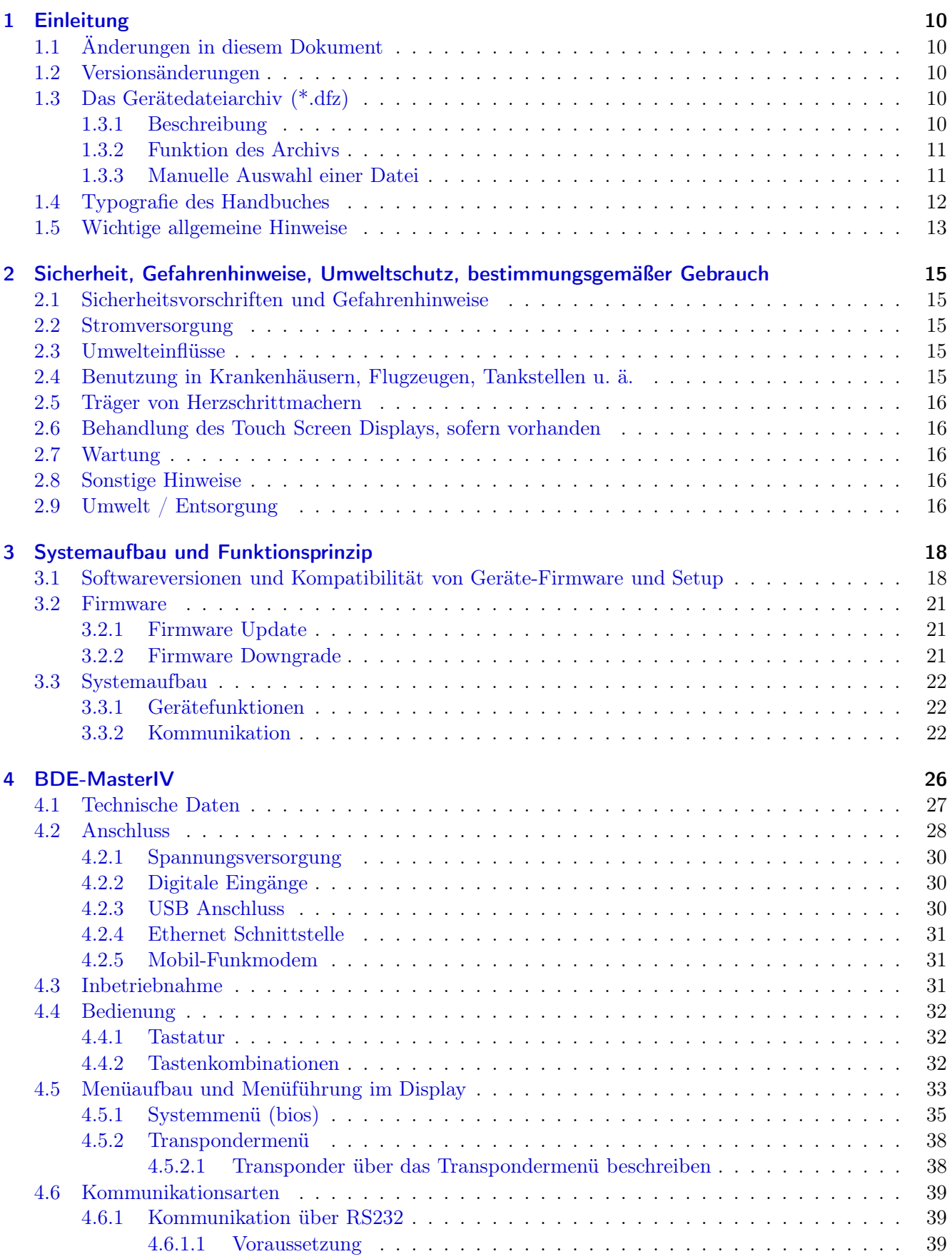

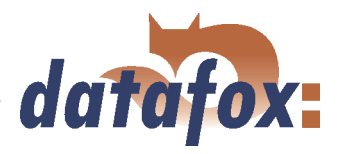

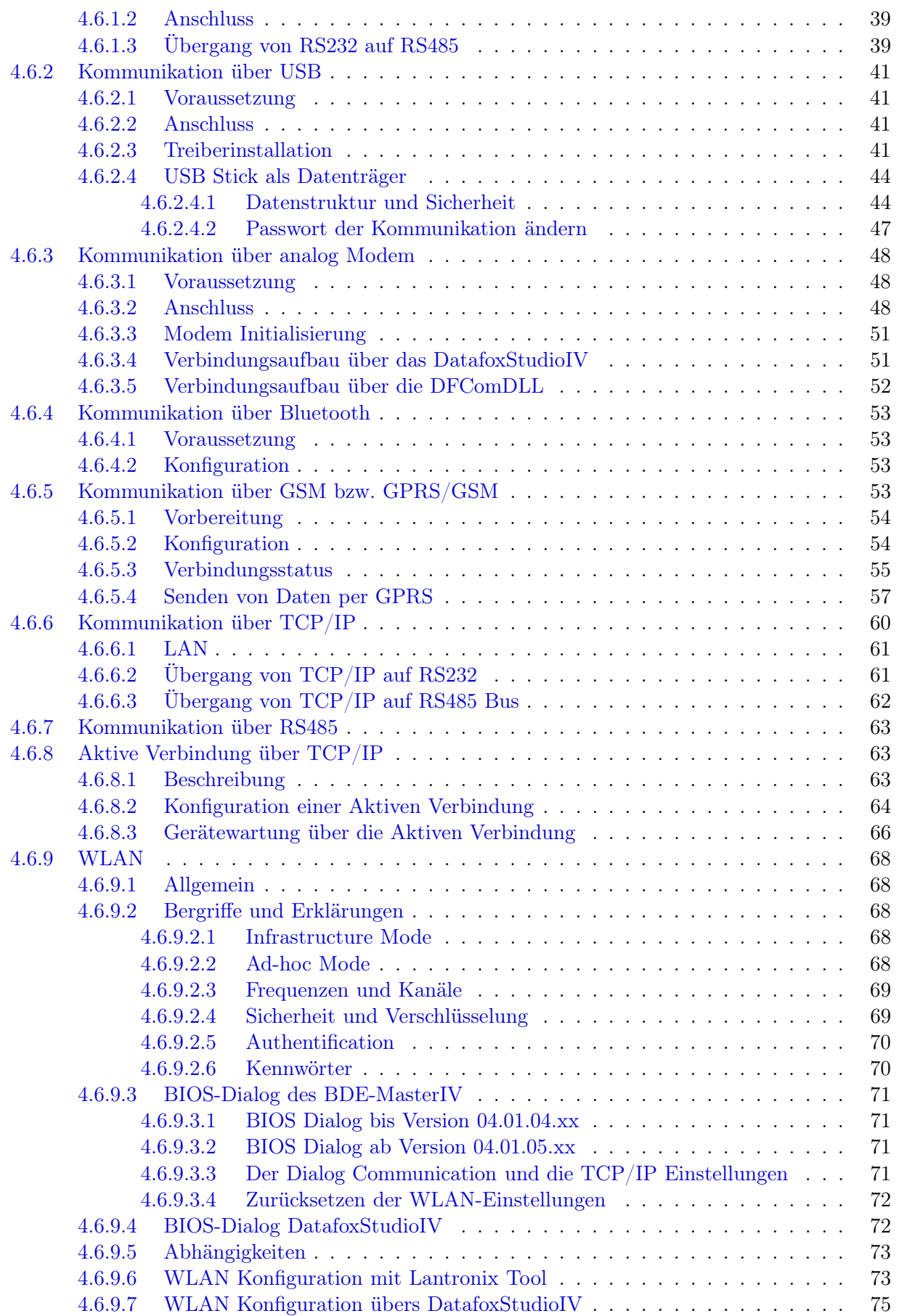

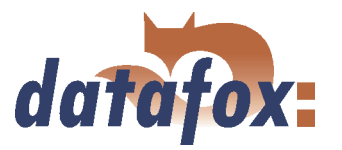

. . . . . .

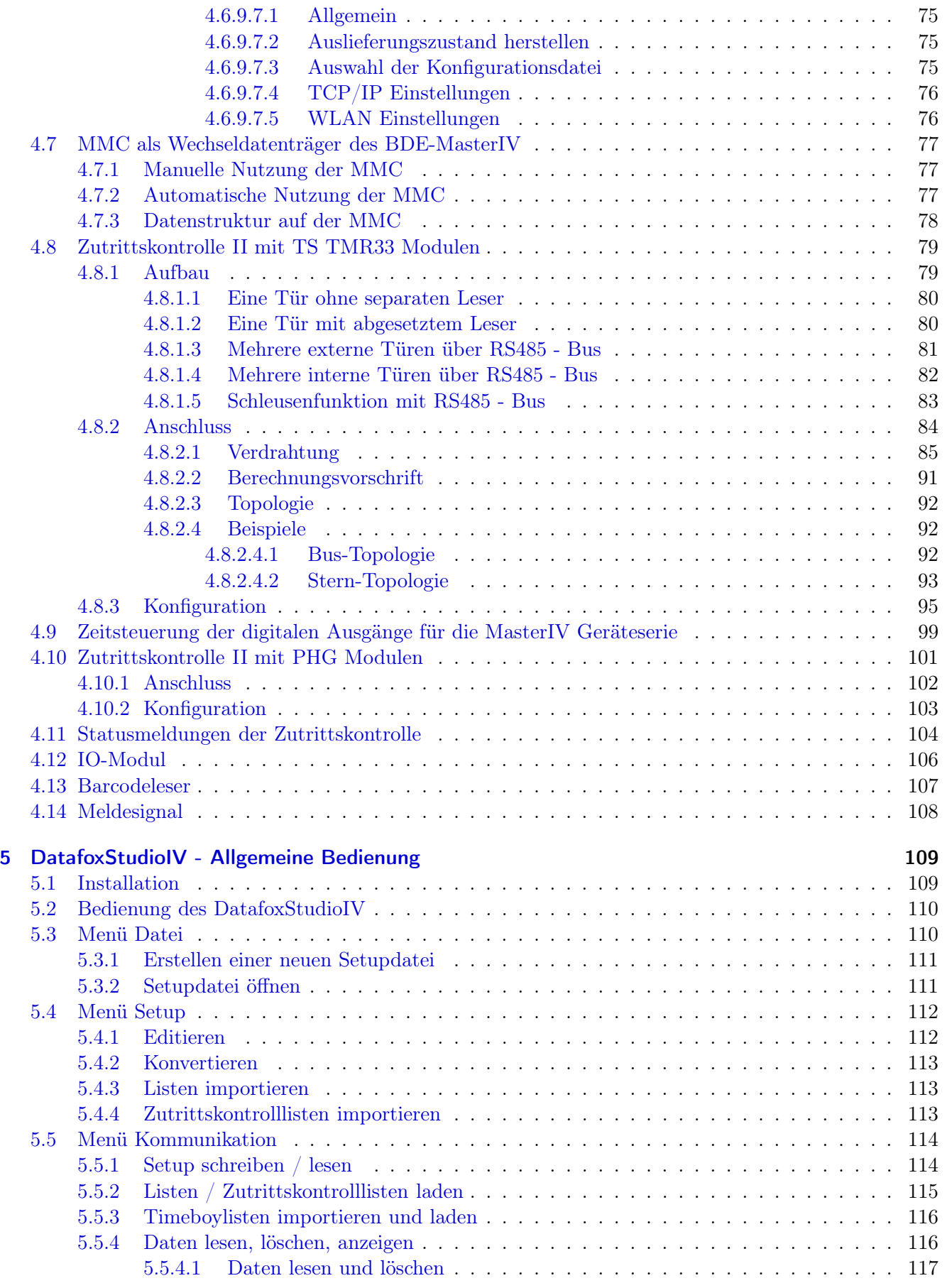

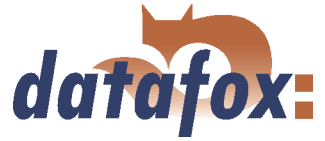

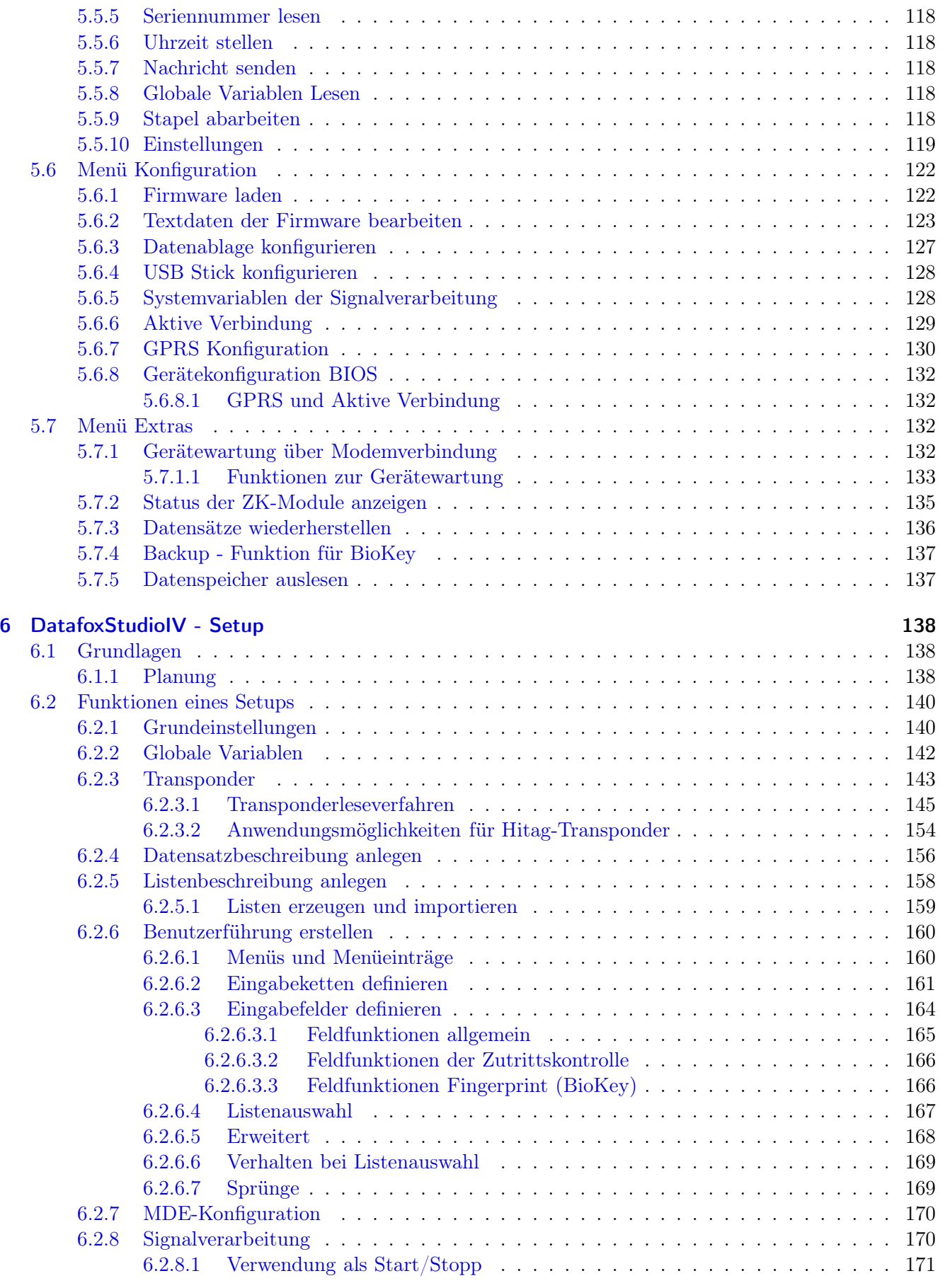

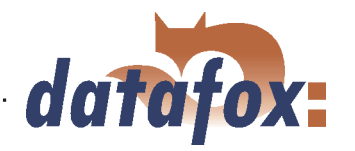

. . . . . .

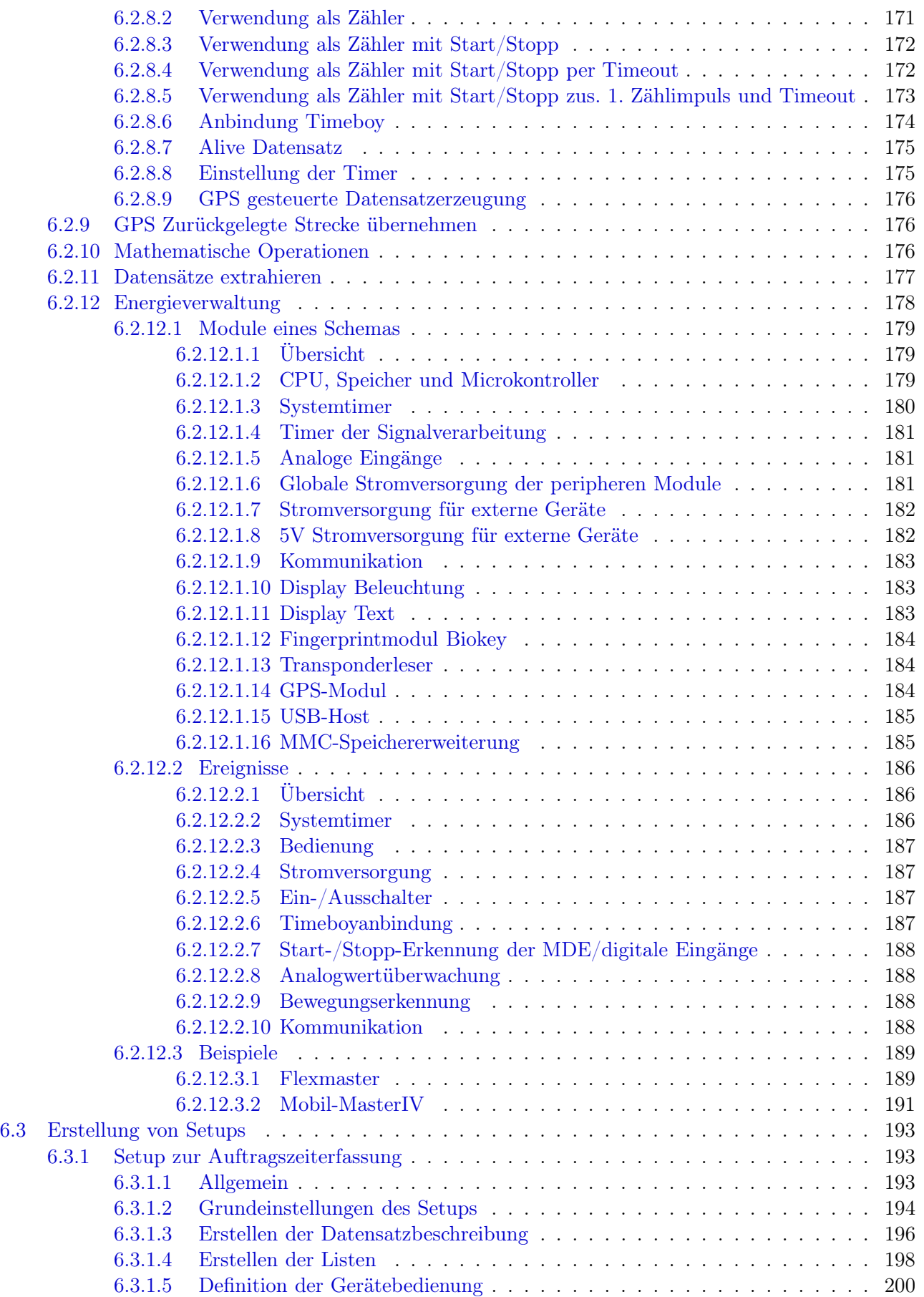

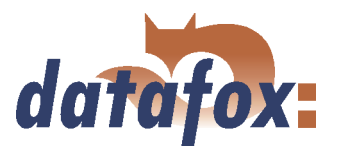

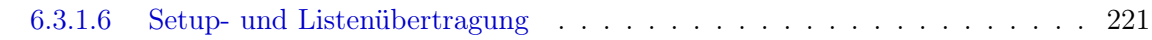

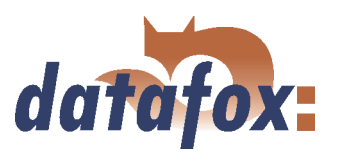

#### c 2008 by Datafox GmbH

Dieses Dokument wurde von der Datafox GmbH erstellt und ist gegenüber Dritten urheberrechtlich geschützt. Die enthaltenen Informationen, Kenntnisse und Darstellungen betrachtet die Datafox GmbH als ihr alleiniges Eigentum. Alle Rechte, auch die der Übersetzung, des Nachdrucks oder der Vervielfältigung des gesamten Dokumentes oder Teile daraus, bedürfen der schriftlichen Zustimmung durch die Datafox GmbH. Die Geltendmachung aller diesbezüglichen Rechte, insbesondere für den Fall der Erteilung von Patenten, bleibt der Datafox GmbH vorbehalten. Die Übergabe der Dokumentation begründet keinerlei Anspruch auf Lizenz oder Benutzung der Soft- oder Hardware. Kopien der Disketten und CDs dürfen lediglich zum Zweck der Datensicherung angefertigt werden. Jede unerlaubte Vervielfältigung dieser Dokumentation oder der Datafox-Software wird strafrechtlich verfolgt.

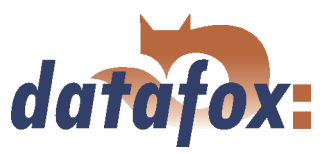

### <span id="page-9-0"></span>1 Einleitung

#### 1.1 Änderungen in diesem Dokument

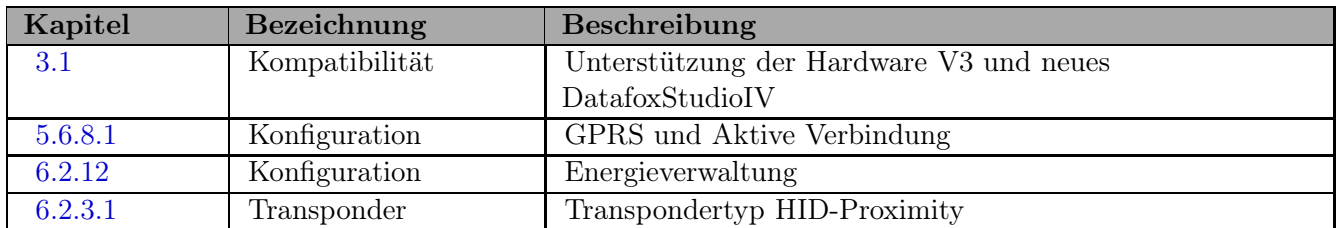

Tabelle 1: Änderungen in diesem Dokument

#### 1.2 Versionsänderungen

Mit der Gerätegeneration IV wurde ein neues Versionierungssystem eingeführt. Nach diesem System setzt sich der Dateiname für die Gerätefirmware bzw. das Setupprogramm (DatafoxStudioIV) wie folgt zusammen:

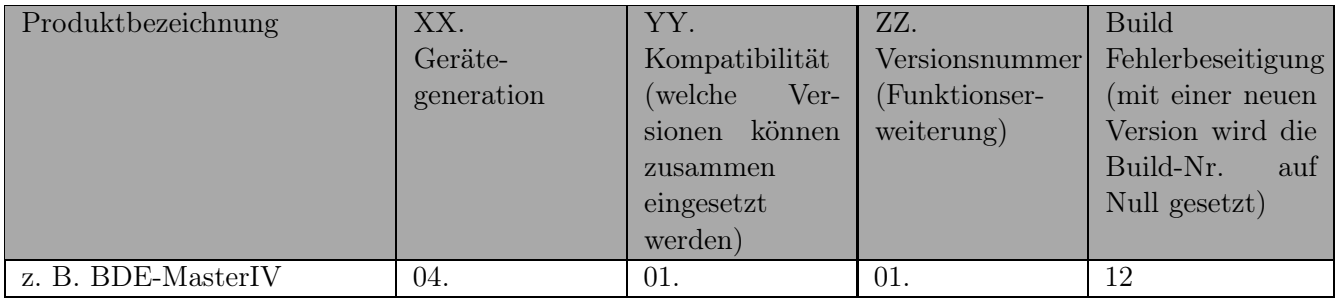

Die Verwendung des Handbuches richtet sich nach den verwendeten Versionen der Firmware und des DatafoxStudioIV bzw. der DFComDLL. Die Zusammengehörigkeit entnehmen Sie bitte der folgenden Tabelle. Für abweichende Kombinationen kann kein Support geleistet werden.

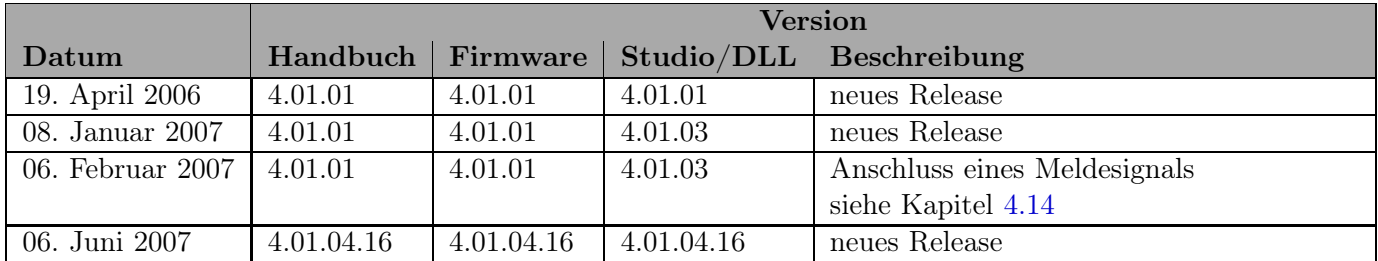

#### 1.3 Das Gerätedateiarchiv (\*.dfz)

#### 1.3.1 Beschreibung

Gerätedateien (\*.hex) der MasterIV - Geräte in einem gemeinsamen Gerätedateiarchiv ausgeliefert. Dieses besitzt die Endung dfz (steht für Datafox Zip). Statt wie bisher die Gerätedateien (\*.hex) werden nun einfach die Gerätedateiarchive (\*.dfz) angegeben. Dies gilt für das DatafoxStudioIV und DLL. Die Angabe der Gerätedateien (\*.hex) ist weiterhin möglich.

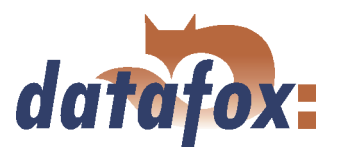

#### <span id="page-10-0"></span>1.3.2 Funktion des Archivs

Auf Grundlage der im Gerät vorliegenden Hardwareoptionen sucht die Übertragungsroutine der Gerätedatei die passende aus dem Gerätedateiarchiv aus. Somit wird sichergestellt, daß auch alle im Gerät verfügbaren Hardwarekomponenten von der entsprechenden Firmware unterstützt werden.

#### 1.3.3 Manuelle Auswahl einer Datei

Falls Sie im Rahmen Ihrer Installation nicht das Archiv einbinden wollen, haben Sie die Möglichkeit einzelne Gerätedateien aus dem Archiv in Ihre Installation zu übernehmen.

Das Zugrundeliegende Dateiformat des Gerätedateiarchivs ist Zip. Somit können Sie das Archiv mit jedem Handelsüblichen Zip-Programm öffnen. Über das Kommando "Öffnen mit..."des Kontextmenüs, können Sie eine entsprechendes Programm zum Öffnen wählen. Ggf. können Sie durch Umbenennung der Dateiendung von dfz auf zip ein mit der Endung verknüpftes Programm aufrufen um die Datei zu öffnen.

In dem Archiv finden Sie eine Datei namens Inhalt.pdf, aus dieser können Sie entnehmen welche Datei (\*.hex) des Archivs zu Ihrem Gerät passt. Bitte extrahieren Sie die gewünschte Gerätedatei (\*.hex) und benennen diese ggf um. Eine Umbenennung der Datei ist jederzeit möglich, da alle Informationen in der Datei selber Vorliegen.

Die zuvor extrahierte Gerätedatei können Sie im DatafoxStudioIV sowie bei Aufruf der DLL Funktion, als Gerätedatei, angeben. Vor der Übertragung wird nach wie vor, geprüft, ob die Datei auch in das gewählte Gerät eingespielt werden kann.

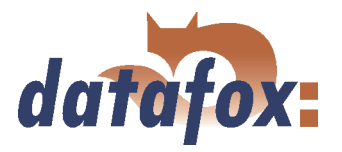

 $\sim 100$ 

#### <span id="page-11-0"></span>1.4 Typografie des Handbuches

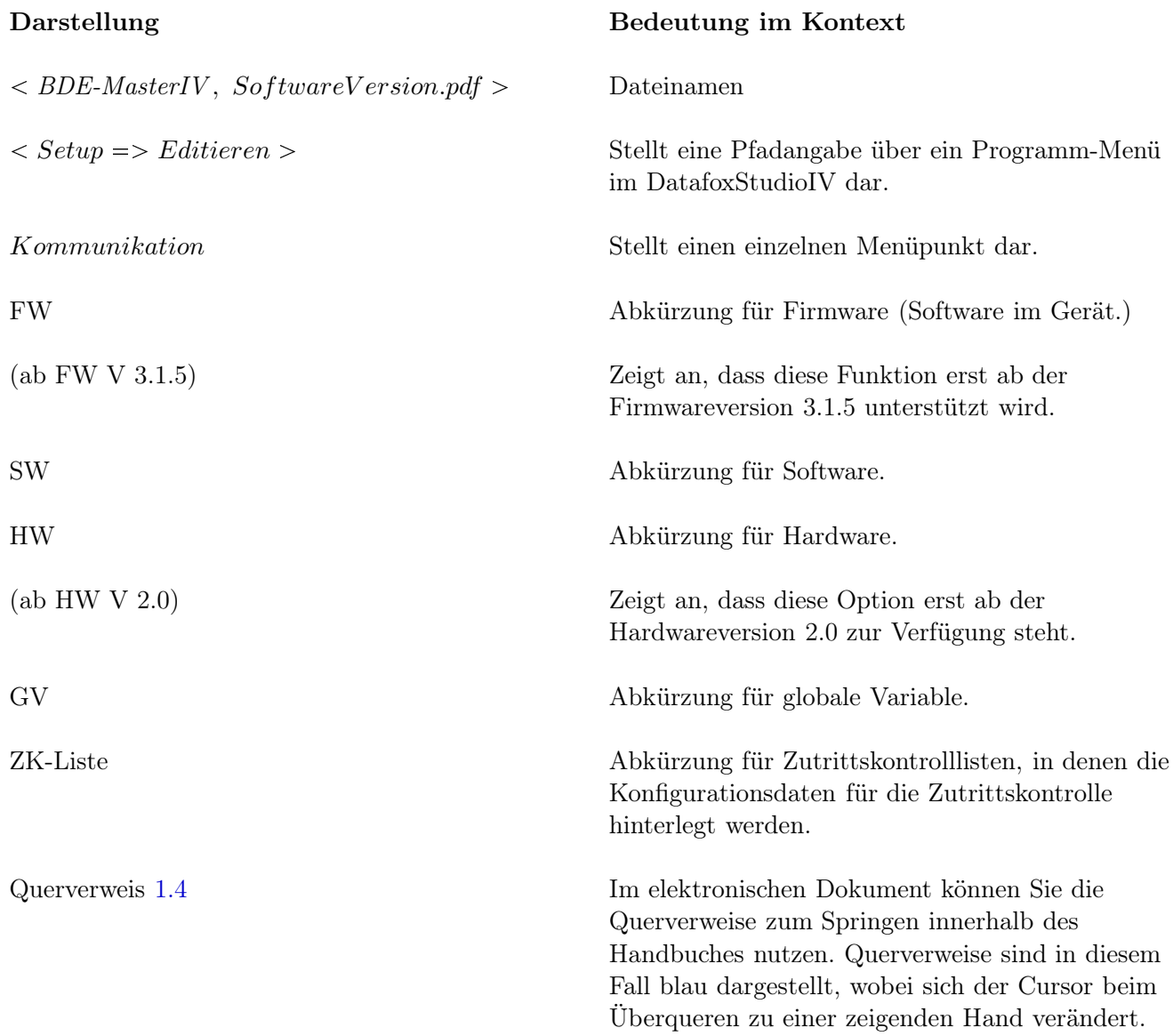

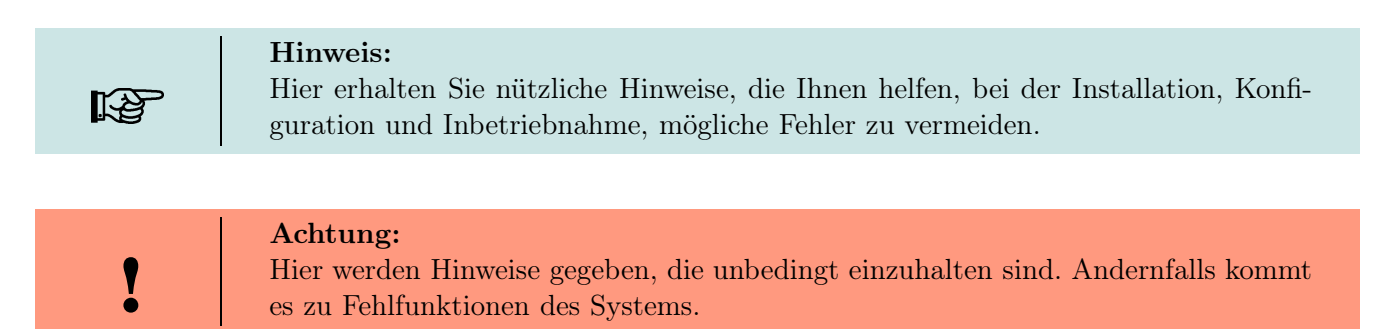

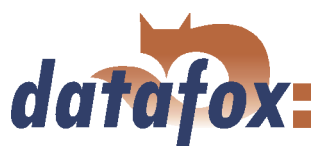

#### <span id="page-12-0"></span>1.5 Wichtige allgemeine Hinweise

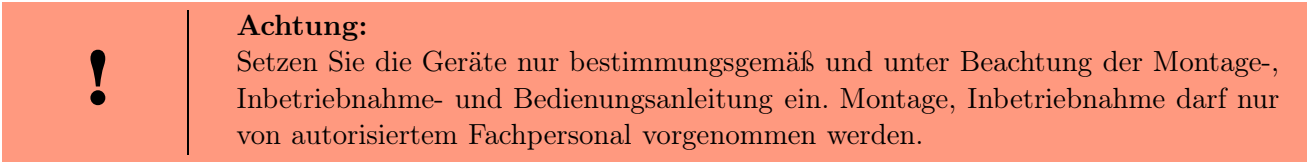

#### Technische Änderungen vorbehalten.

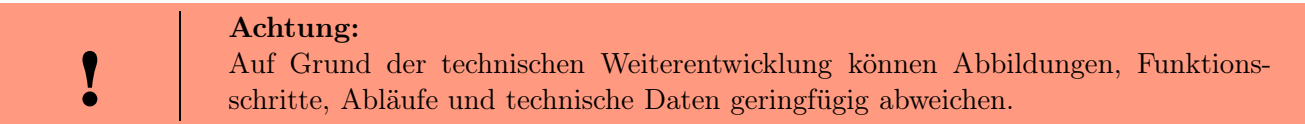

Datafox BDE-MasterIV wurde mit dem Ziel entwickelt, ein flexibles und leicht zu integrierendes Terminal zur Betriebsdaten- und Maschinendatenerfassung zu schaffen. Das Gerät ist robust und leicht zu bedienen. Durch das PC-Setupprogramm sparen Sie Zeit, da das Gerät schnell und leicht für die Aufgabenstellung konfiguriert wird.

Die Kommunikations-DLL ermöglicht Ihnen eine leichte Integration in jede Anwendung. Die vielfältigen Optionen wie z.B. Barcodeleser, Transponderleser, digitale Eingänge, etc. ermöglichen den variablen Einsatz für:

- PZE Personalzeiterfassung
- AZE Auftragszeiterfassung
- BDE Betriebsdatenerfassung (IO-Verarbeitung)
- MDE Maschinendatenerfassung
- $\blacktriangleright$ ZK Zutrittskontrolle
- PDE Prozessdatenerfassung

#### Dieses Handbuch beschreibt die Erstellung von Workflows zur Betriebsdatenerfassung mit dem Setupprogramm.

Bevor man sich für die Programmierung in C entscheidet sollte man prüfen, ob die Funktionen des Setupprogramms nicht doch die Anforderungen abdecken, da dann der Entwicklungsaufwand auf ein Minimum reduziert wird. Mit etwas Übung ist es möglich, in einer halben Stunde eine komplette Erfassung anzulegen. Sollten Funktionen gebraucht werden die nicht vorhanden sind, sollten wir darüber sprechen.

Benötigen Sie Unterstützung beim Anlegen von Setups, bieten wir Ihnen das gerne in Form von Dienstleistung an. Durch die umfangreiche Erfahrung im Umgang mit dem Setup sind wir sehr schnell und können durch wertvolle Hinweise Ihr Setup noch leistungsfähiger gestalten, sodass die Eingabe am Gerät sicher und schnell erfolgen kann.

Auf Basis unserer Erfahrung und mit unserem Fachwissen über Methode, Hard- und Software, stellen wir Geräte und Lösungen für die Datenerfassung her, die durch Funktionalität und Praxistauglichkeit überzeugen. Wir bieten Lösungen für REFA/Tätigkeitsanalyse, Personalzeit-, Betriebsdaten-, Maschinendaten-, Prozessdatenerfassung und mobile Datenerfassung.

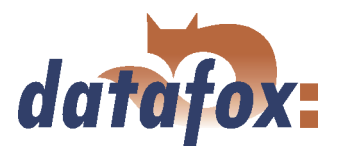

Mit unserem Team entwickeln und produzieren wir standardisierte und preiswerte Systeme. Durch die modulare Entwicklung, können wir viele Lösungen nach dem Baukastenprinzip erstellen und nach Bedarf erweitern. Der Service beginnt bei der Beratung, geht über die Systemdefinition und Implementierung und schließt mit Workshops und Schulungen zur Unterstützung bei der Einführung.

#### Einschränkung der Gewährleistung

Alle Angaben in diesem Handbuch wurden sorgfältig geprüft. Trotzdem sind Fehler nicht auszuschließen. Es kann daher weder eine Garantie noch die juristische Verantwortung für Konsequenzen, die auf Fehler dieses Handbuches zurückzuführen sind, übernommen werden. Natürlich sind wir für Hinweise auf Fehler jederzeit dankbar. Änderungen im Sinne des technischen Fortschritts behalten wir uns vor. Es gelten unsere Allgemeinen Geschäftsbedingungen.

#### Hinweis:

Die Datafox-Geräte bieten durch das DatafoxStudioIV sehr viele Funktionen und Funktionskombinationen, wodurch es bei Updates nicht möglich ist, alle Funktionen und Funktionskombinationen zu testen. Dies insbesondere nicht mit allen von Ihnen als Kunden erstellten Setups. Bevor Sie das Update auf Ihre Geräte übernehmen, stellen Sie durch Tests bitte sicher, dass Ihr individuelles Setup fehlerfrei arbeitet. Wenn Sie Fehler feststellen, teilen Sie uns das bitte umgehend mit. Wir werden den Fehler dann kurzfristig beheben.

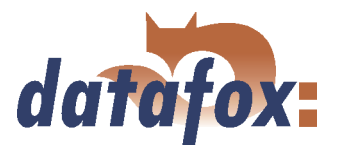

### <span id="page-14-0"></span>2 Sicherheit, Gefahrenhinweise, Umweltschutz, bestimmungsgemäßer Gebrauch

#### 2.1 Sicherheitsvorschriften und Gefahrenhinweise

Es wurde nach dem heutigen Stand der Technik und der Möglichkeiten sichergestellt, dass das Gerät die technischen und gesetzlichen Vorschriften und Sicherheitsstandards erfüllt. Dennoch sind Störungen auf Grund von Beeinträchtigungen durch andere Geräte möglich.

Beachten Sie bei der Nutzung des Gerätes stets die örtlichen Vorschriften und Regelungen.

#### 2.2 Stromversorgung

Das Gerät darf extern nur mit einer Stromquelle mit begrenzter Leistung, entsprechend EN 60950-1 betrieben werden.

Ladespannung: 9 bis 12 Volt AC/DC oder 12 bis 24 Volt AC/DC Siehe jeweiliges Typenschild / technische Daten

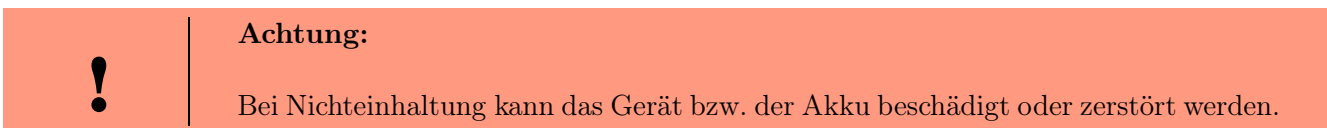

Um eine maximale Lebensdauer des Akkus (sofern vorhanden) zu gewährleisten, wird empfohlen, diesen erst nach vollständiger Entladung erneut zu laden.

#### 2.3 Umwelteinflüsse

Extreme Umwelteinflüsse können das Gerät beschädigen oder zerstören und sind daher zu vermeiden.

Dazu gehören Feuer, extreme Sonneneinstrahlung, Wasser, extreme Kälte und extreme Hitze.

Grundsätzlich sind folgende Spezifikationen einzuhalten:

Arbeitsbereich:Temperatur: -20 C bis +70 C IPSchutzklasse: siehe jeweiliges Typenschild / technische Daten

#### 2.4 Benutzung in Krankenhäusern, Flugzeugen, Tankstellen u. ä.

Es gibt Bereiche, in denen es durch Funkwellen zu Beeinträchtigungen oder sogar zu Gefährdungen kommen kann. Da das Gerät mit einem GSM oder WLAN Modul ausgestattet ist, muss dieses Modul oder das Gerät in Bereichen, die durch das folgende Zeichen gekennzeichnet sind,

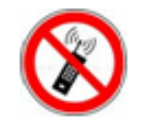

abgeschaltet werden.

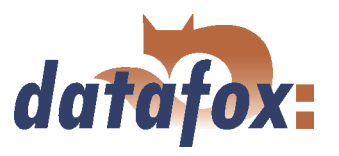

#### <span id="page-15-0"></span>2.5 Träger von Herzschrittmachern

Halten Sie bei der Benutzung des Gerätes einen Sicherheitsabstand von mindestens 20 cm zum implantierten Herzschrittmacher ein, um eventuelle Störungen zu vermeiden.

Schalten Sie das Gerät sofort aus, wenn Beeinträchtigungen zu vermuten sind.

#### 2.6 Behandlung des Touch Screen Displays, sofern vorhanden

Benutzen Sie ausschließlich Gegenstände aus weichem Kunststoff zum Arbeiten mit dem Touch Screen Display. Jeder Kontakt des Displays mit harten oder scharfen Gegenständen ist zu vermeiden.

Stellen Sie keine Gegenstände auf das Display. Es besteht Bruchgefahr.

Vermeiden Sie bei Beschädigung des Displays jeden Kontakt mit eventuell austretenden Flüssigkeiten. Sollten Sie in Kontakt mit solchen Flüssigkeiten gekommen sein, spülen Sie diese gründlich ab.

#### 2.7 Wartung

Gerät nicht öffnen! Sämtliche Wartungs- und Instandsetzungsarbeiten dürfen nur von autorisiertem Fachpersonal durchgeführt werden. Kontaktieren Sie bei Defekten Ihren Fachhändler oder die Datafox Servicehotline.

#### VORSICHT

Explosionsgefahr bei unsachgemäßem Austausch der Batterie.

Entsorgung gebrauchter Batterien nach Anleitung.

#### 2.8 Sonstige Hinweise

Setzen Sie das Gerät, keinen starken magnetischen Feldern aus, insbesondere während des Betriebes.

Die Steckplätze und Anschlüsse des Gerätes sind nur mit den jeweils für sie vorgesehenen Mitteln zu betreiben.

Achten Sie beim Transport des Gerätes auf eine sichere Lagerung. Als Fahrer eines Kraftfahrzeuges benutzen Sie das Gerät zu Ihrer eigenen Sicherheit nicht selbst während der Fahrt. Achten Sie auch darauf, dass technische Einrichtungen Ihres Fahrzeuges nicht durch das Gerät beeinträchtigt werden.

Um einen Missbrauch der SIM-Karte zu vermeiden, denken Sie bei Verlust oder Diebstahl des Gerätes daran, die SIM-Karte sofort sperren zu lassen.

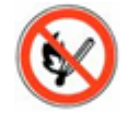

Das Gerät enthält einen Lithium-Ionen Akku oder Lithium Batterie. Nicht ins Feuer werfen!

#### 2.9 Umwelt / Entsorgung

Beachten Sie unbedingt die örtlichen Vorschriften für die Entsorgung von Verpackungsmaterialien, verbrauchten Akkus / Batterien und ausgedienten Elektrogeräten.

Dieses Produkt stimmt mit der EG-Richtlinie 2002/95/EG, deren Anhängen und dem Beschluss des Rates der EG zur Beschränkung der Nutzung von gefährlichen Stoffen in elektrischen und elektronischen Geräten überein.

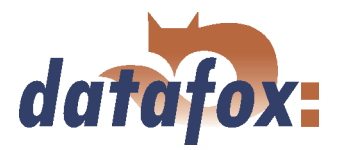

Das Gerät fällt unter das am 13. Februar 2003 in Kraft getretene und in der Bundesrepublik Deutschland am 18. August 2005 umgesetzte europäische Gesetz zur Vermeidung von Elektro- und Elektronikmüll (ElektroG).

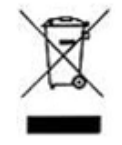

Somit darf das Gerät nicht über den Hausmüll entsorgt werden!

Sie als Benutzer sind dafür verantwortlich, dass jeder Elektro- oder Elektronikmüll über die entsprechenden Stellen, zum Beispiel den Werkstoffhof, entsorgt wird. Das korrekte Entsorgen von Elektro- und Elektronikmüll schützt das menschliche Leben und die Umwelt.

Für mehr Informationen über die Entsorgung von Elektro- und Elektronikmüll, wenden Sie sich bitte an die lokalen Stellen wie Rathaus oder Müllentsorgungsunternehmen.

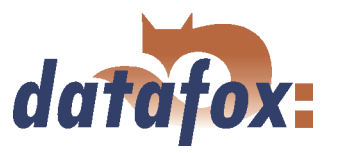

### <span id="page-17-0"></span>3 Systemaufbau und Funktionsprinzip

#### 3.1 Softwareversionen und Kompatibilität von Geräte-Firmware und Setup

Ab DatafoxStudioIV Version 04.02.00.x wird die Hardwaregerneration V3 unterstützt. Dabei ist das DatafoxStudioIV Kompatibel bis einschließlich Firmware Version 04.01.x.y. Ältere Version 04.00.x.y werden nicht mehr unterstützt.

Da das DatafoxStudioIV ab Version 04.02.00.x erweiterte Bibliotheken zur Darstellung der Visual-Styles verwendet, kann es auf bestimmten PCs dazu kommen, dass Sie das DatafoxStudioIV nicht ausführen können. In diesem Fall steht Ihnen das Installationssetup setup.exe zur Verfügung. Damit können Sie zusammen mit dem DatafoxStudioIV auch die fehlenden Bibliotheken installieren. Nach erfolgreicher Installation können Sie das DatafoxStudioIV Version 04.02.00.x wie gewohnt nutzen. Verwenden Sie unbedingt die Setup.exe und nicht das \*.msi File direkt.

Die Firmware (Betriebssystem) des Gerätes und das Setupprogramm (\*.aes Datei = Anwendungsprogramm) bilden eine Einheit. Mit dem Setupprogramm wird die Konfiguration (Definition der Datentabellen und Datenfelder, Bedienung, etc.) für das Gerät angelegt und in das Gerät übertragen. Die Firmware im Gerät arbeitet dann entsprechend der Setupeinstellung.

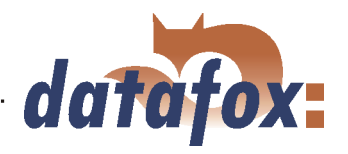

#### Firmware im Gerät

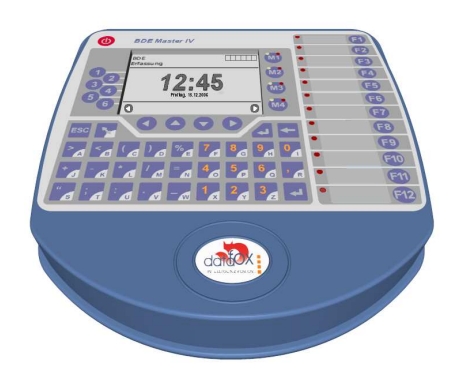

Die aktuelle Firmwareversion wird beim Einschalten im Display angezeigt. Die Firmware kann mit dem DatafoxStudioIV auf das Gerät übertragen werden.

Bei der Auslieferung befindet sich ein Demosetup auf dem Gerät. Die Beschreibung des Demosetups finden Sie im Kapitel [6.3.1.](#page-192-0) Es empfiehlt sich, zunächst das Beispiel durchzugehen und dabei den Ablauf mit dem Setup zu vergleichen. Man findet so sehr schnell einen Einstieg in die Konfiguration.

#### Setupprogramm am PC

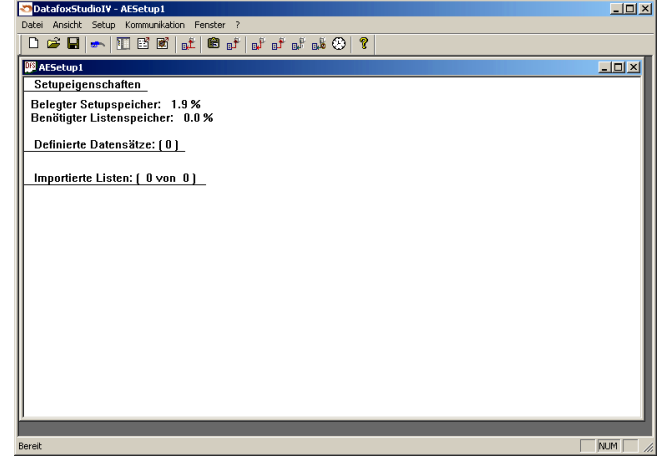

Nach dem Start des Setupprogramms wird die Benutzeroberfläche dargestellt.

Informationen über die aktuelle Softwareversion können über den Info-Dialog des DatafoxStudioIV bezogen werden. Klicken Sie dazu auf das ? - in der Menüleiste und dann auf  $\langle$  Info uber DatafoxStudioIV  $\rangle$ .

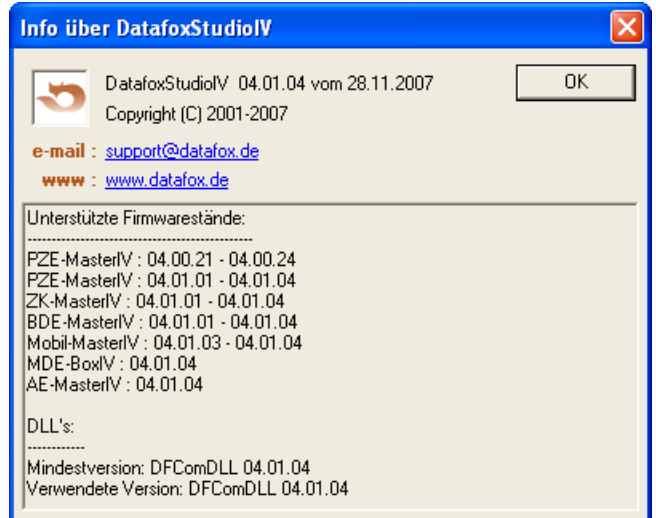

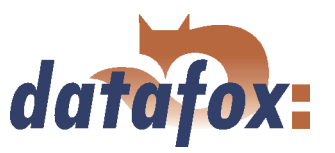

#### Kompatibilität von Firmware und DatafoxStudioIV

Das DatafoxStudioIV ist abwärtskompatibel innerhalb der Firmwareversionen 4.x.xx. Die 2. Stelle entspricht der Kompatibilitätsgruppe. Wechselt diese Stelle, muss auch die neuere Firmwaregeneration verwendet werden.

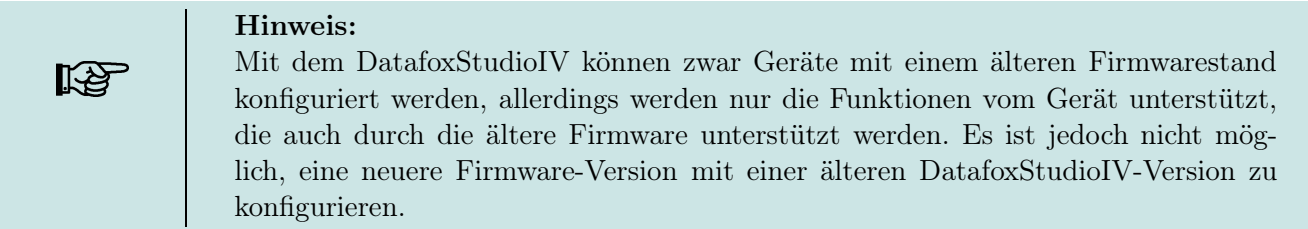

Das heißt, relevant für die Funktionen, die möglich sind, ist immer die Handbuchversion, die der Firmware mit dem zugehörigen Setup entspricht. Die Handbuchversion hat immer den gleichen Index wie das zugehörige DatafoxStudioIV. Es ist nicht möglich, eine Firmware mit einem Stand des DatafoxStudioIV zu konfigurieren, der älter ist als die Firmware. Empfehlung: Verwenden Sie möglichst die zugehörige DatafoxStudioIV Version. Die Version des DatafoxStudioIV muss aber immer ≥ der Firmware Version sein.

Welche Funktionen mit welchem Softwarestand unterstützt werden, ist aus der Datei:  $\langle BDE-MasterIV, SoftwareVersionen \; Stand \;xxx.pdf \rangle$  ersichtlich. Die Datei befindet sich auf der CD. Bitte beachten Sie weiterhin auch die Hinweise in den einzelnen Kapiteln im Handbuch.

Die Updates stehen auf unserer Internetseite <www.datafox.de> zum Download zur Verfügung.

#### Achtung: Bei der Auslieferung neuer Geräte wird immer die aktuell freigegebene Version der Firmware verwendet. Wenn Sie mit einer älteren Version arbeiten wollen, führen Sie ein Downgrade durch. Beachten Sie hier bitte die Hinweise im Kapitel [3.2.2.](#page-20-0)

I

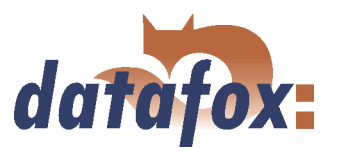

#### <span id="page-20-0"></span>3.2 Firmware

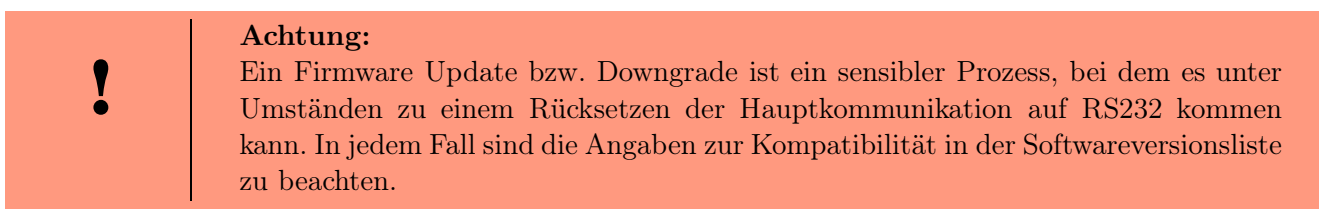

#### 3.2.1 Firmware Update

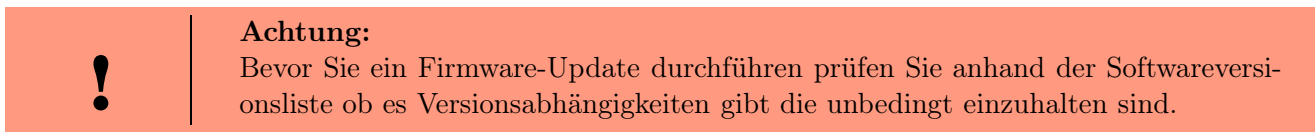

Zum Beispiel muss bei einem Wechsel von der Version 04.00.xx auf die Version 04.01.xx als Mindestanforderung eine Version 04.00.23.769 oder höher vorliegen, um das Update erfolgreich auf die Version 04.01.xx durchführen zu können.

#### 3.2.2 Firmware Downgrade

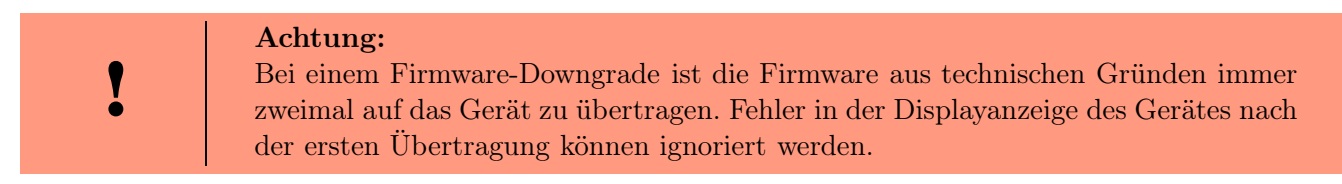

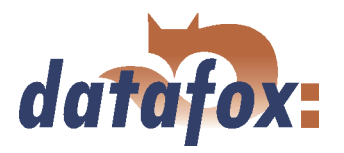

#### <span id="page-21-0"></span>3.3 Systemaufbau

#### 3.3.1 Gerätefunktionen

Datafox BDE-MasterIV bietet grundsätzlich zwei Möglichkeiten, um Workflows zur Datenerfassung zu erstellen.

- ▶ Über das PC-Setup-Programm "DatafoxStudioIV" können zahlreiche Abläufe zur Datenerfassung ohne Programmierkenntnisse in sehr kurzer Zeit erstellt werden. Ein solcher Ablauf ist ein Setup für ein Gerät und kann über das Kommunikationsprogramm in das Gerät geladen werden. Geräte, die solche Setupprogramme nutzen, werden bei der Herstellung mit der Standardfirmware ausgestattet. (Details zu den Softwareversionen siehe Kapitel [3.1\)](#page-17-0)
- Freie Programmierung in C. Hierzu bietet das Entwicklungspaket viele Grundroutinen und ein Rahmenprogramm, das als Basis für eigene Programme verwendet werden kann. Geräte für die C-Programmierung werden ohne die Standardfirmware und nur in Verbindung mit einer Einweisung ausgeliefert.

#### 3.3.2 Kommunikation

Für die Kommunikation / Datenübertragung stehen 4 Möglichkeiten zur Verfügung.

#### 1.) Setup- und Kommunikationsprogramm

Das Setup- und Kommunikationsprogramm unterstützt neben dem Anlegen der Geräteeinstellung auch die wesentlichen Möglichkeiten zur Datenübertragung, wobei diese Datenübertragungsfunktionen vorzugsweise zum Testen gedacht sind. Natürlich kann man sie auch für eine regelmäßige Datenübertragung einsetzen. Das hat aber zum Nachteil, dass man zunächst mit dem Setup- und Kommunikationsprogramm die Daten ausliest und als ASCII-Datei ablegt. Dann muss das 2. Programm geöffnet werden und diese Datei wieder importiert werden, d.h., es sind 2 Arbeitsgänge erforderlich.

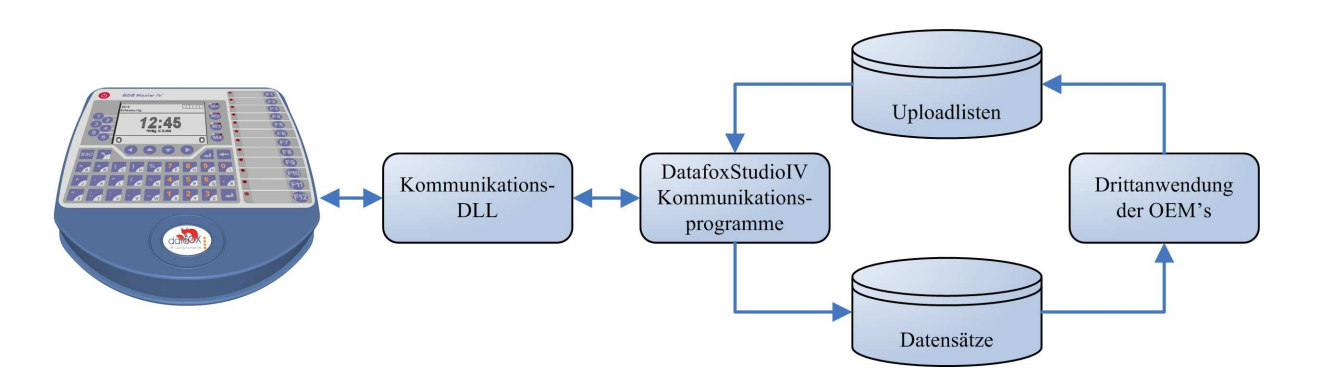

Abbildung 1: Setup- und Kommunikationsprogramm

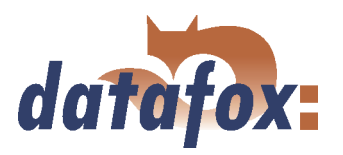

#### 2.) Kommunikations-DLL

Der direkteste Weg für die Kommunikation mit dem BDE-MasterIV ist die Kommunikations-DLL. Sie kann von einer beliebigen Windows Anwendung aus angesprochen werden und der gesamte Ablauf kann direkt ohne Zwischendateien realisiert und auch individuell eingestellt werden. Softwareherstellern empfehlen wir diesen Weg zur Integration der Geräte. Die DLL mit der entsprechenden Beschreibung befindet sich auf der Installations-CD.

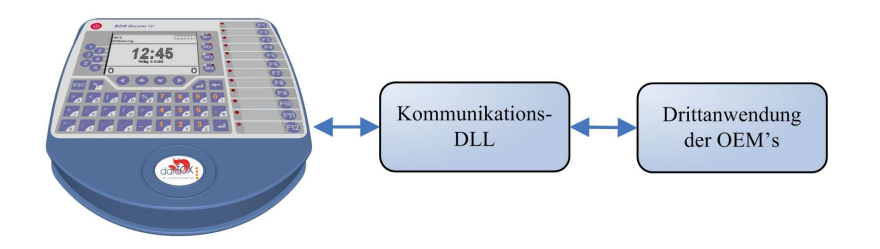

Abbildung 2: Kommunikations-DLL

#### 3.) Direkte Einbindung über C-Sourcecode

Nicht alle Betriebssysteme unterstützen die Verwendung von DLL's. Damit auch hier eine Lösung möglich ist, haben wird den C-Quellcode als Klasse auf der Installations-CD zur Verfügung gestellt. Somit ist auch eine Kommunikation mit Programmen möglich, die unter Unix oder Linux entwickelt wurden.

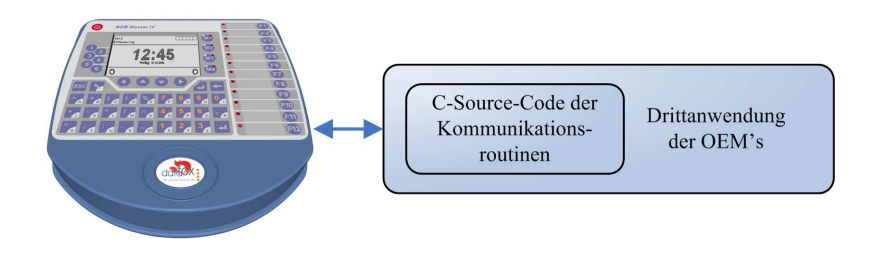

Abbildung 3: Direkte Einbindung über C-Sourcecode

#### 4.) Datafox-Talk

Datafox-Talk ermöglicht den Datenaustausch mit Datafox AEIII+, Timeboy und der MasterIV-Serie auf Datei- und Datenbankebene. Es stellt damit eine Alternative zur Kommunikation per DLL dar und hat den großen Vorteil, dass keine Programmierung erforderlich ist. Die Daten werden als ASCII-Datei übernommen und ausgegeben. Auf Wunsch und gegen Aufwandsberechnung ist eine direkte Anbindung an Datenbanken möglich. Hier erfolgt durch den Kunden die Vorgabe, welche Datenbanktabellen und Felder gefüllt werden. Datafox-Talk unterstützt dabei alle Funktionen zum Übertragen von Daten und zum Einstellen des Gerätes. Die Zeitsteuerung erlaubt es, die Zeitpunkte der Übertragung frei einzustellen. Über die Zusatzmodule können die Daten auch per Funk, Internet, Telefon- / Mobilfunk-Netz übertragen werden.

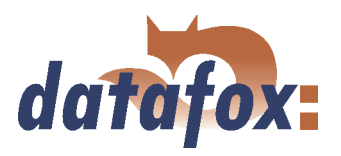

#### Vorteile:

- Mit Datafox-Talk ist die Integration der Geräte einfach und schnell realisiert.
- Die Übertragung erfolgt automatisch und ist über eine Logdatei abgesichert.
- Auf die Daten kann sofort zugegriffen werden.
- Ihnen entsteht kein Programmieraufwand für die Datenübertragung.

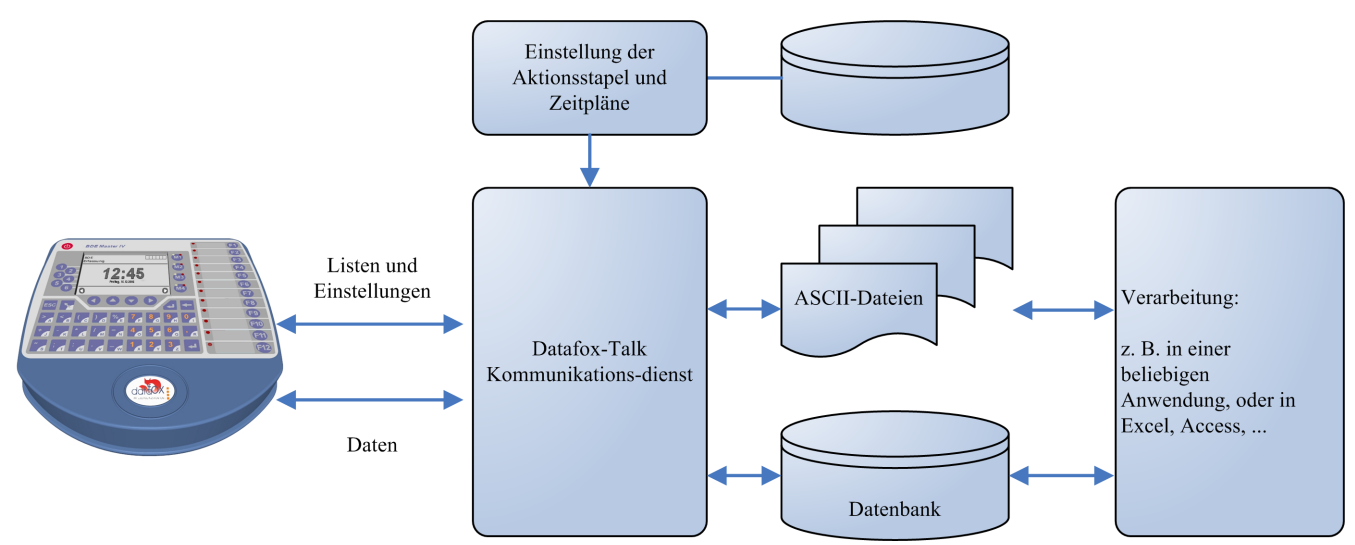

Abbildung 4: Datafox-Talk

#### Unterstützt folgende Übertragungsarten:

- and the contract of the contract of the contract of the contract of the contract of the contract of the contract of the contract of the contract of the contract of the contract of the contract of the contract of the contra  $\blacktriangleright$  RS232
- **RS485**
- TCP/IP
- WLAN
- Bluetooth
- Modem (GSM/GPRS)
- Mobilfunk, Handy mit integriertem Modem

#### Ermöglicht die folgenden Aktionen:

- Setup übertragen in die Geräte
- Uhr stellen
- Listen übertragen in die Geräte
- Auslesen von Daten
- Schreiben einer Logdatei und ggf. Fehler protokoll
- Ablage der Daten als ASCII-Datei, Excel-Datei, Dbase-Datei oder ACCESS-Datenbank.

Die Aktionen werden als Stapel angelegt und entsprechend der Einstellung in der Zeitsteuerung ausgeführt. Die Zeitsteuerung ermöglicht das permanente Abholen der Daten ( pollen ) und das Abholen zu beliebigen Zeitpunkten, wobei die Einstellung über die Zeitmodelle sehr einfach ist. Die Abarbeitung der Aktionen wird mitgeloggt und ist damit immer nachvollziehbar. Das Gleiche gilt für das Übertragen der Listen. Listen werden z.B. angewendet um Aufträge, Kostenstellen, Tätigkeiten, etc zu hinterlegen oder Salden zu übertragen.

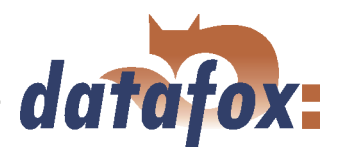

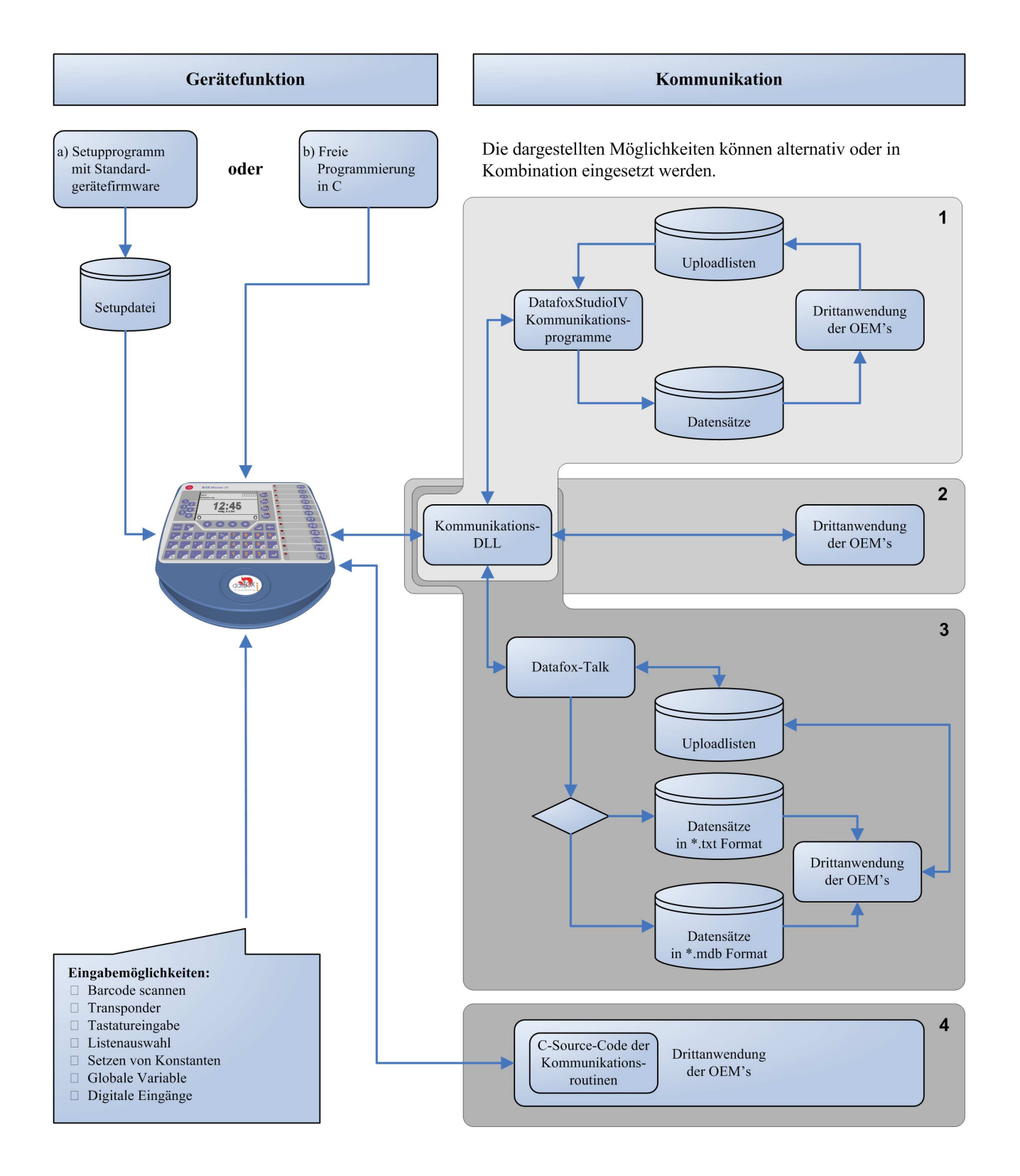

. . . . . . . . . .

Abbildung 5: Systemaufbau

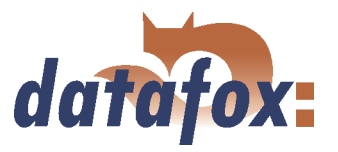

 $\frac{1}{2}$  ,  $\frac{1}{2}$  ,  $\frac{1}{2}$  ,  $\frac{1}{2}$ 

### <span id="page-25-0"></span>4 BDE-MasterIV

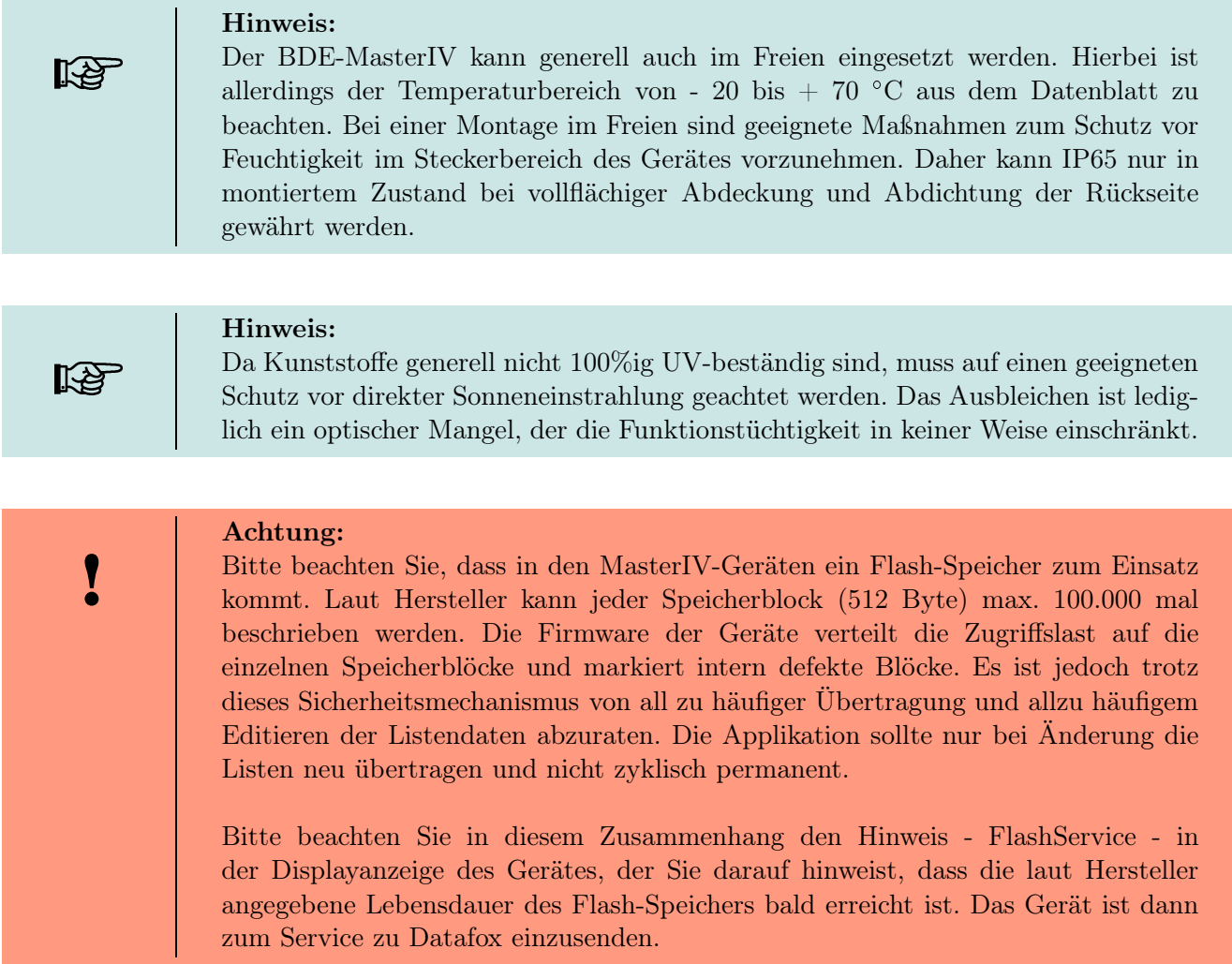

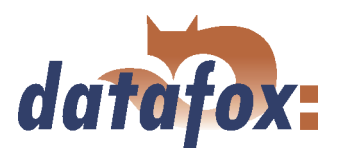

l.

#### <span id="page-26-0"></span>4.1 Technische Daten

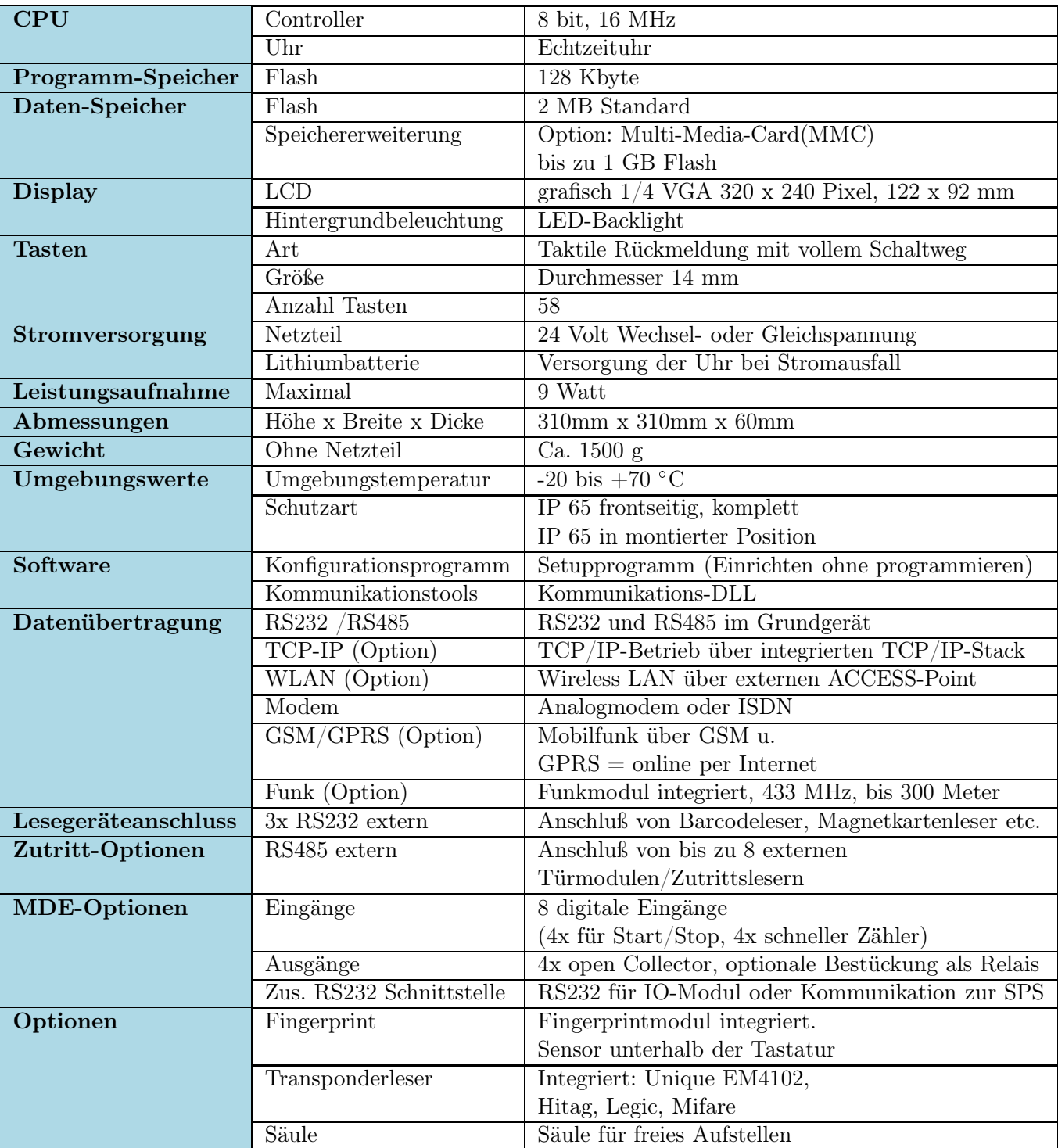

Tabelle 2: Technische Daten BDE-MasterIV HW-Version 2 Technische Änderungen vorbehalten.

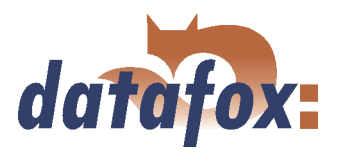

#### <span id="page-27-0"></span>4.2 Anschluss

Das Gehäuse hat in der unteren Hälfte den Steckerbereich, der nur von hinten zugänglich ist. Hierdurch sind die Stecker im montierten Zustand komplett verdeckt. Die Manipulationsmöglichkeiten werden damit sehr stark eingeschränkt. Im gleichen Bauraum ist auch das Netzteil untergebracht, siehe (1) Abbildung 6.

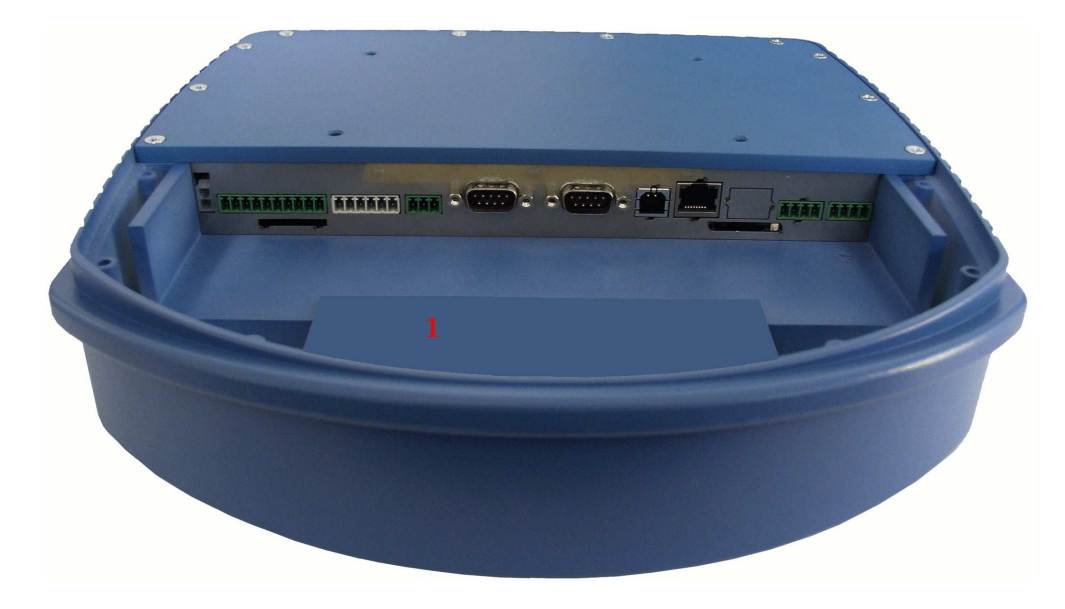

Abbildung 6: Rückseite des BDE-MasterIV

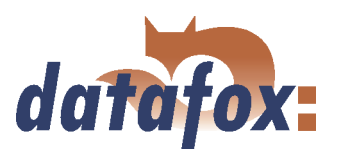

<span id="page-28-0"></span>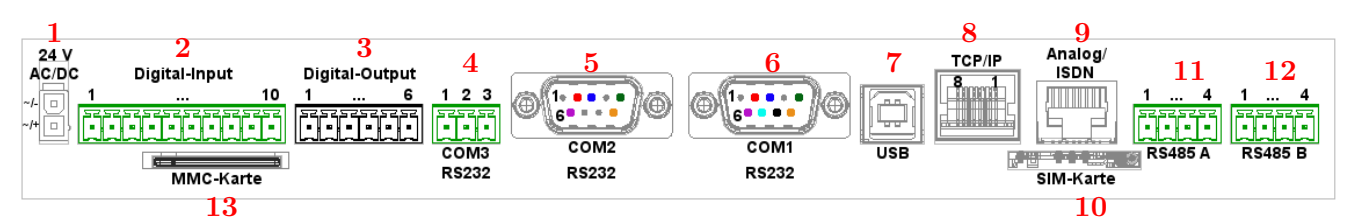

Abbildung 7: Steckerleiste des BDE-MasterIV

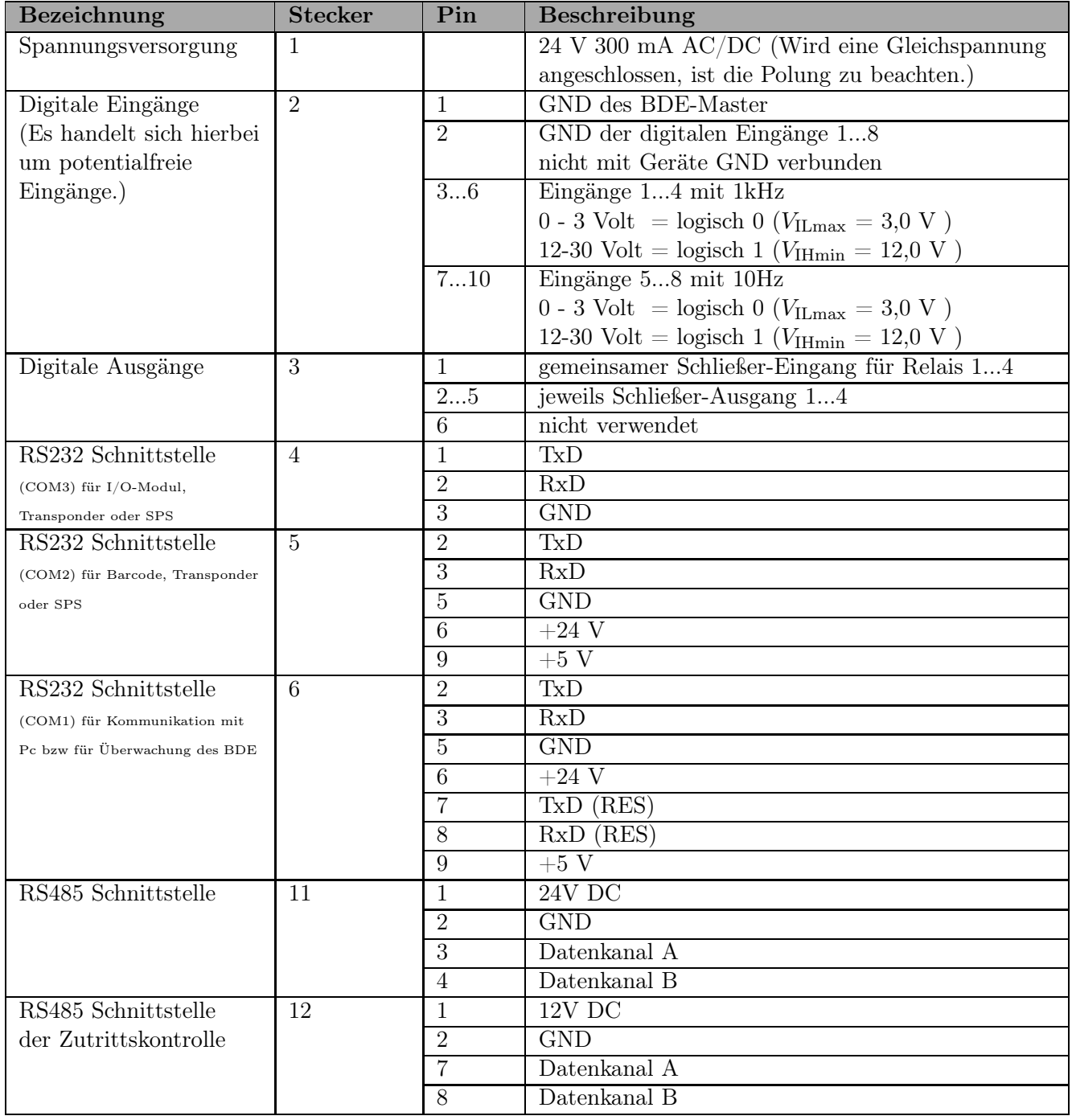

Tabelle 3: Anschlussübersicht mit Pinbelegung

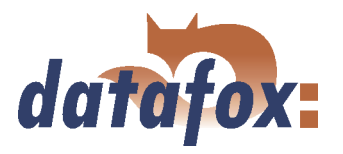

#### <span id="page-29-0"></span>4.2.1 Spannungsversorgung

Über den Molexstecker (1), siehe Abbildung [7,](#page-28-0) wird das Datafox Gerätenetzteil angeschlossen.

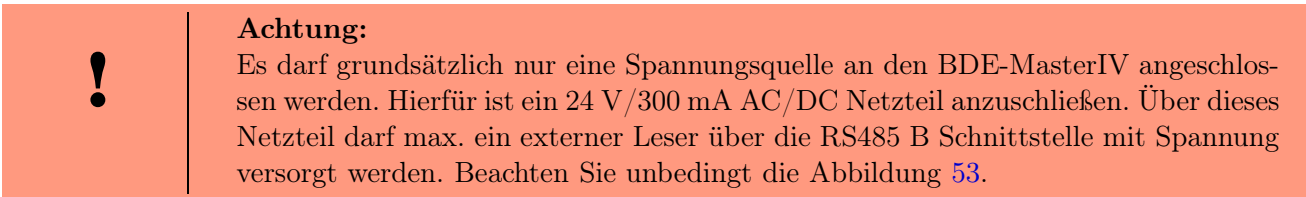

#### 4.2.2 Digitale Eingänge

Anschlussbeispiele für die Nutzung der digitalen Eingänge bei Geräten der MasterIV Serie.

| lrs.                                                             | Hinweis:<br>Bitte beachten Sie, dass der 10-polige Stecker in den Abbildungen 8 und 9 nicht<br>bei jedem Gerätetyp zur Verfügung steht.                                                                             |                                                                                                    |
|------------------------------------------------------------------|----------------------------------------------------------------------------------------------------|----------------------------------------------------------------------------------------------------|
| Achtung:<br>Achten Sie in jedem Fall auf ordnungsgemäße Signale. |                                                                                                    |                                                                                                    |
| <b>GPS</b><br>Antenne extern                                     | TCP/IP<br>$24V$ AC/DC<br><b>RS232</b><br>SIM-Kart<br><b>GSM/GPRS</b><br>Antenne extern<br><b>RS485 B</b><br>Dinital-IO <sub>1</sub><br>Dictal-IO <sub>2</sub><br><b>RS485 A</b><br>potentialfreie<br>Schaltkontakte | Dieses Beispiel zeigt die Möglichkeit<br>für den Anschluss potentialfreier Kon-<br>takte an den digitalen Eingängen. |

Abbildung 8: Digital-Input potentialfrei

#### 4.2.3 USB Anschluss

Der USB-Anschluss des BDE-MasterIV ist eine Anschlussbuchse (7) in Abbildung [6](#page-27-0) vom Typ-B (Slave, kein aktiver USB Controller). Hierüber kann der BDE-MasterIV als USB Endgerät an einen PC angeschlossen werden.

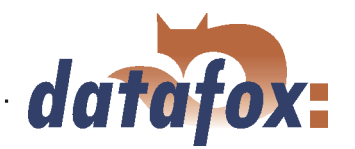

<span id="page-30-0"></span>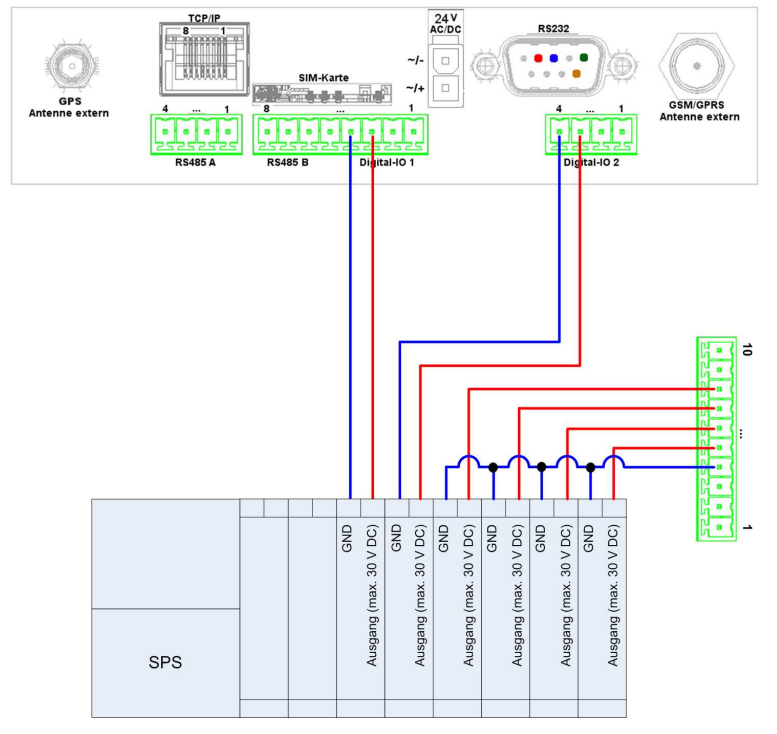

Dieses Beispiel zeigt die Möglichkeit für den Anschluss einer SPS mit 24 V Ausgang (Stromfluss ca. 7 mA / Port).

Abbildung 9: Digital-Input SPS

#### 4.2.4 Ethernet Schnittstelle

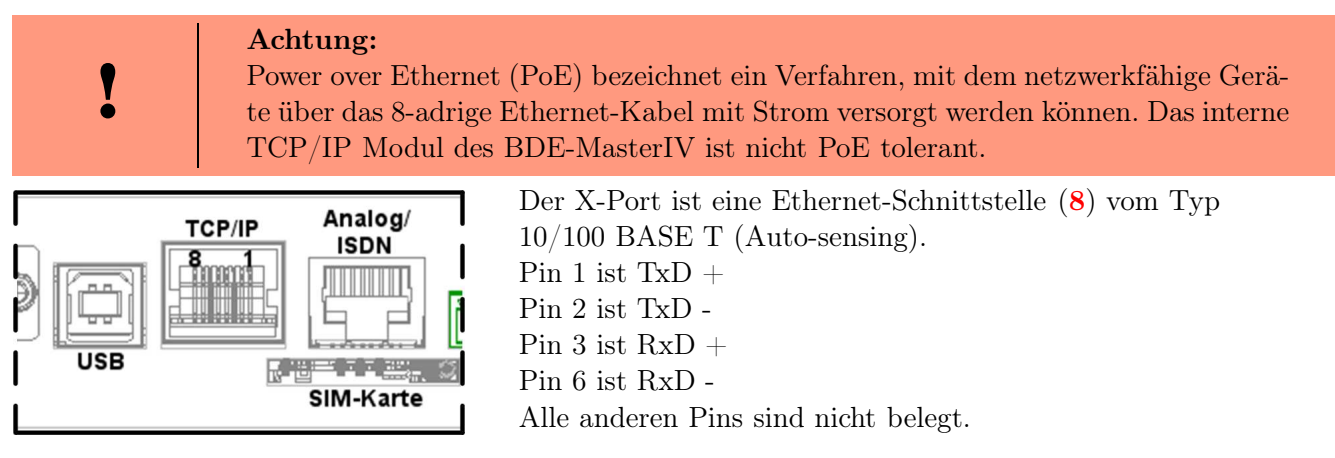

Abbildung 10: Ethernet Schnittstelle

#### 4.2.5 Mobil-Funkmodem

Der BDE-MasterIV kann optional mit einem Mobil-Funkmodem, für die Kommunikation per GSM/GPRS, ausgestattet sein. Zu diesem Zweck befindet sich an der Position (9) die Aufnahme für die SIM-Karte.

#### 4.3 Inbetriebnahme

Das Gerät ist bei der Lieferung bereits betriebsbereit und mit einem Demosetup vorkonfiguriert, sodass Sie sofort die Eingabe testen können. Nach dem Herstellen der Stromversorgung, Netzteil einstecken,

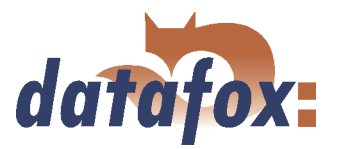

<span id="page-31-0"></span>schaltet sich das Gerät automatisch ein. Der BDE-MasterIV startet automatisch den Bootvorgang, Erkennung der Hardwareoptionen und Laden des Setups. Nach Abschluss des Bootvorgangs wechselt das Gerät automatisch in die Bedienung. Der BDE-MasterIV ist nun einsatzbereit. Für die Stromversorgung nur Netzteile mit entsprechender Leistung verwenden, siehe Kapitel [4.2.1.](#page-29-0)

Im Auslieferungszustand ist das Gerät für die Kommunikationsart RS232 mit 38400 Baud eingestellt.

Eine Beschreibung, wie Sie diese Einstellungen ändern, finden Sie im Kapitel [4.5.1.](#page-34-0)

Hinweis:

Bevor Sie die Kommunikationsart ändern, sollten Sie den zugehörigen Abschnitt aus Kapitel [4.6](#page-38-0) lesen.

#### 4.4 Bedienung

#### Generelle Richtlinien zur Bedienung über die Tastatur

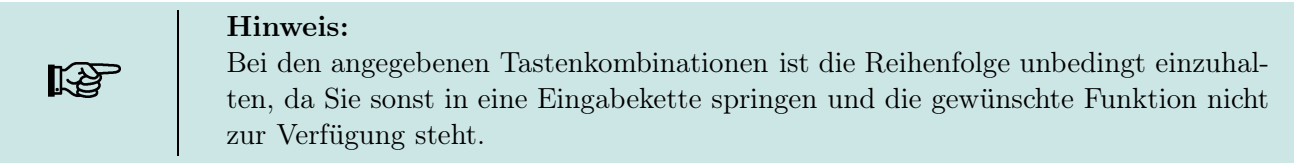

#### 4.4.1 Tastatur

Den Aufbau der Tastatur des BDE-MasterIV und die Beschreibung der einzelnen Tasten entnehmen Sie bitte der Abbildung [11](#page-33-0) und den anschließenden Erläuterungen.

#### 4.4.2 Tastenkombinationen

- $\Rightarrow$  Die Startupoptions können Sie über die ENTER-Taste innerhalb des Bootvorgangs erreichen.
- $\Rightarrow$  In das BIOS gelangen Sie über die Tastenkombination ESC +  $\downarrow$ .
- $\Rightarrow$  Mit ESC + F1 öffnet sich das Transpondermenü.
- $\Rightarrow$  Bei Geräten, die mit einer MMC-Schnittstelle ausgestattet sind, gelangen Sie über ESC + F2 in das MMC-Menü.
- ➱ Die Auswahl von Funktionen erfolgt durch die Tasten und anschließend über die Menüführung. Der Abschluss erfolgt in der Regel mit der  $\downarrow$  Taste.
- $\Rightarrow$  Mit ESC erfolgt immer ein Rücksprung entsprechend der Einstellungen im Setupprogramm.
- $\Rightarrow$  Die Selektion eines Listeneintrages erfolgt über das Scrollen mit den Pfeiltasten und die Auswahl der Selektion mit Enter. Beachten Sie dabei den grau hinterlegten Auswahlbalken, der die Selektion kennzeichnet.

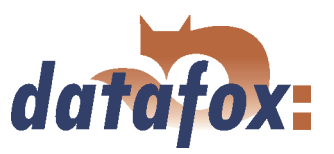

#### <span id="page-32-0"></span>Piepser:

Der Piepser gibt eine Rückmeldung zur Eingabe von Daten. 1 mal Piepsen = Eingabe ist richtig 2 mal Piepsen = Fehler bei der Eingabe

#### 4.5 Menüaufbau und Menüführung im Display

Die im Hauptmenü angelegten Menüeinträge der ersten Ebene werden entsprechend Ihrer Reihenfolge automatisch den Funktionstasten (2) zugeordnet. Zur besseren Bedienbarkeit kann eine Beschriftung der einzelnen Funktionen eingelegt werden.

Der BDE-MasterIV besitzt einen separaten Ein-/Ausschalter (1), über den das Gerät in Betrieb genommen bzw. abgeschaltet werden kann. Es ist jedoch möglich ihn über das Setup zu deaktivieren. Der Text für die Titelleiste (3) kann individuell über das Setup definiert werden. Er wird unter dem Punkt "Bedienung" als Überschrift für das Menü mit den Werten für "Zeile 1 der Anzeige" und "Zeile 2 der Anzeige" festgelegt. Über die Symbolleiste (4) werden zusätzliche Konfigurations- und Betriebsinformationen angezeigt. So werden z. B. in den rechten drei Kästchen v. r. n. l. die eingestellte Kommunikationsart (z. B. rs232), die Baudrate (38400 Baud) und die Busnummer (Device-ID) des Gerätes (254) angezeigt. In den linken drei Kästchen v. l. n. r wird die aktive Funktionstaste (F1 bis F12), ein Lese- oder Schreibzugriff auf Datensätze (Diskettensymbol mit w für write oder r für read) und der numerischen Statusanzeige bei einer GSM/GPRS Verbindung.

Befindet sich das Gerät in einer Eingabekette, wird unter der Symbolleiste Datum und Uhrzeit (5) angezeigt. Der Text in Zeile 3 der Anzeige (6) wird entweder über den Text aus "Zeile 3 der Anzeige" eines Untermenüs oder den "Text in Zeile 3 der Anzeige" einer Eingabekette im DatafoxStudioIV festgelegt. Ähnlich verhält es sich mit der Zeile 4 (7). Hier ist der Wert aus "Zeile 4 der Anzeige" eines Untermenüs oder "Text in Zeile 4 der Anzeige" eines Eingabekettenfeldes die Basis für die angezeigte Information.

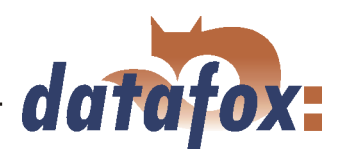

<span id="page-33-0"></span>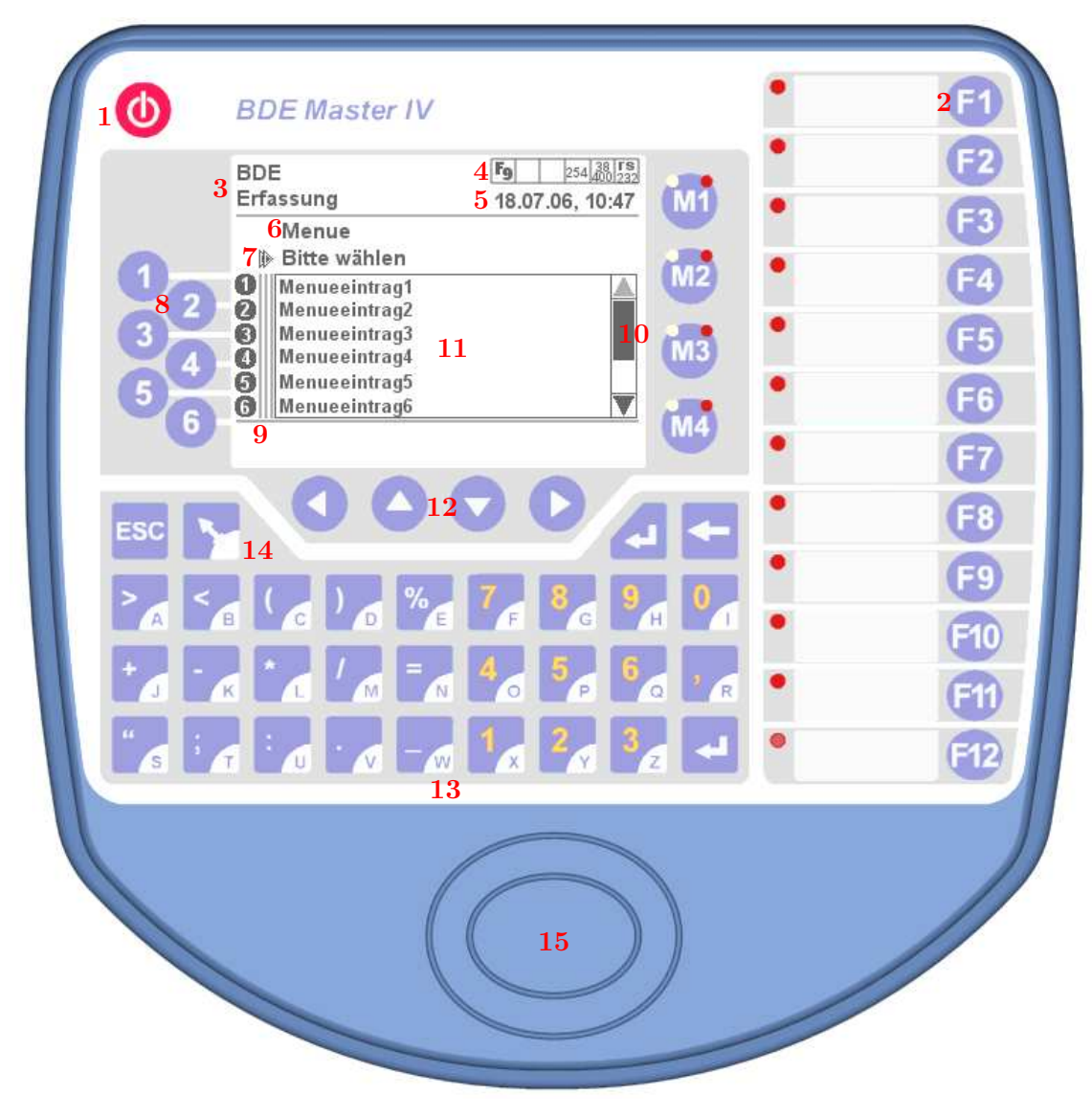

Abbildung 11: Vorderseite des BDE-MasterIV

Die Strukturtiefe des Setups,  $\text{U}ntermenu - \text{U}nteruntermenu - \text{U}t$ , wird über die senkrechten Striche (9) zwischen der Nummernanzeige (8) und dem Listenfeld (11) dargestellt. Jeder Strich stellt eine Ebene dar. Wenn Sie eine Listenauswahl aus der Hauptmenüebene aufrufen, wird kein senkrechter Strich dargestellt. Der gleiche Aufruf aus der ersten Untermenüebene zeigt einen senkrechten Strich.

Wurde eine lange Liste selektiert, die mehr als 6 Datensätze besitzt, können Sie mit den Navigationstasten  $(12)$  **A** und **V** die Anzeige der Liste im Display um eine Seite, d. h. um max. sechs Datensätze, weiter scrollen. Das ist auch an der Scrollbar (10) zu erkennen. Datensätze können in diesem Fall Menüeinträge eines Untermenüs oder Datensätze einer geladenen Liste z. B. Störgrund-Liste sein.

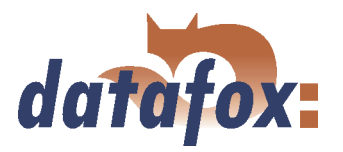

<span id="page-34-0"></span>Über die Navigation ◀ und ▶ können Sie durch zusätzliche Info-Anzeigen navigieren. Es werden folgende Informationen dargestellt:

- Globale Variablen mit Bezeichnung und definiertem Wert
- Digitale Eingänge mit Bezeichnung und min. / max. Wert
- Analoge Eingänge I mit Bezeichnung und definiertem Wert
- Analoge Eingänge II mit Bezeichnung und definiertem Wert
- Infotext

Der Tastaturblock (13) ermöglicht die manuelle Eingabe von Daten jeglicher Art. Dabei können Sie mit der Taste (14) zwischen der Eingabe von Ziffern und Sonderzeichen in der ersten Ebene und Buchstaben in der zweiten Ebene umschalten.

Mit dem Transponderleser (15) kann sich der Anwender am Terminal anmelden, wenn das Setup entsprechend konfiguriert ist.

#### 4.5.1 Systemmenü (bios)

Das Systemmenü ermöglicht verschiedene Grundeinstellungen direkt am Terminal vorzunehmen. Alle Einstellungen, bis auf die Kommunikationsart und die Busnummer, können aber auch über das Setup vorgenommen werden. Der Zugang zum BIOS erfolgt durch die Tastenkombination ESC +  $\downarrow$ . Ist ein Passwort für das Systemmenü eingestellt erfolgt eine Abfrage. Die Eingabe wird mit der  $\downarrow$ -Taste abgeschlossen. In Zeile zwei der Titelleiste wird "Bios" angezeigt.

Die Auswahl der Menüpunkte erfolgt durch Scrollen über die Pfeiltasten ▲ und ▼ und Auswahl über Enter  $(\downarrow)$ . Mit ESC kann schrittweise zurückgegangen und damit auch das Systemmenü wieder verlassen werden. Wenn hinter einer Komponente n/a steht bedeutet das, dass die Komponente nicht verfügbar ist.

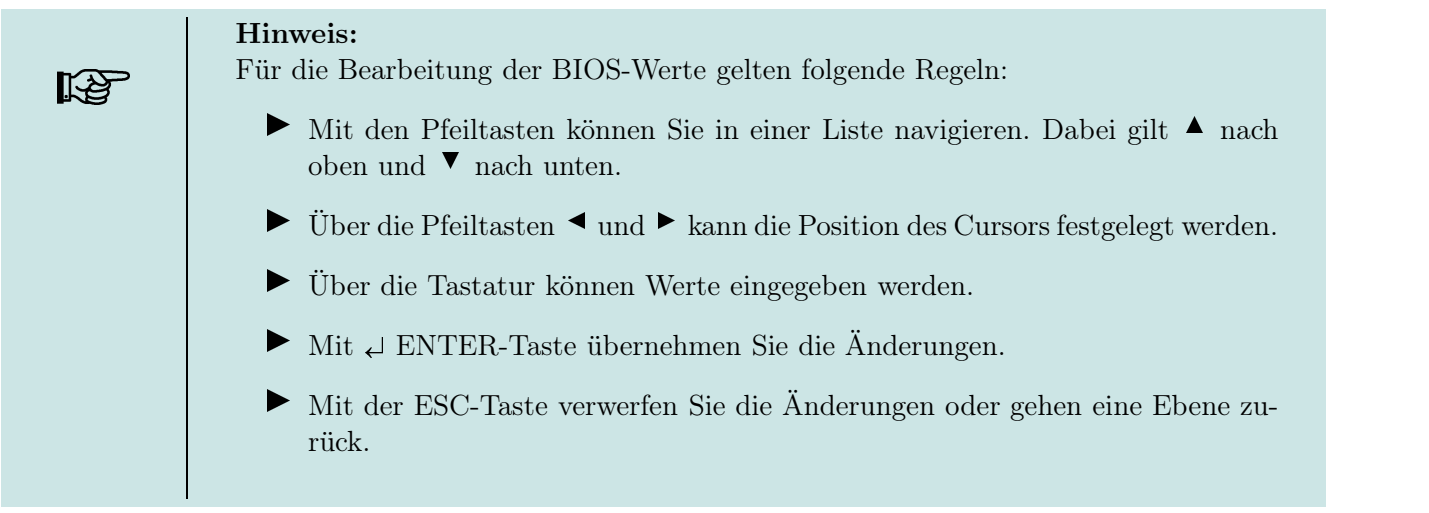

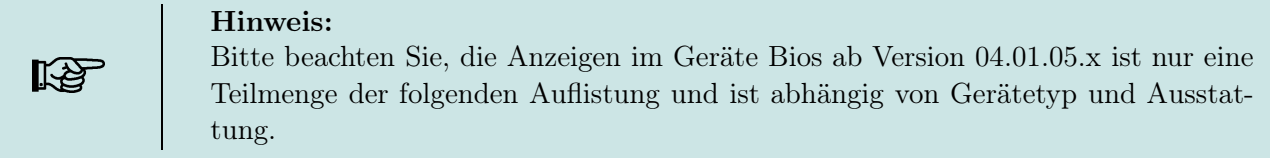

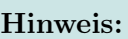

Ab Version 04.01.07.x wir im vorgelagertem Menü -Allgemeinen Informationenunter -Firmware Info- der Dateiname und der Zeitstempel der Setupdatei (\*.aes) angezeigt.

#### Allgemeine Informationen

# .<br>....Firmware Infos

Seriennummer

Firmware

Erstellungsdatum

Setup

Erstellungsdatum

PW-Schlüssel

# .<br>.. . . Speicherbelegung

Anzeige des belegten Datenspeichers in kByte und %

# .<br>.. . . Transpondertest

# .<br>. . . Datenspeicher

Anzeige des belegten Datenspeichers in kByte

# . . .. . .Listenspeicher

Anzeige des belegten Datenspeichers in kByte

#### . . . Benutzereinstellungen

# .<br>.. . . Transpondermenü

Typ

Version ..<br>
... MMC Menü (Details siehe Kapitel [4.7\)](#page-76-0)

Datenübertragung zur MMC Datenübernahme von MMC

Datenbackup auf MMC

# .<br>....USB-Host Menü (Details siehe Kapitel [4.6.2\)](#page-40-0)

Daten auf USB Memory schreiben Daten von USB Memory lesen Datenbackup auf USB Memory

datafox:
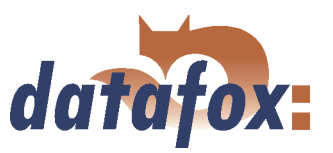

#### Kommunikationspasswort wechseln

Firmware (Anzeige der Firmware Version des USB-Host)

.<br>.. . . Anzeige Signallautstärke

LCD Helligkeit (low, middle und high)

LCD Kontrast in  $\%$ 

Piezzo Hupe (low, loud)

.<br>...Datum Uhrzeit

### . . . Systemmenü Bios

.<br>....Firmware Info

Seriennummer

Firmware

Erstellungsdatum

# :<br>...System Info

Globale Variablen

Speicherbelegung (in kByte und  $\%)$ 

# .<br>....Kommunikation

Schnittstelle (Je nach Gerätetyp und Ausstattung wird eine Auswahl möglicher Kommunikationsarten zur Auswahl bereitgestellt. rs232, tcp/ip, gsm, gsm/gprs, bluetooth, usb host, mmc. Details siehe Kapitel [4.6\)](#page-38-0)

Baud-Rate (9600, 19200 oder 38400)

Timeout (Wertebereich zwischen 100 und 2000, die Eingabe wird auf 10 abgerundet.)

Mobile (Eingabe der PIN für eine SIM-Karte, Details siehe Kapitel [4.6.5\)](#page-52-0)

TCP/IP (Details siehe Kapitel [4.6.6\)](#page-59-0)

Bluetooth (Details siehe Kapitel [4.6.4\)](#page-52-0)

.<br>.... Anzeige/Signallautstärke(siehe Benutzereinstellungen - Anzeige / Signallautstärke)

# $\dot{\ldots}$  . Datum/Uhrzeit

Datum

Uhrzeit

.<br>:. . . Neustartoptionen

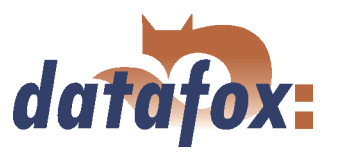

### 4.5.2 Transpondermenü

# $\blacktriangleright$  Typ

Zeigt an, was für ein Transponderleser eingebaut ist.

# Schreibe Ausweis

Wurde über das Setup das Beschreiben von Ausweisen definiert. Das heißt, Sie haben zum Typ Hitag1, Hitag2, HitagS 48 oder HitagS 56, ein oder mehrere Segmente mit einem Format ausgewählt, können Sie über diesen Menüpunkt die Ausweise beschreiben.

#### and the contract of the contract of the contract of the contract of the contract of the contract of the contract of the contract of the contract of the contract of the contract of the contract of the contract of the contra Inkrement

Legt fest, um welchen Wert x ein geschriebener Segmentwert vor dem Schreiben des nächsten Ausweises erhöht wird. Werden auf einem Ausweis mehrere Segmente mit Werten beschrieben, wird jeder Segmentwert um den Wert x erhöht. Haben Sie diesen Menüpunkt selektiert und Ihre Auswahl mit Enter bestätigt, können Sie den Wert x verändern.

# Segment n

Zeigt die über das Setup definierten Segmente an die beschrieben werden können. Analog zum Inkrement können die Segmentwerte verändert werden.

# Formatierung

Bei Transpondertyp Mifare gibt es die Möglichkeit, die Formatierung des Sektor Trailer zu aktivieren bzw. zu deaktivieren.

### 4.5.2.1 Transponder über das Transpondermenü beschreiben

Haben Sie die Werte für das Inkrement und die zu schreibenden Segmente eingegeben, wählen Sie den Menüpunkt "Schreibe Ausweis". Nachdem Sie die Enter-Taste gedrückt haben, wird der/die Wert/-e als zusammenhängender String angezeigt. Das Terminal wartet nun auf einen Ausweis. Wenn der Ausweis geschrieben wurde, wird dies durch ein akustisches Signal bestätigt. Die Segmentwerte, zu denen im Setup die Option Autoinkrement aktiviert wurde, werden um den Inkrementwert erhöht. Haben Sie alle Ausweise beschrieben, können Sie das Menü über die ESC-Taste verlassen.

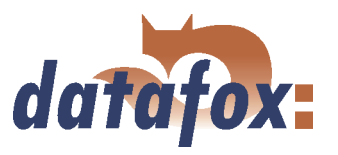

# <span id="page-38-0"></span>4.6 Kommunikationsarten

Der BDE-MasterIV verfügt, je nach Ausstattung und Hardwareversion, über verschiedene Schnittstellen zur Kommunikation. Hierüber kann Peripherie (z. B. ein Barcodeleser oder ein IO-Modul) an das Gerät angeschlossen oder mit dem Gerät selbst kommuniziert werden. Ein Teil der Konfiguration, z. B. Änderung der Kommunikationsart und Einstellung der Baudrate, kann direkt am Gerät vorgenommen werden. Andere Einstellungen können aus Sicherheitsgründen wiederum nur über das DatafoxStudioIV vorgenommen werden, wie z. B. die GPRS Konfiguration.

#### 4.6.1 Kommunikation über RS232

#### 4.6.1.1 Voraussetzung

Um über RS232 mit einem BDE-MasterIV kommunizieren zu können, muss das Gerät für diese Kommunikationsart im Systemmenü-Bios eingestellt sein, siehe Kapitel [4.5.1.](#page-34-0) Zusätzlich sind Baudrate und Timeout der RS232-Schnittstelle des Terminals und der RS232-Schnittstelle des PCs aufeinander abzustimmen. Als Baudrate sind zulässig 9600, 19200 sowie 38400. Der Timeout muss zwischen  $\geq 100$  und 2000 liegen. Standardmäßig wird der Timeout bei Auswahl der Kommunikationsart RS232 auf 100 gesetzt.

#### 4.6.1.2 Anschluss

Ein einzelnes Gerät kann über die COM1, in Abbildung [7,](#page-28-0) direkt mit dem PC verbunden werden. Die Leitungslänge darf dabei 15 m nicht überschreiten. Als Verbindungsleitung ist ein RS232 Kabel mit einer 1:1 Belegung, entsprechend Datafox Artikel-Nr. 20010, zu verwenden.

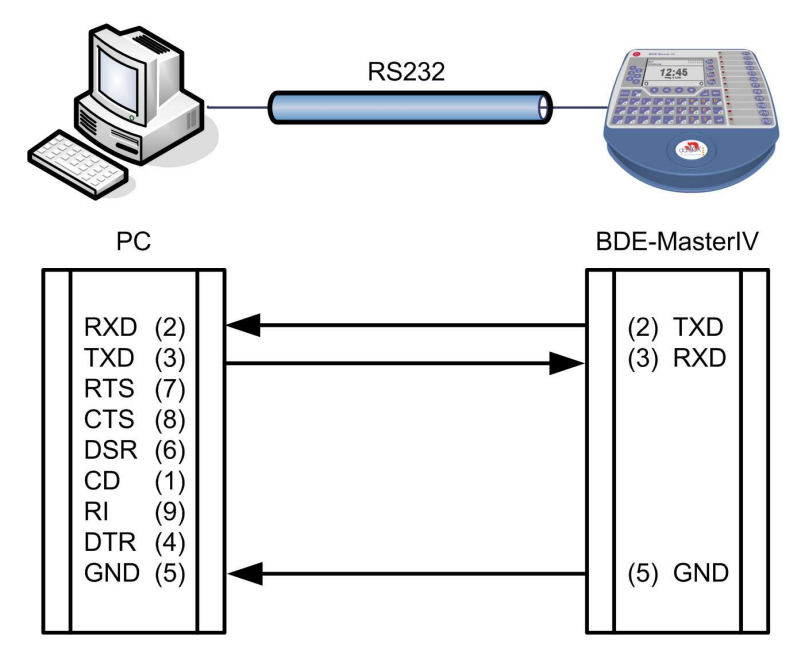

Abbildung 12: Anschluss des BDE-MasterIV an PC über RS232

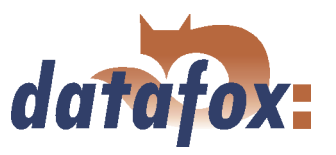

# <span id="page-39-0"></span>4.6.1.3 Übergang von RS232 auf RS485

Über einen Umsetzer von RS232 auf RS485 können bis zu 31 Geräte an eine serielle Schnittstelle eines PCs oder Servers angeschlossen werden. Die Geräte sind dabei über einen RS485 Bus verbunden. Die Stromversorgung kann über ein zentrales Netzteil mit entsprechender Leistung erfolgen. Hierbei ist abhängig von Leitungsquerschnitt und Leitungslänge der Spannungsabfall zu berücksichtigen.

Die Anschlussbelegung für den Umsetzer wird am Beispiel des Datafox Umsetzer RS232/485 (klein) gezeigt. Die Verdrahtung des RS485 Busses entnehmen Sie den nachfolgenden Beispielen.

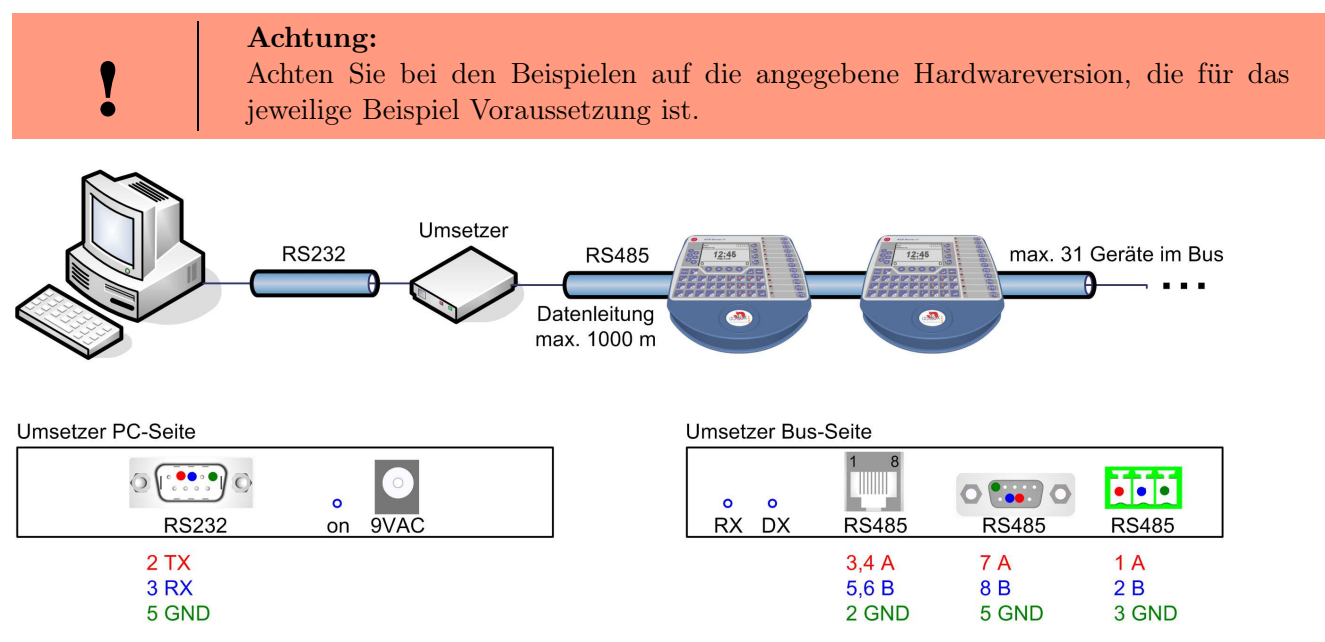

Abbildung 13: RS232 auf RS485 Bus

Den Umsetzer schließen Sie, wie in Abbildung 13 dargestellt, mit einem Sub-D-9-poligen 1:1 Kabel an den PC an. Der Umsetzer tritt an die Stelle des BDE-MasterIV.

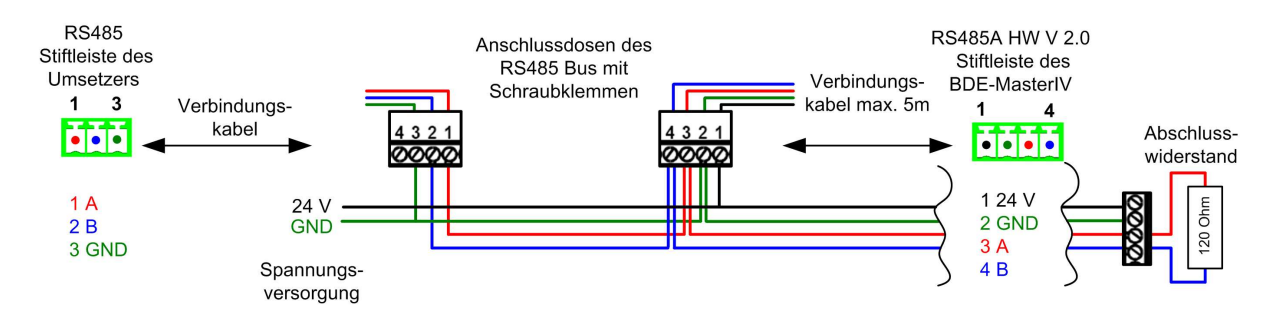

Abbildung 14: RS485 Bus über Stiftleisten (RS485A HW V 2.0)

Pin 1/2 in Abbildung 14 sind Versorgungseingänge und ermöglichen die Stromversorgung des Gerätes über den Bus.

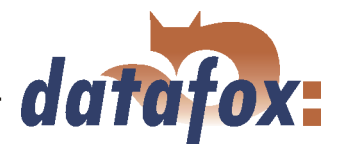

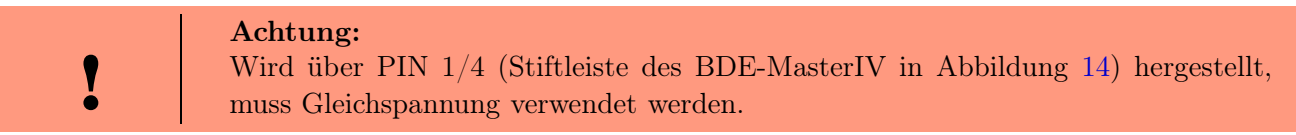

#### 4.6.2 Kommunikation über USB

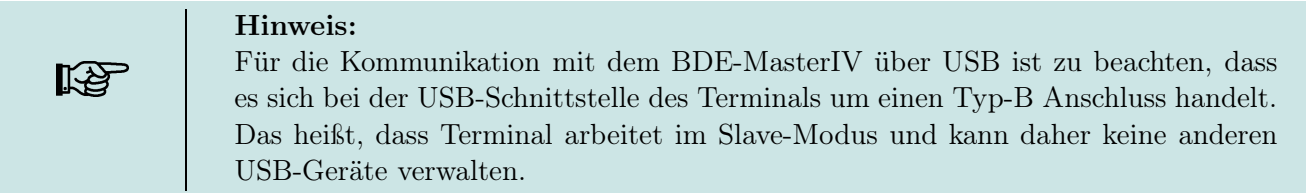

#### 4.6.2.1 Voraussetzung

Um die Kommunikation über USB nutzen zu können, müssen Sie die notwendigen USB-Gerätetreiber und die Treiber für den USB-Seriell-Converter installieren.

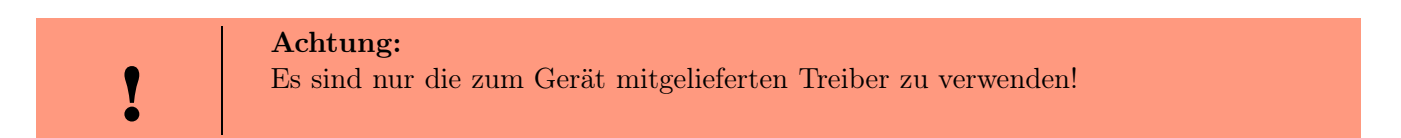

### 4.6.2.2 Anschluss

Der BDE-MasterIV wird über ein Standard USB Kabel A-B an einen PC angeschlossen.

### 4.6.2.3 Treiberinstallation

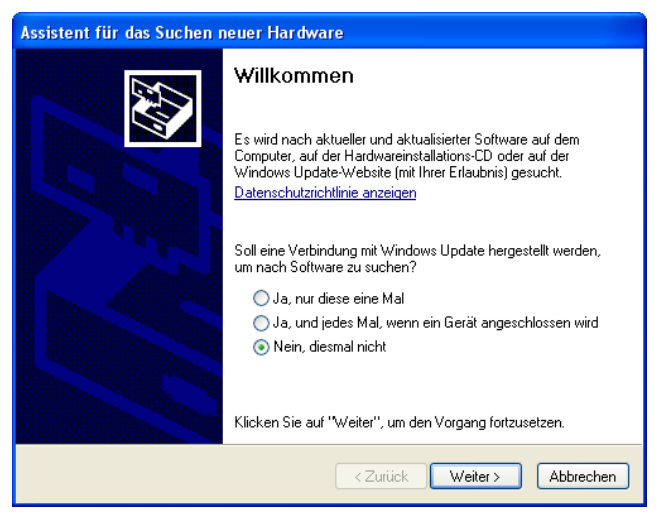

Nachdem Sie den BDE-MasterIV an den PC angeschlossen haben, wird das Terminal als neues USB-Device erkannt und es beginnt die Installation der mitgelieferten USB-Treiber.

Abbildung 15: Automatischer Start des Setup Assistenten

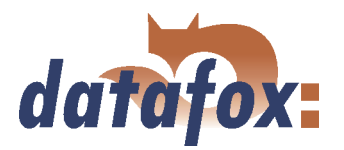

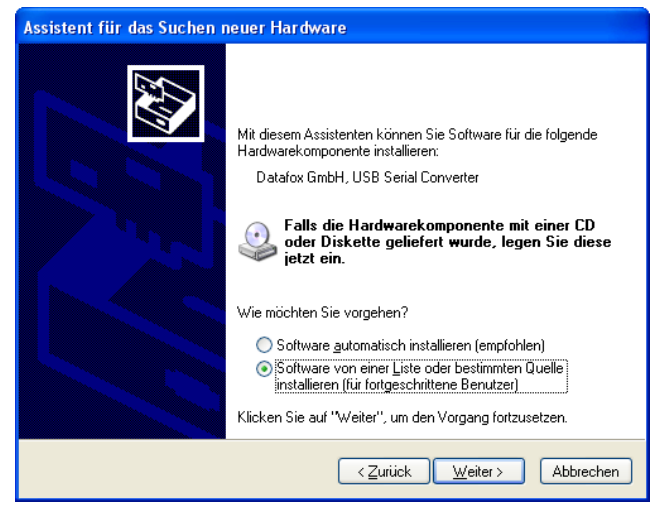

Abbildung 16: Konfiguration des Setup Assistenten

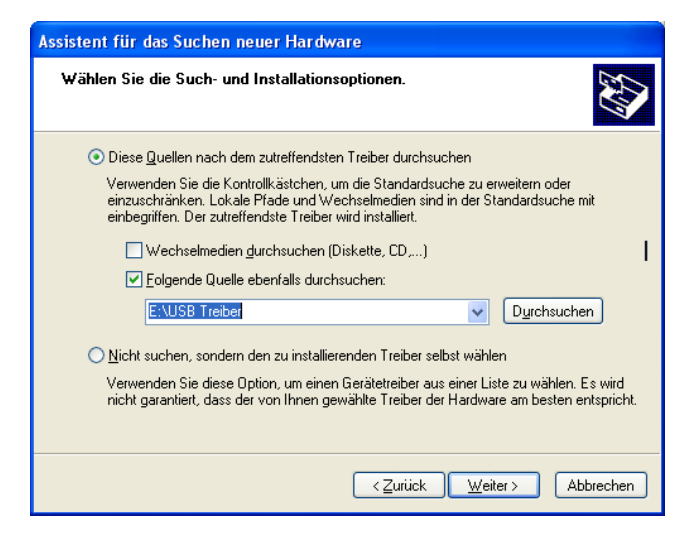

Abbildung 17: Auswahl des Quellverzeichnis

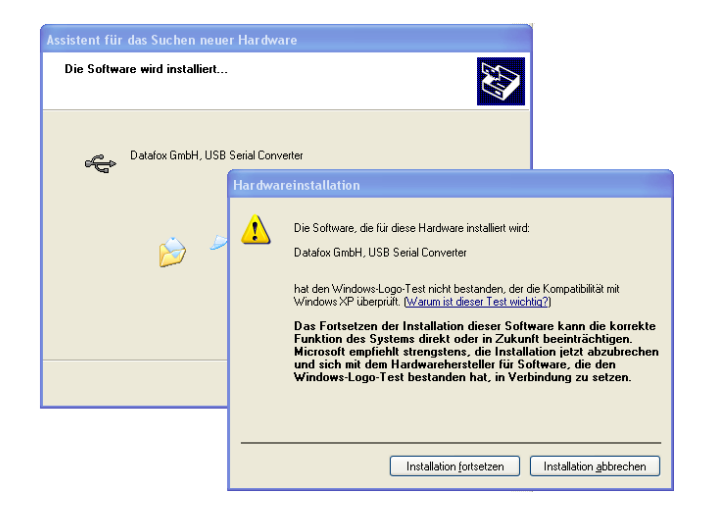

Abbildung 18: Datafox USB Converter

Im nächsten Schritt geben Sie an, dass sie den Treiber von einer bestimmten Quelle installieren wollen.

Wählen Sie den Ordner aus, in dem sich die Treiberdateien befinden.

Installation der Treiber für den Datafox USB Seriell Converter. Da dieser Treiber kein Microsoft Logo besitzt, wird die abgebildete Meldung angezeigt. Um den Treiber nutzen zu können müssen Sie auf "Installation fortsetzen" klicken.

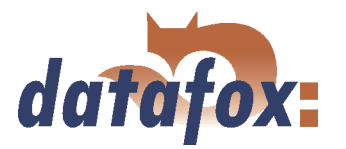

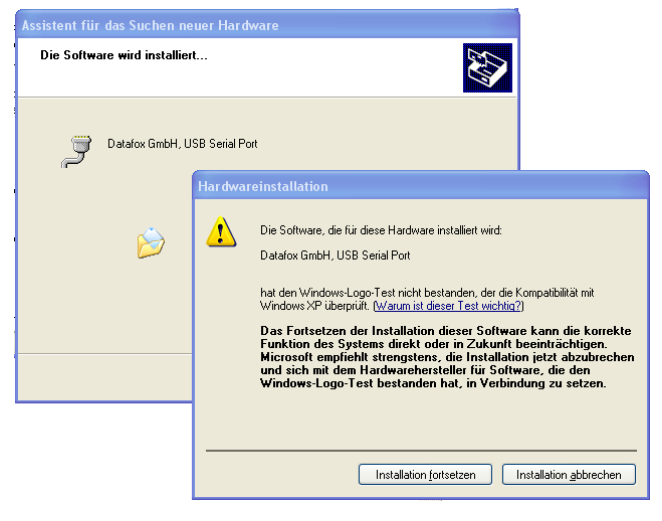

Installation der Treiber für den virtuellen COM Port. Auch bei diesem Installationsschritt erhalten Sie die Meldung, dass der Treiber den Microsoft Logo-Test nicht bestanden hat. Hier müssen Sie ebenfalls auf "Installation fortsetzen" klicken, um den Treiber nutzen zu können.

Abbildung 19: Virtueller COM Port

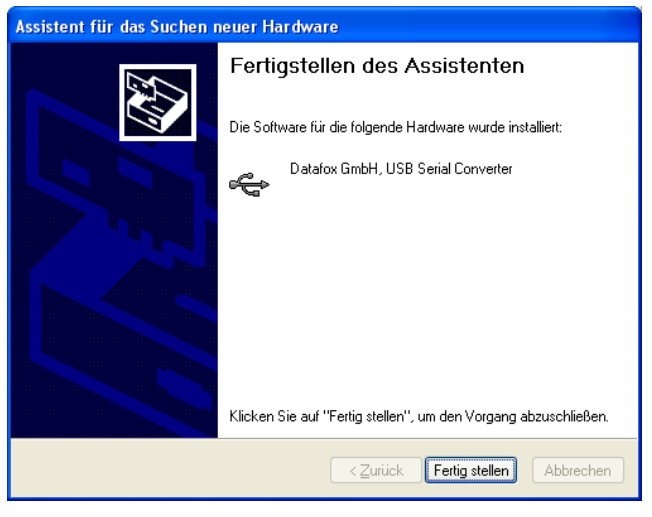

Abbildung 20: Treiberinstallation fertig

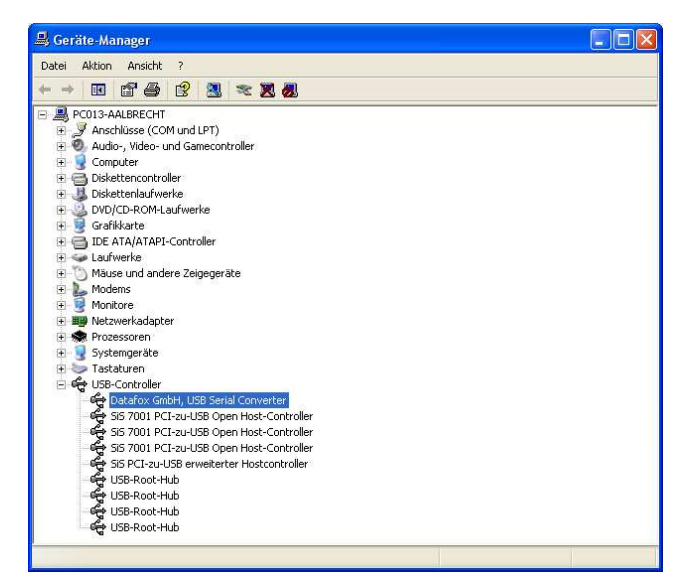

Abbildung 21: Datafox USB Controller

Die Installation der Treiber ist nun abgeschlossen.

Den erfolgreichen Abschluss der Installation der USB Treiber können Sie im Gerätemanager prüfen. Es müssen folgende Einträge ohne gelbes Ausrufungszeichen angezeigt werden.

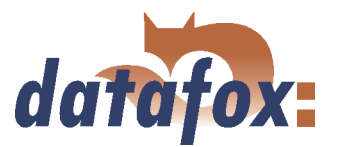

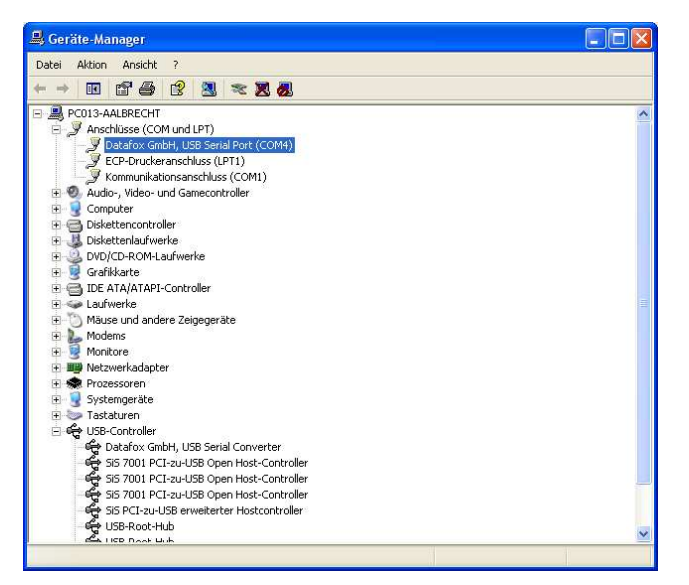

Zusätzlich ist im Gerätemanager der Eintrag für den Datafox USB Seriell Port hinzugekommen. Über diesen COM-Port können Sie mit dem DatafoxStudioIV oder Ihrer eigenen Anwendung über die DFComDLL.dll eine Verbindung zum BDE-MasterIV aufbauen.

Abbildung 22: Datafox USB Seriell Port

# 4.6.2.4 USB Stick als Datenträger

Zusätzlich zur Hauptkommunikation USB gibt es die Möglichkeit, einen USB Stick als Datenträger zu verwenden. Sie können so Datensätze aus einem BDE-MasterIV auslesen und mit einem PC weiterverarbeiten bzw. Listen für die Stammdaten und Zutrittskontrolle.

# 4.6.2.4.1 Datenstruktur und Sicherheit

Die ersten Schritte, um den Datentransfer zwischen Terminal und USB – Stick zu gewährleisten, ist das Anlegen der Verzeichnisstruktur auf dem USB – Stick. Dazu nutzen Sie bitte diese Anwendung USBMemoryStick.exe oder DatafoxStudioIV.

Bevor Sie das Programm starten, stecken Sie bitte einen leeren USB – Stick in einen USB – Port von ihrem PC. Nun starten Sie bitte die Anwendung, und führen die folgenden Schritte aus.

In den Schritten 1 bis 5 werden die Datenstruktur und das Passwort auf dem USB – Stick hinterlegt. Damit werden alle USB – Terminals bedient, unabhängig von Ihrer Seriennummer.

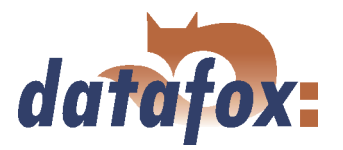

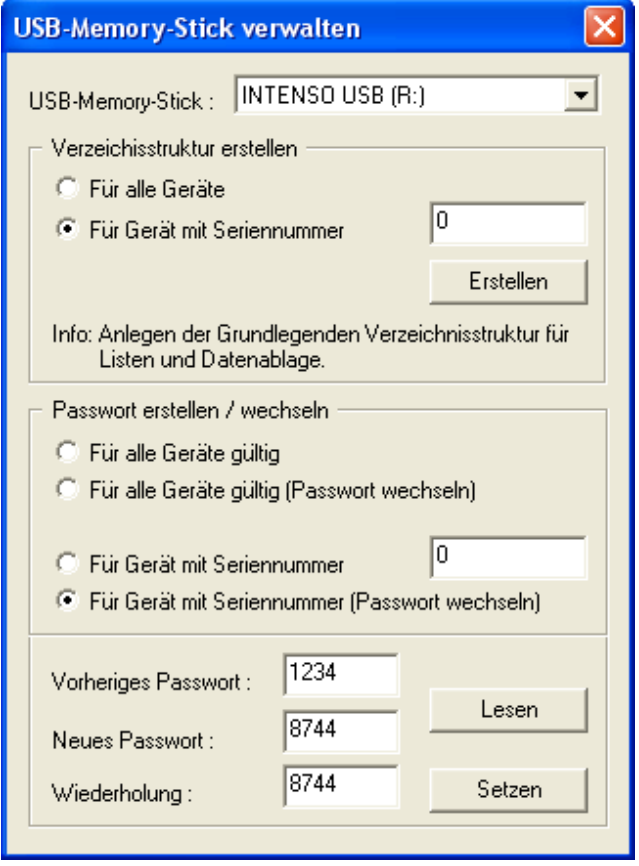

Abbildung 23: Konfiguration eines USB Stick

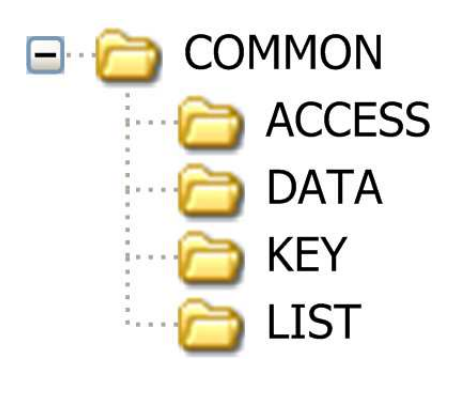

Stick zugewiesen wurde.

2. Verzeichnisstruktur für alle Geräte erstellen, unabhängig von den Seriennummern.

1. Auswahl des Laufwerks, welches dem USB –

3. Passwort erstellen, was für alle Geräte gültig ist. Das richtige Passwort ist Grundlagen für einen Datentransfer zwischen Terminal und USB – Stick. So wird verhindert, das jeder beliebige USB – Stick mit der angelegten Datenstruktur die Daten aus dem Gerät auslesen kann.

4. Passwort hinterlegen, z.B. 1234.

5. Passwort auf USB setzen.

Auf dem USB – Stick wurde nun eine Verzeichnisstruktur COMMON angelegt, welche als Ablage für die Transfer – Daten dient.

ACCESS als Übergabeordner für die Zutrittskontrolllisten, welche Sie auf das Terminal übertragen möchten. Die Listen müssen als TXT – Datei hinterlegt werden.

Der Ordner DATA enthält die Datensätze als TXT – Datei, die von dem Terminal auf dem USB – Stick geschrieben werden.

Im Ordner KEY ist der Schlüssel als DAT – Datei hinterlegt, welcher erst eine Kommunikation zwischen Terminal und USB – Stick ermöglicht. Ist kein Passwort angelegt, bleibt der Ordern leer.

Im LIST – Ordner werden alle Listen als TXT – Datei abgelegt, die auf das Terminal übertragen werden sollen.

Abbildung 24: Filestruktur auf USB Stick

Die Ablagestruktur COMMON auf dem USB – Stick wird von allen Terminals genutzt, die eine Haupt - Kommunikation über USB unterstützen. Alle TXT – Dateien, die auf dem USB – Stick abgelegt werden, müssen in der Bezeichnung\*, Feldgröße und Format der im Setup erstellten Listenbeschreibung entsprechen. Als Feld - Trennzeichen ist ein Tabulator und am Zeilenende CR + LF auszuführen.

\* Die Bezeichnungen der Textdateien (Listen oder Daten) können nur im Format 8 Punkt 3 selektiert werden. Das bedeutet, dass jede Textdatei auf Grund ihrer ersten 8 Zeichen einmalig sein muss. Soll-

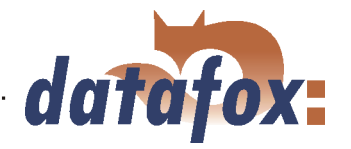

ten Listenbezeichnungen innerhalb der ersten 8 Stellen keine Einmaligkeit aufweisen, kann es zu einem Abbruch der Kommunikation kommen, wobei keine Liste auf das Terminal übertragen wird.

Wollen Sie Daten und Listen terminalbezogen übertragen, müssen sie in den weiteren Schritten eine zusätzliche Datenstruktur hinterlegen. Die Selektion ist auf die Seriennummer des Terminals bezogen.

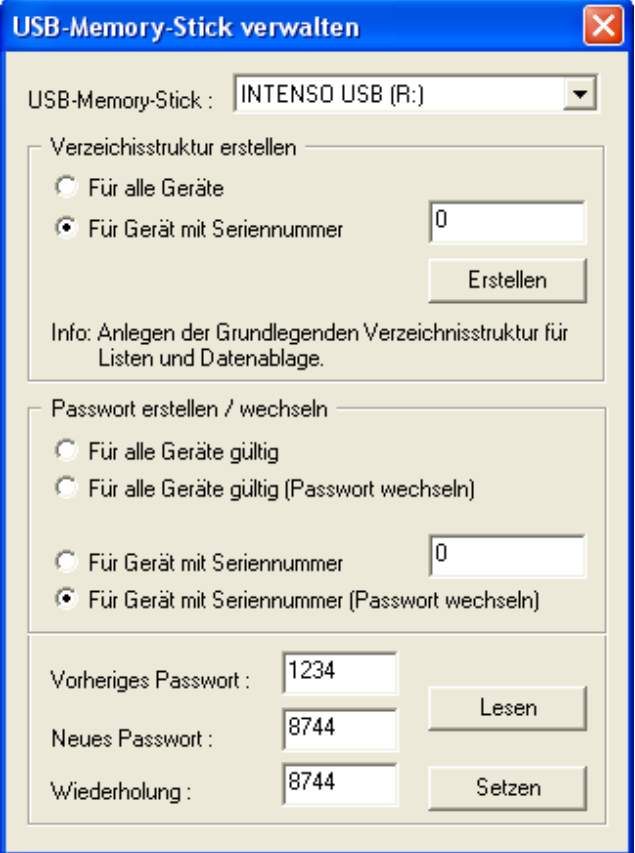

Abbildung 25: Konfiguration eines USB Stick

6. Auswahl des Laufwerks, welches dem USB – Stick zugewiesen wurde.

7. Die Verzeichnisstruktur für ein Terminal mit der dazugehörigen Seriennummer erstellen.

8. Passwort erstellen, was nur für das Terminal mit der hinterlegten Seriennummer (z.B. 1212) gültig ist. Das richtige Passwort ist Grundlagen für einen Datentransfer mit diesem einen Terminal. So wird verhindert, das jeder beliebige USB – Stick mit der angelegten Datenstruktur die Daten aus dem Gerät auslesen kann.

9. Passwort hinterlegen, welches nur für dieses Terminal hinterlegt werden soll, z.B. 4455.

10. Passwort setzen auf USB - Stick.

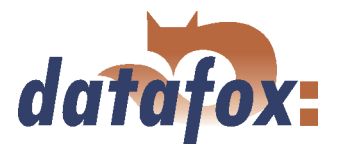

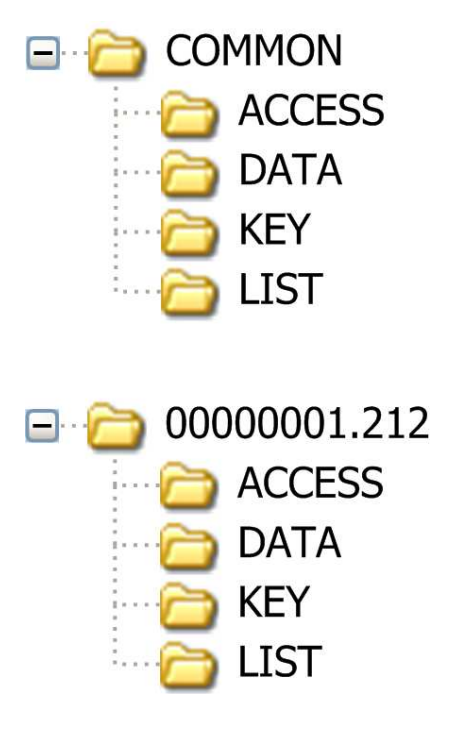

Die vorhandene im ersten Schritt angelegte Datenstruktur ist für alle Terminals, ohne auf die Seriennummer Bezug zu nehmen.

Auf dem USB – Stick wurde nun eine zusätzliche Verzeichnisstruktur nur für das Terminal mit der Seriennummer 1212 angelegt.

Übergabe – Ordner für die Zutrittskontrolllisten, welche Sie auf das Terminal (1212) übertragen möchten. Die Listen müssen als TXT – Datei hinterlegt werden.

Daten – Ordner enthält die Datensätze als TXT – Datei, die von dem Terminal (1212) auf dem USB – Stick geschrieben werden.

In dem Ordner Key ist der Schlüssel als DAT – Datei hinterlegt, welcher erst eine Kommunikation zwischen Terminal (1212) und USB – Stick ermöglicht. Ist kein Passwort angelegt, bleibt der Ordern leer.

Im List – Ordner werden alle Listen als TXT – Datei abgelegt, die auf das Terminal (1212) über-

tragen werden sollen. Abbildung 26: Filestruktur auf USB Stick

Bei der Kommunikation mit dem Terminal (1212) greift das Terminal nur auf die extra angelegte Verzeichnis - Struktur zu. Somit findet kein Transfer mit dem allgemeinen Verzeichnis COMMON statt. Es kann für jedes Terminal eine eigene Verzeichnisstruktur angelegt werden.

Beim ersten Einstecken des USB – Stick in den Terminal wird die Einstellung und somit auch das festgelegte Passwort auf das hinterlegte Terminal geschrieben. Ab diesen Zeitpunkt ist die Kommunikation nur mit dem hinterlegten Passwort möglich.

#### Achtung:

Hinweis: Der verwendete USB – Stick sollte nur für die Kommunikation und dem Datentransfer von Terminal und PC genutzt werden. Daten- und Ordnerstrukturen, die nicht im Zusammenhang mit dem Datentransfer stehen, können negative Auswirkungen beim Schreiben der Daten auf dem USB – Stick haben. Es kann so zu einem Abbruch der Kommunikation mit dem USB – Stick kommen, wobei Datensätze beschädigt werden können.

### 4.6.2.4.2 Passwort der Kommunikation ändern

Um ein bestehendes Passwort auf dem USB – Stick und auf dem Terminal abzuändern, nutzen sie die gleiche Anwendung wie bei dem Anlegen der Verzeichnisstruktur.

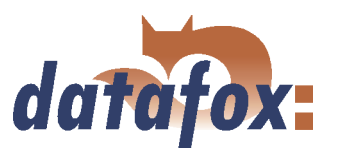

## 4.6.3 Kommunikation über analog Modem

#### 4.6.3.1 Voraussetzung

Für die Kommunikation über ein analoges Modem muss im Systemmenü-Bios des BDE-MasterIV die Kommunikationsart "RS232" eingestellt sein, siehe Kapitel [4.5.1.](#page-34-0) Die Baudrate des Terminals muss mit der Baudrate des angeschlossenen Modems übereinstimmen. Der Timeout ist in Abhängigkeit von der Leitungsqualität des Telefonnetzes (welchen Störquellen ist die Leitung ausgesetzt?) einzustellen. Je schlechter die Leitungsqualität desto höher sollte der Timeout eingestellt werden. Das Modem, an welchem das Terminal angeschlossen werden soll, muss über die COM-Schnittstelle eines PC's konfiguriert werden. Die im folgenden aufgeführten Schritte beziehen sich auf das getestete und empfohlene "Devolo-MicroLink 56 k Fun II" Modem.

#### 4.6.3.2 Anschluss

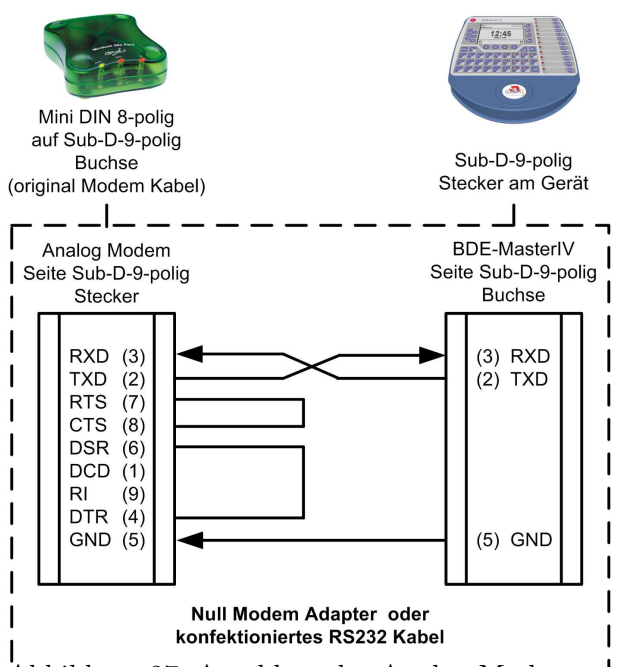

Abbildung 27: Anschluss des Analog-Modems an den BDE-MasterIV

Das analoge Modem wird an die COM-Schnittstelle des BDE-MasterIV angeschlossen. Für den Anschluss ist ein Null-Modem-Adapter oder ein entsprechend der Abbildung konfektioniertes Kabel zu verwenden.

Achten Sie darauf, dass auf der Seite des BDE-MasterIV keine Anschlüsse gebrückt sind. Zwischen einem Null-Modem-Adapter und dem Terminal können Sie als Verlängerung ein Sub-D-9-poliges 1:1 Kabel verwenden.

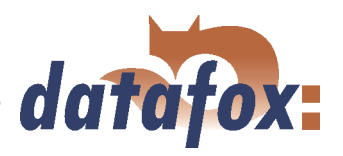

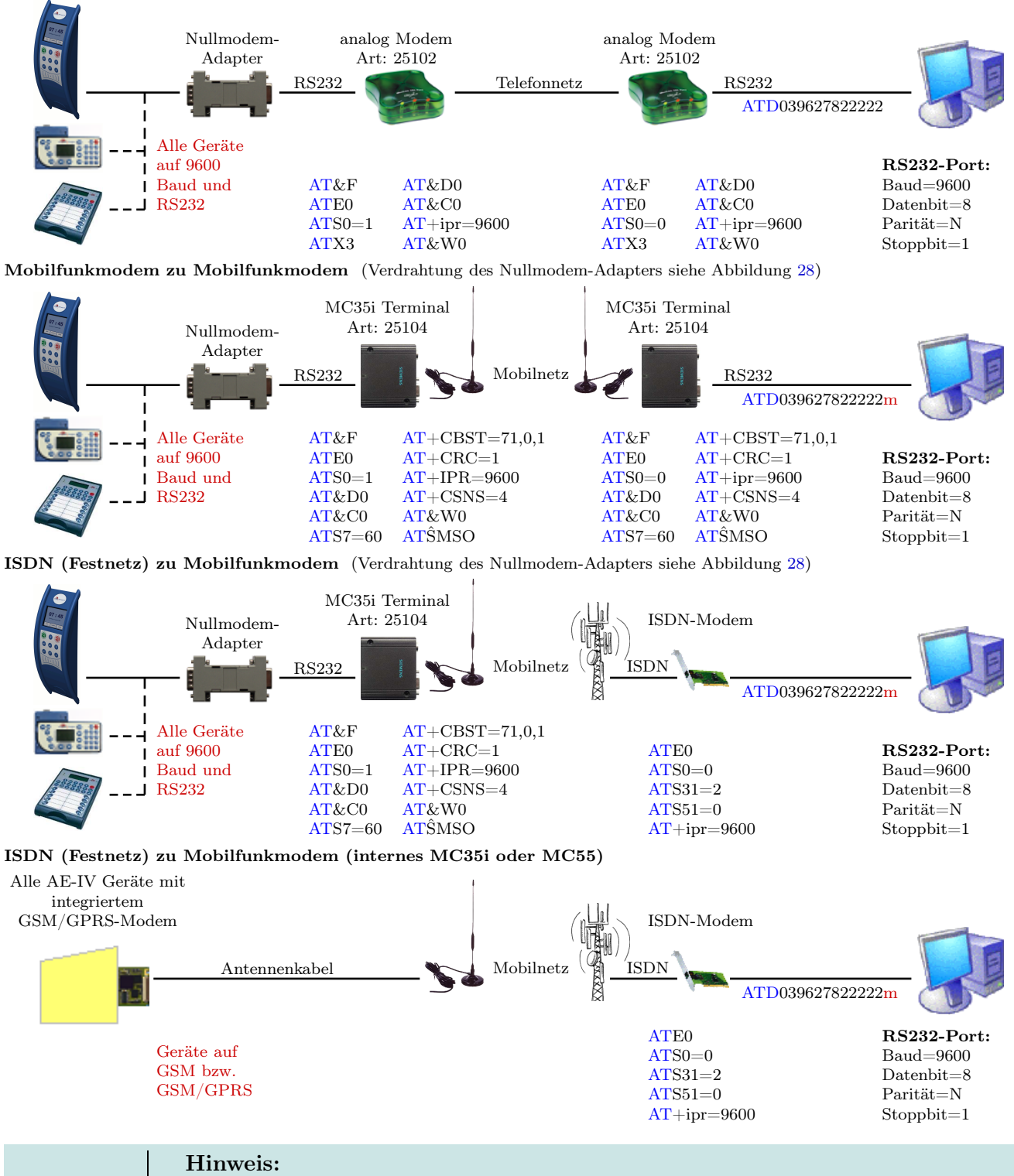

Analogmodem zu Analogmodem (Verdrahtung des Nullmodem-Adapters siehe Abbildung [28\)](#page-49-0)

Die oben aufgeführten Konfigurationen sind keine Garantie für einen Verbindungsaufbau. Sie beruhen lediglich auf Erfahrungswerten und müssen bei verschiedenen Telefonanlagen u. U. angepasst werden. Konfigurationen, die hier nicht aufgeführt wurden, funktionieren in der Regel auch nicht.

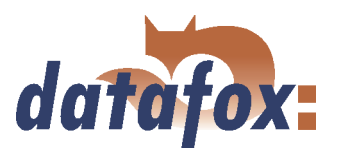

<span id="page-49-0"></span>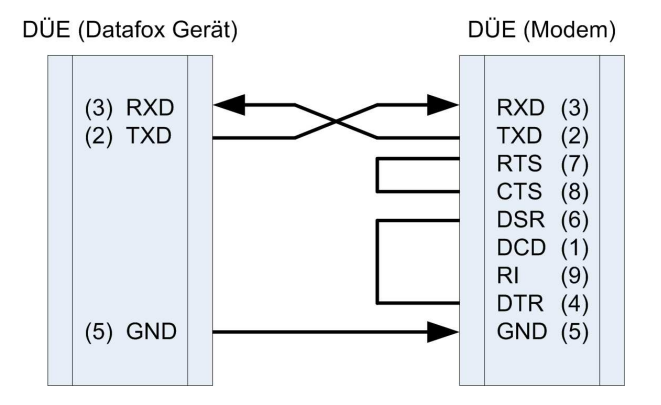

Abbildung 28: Verdrahtung des Nullmodem-Adapter

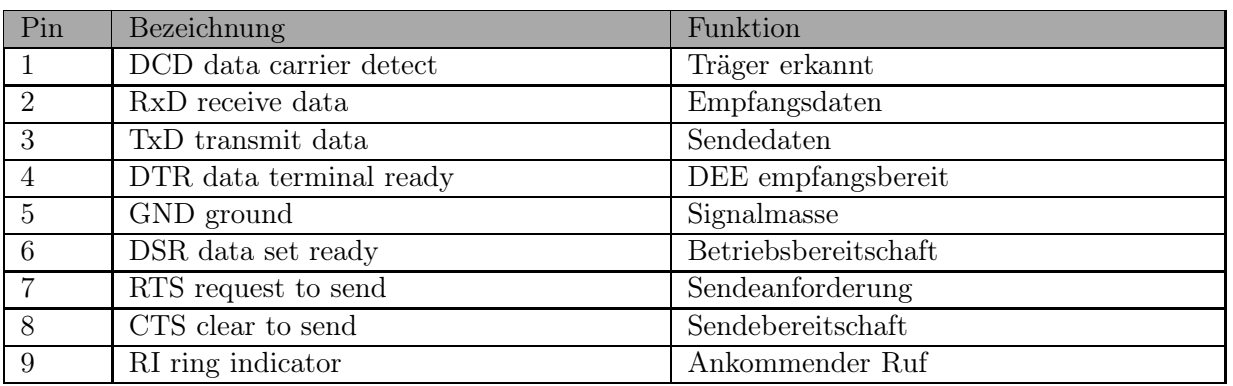

Tabelle 4: PIN Belegung und Kennzeichnung

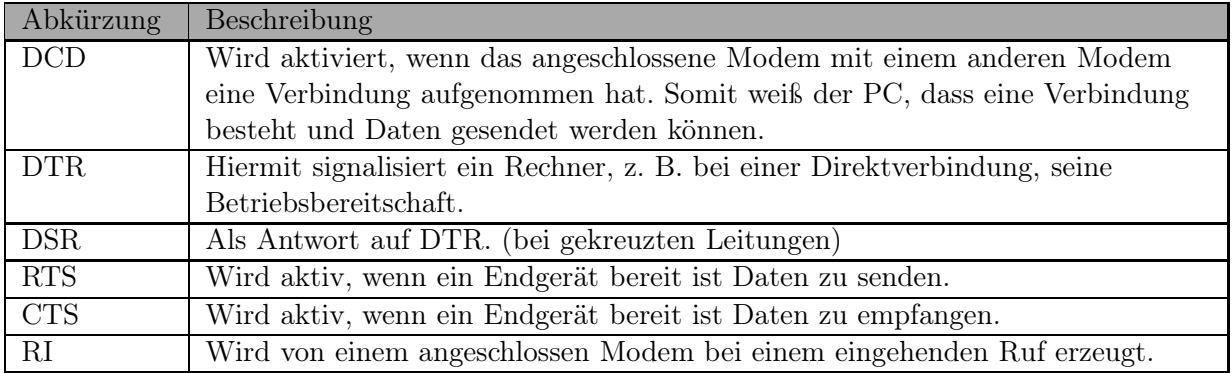

Tabelle 5: Beschreibung der Bezeichner der Sub-d-9-polig

### Ausgänge:

Low-Pegel  $= + 12V$  $High-Pegel = - 12V$ Ausgangsstrom: bis zu 10 mA

### Eingänge:

Low-Pegel wird erkannt bis ca.  $+1V$ High-Pegel wird erkannt ab ca.  $+1V$ Eingangswiderstand  $= 10$  kOhm

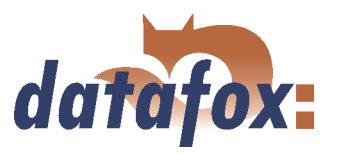

#### 4.6.3.3 Modem Initialisierung

Prüfen Sie, auf welche Baudrate der BDE-MasterIV eingestellt ist. Diese Information finden Sie im Systemmenü-Bios, siehe Kapitel [4.5.1.](#page-34-0)

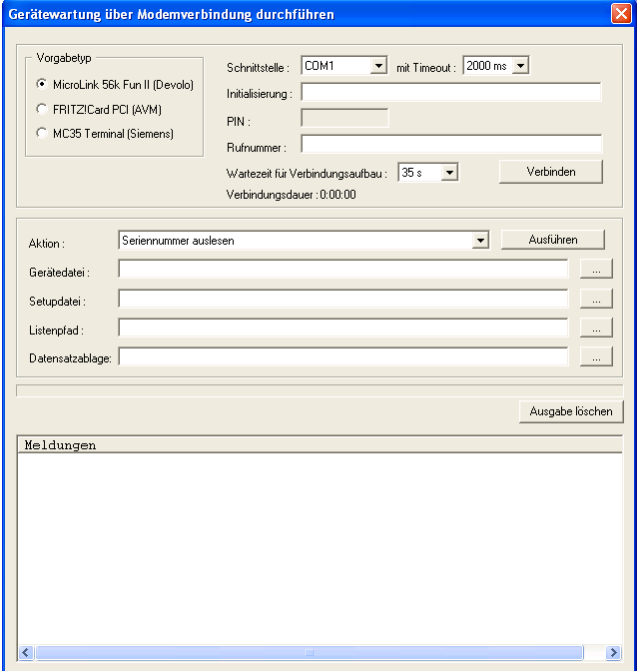

Schließen Sie das "Devolo-MicroLink" an die COM-Schnittstelle Ihres PCs an. Starten Sie das DatafoxStudioIV und öffnen Sie den Modem-Konfigurationsdialog über

 $\langle ~Setup \Rightarrow Geratewartung ~über$ 

Modemverbindung >. Wählen Sie als Vorgabetyp "MicroLink 56k Fun II (Devolo)" und stellen Sie eine COM-Schnittstelle Ihres PCs aus. Den Timeout stellen Sie auf "2000 ms" ein.

Abbildung 29: Konfiguration der Modmeverbindung

#### 4.6.3.4 Verbindungsaufbau über das DatafoxStudioIV

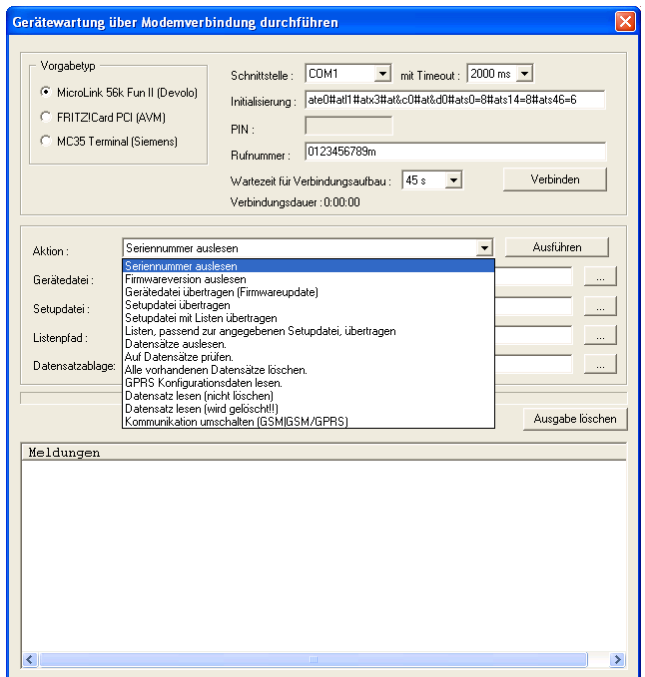

Um eine Verbindung zwischen einem BDE-MasterIV und einem PC (DatafoxStudioIV) herzustellen, öffnen Sie im DatafoxStudioIV über das Menü  $Setup-$  >  $Gerätewartung\; über\; Modemverbindung\; >\; den$ Kommunikations-Dialog. In Abhängigkeit vom gewählten Modemtyp müssen Sie zusätzlich die COM-Schnittstelle, die Baudrate, die PIN sowie die Rufnummer der Gegenstelle angeben. Nicht benötigte Parameter werden deaktiviert.

Diese Art der Kommunikation kommt bei der Administration des BDE-MasterIV ("Gerätewartung über Modemverbindung") zum Einsatz. Zu diesem Zweck stehen Ihnen bestimmte Funktionen zur Verfügung.

Eine detaillierte Beschreibung hierzu finden Sie im Kapitel [5.7.1.](#page-131-0)

Abbildung 30: Dialog zur Gerätewartung über Modemverbindung

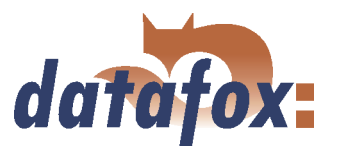

# 4.6.3.5 Verbindungsaufbau über die DFComDLL

Sie können den Verbindungsaufbau zum BDE-MasterIV auch aus Ihrer eigene Anwendung heraus starten. Hierfür verwenden Sie die Funktionen der DFComDLL.dll um die Verbindung zwischen einem PC und dem Gerät herzustellen. Gehen Sie dabei, wie in der Grafik dargestellt, vor.

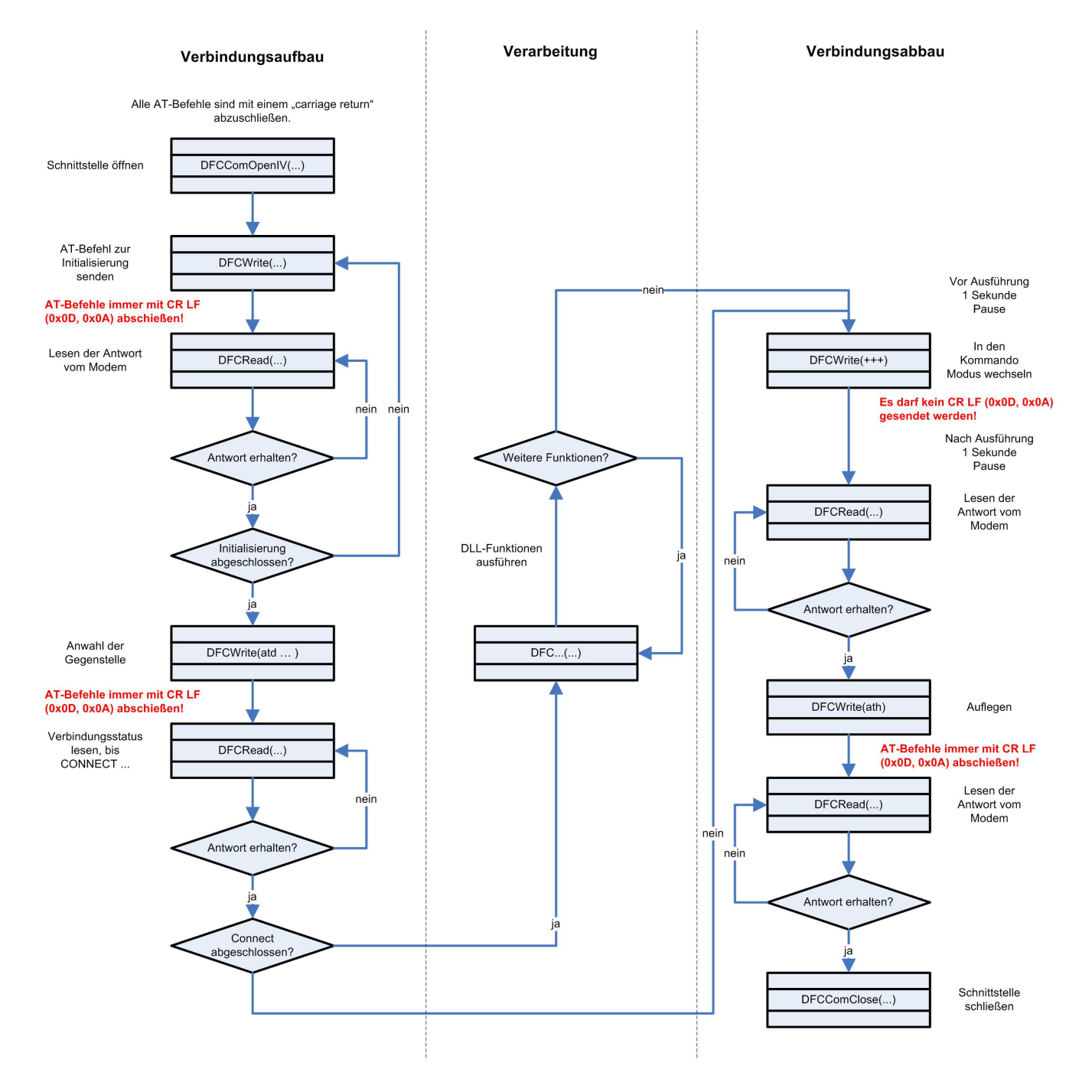

Abbildung 31: Ablauf der Kommunikation über DFComDLL.dll

Eine detaillierte Beschreibung der einzelnen Funktionen und Parameter finden sie in der Dokumentation bzw. Hilfe zur DFComDLL.dll.

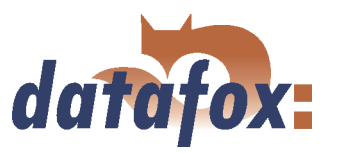

### <span id="page-52-0"></span>4.6.4 Kommunikation über Bluetooth

#### 4.6.4.1 Voraussetzung

Ab der HW V 2.0 muss im Systemmenü des BDE-MasterIV als "interface" "bluetooth" aktiviert sein, siehe Kapitel [4.5.1.](#page-34-0) Zusätzlich benötigen Sie einen PDA vom Typ "Dell Axim x51v" auf dem die Software "DFPDACom" installiert ist.

#### 4.6.4.2 Konfiguration

Über den Punkt "bluetooth" können Sie die Schnittstellenparametrierung einsehen und gegebenenfalls ändern.

Mit dem "authentication"-Code wird die Authentifizierung des PDAs am Terminal vorgenommen, d. h. nur Personen die im Besitz dieses Codes sind, können sich über einen PDA auf dem sich die entsprechende Software befindet, mit dem Terminal verbinden.

Aus Sicherheitsgründen sollten Sie den Standard "authentication"-Code vor der ersten Kommunikation mit einem PDA am Terminal ändern. Hierzu gehen Sie in das Systemmenü-Bios des BDE-MasterIV, siehe Kapitel [5.6.8.](#page-130-0) Selektieren Sie im Untermenü < communication => bluetooth > den Punkt "authentication". Bestätigen Sie die Auswahl mit der ↓ Taste. In der sich öffnenden Box, können Sie mit der "F1" und  $E^{\text{2}}$ " Taste die Position des Cursors und mit  $\blacktriangle$  bzw.  $\blacktriangledown$  den Wert der Ziffer an der gewählten Position ändern.

Stellen Sie mit dem PDA (DFPDACom Software) erstmalig eine Verbindung zum BDE-MasterIV her, wird ein Verbindungsprofil erzeugt. In diesem Profil ist hinterlegt, welcher PDA mit welchem Terminal eine Verbindung hergestellt hat. Dabei wird auch der "authentication"-Code hinterlegt. Bei jedem weiteren Verbindungsaufbau zwischen diesen beiden Geräten, wird dann dieses Verbindungsprofil genutzt. Die Konfiguration eines Verbindungsprofils entnehmen Sie bitte dem Benutzerhandbuch zur DFPDACom Software, im Kapitel 4.3 "Gerät suchen und Verbindung herstellen".

#### 4.6.5 Kommunikation über GSM bzw. GPRS/GSM

Für den Einsatz an Lokationen ohne Festnetz- oder DSL-Anschluss kann der BDE-MasterIV optional mit einem Mobilfunkmodul (Siemens MC35i, MC39 oder MC55) für GSM und GPRS ausgestattet werden.

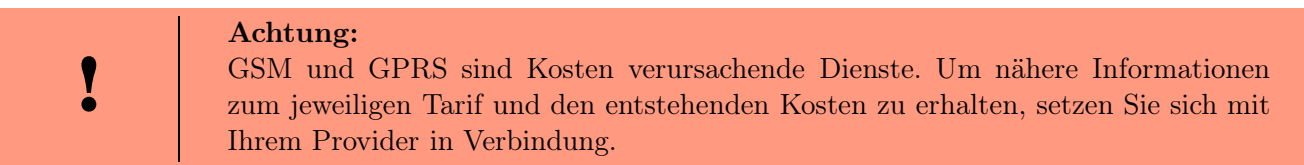

Über GSM können alle Funktionen der DLL angewendet werden. GPRS wird aktuell ausschließlich zum senden von Daten vom BDE-MasterIV an einen Webserver genutzt. Vorteil dabei ist, dass die Daten sofort versendet werden.

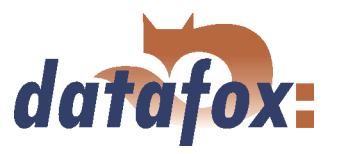

# 4.6.5.1 Vorbereitung

Vor Inbetriebnahme ist die SIM-Karte in den BDE-MasterIV einzulegen. In Abhängigkeit von der gewählten Hardwareoption (interne oder externe Antenne) ist ggf. die externe Antenne an das Gerät an-zuschließen. Siehe hierzu Kapitel [4.2.5.](#page-30-0) Im BIOS des BDE-MasterIV muss als "interface" "GSM" bzw. "GPRS/GSM" aktiviert sein, siehe Kapitel [4.5.1.](#page-34-0)

#### 4.6.5.2 Konfiguration

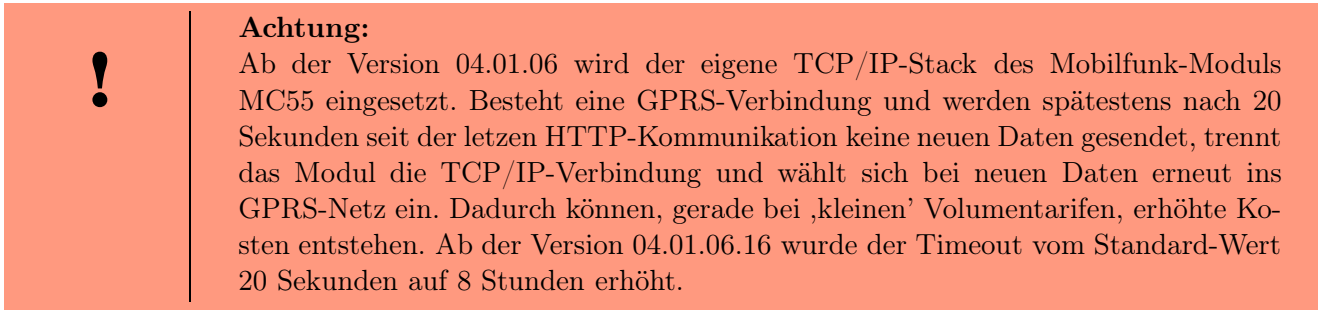

Für die Nutzung von "GPRS/GSM" ist eine Konfigurationsdatei mit den Zugangsdaten von Ihrem Provider zu erstellen und auf das Gerät zu übertragen. Eine genaue Beschreibung der einzelnen Parameter, der Erstellung und Übertragung auf das Gerät finden Sie im Kapitel [5.6.7](#page-129-0) .

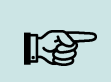

#### Hinweis:

Beachten Sie, dass die GPRS-Konfigurationsdaten nur mit dem DatafoxStudioIV per RS232 oder TCP/IP auf das Gerät übertragen werden können.

Da "GPRS" als Kommunikationsart auch "GSM" voraussetzt, muss eine SIM-Karte in das Gerät eingelegt werden, siehe Kapitel [4.2.5](#page-30-0) . Folgende Szenarien sind für die Aktivierung der SIM-Karte im BDE-MasterIV möglich.

- 1.) Sie möchten von einer anderen Kommunikationsart auf die Kommunikationsart "GSM" bzw. "GPRS/GSM" wechseln. Trennen Sie das Gerät von der Stromversorgung, legen Sie die SIM-Karte ein. Wechseln Sie über das DatafoxStudioIV in den Bios-Modus und stellen Sie die Kommunikationsart (interface) auf "GSM" bzw. "GPRS/GSM" ein. Übertragen Sie die geänderte Bios-Konfiguration auf das Terminal und verlassen Sie den Bios-Modus.
- 2.) Das Gerät steht bereits auf "GSM bzw. GSM/GPRS" und es wurde die SIM-Karte gewechselt. In diesem Fall müssen Sie das Terminal über RS232 oder TCP/IP an einen PC anschließen und über das DatafoxStudioIV in den Bios-Modus wechseln. Anschließend muss die neue PIN in der GPRS.ini eingegeben und mit den Konfigurationsdaten zusammen auf das Gerät übertragen werden.

# Achtung:

Wurde dreimal eine falsche PIN auf das Gerät übertragen, muss zur Aktivierung der SIM erst die PUK zusammen mit der PIN eingegeben werden.

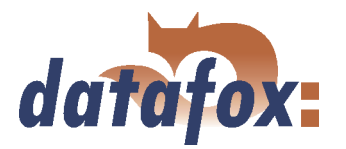

Folgende Systemvariablen wurden im Bereich Mobilfunk mobile hinzugefügt: ROAMING, RESETTRIG-GER und ATTACH. ROAMING Der Wertebereich für den Parameter ROAMING ist 0 oder 1. 0 bedeutet, dass das Gerät sich nicht per Roaming über ein Fremdnetz einwählen darf. Beim Wert 1 ist auch ein Roaming zulässig. Standardwert ist 1, Roaming erlaubt.

RESETTRIGGER Durch den Parameter Resettrigger wird festgelegt, wann das Mobilfunk-Modem bei Verbindungsproblemen neu gestartet (rebootet) wird. Bei Verbindungsproblemen geht das Modem in den Status 40 und versucht erst nach 15 Minuten erneut Daten zu senden. Der Parameter RESETTRIGGER definiert nach wie vielen aufeinanderfolgenden Auszeiten, ohne dass eine korrekte Verbindung zum Server zustande kam, ein Neustart des Modems durchgeführt wird. Der Wertebereich beträgt 1..32. Vorgabewert ist 32.

ATTACH Der Parameter ATTACH definiert, wie oft das Modem pro Tag sich zum Provider einwählen darf (Attach). Ist die Anzahl Versuche erreicht, kommt an diesem Tag kein weiterer Verbindungsversuch per GPRS mehr zustande. Per GSM ist das Gerät jedoch immer erreichbar. Wertebereich 1..50. Vorgabewert ist 32. Die Pause zwischen 2 Attach-Versuchen beträgt COM.TIMEOUT, mindestens jedoch 15 Minuten. Info: Ist das Kontingent an Verbindungsversuchen für einen Tag aufgebraut, kann das Gerät nur durch einen Datumswechsel oder einen Neustart dazu gebracht werden, den Verbindungszähler zurückzusetzen und sich erneut einzuwählen. Achtung: Durch einen nicht passenden Wert für den Parameter ATTACH können unnötige Kosten entstehen. Beispiel: Volumen von 10 MByte, Blockrundung 100 KByte. Daraus folgt, dass das Gerät sich maximal 100mal pro Monat einwählen darf, sonst entstehen zusätzliche Kosten. Bedeutet bei 31 Tagen pro Monat, maximal 3 Einwahlen pro Tag. Der Parameter ATTACH sollte daher auf 3 gestellt werden.

### 4.6.5.3 Verbindungsstatus

Nachdem die, ini'-Datei auf das Gerät übertragen wurde, kann nun die Betriebsart des BDE-MasterIV im Systemmenü-Bios  $\langle$  *communication* => *interface* eingestellt werden.

GSM: Die Kommunikation erfolgt per GSM. GPRS/GSM: Die im Gerät erzeugten Datensätze werden per GPRS sofort an einen entsprechenden Webserver gesendet. Alle anderen Funktionen müssen per GSM ausgeführt werden.

Bei GSM steht in der Statusleiste des BDE-MasterIV (Kästchen ganz rechts) GSM. In der Symbolleiste des BDE-MasterIV wird ein Sendemast mit Strahlen angezeigt, falls das Modem im Netz eingeloggt ist, andernfalls hat der Sendemast keine Strahlen.

Den Status der GPRS-/GSM-Verbindung kann man jederzeit in der Statusleiste des BDE-MasterIV im LCD-Display ablesen (3. Kästchen von links).

Statusanzeige des BDE-MasterIV (gültig ab Version 04.01.05.x):

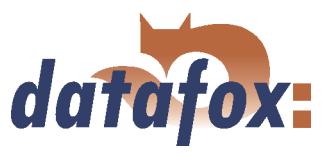

- 0 Modem ist AUS
- 1 Initialisierung der Software
- 2, 3 Starten des Modems
- 4, 5 Initialisierung des Modems und SIM-Karten Prüfung
- 6 Falls PIN erforderlich, senden der PIN
- 7 Falls PUK erforderlich, senden der PUK
- 10 Modem in Standby
- 11 Anruf erkannt
- 12 Rufannahme
- 14 GSM Verbindung aktiv
- 15, 16 GSM Verbindung beenden
- 20 GPRS Standby, Einwahl erst, wenn Daten vorliegen
- 21 Initialisierung der GPRS Verbindung
- 22 GPRS Initialisierung
- 23 Einwahl beim Provider
- 24 26 Synchronisation der Teilnehmer
- 27 DNS Anfrage für IP
- 30 GPRS Standby (warte auf Daten)
- 31 Verbindungsaufbau zum Server (Open)
- 32 Verbindung besteht zum Server (warte auf Daten)
- 33 Sende Daten an Server (HTTP)
- 34 Warte auf Quittung vom Server (HTTP)
- 35 Paket empfangen (TCP/IP)
- 36 Paket senden (TCP/IP)
- 37 Verbindungsabbau (Close)
- 40 Geräteregeneration nach Verbindungsfehler mit Timeout von ca. 15 Minuten
- 50 53 Verbindungsabbau mit Provider
- 55 Abschalten des Modems

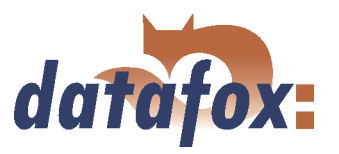

# 4.6.5.4 Senden von Daten per GPRS

Der BDE-MasterIV ist in der Lage Buchungsdaten zeitnah per GPRS an einen Webserver zu senden. Dazu ist es notwendig, das Gerät wie oben beschrieben für die Kommunikationsart zu konfigurieren. Werden im BDE-MasterIV Daten erzeugt, wird zunächst eine TCP/IP Verbindung aufgebaut und anschließend folgende Zeichenfolge gesendet:

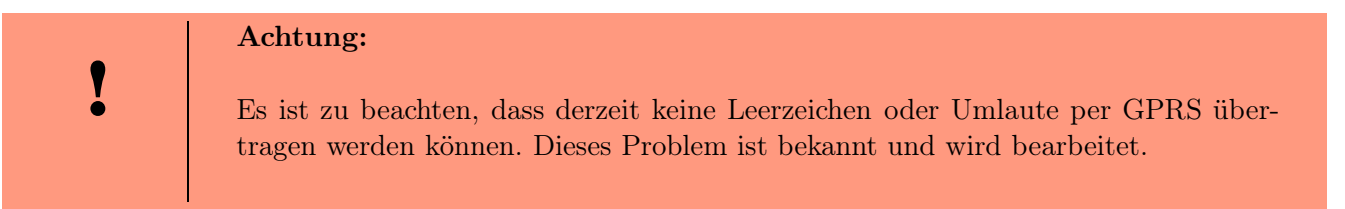

GET example/getdata.php?table=datensatz&parameter1=wert1&parameter2=wert2&checksum=pruefsumme

- GET example/getdata.php? ist der Präfix der HTTP Daten und gibt den Pfad auf den Webserver an wo sich das entsprechende php-Skript befindet, mit dem die HTTP Daten verarbeitet werden.
- table entspricht einer Datensatzbeschreibung aus dem Setup (die Tabelle, aus der Daten übermittelt werden sollen).
- parametern entspricht den Feldnamen aus der Datensatzbeschreibung (Tabellenfeld).
- checksum dient zur Fehlererkennung bei der Datenübertragung

Damit das Übertragungsvolumen gering bleibt, sollten nur wenige Zeichen für Tabellen und Feldnamen eingegeben werden.

Die Prüfsumme errechnet sich aus der Summe aller ASCII Werte der übertragenen Parameterwerte (nur der Werte, nicht der Feldname, d. h. alles was zwischen dem  $=$  und dem  $\&$  steht). Der Webserver muss folgende Antwort innerhalb von HTTPTIMEOUT zurücksenden:

- 1.) bei Erfolg (Prüfsumme korrekt): status=ok&checksum=pruefsumme Daraufhin wird der Datensatz im BDE-MasterIV gelöscht
- 2.) bei Fehler (Prüfsumme nicht korrekt): status=error&checksum=pruefsumme Daraufhin wird der letzte Datensatz noch einmal gesendet

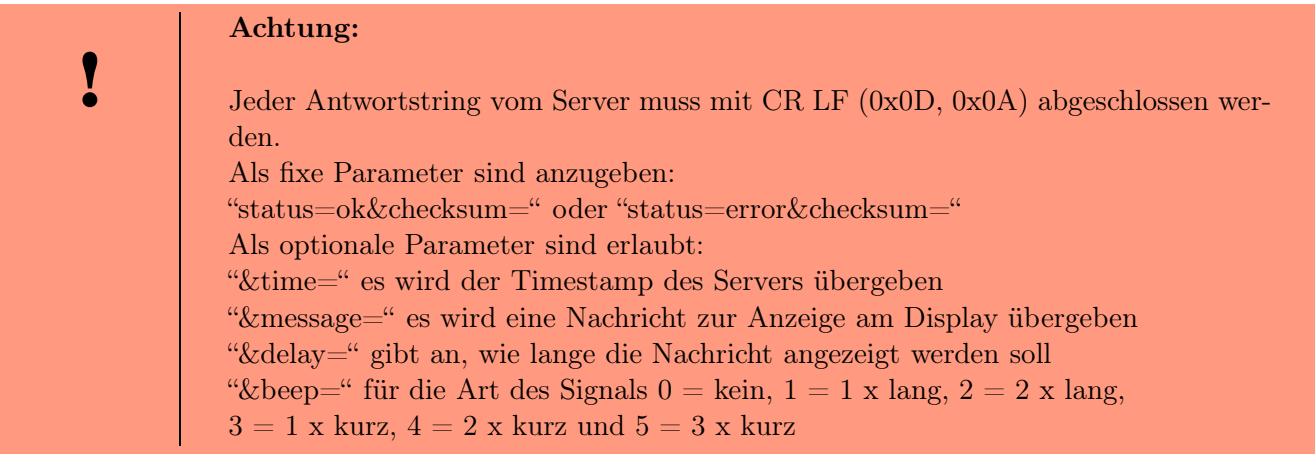

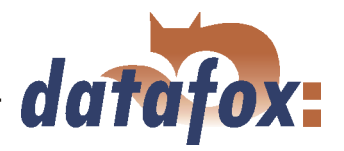

Falls man Datum und Zeit im BDE-MasterIV mit dem Server abgleichen will, kann das in der Rückantwort zum BDE-MasterIV nach folgendem Beispiel geschehen:

status=ok&checksum=3142&time=2003-10-28\_17:00:55

Der BDE-MasterIV stellt nun die interne Uhr auf 17:00:55 und das Datum auf den 28.10.2003.

Bei Verbindungsproblemen kann mit Hilfe eines "Alive-Datensatzes" die Fehleranalyse vereinfacht werden. Durch den Alive-Datensatz können Sie feststellen, ob das Gerät online oder offline war, z. B. bei Stromausfall. Sie können ebenso anhand des Alive-Zählers im Alive-Datensatz feststellen, ober der Webserver durchgehend erreichbar war. Bei jedem Fehlversuch Daten zu senden wird der Alive-Zähler erhöht. Kommen keine Daten am Server an und der Alive-Zähler im Alive-Datensatz hat den Wert 1, wurde das Gerät vom Strom getrennt.

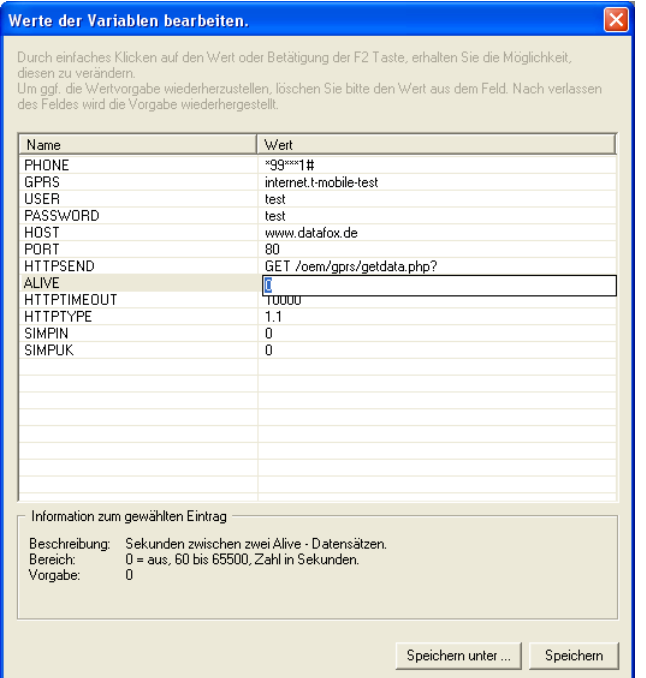

Abbildung 32: Aktivierung des Alive-Datensatzes

Aktivierung der Funktion Alive über den Parameter "Alive" (Zyklus für die Erzeugung des Alive-Datensatzes in Sekunden) mit einem Wert größer 60 und kleiner 65500.

Als Datenfelder des Alive-Datensatzes sollten Sie auf jeden Fall die Gerätenummer, Datum-Uhrzeit und den Alive-Zähler definieren.

Der Wert des Alive-Zählers \* Zyklus für die Erzeugung = Dauer der Störung, so können Sie über den Alive-Zähler die Dauer einer Störung errechnen.

Hinweise zum Zugriff auf diese Variablen über die dll entnehmen Sie bitte der Dokumentation zur DFComdll.dll.

### Hinweis:

Nach drei Fehlversuchen Daten zu senden, geht der BDE-MasterIV in die "Geräteregeneration" mit einem Timeout von 15 Minuten. Nach Ablauf des Timeouts wird erneut dreimal versucht die Daten zu senden. Auf diese Weise wird verhindert, dass unnötige Übertragungskosten entstehen.

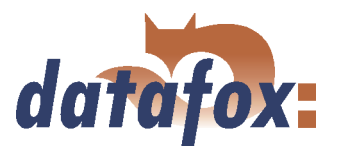

# Achtung:

!

Alivedaten sind temporäre Daten. Kann der Alive-Datensatz nicht gesendet werden (z. B. Server nicht erreichbar), wird dieser gelöscht und der Alivezähler um eins erhöht. Die Fuktion "Alive" wird über den Aliveparameter in der GPRS.ini aktiviert. Zusätzlich zur Aktivierung muss die F6-Kette oder (ab Version 04.01.04.x) die GPRS-Kette in der Signalverarbeitung vorhanden sein. Achten Sie darauf, dass diese Funktion nicht unbeabsichtigte Daten (Trafic) erzeugt!

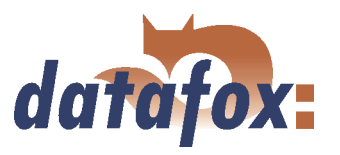

## <span id="page-59-0"></span>4.6.6 Kommunikation über TCP/IP

Normalerweise ist für die Einbindung eines BDE-MasterIV die Konfiguration der Netzwerkverbindung notwendig. Befindet sich jedoch ein DHCP Server im Netzwerk, der alle PCs und Peripherie mit dynamischen IPs versorgt, kann diese Konfiguration entfallen. In diesem Fall muss die IP des Terminals auf "000.000.000.000" gesetzt werden.

- version fixer Wert
- MAC fixer Wert
- IP veränderbarer Wert
- port veränderbarer Wert, analog IP
- hostbits veränderbarer Wert, analog IP
- gateway veränderbarer Wert, analog IP
- remoteaccess veränderbarer Wert Zur Auswahl stehen yes und no.
- set default Es werden die default Werte des Gerätes eingestellt.

Ein möglicher Zugriffsschutz per Telnet- oder Web-Interface auf das TCP/IP-Modul der Datafox Terminals wird nach einem Terminal-Neustart deaktiviert. Ab der Version 04.01.06.16 stehen folgende Sicherheitsmechanismen zur Verfügung Variante 1 Vollständige Absicherung eines Terminal gegen Zugriff von außen (Telnet-Session, Web-Interface) durch Deaktivierung des Fernzugriff direkt am Terminal im Geräte BIOS. TCP/IP - Einstellungen sind nur noch direkt am Terminal möglich.

Die Einstellungen des Fernzugriff (Ja / Nein) im BIOS können nur geändert werden, wenn das BIOS über ein Kennwort abgesichert ist. Das setzt voraus, dass nach einem Firmwareupdate zunächst ein Setup mit gesetztem BIOS Passwort übertragen werden muss, bevor die Einstellung geändert werden kann.

Diese zusätzliche Absicherung ist notwendig, da eine Änderung dieser Einstellung (Fernzugriff - Ja/Nein) ein möglicherweise gesetztes Telnetpasswort deaktiviert.

Variante 2 Über eine Telnet-Session müssen Sie im Menü 6 = Security, den Wert für Enable Enhanced Password auf  $Y = Yes$  setzen, den Wert für Change the Password ebenfalls auf  $Y = Yes$  setzen und bei Enter Password geben Sie das Passwort ein. Diese Änderung speichern Sie über den Menüpunkt 9 = Save and Exit.

Mit dieser Einstellung haben Sie sowohl den Zugriff über Telnet als auch den Zugriff über das Web-Interface mit einem einzigen Kennwort abgesichert. Somit können Sie weiterhin die Terminals per Remote an eine geänderte Infrastruktur anpassen.

Achtung: An dieser Stelle nochmals der Hinweis, eine Änderung der Einstellung (Fernzugriff) im Geräte BIOS deaktiviert das Telnet Enhanced Password. Das kann gewünscht sein, wenn Sie das Kennwort einmal vergessen haben können Sie so einen Terminal zurücksetzen. Dafür benötigen Sie jedoch das Kennwort für den Zugriff auf das Geräte BIOS, welches sich im Gerätesetup befindet. Ein Firmwareupdate hat keinerlei Auswirkungen auf die Sicherheitseinstellungen des Terminals!

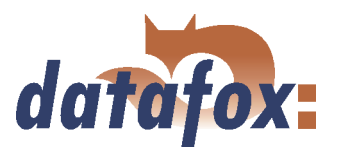

# 4.6.6.1 LAN

Analog dem direkten Anschluss über RS232 kann ein einzelnes Gerät direkt über TCP/IP an einen PC angeschlossen werden. Zu diesem Zweck wird das Gerät mit einem CAT-5 Netzwerkkabel (bei direktem Anschluss mit Crossover-, bei Anschluss über Router, ... mit Patchkabel) über die RJ45 Buchse mit dem PC verbunden.

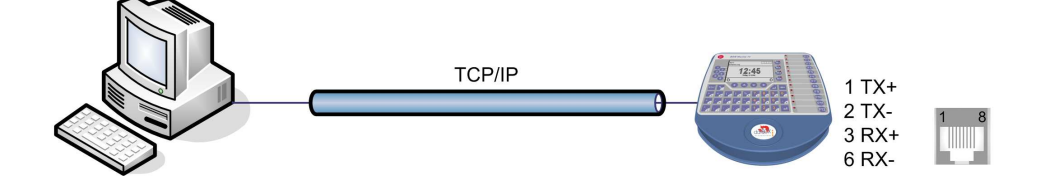

Abbildung 33: Anschluss an PC über TCP/IP

# 4.6.6.2 Übergang von TCP/IP auf RS232

Für den Anschluss eines einzelnen Gerätes mit RS232 an ein TCP/IP Netzwerk muss ein COM-Server eingesetzt werden. Dieser COM-Server dient als Vermittler zwischen den beiden Kommunikationsarten.

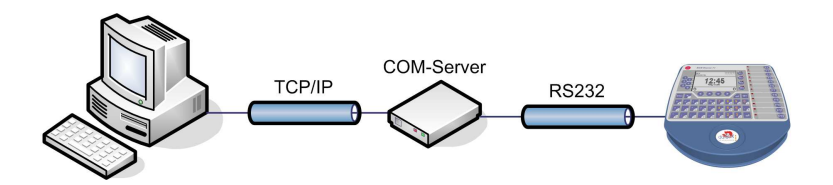

Abbildung 34: TCP/IP auf RS232

Die notwendigen Einstellungen eines COM-Servers werden am Beispiel des W&T COM-Servers beschrieben.

Über das Wutility.exe Programm kann der COM-Server sehr einfach konfiguriert werden.

- 1.) W&T Programm öffnen
- 2.) Reiter "inventory" dann "scan local network" öffnen
- 3.) Mac-Adresse erscheint im Menü dann anklicken
- 4.) IP-Adresse über "Configuration" und "Assign IP-Adress" einstellen
- 5.) Telnet (Bildschirm) Button anklicken
- 6.) Es erscheint das Telnet Menü
- 7.) Erst Taste 3 (Setup Port 0) dann 2 (UART Setup) drücken
- 8.) Weitere Einstellungen siehe unten
- 9.) Setup sichern und Programm schliessen
- 10.) Hardware-Einstellungen siehe Handbuch des COM-Servers

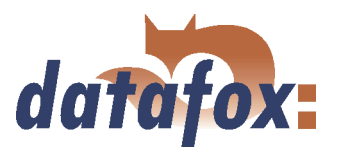

<span id="page-61-0"></span>

| <b>EX Telnet 192.168.123.43</b>                                                                                                    |  |
|----------------------------------------------------------------------------------------------------|--|
| ***********************************<br>Com-Server Highspeed                                                                           |  |
| 1. INFO System<br>2. SETUP System<br>3. SETUP Port 0 (High-Speed Serial)<br>4. SAUE Setup                                             |  |
| Press $\langle$ No.+ ENTER> $\langle$ q=quit>: 3                                                                                      |  |
| <b>*** Port:0</b> / Menu Level:1 ***********                                                                                          |  |
| <b>SETUP Port 0</b><br>1. Port State<br>2. UART Setup<br>3. TCP/IP Mode                                                               |  |
| Press $\langle$ No.+ ENTER> $\langle$ q=quit>: 2                                                                                      |  |
| <b>*** Port:0 / Menu Level:2 ***********</b>                                                                                          |  |
| (38400, N, 8, 1, N, FIFOs OFF)<br>1. Baud:<br>2. Parity:<br><b>3. Data Bits:</b><br>4. Stopbit:<br>5. Handshake:<br>6. Send/Rec FIFO: |  |
| <b>Press <math>\langle</math>No.+ ENTER&gt;</b> $\langle$ q=quit>:                                                                    |  |
|                                                                                                    |  |

Abbildung 35: COM-Server Konfiguration über Telnet

# 4.6.6.3 Übergang von TCP/IP auf RS485 Bus

Bis zu 31 Geräte können sehr kostengünstig über einen COM-Server mit RS485-Bus angeschlossen werden. Einzelheiten zum Aufbau eines RS485-Netzwerks finden Sie in der separaten Vernetzungsbeschreibung. Diese können Sie bei uns anfordern oder auf unserer Homepage downloaden. Bitte beachten Sie, dass die Busnummer direkt am Terminal eingestellt werden muss, siehe Kapitel [4.5.1.](#page-34-0)

Die Struktur des Netzwerkes ist ein Bus. Das Buskabel wird von einem zum nächsten Gerät durchgeschleift. Abzweigungen sind nicht erlaubt. Der PC kann am Anfang, am Ende oder irgendwo in der Mitte des Netzwerkes angeschlossen werden. Die Gesamtlänge des Buskabels darf 1000 m nicht überschreiten.

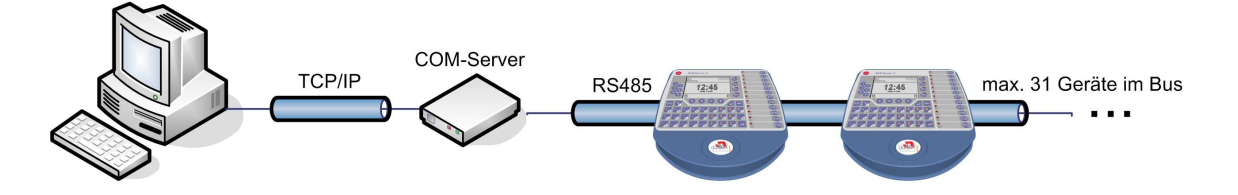

Abbildung 36: TCP/IP auf RS485 Bus

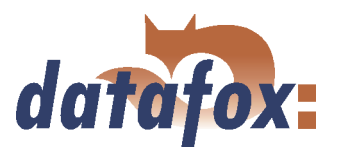

#### 4.6.7 Kommunikation über RS485

Das RS485 Datafox Netzwerk basiert auf dem Modbusprotokoll. Modbus ist ein einfaches und sicheres Bussystem und wird u.a. auch in der Messtechnik eingesetzt.

Da RS485 keine Standardkommunikationsart von PCs ist benötigen Sie zum Aufbau eines solchen Netzwerks einen Umsetzer. Den Anschluss und die Verdrahtung für einen Übergang von RS232 (PC) auf RS485-Netz entnehmen Sie bitte dem Kapitel [4.6.1.3](#page-39-0) bzw. für den Übergang von TCP/IP (PC) auf RS485-Netz lesen Sie bitte das Kapitel [4.6.6.3.](#page-61-0)

#### Hinweis:

Alle Komponenten für die RS485 - Vernetzung können mit den Geräten bestellt werden. Die Artikel finden Sie in den entsprechenden Preislisten oder auf Anfrage.

Die Busleitung verbindet den Umsetzer und maximal 31 BDE-MasterIV in Reihe. Verzweigungen sind nicht zulässig. Der Umsetzer kann an einer beliebigen Stelle im Busstrang angeschlossen werden. Die maximale Gesamtlänge pro Busstrang beträgt 1000 Meter. Die Busleitung sollte möglichst in Kabelkanälen an der Decke oder Wand verlegt werden. Zum Anschluss eines BDE-MasterIV wird die Datenleitung auf einer Cat. 5 Anschlussdose aufgelegt und über ein RJ45 Patchkabel verbunden oder über Anschlussdosen mit Klemmleisten über eine Stichleitung vom RS485 Bus an die Anschlussklemmen. Pro RS232-Schnittstelle am PC kann ein Datafox-Bus angeschlossen werden. Es können beliebig viele Busse, auch an verschiedenen PCs, installiert werden. Pro Bus läuft ein Kommunikationsprogramm, das die Kommunikation zwischen den einzelnen Geräten und dem zentralen Datenserver durchführt. Aufgrund von Potentialunterschieden sollte eine Datafox-Busleitung nicht zwischen verschiedenen Gebäuden verlegt werden. Diese Verbindung ist vorzugsweise über das PC-Netzwerk per Glasfaser zu realisieren.

### 4.6.8 Aktive Verbindung über TCP/IP

Eine Aktive Verbindung wird ab der Firmware Version 04.01.05.x unterstützt. Diese Funktion steht bei Hauptkommunikation TCP/IP, WLAN und GPRS (erst ab GSM-Modul [Mobil-Funk Modem] MC55) zur Verfügung.

Die Verbindung ist immer bidirektional full-Duplex. Die Kommunikation basiert auf dem Datafox - Protokoll der MasterIV-Serie.

### 4.6.8.1 Beschreibung

Das Konzept zur Aktiven Verbindung, umfasst die Realisierung einer Initialisierung der TCP/IP Verbindung zwischen der Geräte-Software (Firmware) und der DLL-Software. Die Verbindung wird dabei immer durch die Firmware initiiert. Die Verbindungsaushandlung wird durch entsprechende Befehle mit der DLL durchgeführt.

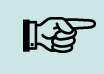

#### Note:

 $\blacksquare$ Hinweis: Bei den meisten Providern ist ein (TCP/IP-)Verbindungsaufbau "von außen" nicht möglich. Daher muss die Verbindung von der Firmware aufgebaut werden. Zum einen werden die Verbindungsgesuche direkt durch den Provider geblockt oder aber die PC-seitig ermittelte IP-Adresse ist nicht die "reale" des Gerätes.

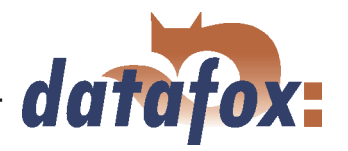

<span id="page-63-0"></span>Ein Verbindungsaufbau kann in TCP/IP - Netzwerken (auch GPRS) erfolgen. Da die Geräte nicht mehrere Verbindungen gleichzeitig zulassen, darf, damit der Verbindungsaufbau initiiert wird, bereits keine andere Verbindung bereits aufgebaut sein.

Prinzipiell wird eine Verbindungsanfrage von einem BDE-MasterIV an die DFComDLL wie folgt bearbeitet:

Die DLL nimmt eine Verbindungsanfrage an einem Listen-Socket entgegen. Die Verbindungsverwaltung prüft, ob ein Kanalobjekt erzeugt werden kann. Wurde ein Kanalobjekt erzeugt, ist die Verbindung etabliert und bleibt für weitere Verwendung bestehen.

### 4.6.8.2 Konfiguration einer Aktiven Verbindung

Eine Aktive Verbindung setzt voraus, dass folgende Parameter im BDE-MasterIV bzw. der Application (DFComDLL) gesetzt bzw. konfiguriert sind:

- com.active (0 = deaktiviert, 1 = aktiviert) Ein-/Ausschalten der aktiven Verbindung.
- com.notify  $(0 =$  deaktiviert,  $1 =$  aktiviert) Ein-/Ausschalten der aktiven Datensatzmeldung.
- com.prio  $(0 = h\ddot{o}$ chste, 65535 = niedrigste) Priorität der Ereignismeldungen in der Warteschlange.
- com.host (0.0.0.0 bedeutet alle) Host zu dem eine Verbindung hergestellt werden soll.
- com.port Port zu dem eine Verbindung hergestellt werden soll.
- com.retry Anzahl der Versuche für Verbindungsaufbau.
- com.timeout Auszeit, nachdem die eingestellte Anzahl an Verbindungsaufbauversuchen gescheitert ist.
- com.repeat Auszeit, wenn nach erfolgreicher Meldung über vorliegende Datensätze diese nicht abgerufen wurden, bis eine erneute Meldung durchgeführt werden soll.
- com.alive Auszeit, wann das Terminal einen bestehenden Kommunikationskanal abbaut (Verbindung beendet) wenn keine Kommunikations stattfindet. Die DLL muss, falls ein Kommunikations kanal nicht abgebaut werden soll, zyklisch einen "Ping" an das BDE-MasterIV senden.
- Die Busadresse der DLL (für Aufruf von DFCComOpenIV) wird fest mit 31 vorgegeben. Die Anzahl gleichzeitig bestehender Verbindungen ist pro DLL-Instanz auf 50 Verbindungen begrenzt.

Hierbei sind folgende Wertebereiche und Standardwerte zu beachten:

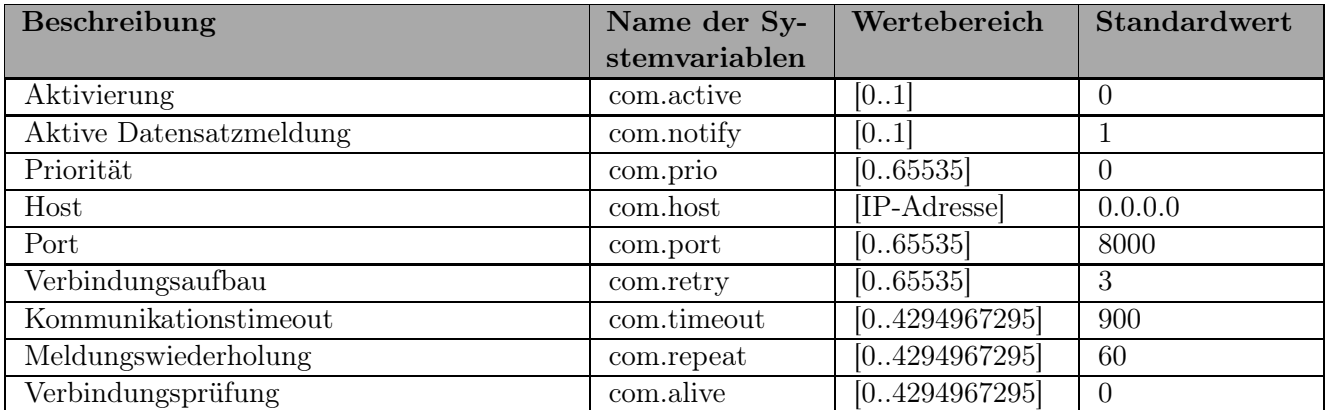

Tabelle 6: Parameter und Standardwerte zur Konfiguration einer Aktiven Verbindung

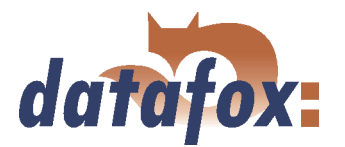

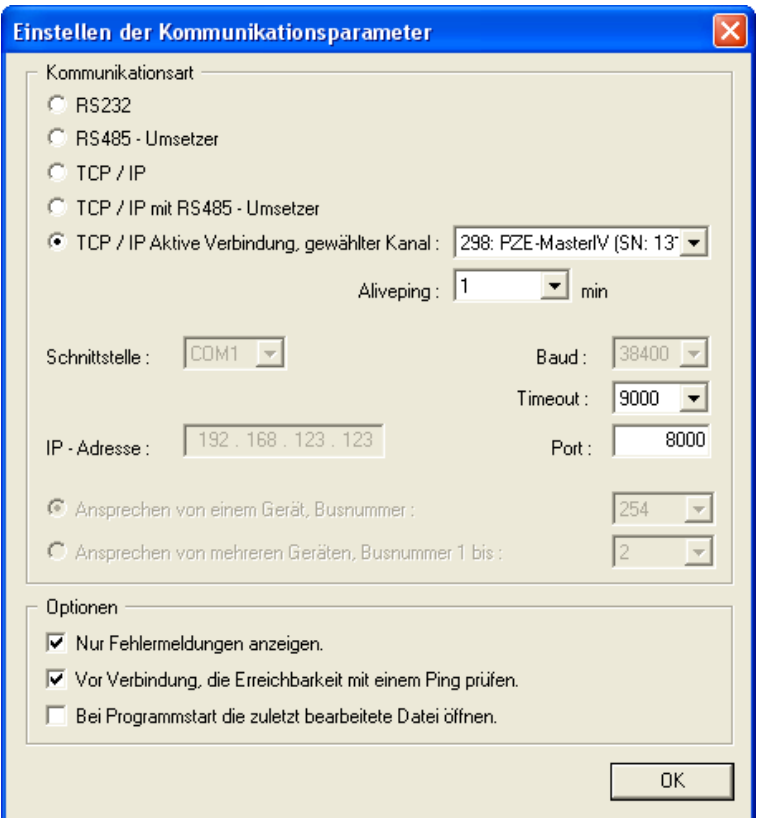

Abbildung 37: Aktive-Verbindung Konfiguration

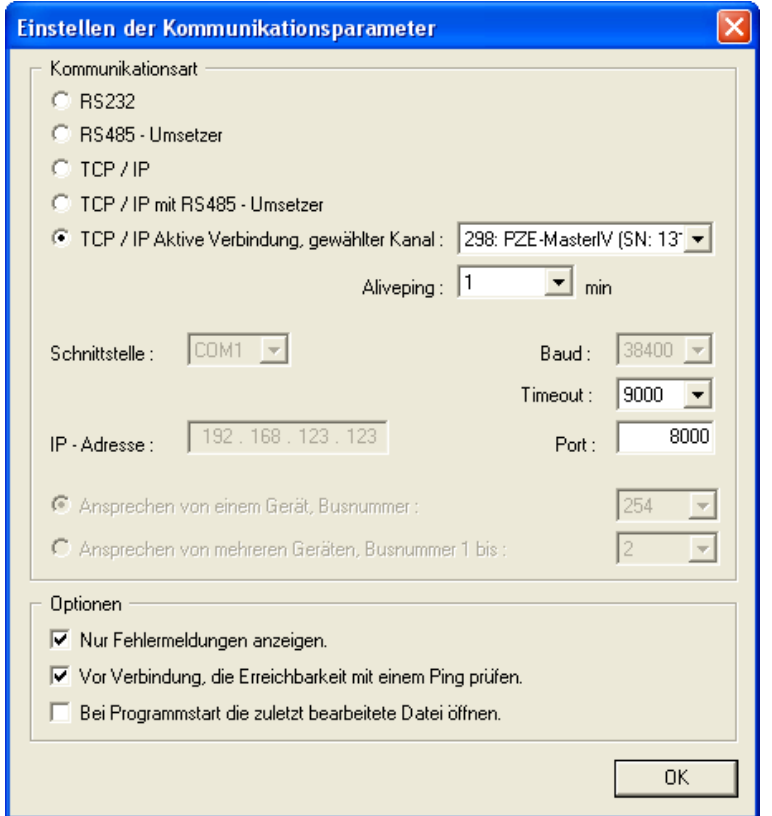

Die Parameter können über den Dialog "Aktive-Verbindung Konfiguration" im "Menü - Kommunikation" verändert und in das BDE-MasterIV übertragen werden. Informationen zu den einzelnen Parametern entnehmen Sie bitte der Tabelle [6.](#page-63-0)

Grafik muss noch angepasst werden

Die Konfiguration eines BDE-MasterIV über das DatafoxStudioIV mit Aktiver-Verbindung setzt einen aktiven Kommunikationskanal (gewählter Kanal: siehe Abbildung links) vom Gerät zur DLL voraus. Stellen Sie den Aliveping entsprechend Ihren Anforderungen für die Konfiguration, ebenso Kommunikationstimeout und Port ein. Anschließend können alle Funktionen aus dem DatafoxStudioIV genutzt werden, um das Gerät zu konfigurieren.

Abbildung 38: Einstellung der Kommunikation mit dem BDE-MasterIV

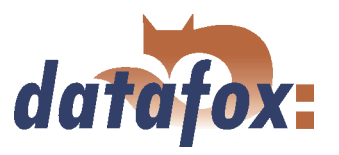

# 4.6.8.3 Gerätewartung über die Aktiven Verbindung

Die folgende Übersicht zeigt Ihnen die einzelnen Verfahren der aktiven Verbindung und die möglichen Verfahren zur Wartung der Terminals.

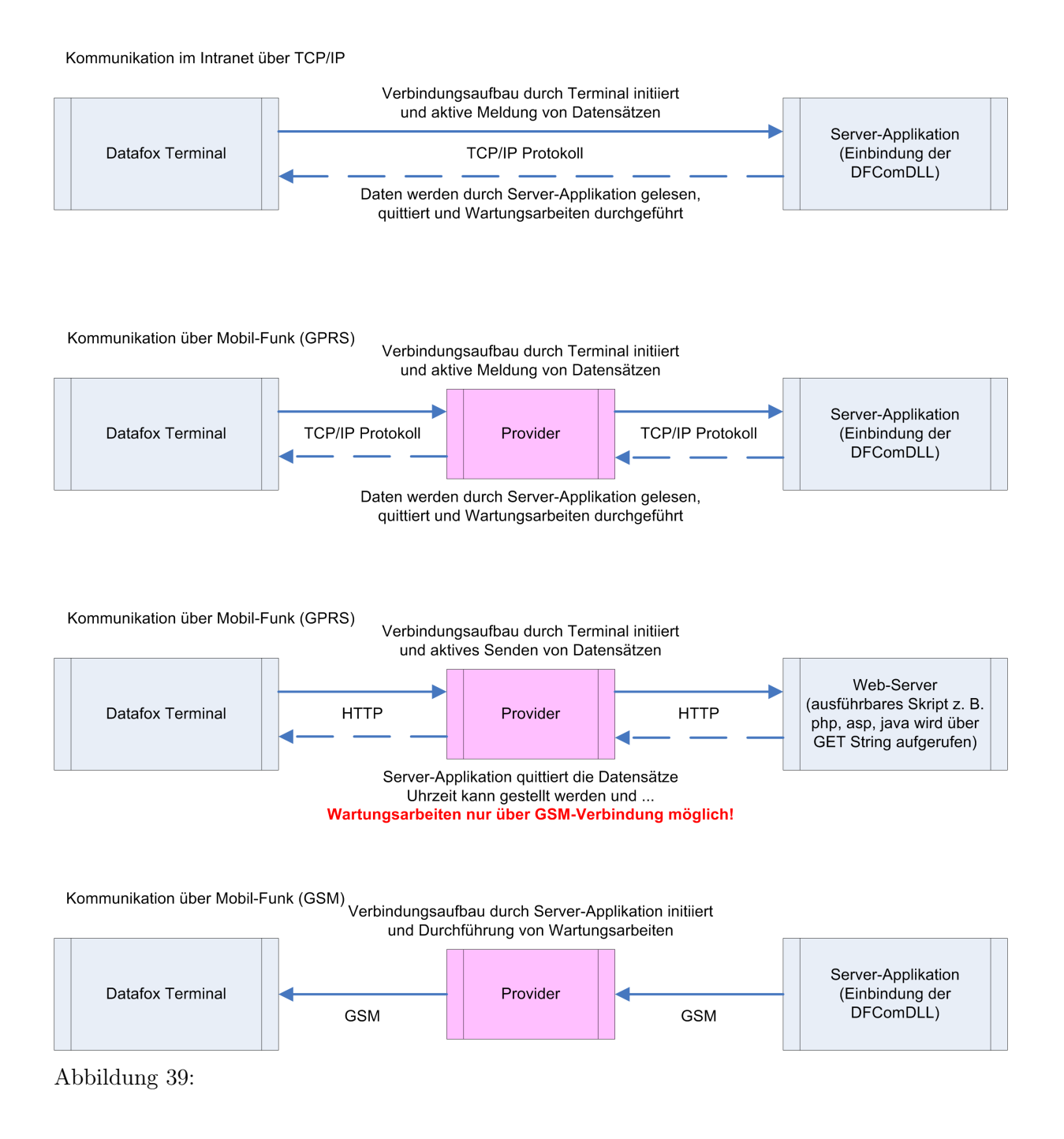

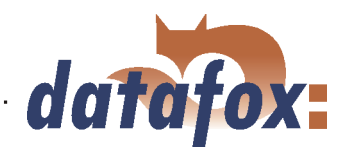

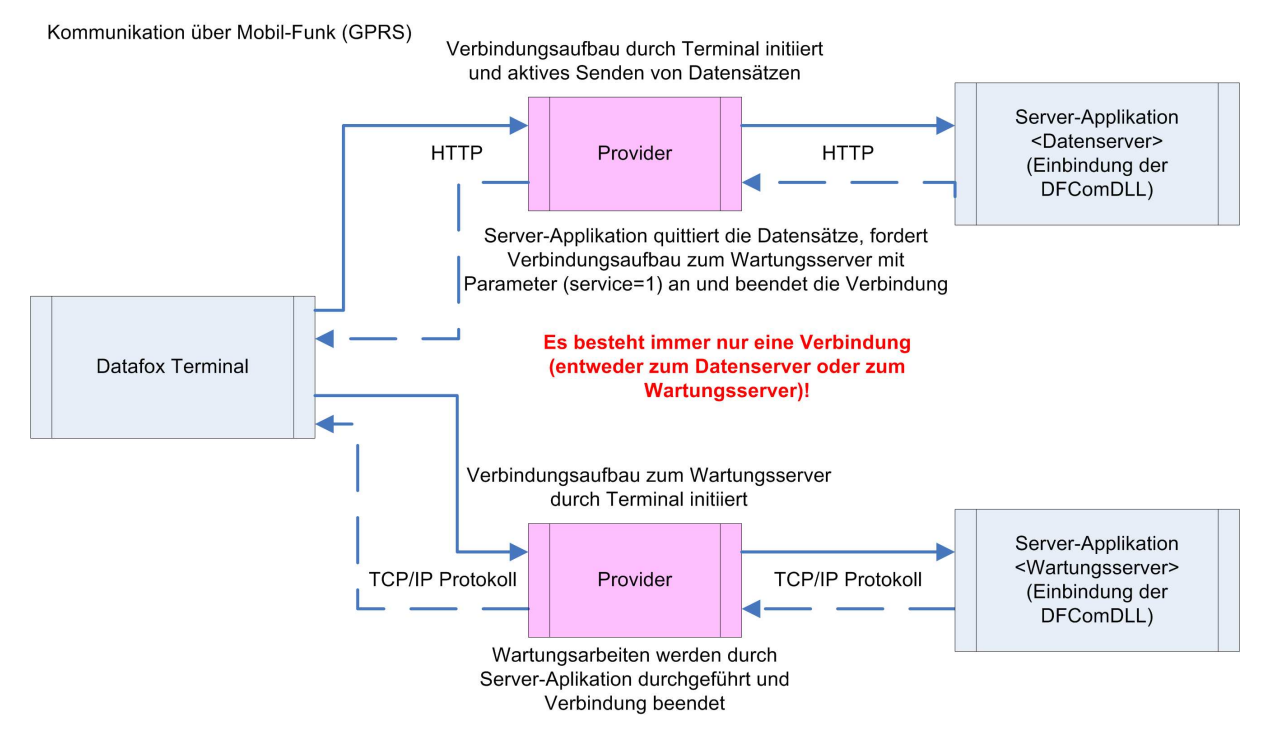

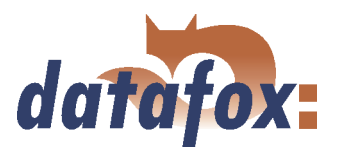

# 4.6.9 WLAN

# 4.6.9.1 Allgemein

Die Konfiguration des Matchportes ist über zwei Wege möglich. Der eine ist über TCP/IP mit dem DeviceInstaller<sup>TM</sup> von Lantronix® und der andere ist per RS232 mit dem DatafoxStudioIV (ab Version 04.01.07.xx).

# 4.6.9.2 Bergriffe und Erklärungen

# 4.6.9.2.1 Infrastructure Mode

(Auszug aus Wikipedia, der freien Enzyklopädie)

Der Infrastruktur-Modus ähnelt im Aufbau dem Mobilfunknetz: Eine spezielle Basisstation (Access Point) übernimmt die Koordination aller anderen Netzknoten (Clients). Die Basisstation sendet in einstellbaren Intervallen (üblicherweise zehnmal pro Sekunde) kleine Datenpakete, so genannte "Beacons"(engl. LLeuchtfeuer"), an alle Stationen im Empfangsbereich. Die Beacons enthalten u. a. folgende Informationen: Netzwerkname (ßervice Set Identifier", SSID), Liste unterstützter Übertragungsraten, Art der Verschlüsselung.

Dieses Leuchtfeuerërleichtert den Verbindungsaufbau ganz erheblich, da die Clients lediglich den Netzwerknamen und optional einige Parameter für die Verschlüsselung kennen müssen. Gleichzeitig ermöglicht der ständige Versand der Beacon-Pakete die Überwachung der Empfangsqualität - auch dann, wenn keine Nutzdaten gesendet oder empfangen werden. Beacons werden immer mit der niedrigsten Übertragungsrate (1 MBit/s) gesendet, der erfolgreiche Empfang des Leuchtfeuers"garantiert also noch keine stabile Verbindung mit dem Netzwerk.

### 4.6.9.2.2 Ad-hoc Mode

(Auszug aus Wikipedia, der freien Enzyklopädie)

Im Ad-hoc-Modus (lat.: für diesen Augenblick gemacht") ist keine Station besonders ausgezeichnet, sondern alle sind gleichwertig. Ad-hoc-Netze lassen sich schnell und ohne großen Aufwand aufbauen, für die spontane Vernetzung weniger Endgeräte sind allerdings andere Techniken (Bluetooth, Infrarot) eher gebräuchlich.

Die Voraussetzungen für den Ad-hoc-Modus sind dieselben wie für den Infrastruktur-Modus: Alle Stationen benutzen denselben Netzwerknamen (SService Set Identifier", SSID) und optional dieselben Einstellungen für die Verschlüsselung. Da in dieser Betriebsart keine zentrale Instanz existiert und keine Beacon-Pakete versendet werden, kann ein Client nicht feststellen, ob er sich in Reichweite anderer Stationen mit denselben Einstellungen befindet, wer Teil des Netzes ist und wie es um die Verbindungsqualität bestellt ist. Aus diesen Gründen eignet sich der Ad-hoc-Modus nur für eine sehr geringe Anzahl von Stationen, die sich wegen der begrenzten Reichweite der Sender zudem physisch nahe beieinander befinden müssen. Ist dies nicht der Fall, kann es vorkommen, dass eine Station nicht mit allen anderen Stationen kommunizieren kann, da diese schlicht kein Signal mehr empfangen.

Eine Weiterleitung von Datenpaketen zwischen den Stationen ist nicht vorgesehen und in der Praxis

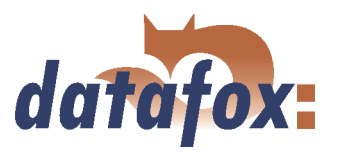

auch nicht ohne weiteres möglich, denn im Ad-hoc-Modus werden keine Informationen ausgetauscht, die den einzelnen Stationen einen Überblick über das Netzwerk geben könnten. Erhebung und Austausch dieser Informationen ist Teil der Aufwertung eines Ad-hoc-Netzwerks zum mobilen Ad-hoc-Netzwerk: Softwarekomponenten auf jeder Station sammeln Daten (z. B. zur ßichtbarkeitänderer Stationen, Verbindungsqualität etc.), tauschen sie untereinander aus und treffen Entscheidungen für die Weiterleitung der Nutzdaten. Die Forschung in diesem Bereich ist noch nicht abgeschlossen und hat neben einer langen Liste von experimentellen Protokollen (OLSR, MIT RoofNet, B.A.T.M.A.N. etc.) und Standardisierungsvorschlägen (Hybrid Wireless Mesh Protocol, 802.11s) auch einige kommerzielle Lösungen (z. B. Adaptive Wireless Path Protocol von Cisco) hervorgebracht.

#### 4.6.9.2.3 Frequenzen und Kanäle

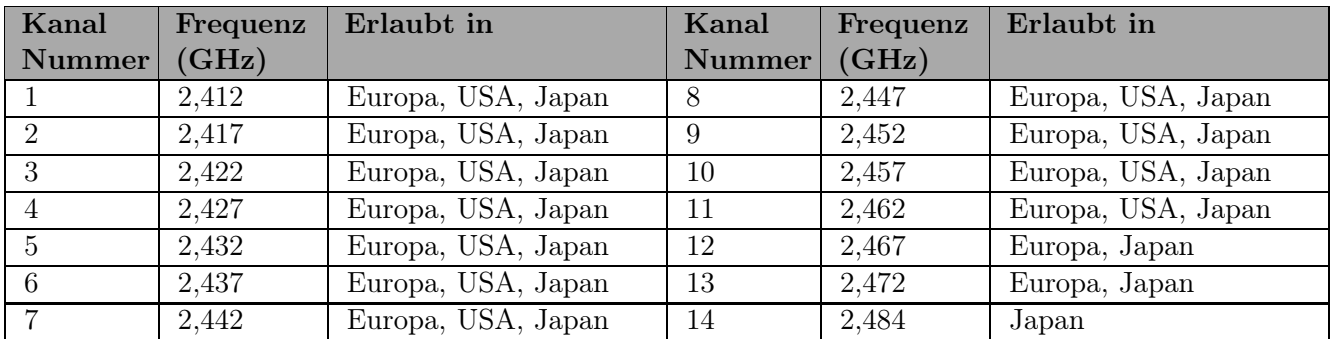

Tabelle 7: Frequenzen und Kanäle

### 4.6.9.2.4 Sicherheit und Verschlüsselung

(Auszug aus Wikipedia, der freien Enzyklopädie)

Teil des WLAN-Standards IEEE 802.11 ist Wired Equivalent Privacy (WEP), ein Sicherheitsstandard, der den RC4-Algorithmus enthält. Die darin enthaltene Verschlüsselung mit einem nur 40 Bit (64 Bit genannt) bzw. 104 Bit (128 Bit genannt), bei einigen Herstellern auch 232 Bit (256 Bit genannt) langen statischen Schlüssel reicht jedoch nicht aus, das WLAN ausreichend zu sichern. Durch das Sammeln von Schlüsselpaaren sind Known-Plaintext-Angriffe möglich. Es gibt frei erhältliche Programme, die sogar ohne vollständigen Paketdurchlauf in der Lage sind, einen schnellen Rechner vorausgesetzt, das Passwort zu entschlüsseln. Jeder Nutzer des Netzes kann den gesamten Verkehr zudem mitlesen. Die Kombination von RC4 und CRC wird als kryptografisch unsicher betrachtet. Aus diesen Gründen sind technische Ergänzungen entwickelt worden, etwa WEPplus, Wi-Fi Protected Access (WPA) als Vorgriff und Teilmenge zu 802.11i, Fast Packet Keying, Extensible Authentication Protocol (EAP), Kerberos oder High Security Solution, die alle mehr oder weniger gut das Sicherheitsproblem von WLAN verkleinern.

Der Nachfolger des WEP ist der neue Sicherheitsstandard 802.11i. Er bietet eine erhöhte Sicherheit durch die Verwendung von TKIP (Temporal Key Integrity Protocol) bei WPA bzw. Advanced Encryption Standard (AES) bei WPA2 und gilt zur Zeit als nicht zu entschlüsseln, solange keine trivialen Passwörter verwendet werden, die über eine Wörterbuch-Attacke geknackt werden können. Als Empfehlung kann gelten, mit einem Passwortgenerator Passwörter zu erzeugen, die Buchstaben in Groß- und Kleinschreibung, Zahlen und Sonderzeichen enthalten und nicht kürzer als 32 Zeichen sind. CCMP oder auch Counter-Mode/CBC-Mac Protocol ist gemäß IEEE 802.11i ein Kryptographie-Algorithmus. CCMP nennt sich vollständig Counter Mode with Cipher Block Chaining Message Authentication Code Protocol. CCMP basiert auf dem Advanced Encryption Standard (AES). Es wird ein 128-bit starker Schlüssel mit einem 48-bit starken Initialisator für Antwort-Abfragung verwendet.

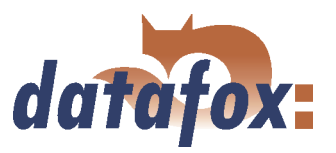

## 4.6.9.2.5 Authentification

(Auszug aus Wikipedia, der freien Enzyklopädie)

Extensible Authentication Protocol ist ein Protokoll zur Authentifizierung von Clients. Es kann zur Nutzerverwaltung auf RADIUS-Server zurückgreifen. EAP wird hauptsächlich innerhalb von WPA für größere WLAN-Installationen eingesetzt.

Mit Pre-Shared Key ("vorher vereinbarter Schlüssel") oder kurz PSK bezeichnet man solche Verschlüsselungsverfahren, bei denen die Schlüssel vor der Kommunikation beiden Teilnehmern bekannt sein müssen, also symmetrische Verfahren. PSK-Verschlüsselung hat den Vorteil, dass sie zwischen zwei bekannten Teilnehmern wesentlich einfacher zu realisieren ist als asymmetrische Verschlüsselung. Der große Nachteil des Verfahrens besteht darin, dass beide Teilnehmer den Schlüssel vor der eigentlichen Kommunikation im Geheimen tauschen müssen. Daraus folgt, dass das PSK-Verfahren für viele Anwendungen im Internet (wie z. B. Online-Einkauf) ungeeignet ist, da der vorherige Schlüsseltausch in diesem Fall nicht möglich bzw. viel zu aufwendig ist. In einem solchen Fall verwendet man besser das Public-Key-Verfahren.

#### 4.6.9.2.6 Kennwörter

(Auszug aus Wikipedia, der freien Enzyklopädie)

Moderne Verschlüsselungsverfahren sind technisch so weit fortgeschritten, dass sie in der Praxis außer durch das Austesten aller möglichen Schlüssel - der sogenannten Brute-Force-Methode - meist nur durch einen Wörterbuchangriff geknackt werden können. Die Schwachstelle ist bei beiden Angriffen das vom Benutzer gewählte Kennwort (Key). Damit ein Kennwort nicht unsicherer ist als die eigentliche Verschlüsselung (112 bis 128-Bit-Schlüssel bei gängigen Verfahren), ist für dieses theoretisch eine Folge von etwa 20 zufälligen Zeichen erforderlich. Falls das Kennwort nicht aus zufälligen Zeichen besteht, sind sogar deutlich längere Zeichenfolgen nötig, um die gleiche Sicherheit zu erreichen.

Da die Länge der Kennwörter, die zur Verschlüsselung verwendet werden können, softwareseitig oft begrenzt ist (zum Beispiel bringen Kennwörter mit mehr als 32 Zeichen bei AES keinerlei Sicherheitsgewinn), sollte man immer Zeichenkombinationen wählen, die aus seltenen Wörtern und Wortstellungen, Phantasiewörtern oder fremdsprachigen Wörtern, Anfangsbuchstaben eines Satzes, Zahlen und/oder Sonderzeichen oder noch besser Kombinationen davon bestehen. Deren Bestandteile sollten für einen gut über die Person und ihre Interessen informierten Angreifer nicht vorhersehbar sein. Eine Alternative ist es, einen Kennwortgenerator zu benutzen und sich das Kennwort entweder gut einzuprägen oder an einem geheimen Ort zu notieren.

Ein recht sicheres Kennwort könnte sein: 0aJ/4%(hGs\$df"Y! (16 Zeichen). Die Problematik solcher Zufallszeichenfolgen ist jedoch, dass sie schwer zu merken sind und deshalb irgendwo notiert werden. Eine leichter zu merkende Alternative ist ein einstudierter, zeichenweise veränderter Satz wie "dIE bANAN-NE\*3 durch 1/4 nIKOTIN." (32 Zeichen), wichtig ist hier das Einstreuen von genügend Zufallszeichen. Gut geeignet ist die Verwendung der Anfangsbuchstaben eines Satzes ("Hd7B%sd7Z" gebildet aus den fett hervorgehobenen Zeichen von "Hinter den 7 Bergen % sind die 7 Zwerge", mit eingestreutem Sonderzeichen).

Die Verwendung von Sonderzeichen kann zwar einen Sicherheitsgewinn bringen, da ein Kennwort dadurch komplexer wird, dennoch ist davon abzuraten, wenn mit der Möglichkeit zu rechnen ist, dass das Kennwort auch im Ausland verwendet werden muss, weil nicht auf allen Tastaturen die gleichen Sonderzeichen vorhanden sind.

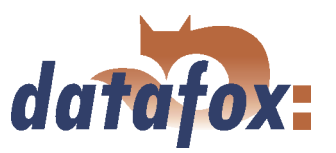

# 4.6.9.3 BIOS-Dialog des BDE-MasterIV

# 4.6.9.3.1 BIOS Dialog bis Version 04.01.04.xx

Der BIOS-Dialog der Master IV-Terminals mit Display hat folgenden Aufbau.

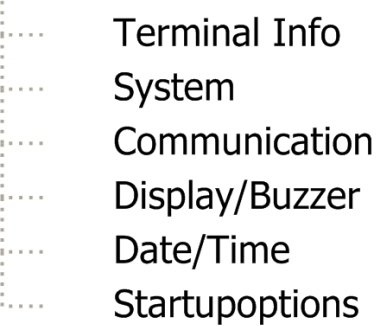

Eine Passwortabsicherung für das Systemmenü Bios ist über das Setup möglich.

Abbildung 40: Bios Dialog bis Version 04.01.04.xx

Einstellungen für den Matchport sind unter dem Punkt Communication möglich. Hier können bei tcp/ip die IP-Adresse, Port, Hostbits, Gateway, Remote Access, Alive-Zähler eingestellt werden. Der Punkt set default setzt die Standardeinstellungen des Matchportes für die TCP/IP Konfiguration, die vom Lantronix-Deviceinstaller vorgenommen werden können zurück, löscht aber nicht die Werte von IP-Adresse, Port usw. Für die WLAN-Einstellungen werden unter factory default WLAN (erst ab Version 04.01.04.57) definierte Einstellungen, siehe Punkt 2.4, vorgenommen.

### 4.6.9.3.2 BIOS Dialog ab Version 04.01.05.xx

Der BIOS-Dialog der Master IV-Terminals mit Display hat folgenden Aufbau.

Einstellungen für den Matchport sind unter dem Punkt Communication möglich. Hier können bei tcp/ip die IP-Adresse, Port, Hostbits, Gateway, Remote Access, Alive-Zähler eingestellt werden. Der Punkt set default setzt die Standardeinstellungen des Matchportes für die TCP/IP Konfiguration, die vom Lantronix-Deviceinstaller vorgenommen werden können zurück, löscht aber nicht die Werte von IP-Adresse, Port usw. Für die WLAN-Einstellungen werden unter factory default WLAN (erst ab Version 04.01.05.19) definierte Einstellungen, siehe Punkt 2.4, vorgenommen.

### 4.6.9.3.3 Der Dialog Communication und die TCP/IP Einstellungen

Unter Communication kann die aktuelle Hauptkommunikation gewählt werden und je nach Gerätebestückung auch spezielle Einstellungen der Kommunikationsmodule vorgenommen werden. Der Xport und Matchport von Lantronix haben die gleichen Menüpunkte für die TCP/IP Konfiguration. WLAN-Einstellungen für den Matchport können über den BIOS-Dialog nicht durchgeführt werden. Dazu wird der Deviceinstaller von Lantronix oder das Programm WLANConfig von Datafox verwendet werden. Grund für die Trennung ist das beim PZE-Master eine Konfiguration der WLAN-Parameter sehr umständlich und komplex ist. Sollten Einstellungen über den Deviceinstaller von Lantronix vorgenommen worden sein

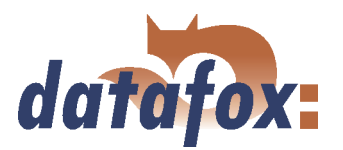

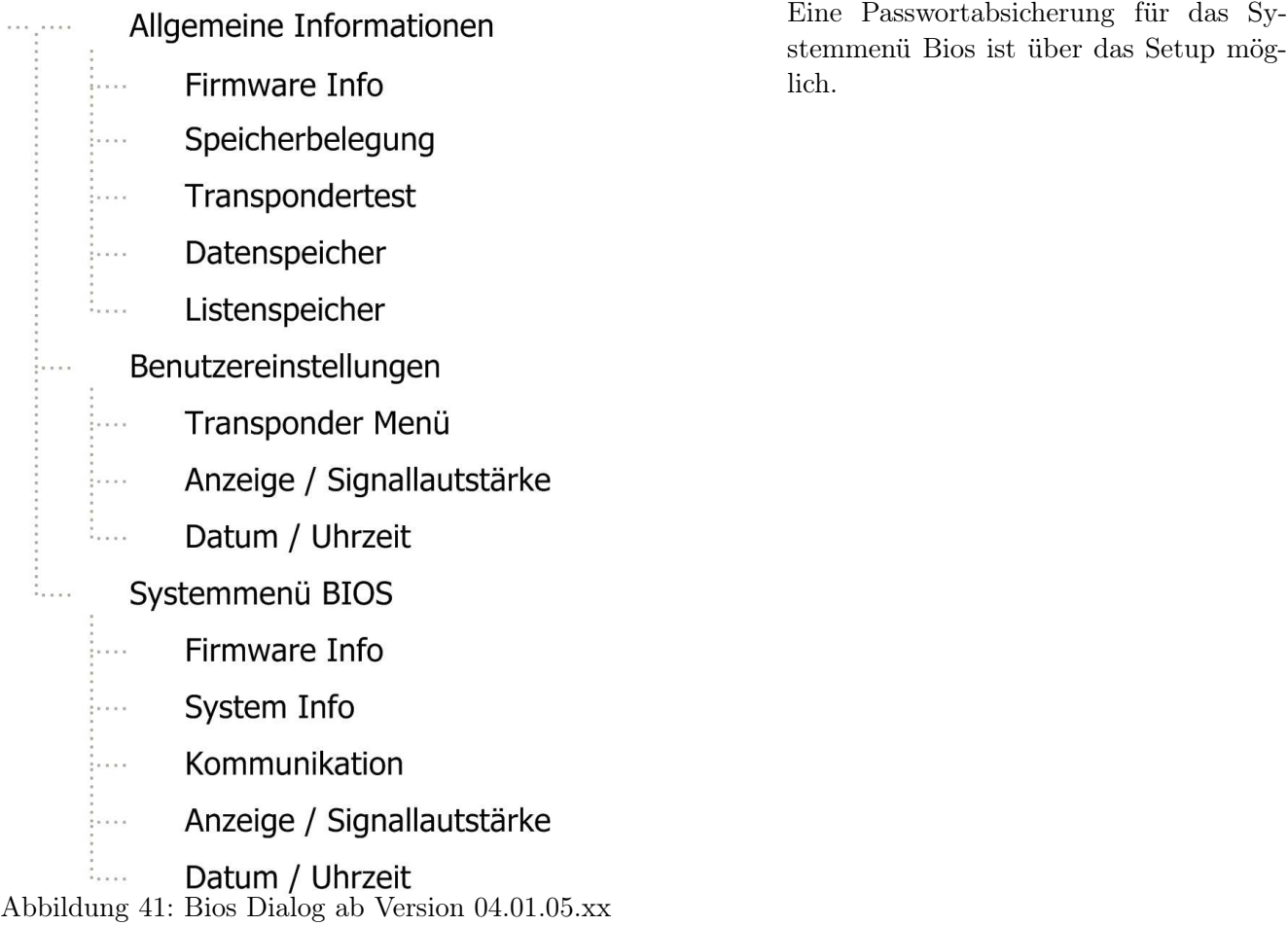

und das Gerät ist über TCP/IP nicht mehr erreichbar, kann durch den BIOS-Dialog ein zurücksetzen auf Standardwerte vorgenommen werden (Siehe 2.4).

### 4.6.9.3.4 Zurücksetzen der WLAN-Einstellungen

Am Terminal kann ab Version 04.01.04.57 und 04.01.05.19 unter factory default WLAN des Menüpunktes Communication des BIOS-Dialogs ein Zurücksetzen auf fest definierte Standwerte erfolgen. Beim Ausführen werden folgende Einstellungen vorgenommen.

WLAN: enabled Topology: Infrastructure Network name (SSID): WLAN-DATAFOX Security: none

Damit Sie mit dem Terminal wieder arbeiten können, müssen Sie die Einstellungen Ihres WLAN-Routers den Standardwerten anpassen. Ist das der Fall, kann mit dem Deviceinstaller von Lantronix das Modul wieder konfiguriert werden.

Ein anderer Weg wäre das Programm WLANConfig von Datafox zu verwenden, welches per RS232 auf das Gerät zugreift und von dort her den Matchport konfiguriert. Per RS232 ist immer ein Zugriff auf den Matchport möglich, allerdings muss die Hauptkommunikation dann auf RS232 stehen.

### 4.6.9.4 BIOS-Dialog DatafoxStudioIV
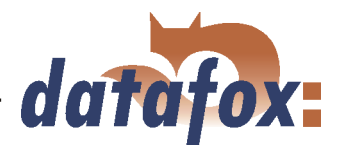

Im BIOS-Dialog des Datafox-Studios (Kommunikation->Gerätekonfiguration-BIOS) können Sie im BIOS-Modus die gleichen Einstellungen vornehmen wie am Terminal direkt, bis auf die Einschränkung bei TCP/IP set default und factory default WLAN, dass ist nur am Terminal möglich. Das BIOS-Menü ist vergleichbar mit einem Fernwartungstool, das Ändern der Einstellungen ist jedoch nur per RS232 zugänglich.

Das Einstellen von WLAN-Parametern wird erst ab Version 04.01.06.xx im Datafox Studio möglich sein.

#### 4.6.9.5 Abhängigkeiten

Aufgrund verschiedener Parametriermöglichkeiten ergeben sich gewisse Abhängigkeiten einzelner Parameter.

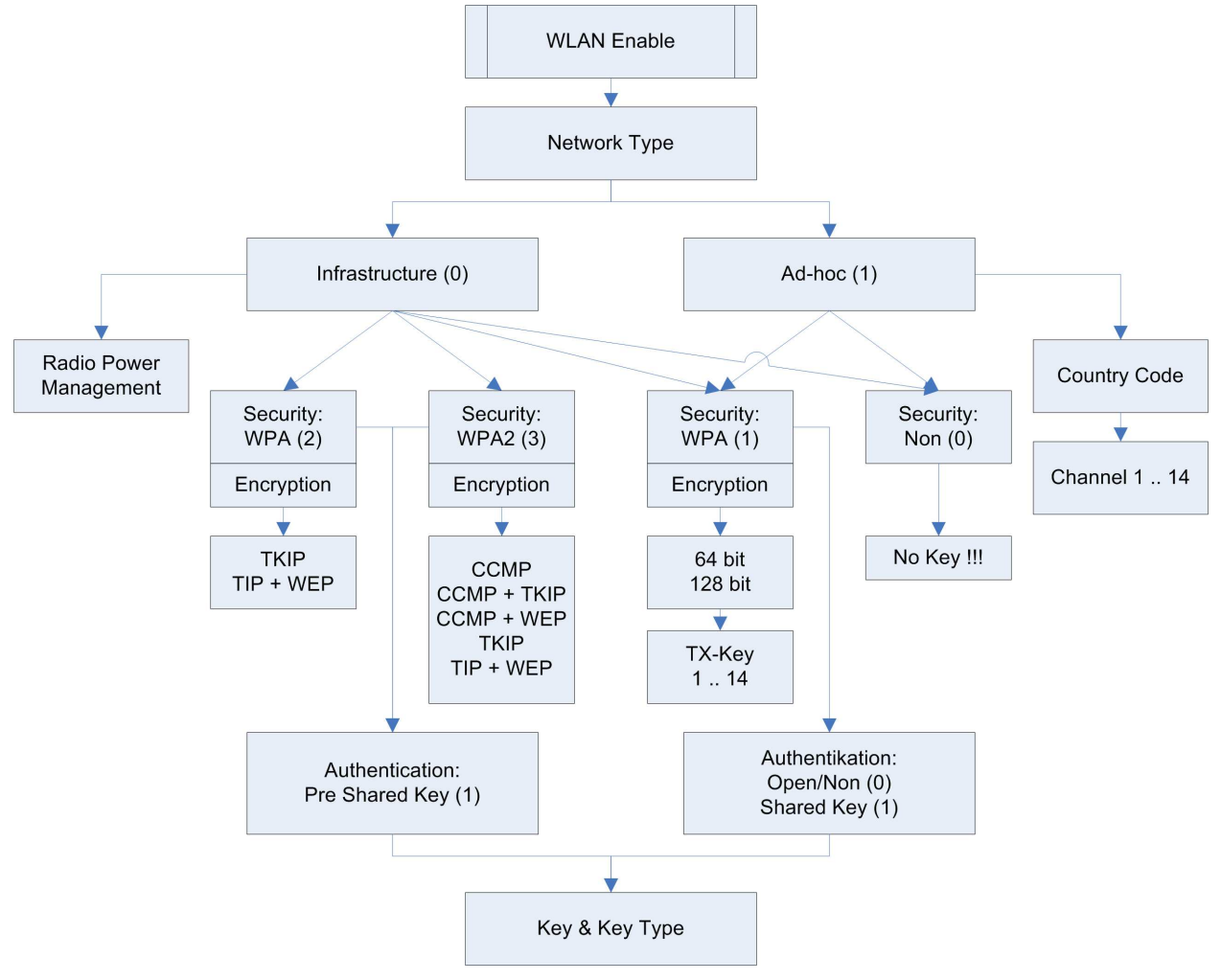

Abbildung 42: Abhängigkeiten

# 4.6.9.6 WLAN Konfiguration mit Lantronix Tool

Der DeviceInstaller<sup>TM</sup> von Lantronix® befindet sich auf der beiligenden Datafox Produkt DVD unter DVD:

Datafox-Optionen ( eingebaute Module )wLAN, Matchport.

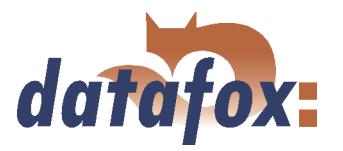

Mit diesem Tool können bei Datafoxgeräten die Comserver Xport und Matchport konfiguriert werden. Der Deviceinstaller greift über TCP/IP auf den Comserver zu und die Datafox-Terminals greifen per RS232 auf den Comserver zu. Sollte ein Comserver nicht erreichbar sein, weil er so verstellt ist, dass der Deviceinstaller nicht darauf zugreifen kann, kann nur noch über das BIOS-Menü des Terminals der Comserver auf Standardwerte zurückgesetzt werden.

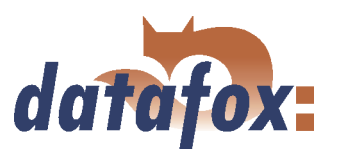

# 4.6.9.7 WLAN Konfiguration übers DatafoxStudioIV

### 4.6.9.7.1 Allgemein

Das DatafoxStudioIV kann die TCP/IP und die WLAN Einstellungen des Matchportes über RS232 setzen.

#### 4.6.9.7.2 Auslieferungszustand herstellen

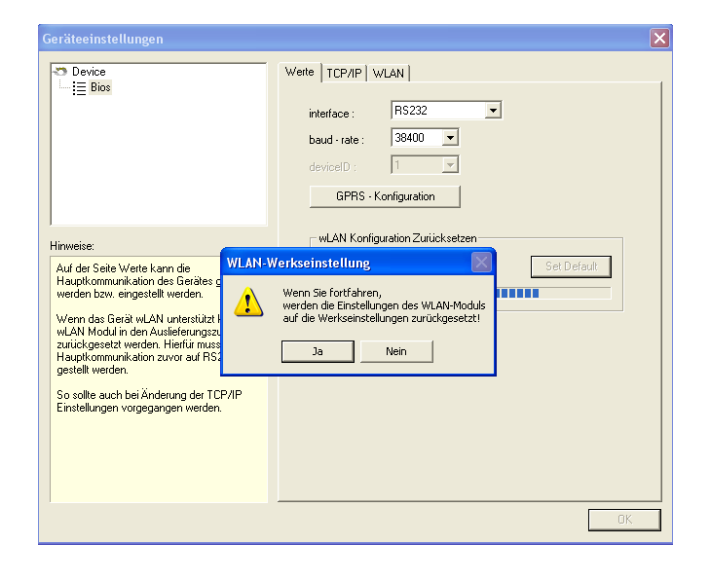

Das Studio stellt die Funktion Set Factory default zur Verfügung, um ein Gerät welches nicht mehr angesprochen werden kann, oder neu konfiguriert werden soll in den Auslieferungszustand zurückzusetzen. Diese Funktion steht nur zur Verfügung, wenn Sie mit dem Gerät über RS232 kommunizieren.

Abbildung 43: WLAN Set Factory default

#### 4.6.9.7.3 Auswahl der Konfigurationsdatei

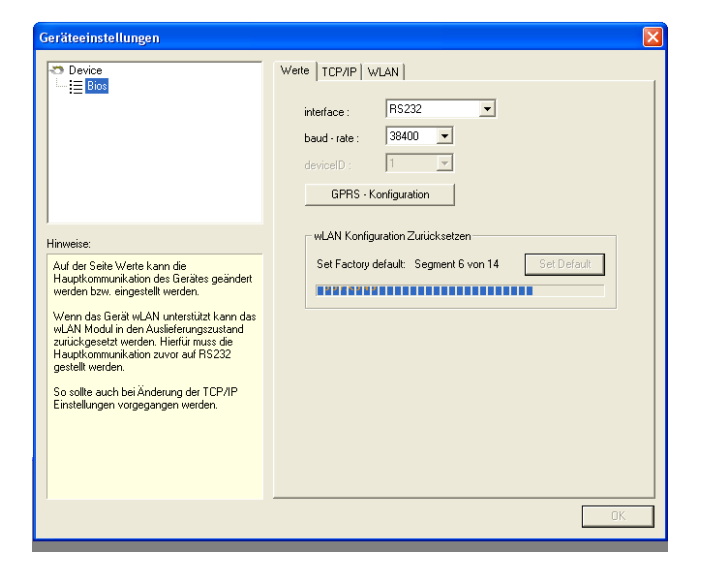

Abbildung 44: WLAN Set Factory default

Wenn Sie diese Funktion ausführen, werden alle Einstellungen zurückgesetzt. Dieser Vorgang kann einige Sekunden dauern. Der Status des Vorgangs wird Ihnen angezeigt.

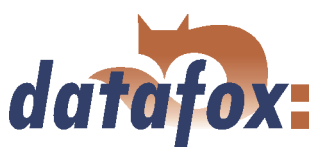

# 4.6.9.7.4 TCP/IP Einstellungen

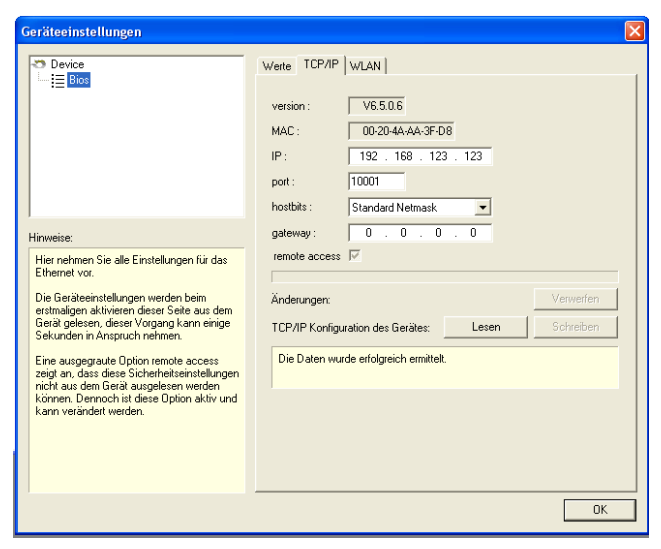

Wenn Sie erstmalig die Registerseite aufrufen, werden die TCP Settings automatisch aus dem Gerät gelesen. Es wird die aktuelle Firmwareversion des Matchportes angezeigt sowie die MAC-Adresse. Die anderen Parameter sind editierbar und gleich dem BIOS-Dialog des Terminals und auch des Datafox Studios.

Abbildung 45: WLAN TCP/IP Settings

### 4.6.9.7.5 WLAN Einstellungen

Auf der Registerseite WLAN werden die Einstellung für das WLAN Modul vorgenommen. Die Werte werden zunächst aus dem Gerät gelesen.

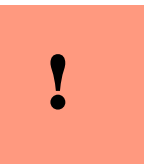

#### Achtung:

Nach dem Übertragen der Parameter muss das Gerät von RS232 auf TCP/IP umgestellt werden, damit der Matchport aktiviert wird, erst dann ist das Gerät im Netzwerk verfügbar.

| Geräteeinstellungen                                                                                                    |                                                                                                    |
|----------------------------------------------------------------------------------------------------|----------------------------------------------------------------------------------------------------|
| <b>29 Device</b><br>$\equiv$ Bios                                                                                                    | Werte   TCP/IP WLAN<br>Netzwerk Konfiguration<br>SSID-Scan:<br>WLAN-Geisa06<br>LTRX IBSS<br>SSID setzen:<br>max. 32 Zeichen<br>C Ad-hor<br>C Infrastructure (Access Point)<br>Typ:<br>Channel:<br>Country Code: USA<br>Channel-1<br>$\blacktriangledown$<br>Netzwerk Sicherheit |
| Hinweise:                                                                                                    | Authentication: None<br>Security:<br>None<br>$\blacktriangledown$<br>$\overline{\phantom{0}}$<br>Encryption:<br>TX-Key:<br>None<br>1                                                                                                    |
| Wird diese Seite erstmalig aktiviert, werden<br>alle verfügbaren wLAN Netze im<br>Empfangsbereich des Gerätes ermittelt.<br>Das Ergebnis dieses Scanns ist iedoch von<br>der Konfiguration der Netzwerke abhängig.<br>Wenn also kein Netz gefunden wurde. liegt<br>nicht zwangsläufig ein Fehler vor. | $F$ Hex<br>C Passphrase<br>Key-Typ:<br>max. 63 Zeichen<br>Kev:<br>Repeat:<br>aus Gerät<br>aus Datei                                                                                                    |
| In diesem Fall müssen Sie die SSID.<br>Netzwerktyp, Verschlüsselungsart und                                                                                                    | wLAN Konfiguration Lesen:<br>in Gerät<br>in Datei<br>wLAN Konfiguration Schreiben:                                                                                                    |
| Kennwort kennen, um das Gerät in das<br>WLAN einzubinden.<br>Zudem kann es möglich sein, dass das<br>WLAN über einen MAC-Filter abgesichert ist.<br>Die MAC-Adresse des Gerätes finden Sie<br>auf der Seite TCP/IP.                                                                                   | Die Daten wurden erfolgreich ermittelt.                                                                                                    |
|                                                                                                    | 0K                                                                                                    |

Abbildung 46: Auswahl der Konfigurationsdatei

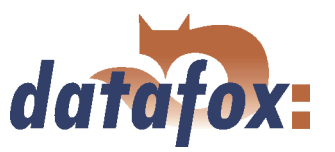

# 4.7 MMC als Wechseldatenträger des BDE-MasterIV

MMC steht nachfolgend für Multi Media Card.

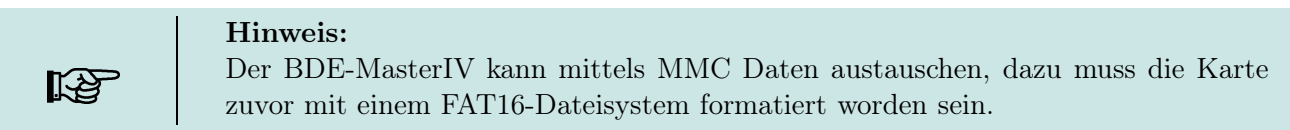

Die Karte rastet nach dem Einschieben (spürbarer Wiederstand) in der arretierenden Halterung ein und kann durch erneutes drücken entriegelt und somit entnommen werden. Bitte seien Sie bei dem Einschieben und Entnehmen der Karte behutsam, Sie erhöhen dadurch die Verwendungsdauer und vermeiden ggf. unnötige Unannehmlichkeiten durch Reparaturen sowie Ausfallzeiten.

Es gibt zwei Arten die MMC zu nutzen, manuell und automatisch. Im Systemmenü (BIOS) im Untermenü  $\langle~{\it communication-}>interface>$  können Sie einstellen, wie Sie die MMC nutzen möchten. In diesem Menü können Sie als Interface "MMC" auswählen, dies entspricht der automatischen Nutzung. Bedingung ist, dass zuvor mindestens einmalig eine MMC von der Firmware erkannt wurde. Ist das nicht der Fall, stecken Sie eine MMC in das Gerät und Starten Sie es nach kurzer Spannungsfreischaltung neu.

### 4.7.1 Manuelle Nutzung der MMC

In dieser Betriebsart steht der Menüpunkt Interface NICHT auf MMC. Es ist folgende Vorgehensweise nötig um Daten mit der MMC auszutauschen.

- 1.) Stecken Sie die MMC ein.
- 2.) Wählen Sie die Tastenkombination ESC + F2 (rote Taste, rechte oberste Taste) während sich der BDE Master im Hauptmenü befindet. Hierdurch gelangen Sie in ein MMC-bios mit derzeit drei Auswahlpunkten.
	- a.) Erzeugte Datensätze auf MMC übernehmen.
	- b.) Listen von MMC in Gerät übernehmen. Bitte beachten Sie, dass alle Listen vorhanden sein müssen. Auf die zu verwendende Verzeichnisstruktur wird weiter unten eingegangen.
	- c.) Alle Datensätze auf MMC übernehmen. Dieses ist eine Notlauffunktion und stellt alle möglichen Datensätze aus dem verwendeten Ringspeicher wieder her. Bitte beachten Sie, dass diese Funktion nach einspielen einer Setupdatei zurückgesetzt wird (alle Datensätze somit gelöscht werden).
- 3.) Nachdem Sie die gewünschte Funktion ausgeführt haben, verlassen Sie das MMC-bios wieder durch drücken der ESC - Taste.
- 4.) Entnehmen Sie die MMC.

# 4.7.2 Automatische Nutzung der MMC

In dieser Betriebsart steht der Menüpunkt Interface auf MMC. Die MMC wird automatisch genutzt.

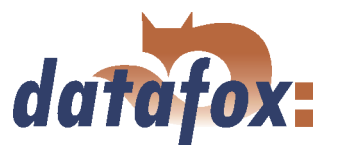

- 1.) Stecken Sie die MMC ein. Das Gerät geht in den Bedienstopp.
	- a.) Vorhandene Datensätze werden automatisch auf die MMC übertragen.
	- b.) Listen werden von der MMC automatisch in das Gerät übernommen. Achtung: Es müssen alle im Setup angelegten Listen vorhanden sein!
- 2.) Entnehmen Sie die MMC.

#### 4.7.3 Datenstruktur auf der MMC

In beiden Fällen wird folgende Verzeichnisstruktur verwendet und zwingend vorausgesetzt. Verzeichnisname, Dateiname

#### - COMMON

 $+$  DATA BeispielDS1.txt BeispielDS2.txt

 $+$  LIST

BeispielListe1.txt BeispielListe2.txt BeispielListe3.txt

Die Dateinamen wie oben BeispielDS1 oder BeispielListe1 (ohne Endung "txt") sind die durch Sie im Setup verwendeten Namen der Datensatz- bzw. Listenbeschreibungen. Die Ordnernamen sowie Dateiendungen "txt" sind Vorgaben und können durch Sie nicht verändert werden.

Als Wurzelverzeichnis wird ein Ordner "COMMON" verwendet.

In diesem existiert zum einen ein Unterordner "DATA", in dem die jeder Datensatzbeschreibung (BeispielDS1, BeispielDS2) zugeordneten Datensätze in Dateien mit der Endung "txt" abgelegt werden.

Zum anderen existiert dort eventuell der Unterordner "LIST", in welchem zu jeder Listenbeschreibung die importiert werden soll eine gleichnamige Datei mit der Endung "txt" abgelegt sein müsste. Es werden nur die zum Setup gehörigen Listen importiert (es müssen alle vorhanden sein), andere werden ignoriert. Bitte beachten Sie, dass zum einen der Dateiname mit dem im Setup übereinstimmen muss und die Felder durch ein Tabstopp voneinander getrennt sind. Leere Feldinhalte sind durch ein Leerzeichen anzugeben.

Zusätzlich: Die Dateinamen können maximal die möglichen 16 Zeichen (Vorgabe aus AESetup) + "txt" - Endung umfassen. Der Dateiname einer Liste muss in Groß-/Kleinschreibung übereinstimmen. Die Endungen ".txt" sind hierbei klein zu schreiben. Nicht vorhandene Verzeichnisse sowie Dateien, werden wenn benötigt erzeugt. (z.B. COMMON/DATA/BeispielDS1.txt) Datensätze werden bei existierenden Dateien immer angefügt.

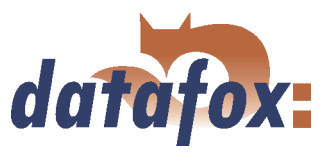

# 4.8 Zutrittskontrolle II mit TS TMR33 Modulen

Folgende Hardware steht für den Aufbau einer Zutrittskontrolle mit TS TMR33-Modulen zur Verfügung. Entsprechend der Hardwareanforderung der einzelnen Geräte können diese in verschiedenen Varianten miteinander kombiniert werden.

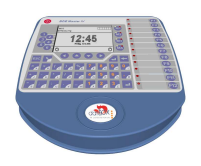

#### BDE-MasterIV

Der BDE-MasterIV unterstützt die Türöffnung von bis zu 8 Türen. Da das Gerät gegenüber dem ZK-MasterIV parallel zur Zutrittskontrolle zusätzliche Aufgaben für die Maschinen- bzw. Projektdatenerfassung erfüllen muss und die Geschwindigkeit für die Zutrittskontrolle trotzdem entsprechend hoch sein muss, wurde die Anzahl auf 8 Türen begrenzt.

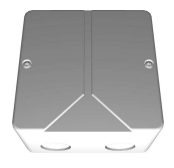

#### Türmodul (TS TMR33-TM) 72 x 72 x 40 mm

Das Türmodul wird als reine elektronische Baugruppe, um es z.B. in einer Unterputzdose einzubauen, oder in dem oben dargestellten Aufputzgehäuse mit Sabotagekontakt angeboten.

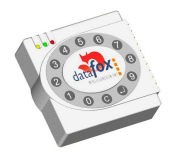

Leser (TS TMR33-L) 80 x 80 x 25 mm

Der Leser kann auch separat bezogen werden, um Ihn direkt an einen PC oder an eine andere Zutrittsteuerung anzuschließen. Es wird ein Anschlussplan und eine Beschreibung der Befehle zur Ansteuerung mitgeliefert.

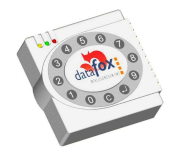

 $Kombimodule = Leser + Türöffnerfunktion (TS TMR33-LTM)$ 80 x 80 x 25 mm

Das Kombimodul kann auch separat bezogen werden, um es direkt an einen PC oder an eine andere Zutrittsteuerung anzuschließen. Es wird ein Anschlussplan und eine Beschreibung der Befehle zur Ansteuerung mitgeliefert.

#### Achtung:

Die TS-TMR33-L und -LTM unterstützen NICH das DOM-Hitag2 Leseverfahren.

#### 4.8.1 Aufbau

Nachfolgend werden die verschiedenen Aufbaumöglichkeiten dargestellt. Als Referenzgerät wird der BDE-MasterIV verwendet. Die folgenden Beispiele können auch mit dem ZK-MasterIV umgesetzt werden.

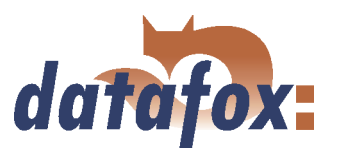

### 4.8.1.1 Eine Tür ohne separaten Leser

Das Zeiterfassungsterminal ist gleichzeitig Zutrittsleser, Zutritts-Master und Türöffner. Diese Lösung sollte nur im geschützten Bereich eingesetzt werden, damit das Türöffner-Relais nicht manipuliert werden kann.

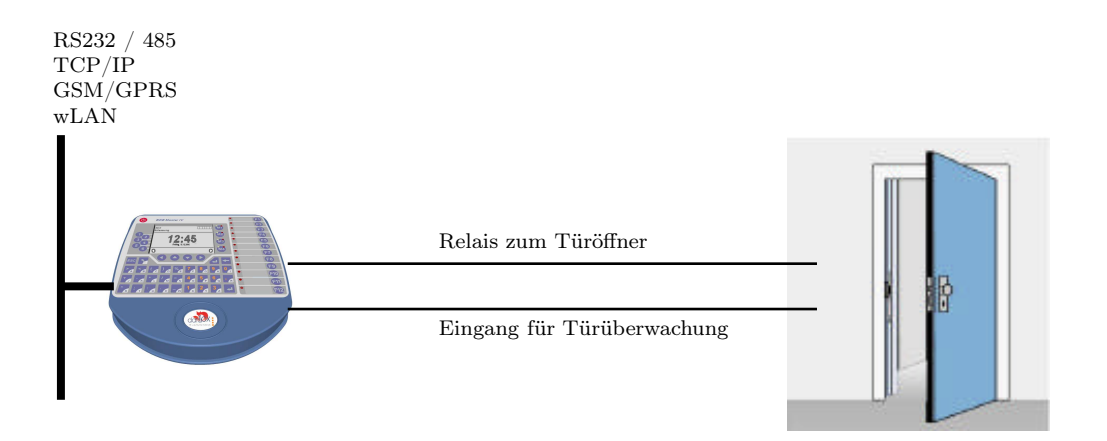

# 4.8.1.2 Eine Tür mit abgesetztem Leser

Der BDE-MasterIV wird im geschützten Bereich im Gebäude installiert, der Leser außen. Das Terminal ist gleichzeitig Zutritts-Master und Türöffner. Das Türöffner-Relais befindet sich im BDE-MasterIV und damit im geschützten Bereich. Die am Leser erfasste Zugangskennung wird auf den BDE-MasterIV übertragen und ausgewertet. Ist der Zutritt erlaubt, wird über das Relais im BDE-MasterIV die Tür geöffnet.

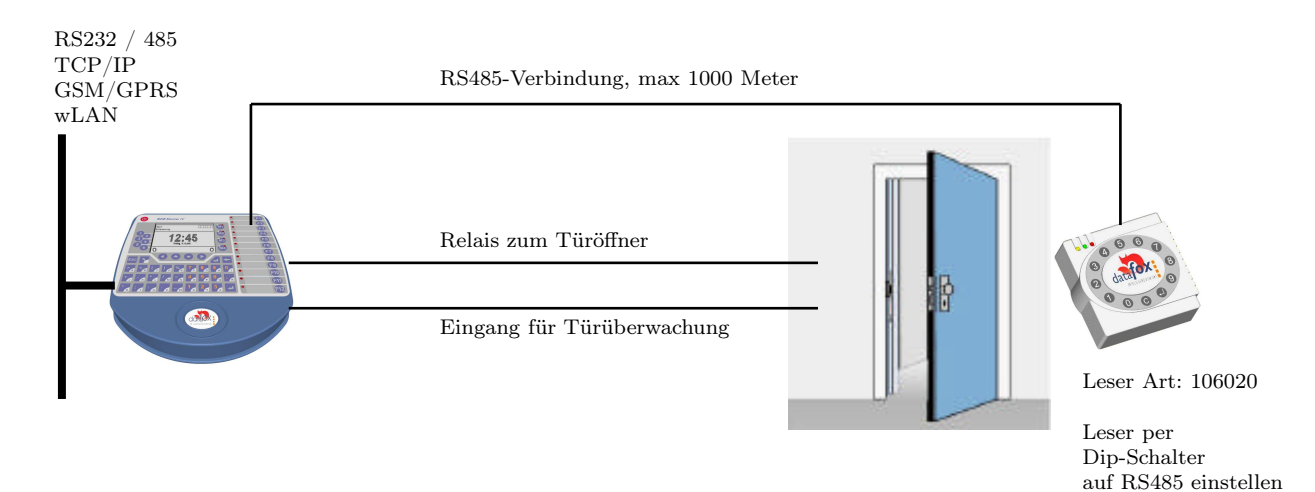

Diese Variante wird in der Praxis sehr oft gefordert und kann mit der oben dargestellten Lösung sehr leicht und kostengünstig umgesetzt werden.

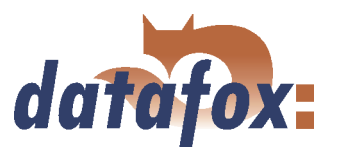

# 4.8.1.3 Mehrere externe Türen über RS485 - Bus

Hier muss das Türmodul zum Einsatz kommen, damit sich das Türöffner-Relais im geschützten Bereich befindet.

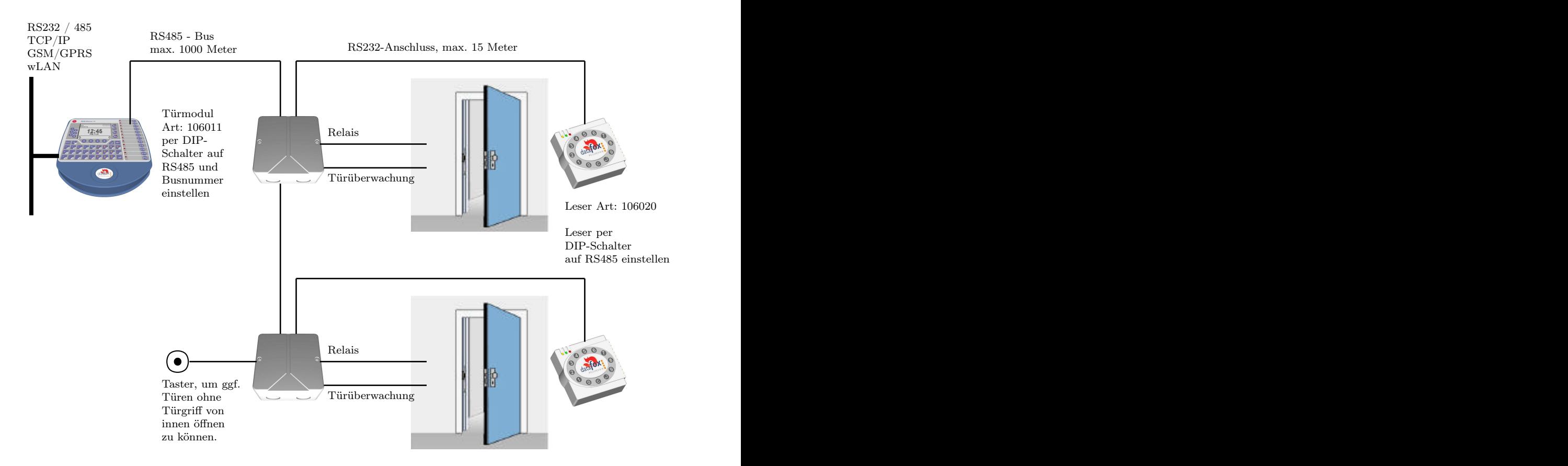

Das Türmodul fragt permanent den Leser ab. Wird ein Transponder gelesen, wird die Information vom Leser an das Türmodul übertragen. Der BDE-MasterIV bzw. der ZK-MasterIV pollen permanent auf das Türmodul. Liegt eine Buchung vor, wird diese sofort abgeholt. Ist der Zutritt erlaubt, senden der BDE-MasterIV bzw. der ZK-MasterIV einen Befehl zum Öffnen der Tür an das Türmodul.

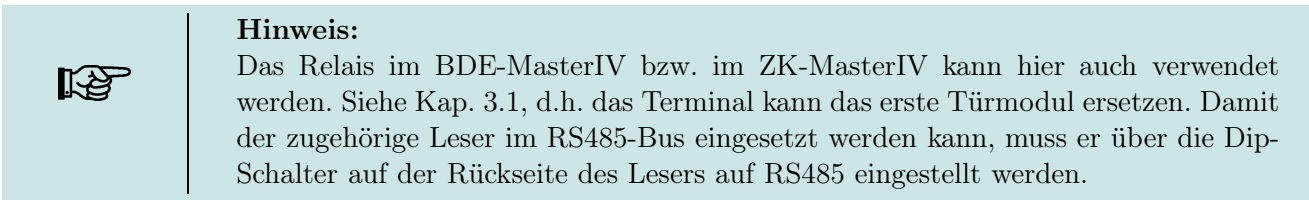

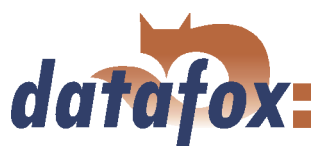

### 4.8.1.4 Mehrere interne Türen über RS485 - Bus

Hier kommt das kombinierte Leser + Tür-Modul zum Einsatz. Das Türöffnerrelais ist im Kombimodul enthalten. Achtung, dieser Aufbau darf nicht im Außenbereich eingesetzt werden, da sich das Relais dann nicht im geschützten Bereich befindet.

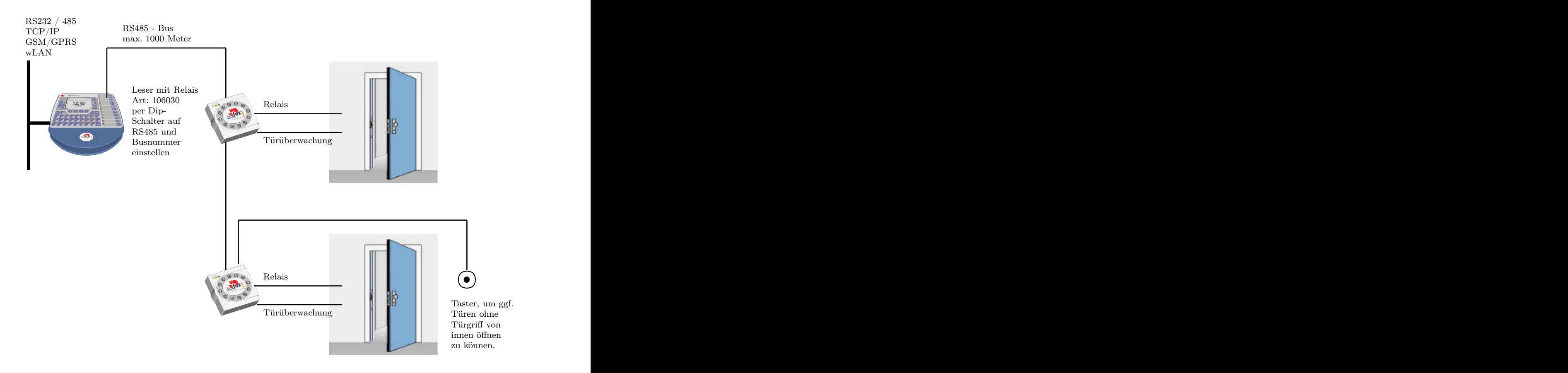

Der BDE-MasterIV bzw. der ZK-MasterIV pollen permanent auf das Türmodul. Liegt eine Buchung vor, wird diese sofort abgeholt. Ist der Zutritt erlaubt senden der BDE-MasterIV bzw. der ZK-MasterIV einen Befehl zum öffnen der Tür an den Zutrittsleser mit Türöffner.

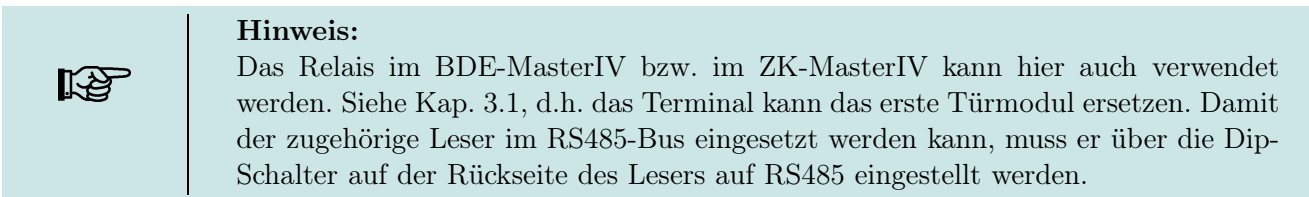

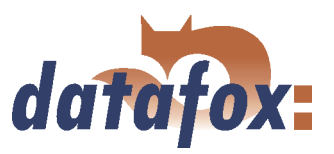

# 4.8.1.5 Schleusenfunktion mit RS485 - Bus

Hier kommen das kombinierte Leser+Tür-Modul und der Leser zum Einsatz.

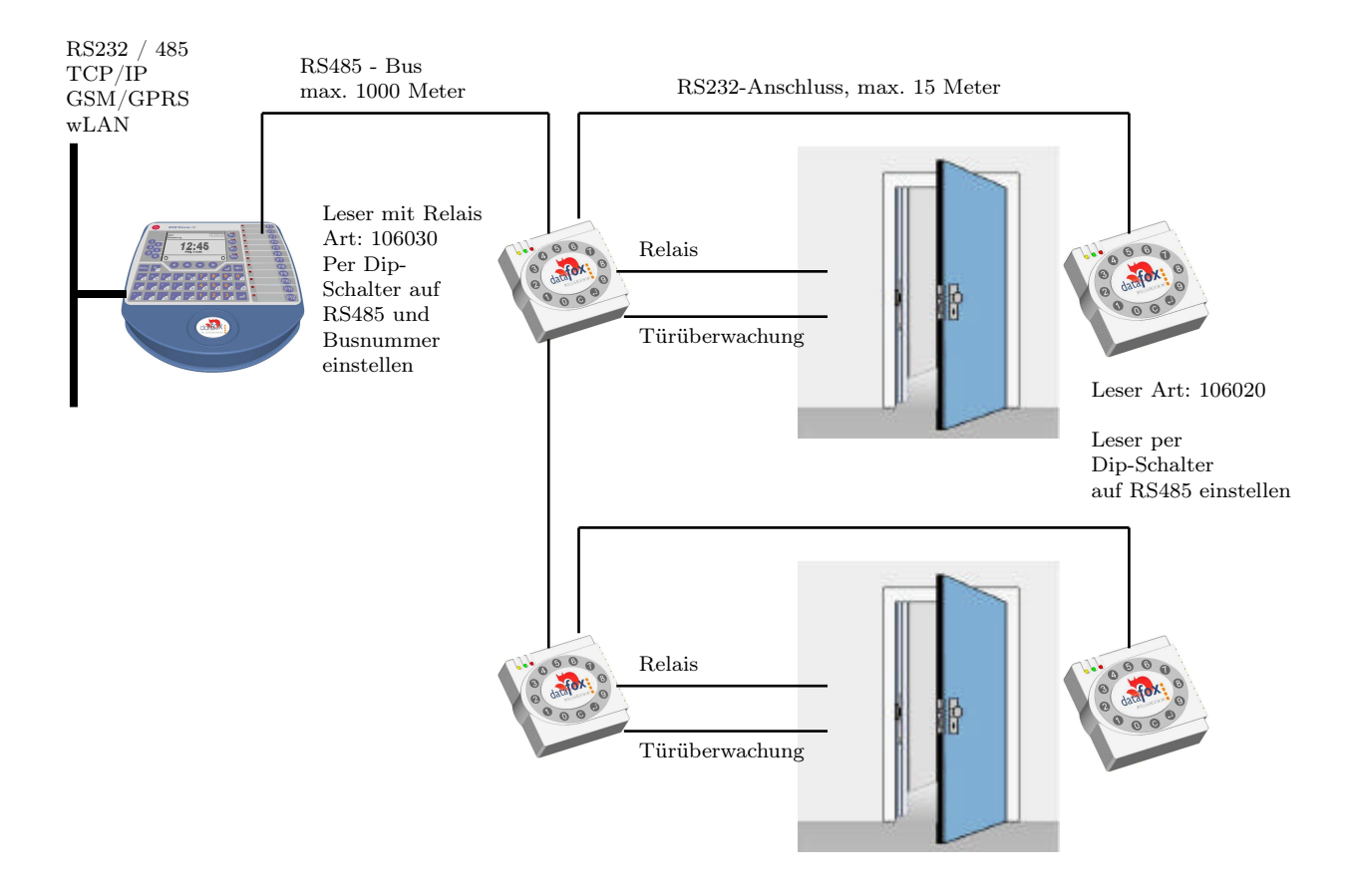

Das Türmodul fragt permanent den Leser ab. Wird ein Transponder gelesen, wird die Information vom Leser an das Türmodul übertragen. Der BDE-MasterIV bzw. der ZK-MasterIV pollen permanent auf das Türmodul. Liegt eine Buchung vor, wird diese sofort abgeholt. Ist der Zutritt erlaubt senden der BDE-MasterIV bzw. der ZK-MasterIV ein Befehl zum öffnen der Tür an das Türmodul.

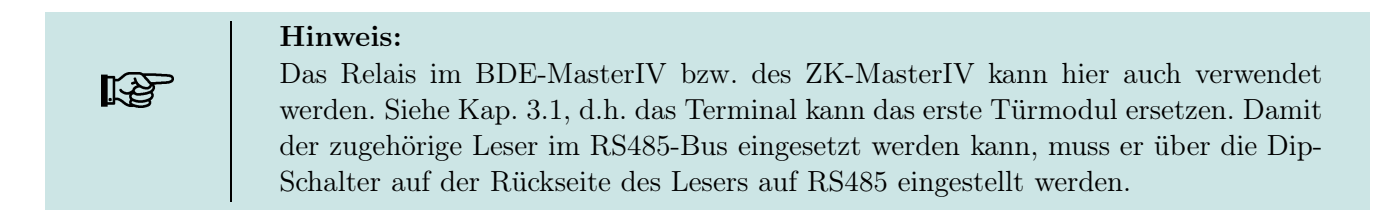

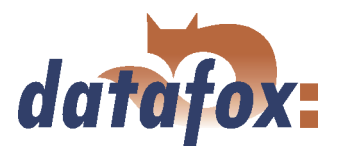

# 4.8.2 Anschluss

Um mit dem BDE-MasterIV eine Zutrittskontrolle durchzuführen, muss die Option "Zutritt" integriert sein (Datafox Artikel-Nr. 105201). Die folgende Grafik zeigt die Anschlussmöglichkeiten der TMR33-Geräte an einen BDE-MasterIV (ZK-MasterIV) für die Zutrittskontrolle. Je nach verwendeter Schnittstelle (RS232 oder RS485) müssen die TMR33-Geräte eingestellt werden.

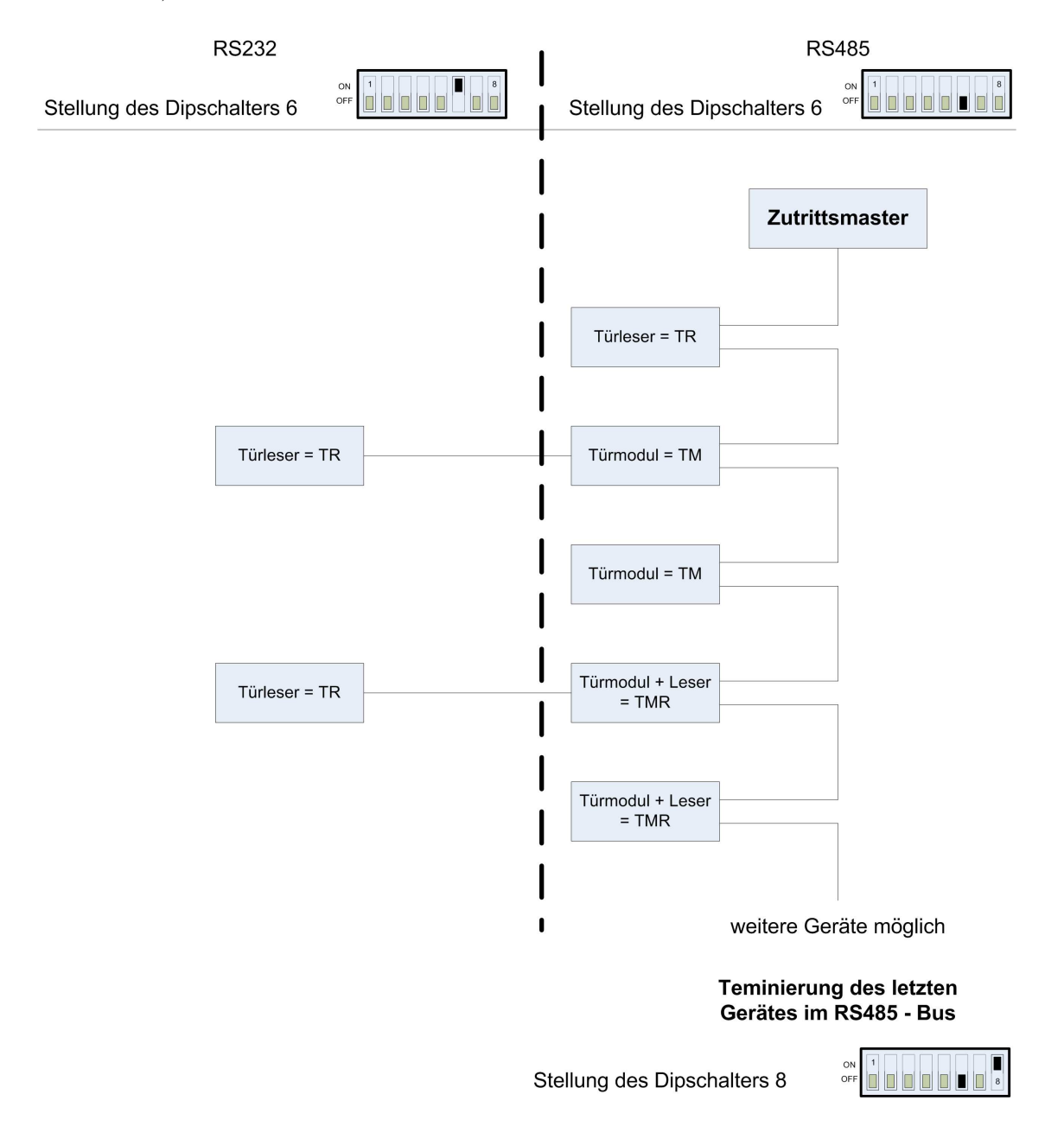

Abbildung 47: Anschluss der Zutrittskontrolle II

Die Dip-Schalter 1 - 5 dienen der Bus-Konfiguration. Mit ihnen wird die Bus-Nr des Gerätes eingestellt. Der Dip-Schalter 1 in der Position "ON" und 2 - 5 in der Position "OFF" entspricht der Bus-Nr "1". Der Dip-Schalter 1 und 2 in der Position "ON" und 3 - 5 in der Position "OFF" entspricht der Bus-Nr "3".

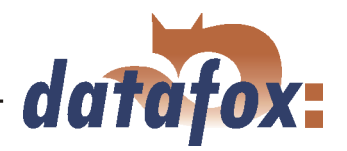

Achtung: I Die Installation und der Anschluss der TMR33-Module darf nur von geschulten Fachpersonal durchgeführt werden. Dabei ist ein vertauschen (Verpolung) der Anschlussklemmen zu vermeiden.

Daraus ergeben sich die verschiedenen Kombinationsmöglichkeiten. Die folgenden Grafiken zeigen Beispiele für die Anschlussverdrahtung.

### 4.8.2.1 Verdrahtung

Als Übertragungsmedium für den Aufbau eines RS485-Bus, kommt in den meisten Fällen eine paarweise verdrillte und abgeschirmte Leitung zum Einsatz. Das Kabel sollte deshalb paarweise verdrillt sein, da so die durch ein elektromagnetisches Feld induzierten Spannungen entgegengesetzt wirken und sich so aufheben.

Die maximale Leitungslänge ist gemäß Spezifikation (TIA-EIA-485-A) abhängig von der Übertragungsrate.

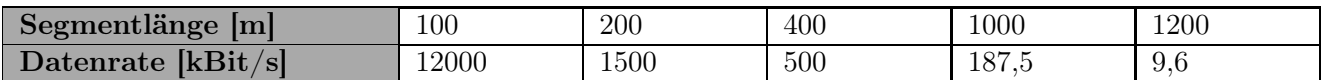

Tabelle 8: Leitungslänge abhängig von der Datenrate

Wir empfehlen als Datenleitung einen der folgenden Kabeltypen: Li-YcY 2x2x0,5 mm<sup>2</sup>, J-2YY 2x2x0,5  $mm^2$  oder J-Y(ST)Y 2x2x0,5  $mm^2$  (Cat5 geschirmt).

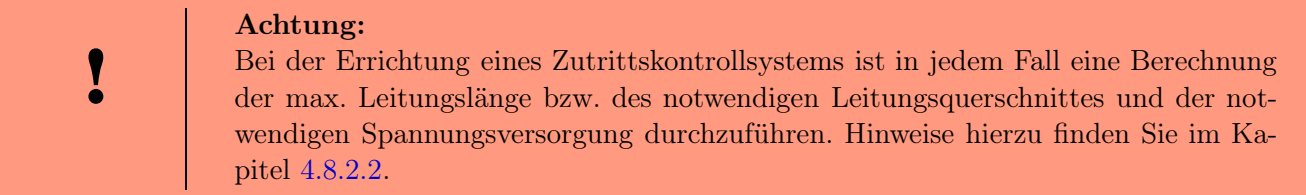

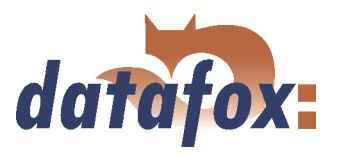

Beispiel: Verdrahtung für eine Tür

Ein externer Zutrittsleser TS TMR33-L wird direkt an das Terminal angeschlossen. Die Türöffnung wird über das im Terminal integrierte Relais gesteuert. Über die digitalen Eingänge des ZK-MasterIV können weitere Funktionen, z. B. Überwachung der Tür (offen oder geschlossen), realisiert werden.

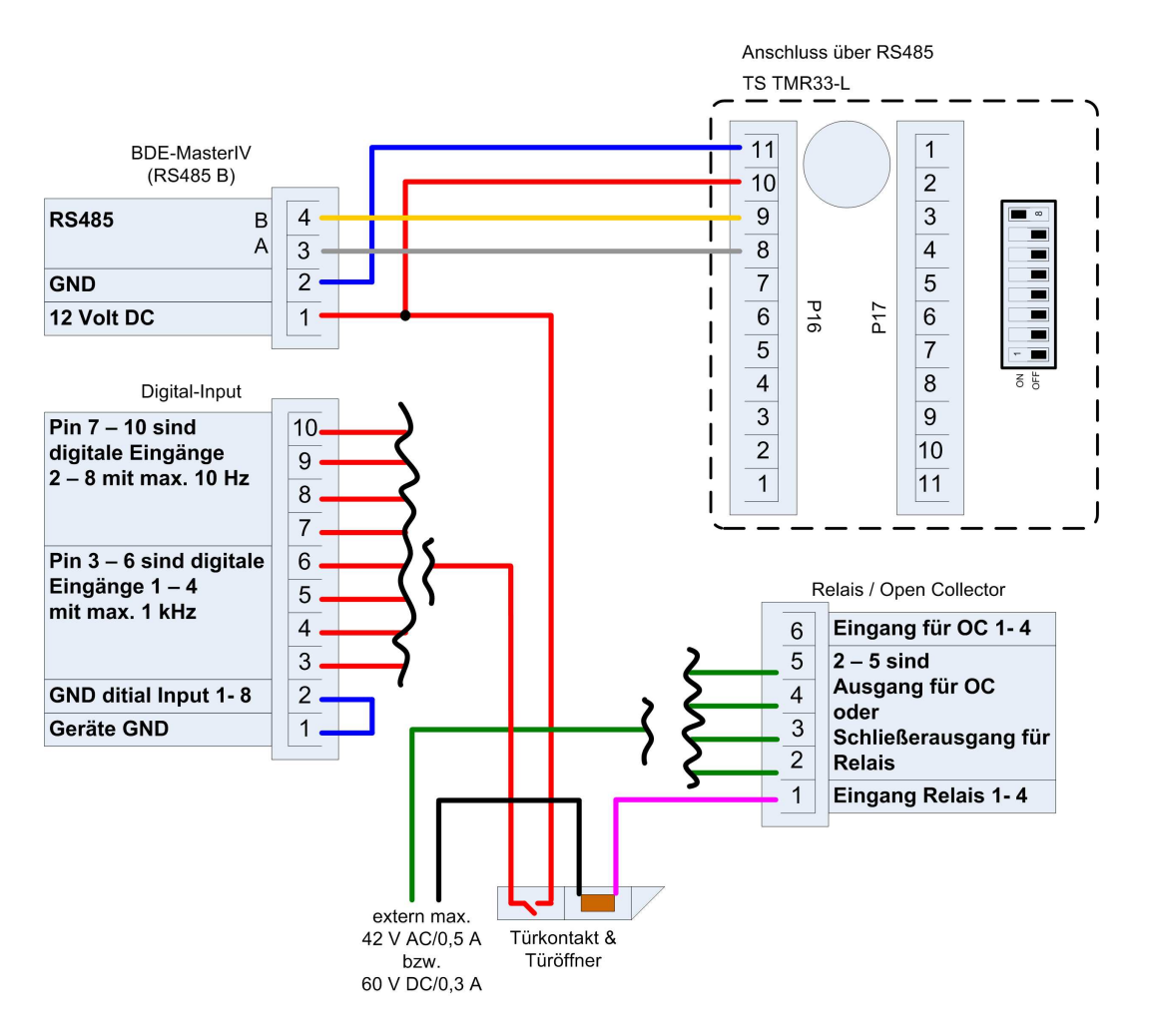

Abbildung 48: Verdrahtung für eine Tür

In einem solchen Fall ist die Reader-Tabelle (Zutrittskontrollliste) wie folgt zu konfigurieren:

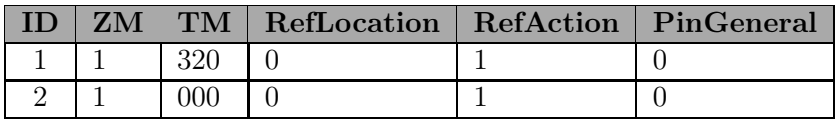

Tabelle 9: Reader-Tabelle

ID = 1 identifiziert den Datensatz für den BDE-MasterIV, welcher in der Spalte TM (Türmodul) immer den Wert 320 erhält. ID = 2 identifiziert den externen Leser (TS TMR33-L), der über RS485 an den BDE-MasterIV angeschlossen wird. Die Anschlussart (RS485) wird durch die Null an dieser Position 000 in der Spalte TM gekennzeichnet.

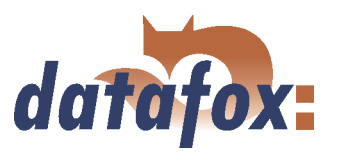

Beispiel: Verdrahtung für eine Schleuse

Eine Tür wird über ein internes Türmodul mit integriertem Leser TMR33-TMR und einem externen Zutrittsleser TMR33-TR als Schleuse gesteuert. Dabei ist das interne Türmodul über einen RS485 - Bus an den ZK-MasterIV angeschlossen. Der externe Zutrittsleser wird mit einem RS232 - Stich an das interne Türmodul angeschlossen. Die Türöffnung wird über das im Türmodul TMR33-TMR integrierte Relais gesteuert. Bei dieser Lösung befindet sich das Türmodul mit Relais im sicheren Bereich und der externe Zutrittsleser ohne Relais im unsicheren Bereich.

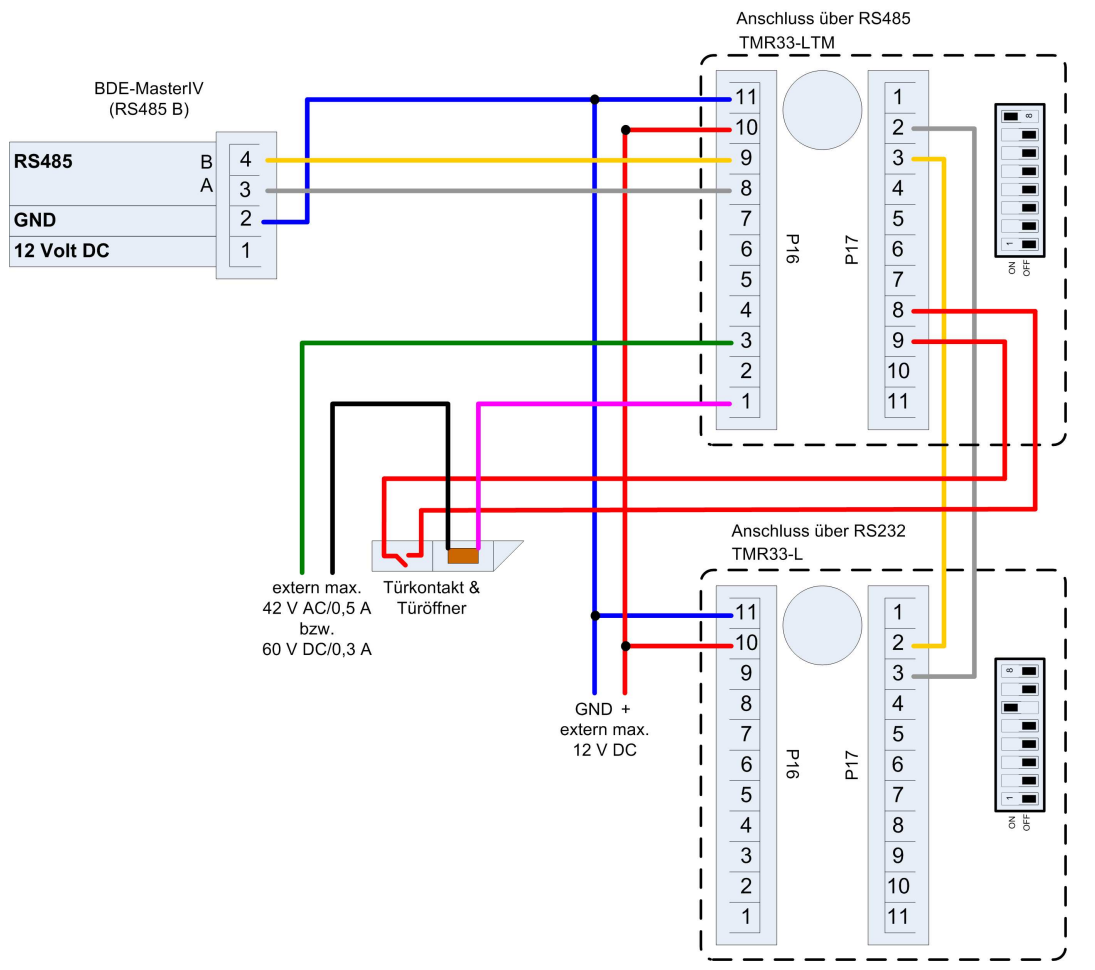

Abbildung 49: Verdrahtung für eine Schleuse

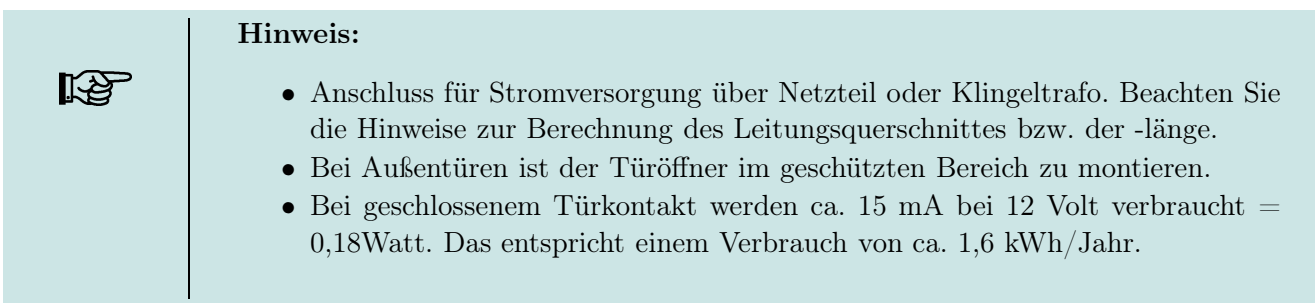

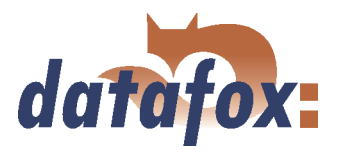

Beispiel: Steuerung des Türöffners ausschließlich über die ZK-II

Sie können den Türöffner direkt über die Zutrittskontrolle-II steuern. Dabei ist zu beachten, dass der Türöffner im Spannungsbereich von 8 bis 12 V DC arbeiten muss und eine Stromaufnahme von 100 mA nicht überschreiten darf.

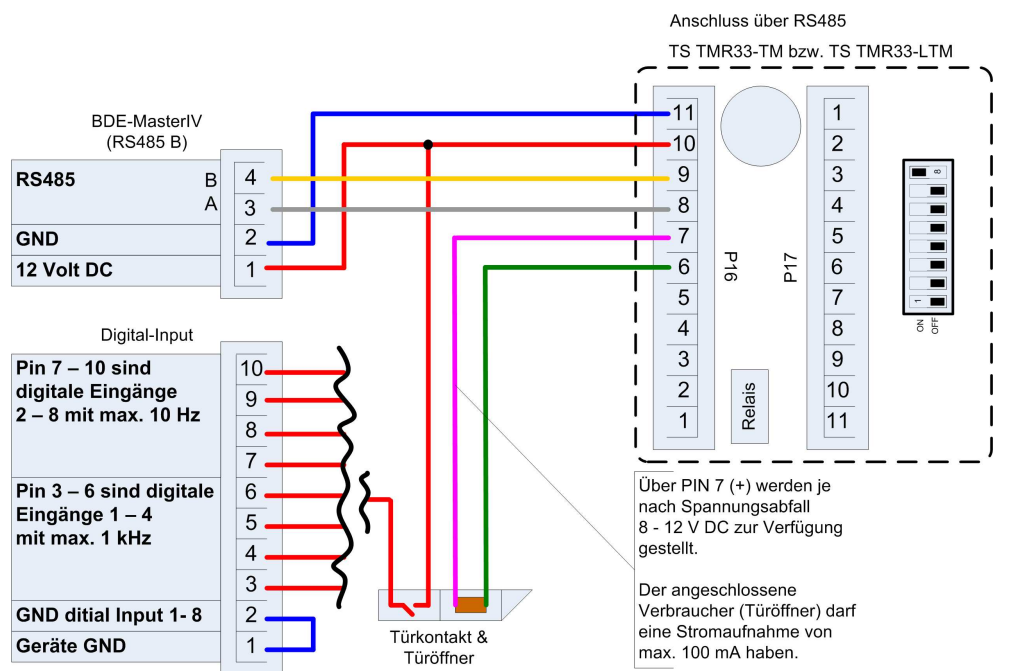

Abbildung 50: Steuerung des Türöffners über ZK-II

Beispiel: Steuerung des Türöffners über die ZK-II und Taster

Zusätzlich kann auch ein Taster zur Steuerung des Türöffners angeschlossen werden.

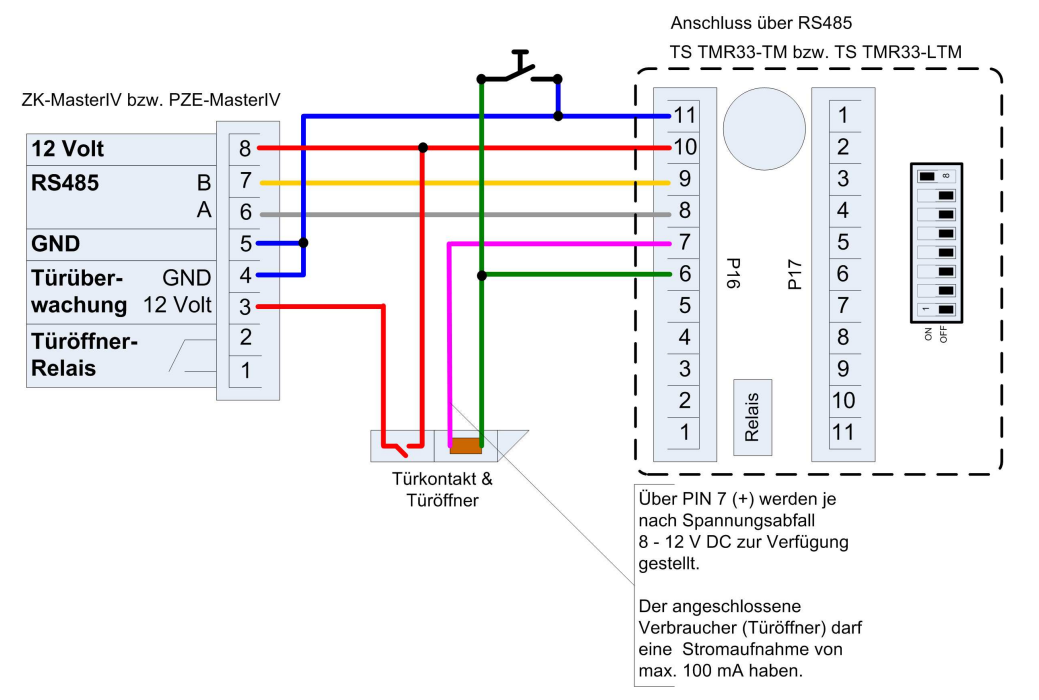

Abbildung 51: Steuerung des Türöffners über ZK-II und Taster

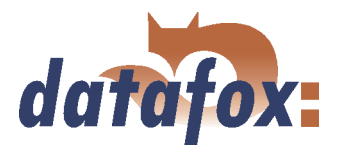

Beispiel: Steuerung des Türöffners über die ZK-II, Relais und Taster

Sie möchten den Türöffner direkt über die Zutrittskontrolle-II steuern. In einer Lobby mit Blick auf den Eingangsbereich möchten Sie die Tür ohne Transponder über einen Taster öffnen. Zusätzlich soll diese Tasterschaltung nur zu bestimmten Zeiten aktiv sein. Dieses Szenario können Sie wie folgt abbilden.

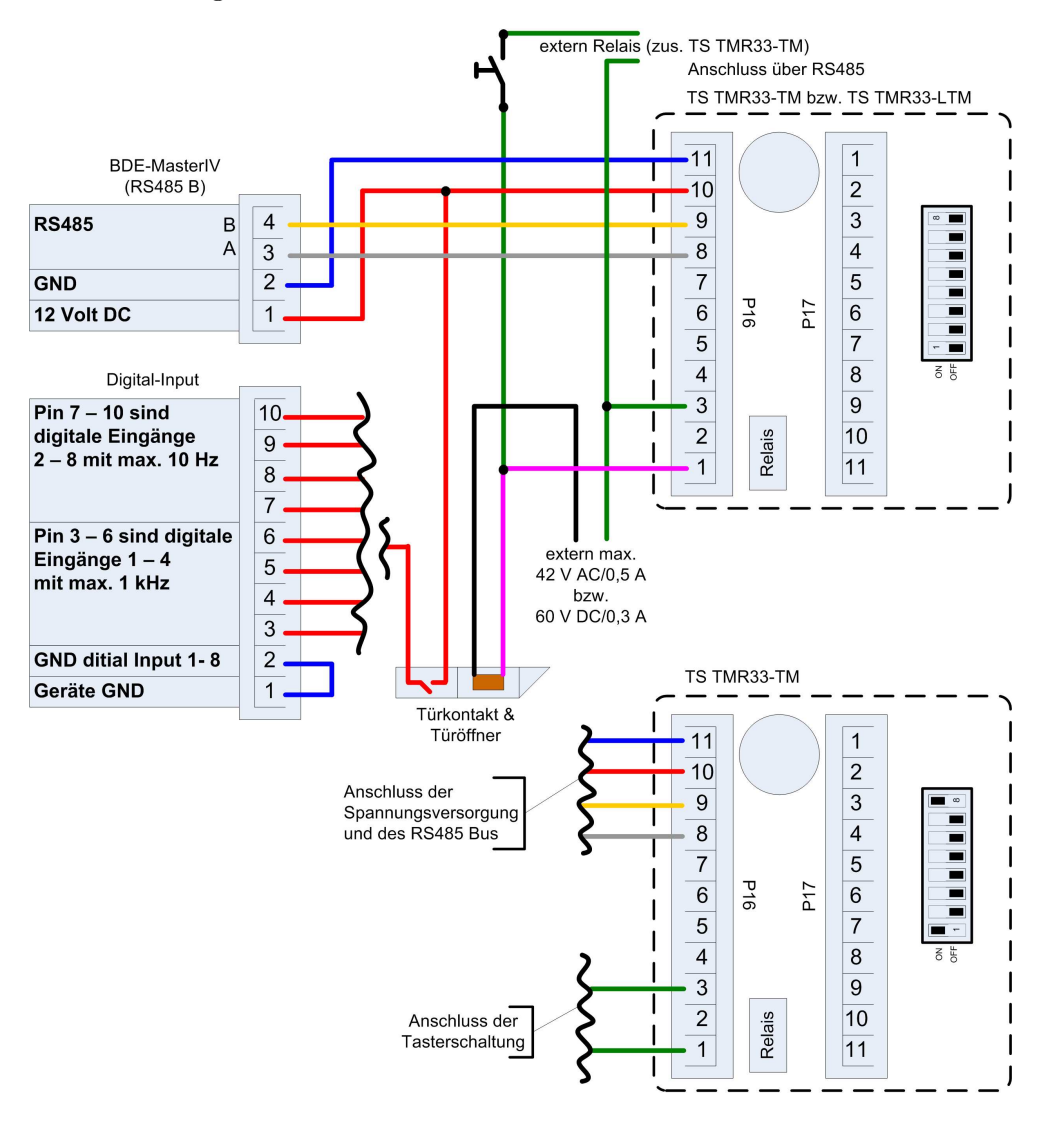

Abbildung 52: Steuerung des Türöffners über ZK-II, Relais und Taster

Zunächst verwenden wir eine externe Spannungsquelle für die Versorgung des Türöffners. Dieser wird über das Relais des TS TMR33-TM, Anschluss 1 und 3 der Klemmleiste P16, gesteuert. Der Schließkontakt des Relais wird mit dem Taster gebrückt. Die Aktivierung dieser Tasterschaltung wird über ein zusätzliches Relais (TS TMR33-TM) realisiert. Den Aktivierungszeitraum können Sie in den Zutrittskontrolllisten der ZK-II konfigurieren. Hierzu müssen Sie das zusätzliche TS TMR33-TM-Modul in die Reader Tabelle aufnehmen. In der Action Tabelle geben Sie an welcher Ausgang (Relais) auf welchem Modul aus der Reader Tabelle geschaltet wird. Den Elapse-Wert setzen Sie dabei auf 0. Über die Referenz auf ein Zeitmodell (RefTime) definieren Sie ab wann das Relais schaltet (Tasterschaltung aktiviert) und wann das Relais wieder abfällt (Tasterschaltung deaktiviert).

# Handbuch Datafox BDE-MasterIV

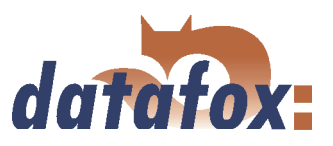

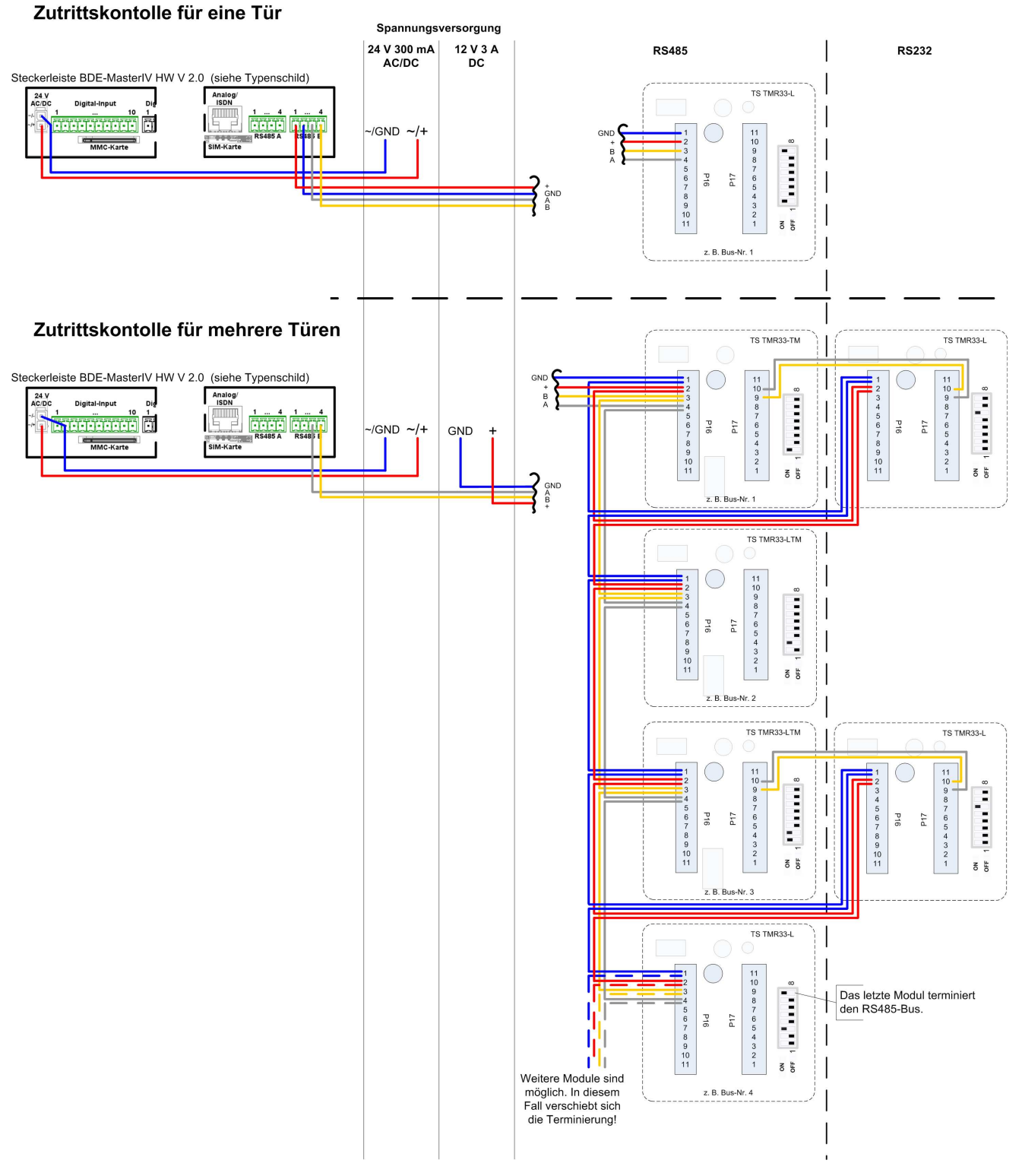

Abbildung 53: Verdrahtungsschema

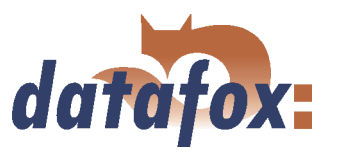

### <span id="page-90-0"></span>4.8.2.2 Berechnungsvorschrift

Beim Einsatz von Datafox Zutrittslesern und Türmodulen (TS-TMR33-Module), ist vor der Errichtung eines RS485-Netzwerkes für die Zutrittskontrolle der notwendige Leitungsquerschnitt zu berechnen. Der Spannungsabfall darf im gesamten Bus nicht größer sein als 4 V. Dabei ist zu beachten, dass mit einem Datafox Gerätenetzteil als Spannungsquelle max. 16 Module (8 im RS485 Bus und 8 über RS232 Stichleitung) gespeist werden können.

#### Max. Stromverbrauch der einzelnen Module:

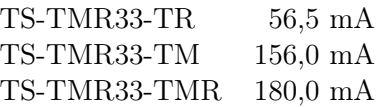

Daraus ergibt sich ein max. zulässiger Stromverbrauch pro Datafox Gerätenetzteil von (8 x 180,0 mA + 8 x 56,5 mA) 1,9 Ampere. Um das zu gewährleisten, kann entweder für eine geplante Leitungslänge der notwendige Querschnitt oder zu einem gegebenen Leitungsquerschnitt die max. zulässige Leitungslänge berechnet werden.

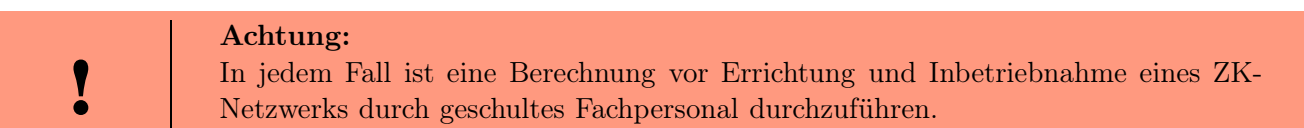

#### Der Leitungsquerschnitt berechnet sich wie folgt:

$$
q = \frac{2 \ * \ I \ * \ l}{\kappa \ * \ U_v}
$$

 $q =$  Leitungsquerschnitt in  $mm^2$ 

 $I =$ Stromstärke in A

 $l =$  Leitungslänge in m

 $\kappa =$ Leitfähigkeit (Kappa) für Cu-Leiter = 56  $\frac{m}{\Omega * mm^2}$ 

 $Uv =$ Spannungsabfall max. 4 V

Daraus abgeleitet die Formel zur Berechnung der max. Leitungslänge bei gegebenem Leitungsquerschnitt:

$$
l=\frac{q\; *\;\kappa\; *\;U_v}{2\;*\;I}
$$

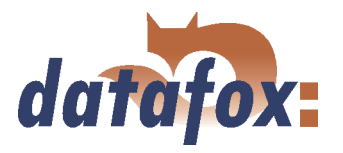

# 4.8.2.3 Topologie

Kommt beim Aufbau des Netzes eine Bus-Topologie zum Einsatz, ist der Leitungsquerschnitt für jedes Bus-Segment unter Berücksichtigung der max. Stromaufnahme des jeweiligen Segmentes zu berechnen (siehe Abbildung 54).

Bei einer Sternverkabelung ist der Leitungsquerschnitt für jeden Strang einzeln, unter Berücksichtigung des Stromverbrauchs vom jeweiligen Modul, zu berechnen.

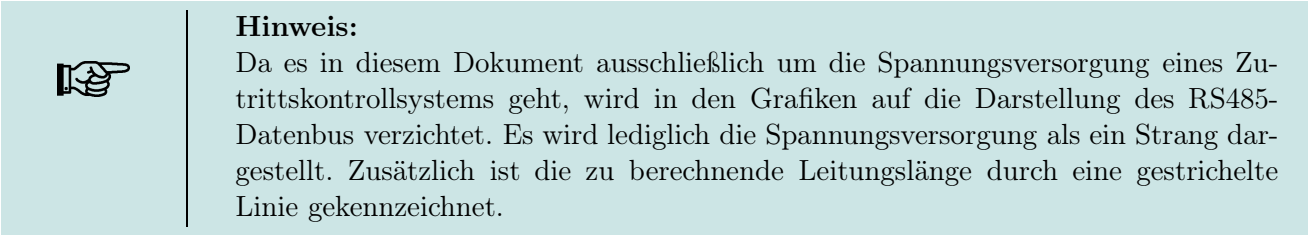

#### 4.8.2.4 Beispiele

#### 4.8.2.4.1 Bus-Topologie

Wir gehen davon aus, dass die größte Entfernung von der Spannungsquelle zum letzten Modul 65 m beträgt.

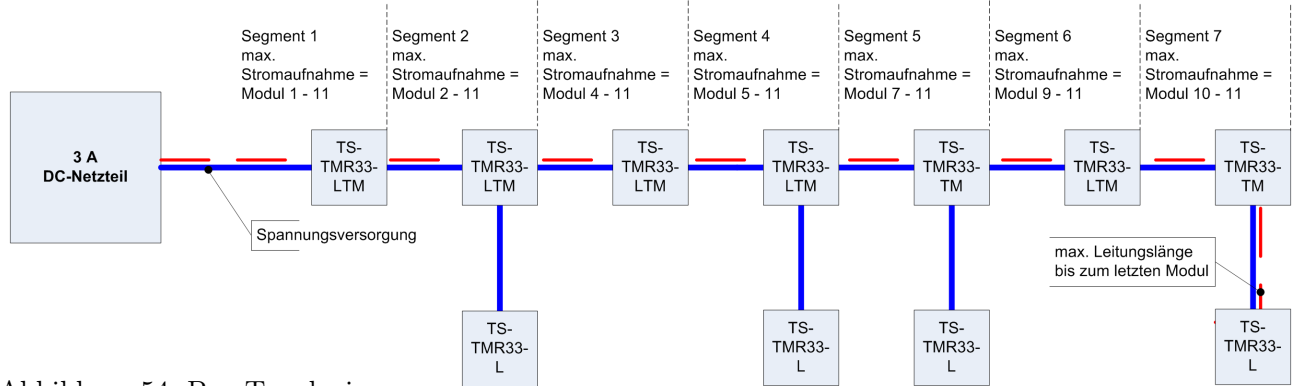

Abbildung 54: Bus-Topologie

Um eine hohe Absicherung zu gewährleisten und die Berechnung einfach zu halten, können Sie wie folgt vorgehen. Berechnen Sie den Stromverbrauch aller an einer Spannungsquelle angeschlossenen Module (max. 16 Stück) und nehmen Sie die größte Entfernung von der Spannungsquelle bis zum letzten Modul. Erhalten Sie bei diesem vereinfachten Berechnungsverfahren als Ergebnis für den Leitungsquerschnitt jedoch einen Wert größer als 1,5 mm<sup>2</sup>, müssen Sie zusätzliche Netzteile einsetzen und das System neu berechnen. Durch dieses zusätzliche Netzteil können Sie den Spannungsabfall bei geringerem Leitungsquerschnitt durch kürzere Leitungslänge (zwei Teilnetze in Bezug auf die Spannungsversorgung nicht in Bezug auf den RS485 Datenbus) ausgleichen. Für das Beispiel in Abbildung 54 ergibt sich folgende Berechnung der Gesamtstromaufnahme.

$$
I = (4 * 56, 5 mA) + (2 * 156, 0 mA) + (5 * 180, 0 mA) = 1.438 mA = 1,438 A
$$

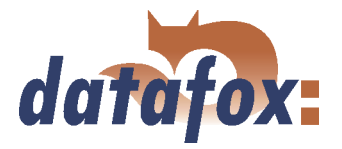

Jetzt setzen wir die Werte in die Formel ein und erhalten den benötigten Leitungsquerschnitt.

$$
q = \frac{2 * 1,438A * 65m}{56 \frac{m}{\Omega * mm^{2}} * 4V} = \frac{2 * 1,438A * 65m * V * mm^{2}}{56m * 4V * A}
$$
  

$$
q = 0,83mm^{2}
$$

Wenn wir annehmen, das der Bus eine max. Ausdehnung von 200 m besitzt, dann werden wir bei der Berechnung auf einen Leitungsquerschnitt von 2, 6 mm<sup>2</sup> kommen. Das heißt, bei dieser Ausdehnung wäre ein zusätzliches Netzteil notwendig.

#### 4.8.2.4.2 Stern-Topologie

In diesem Beispiel wird die max. Leitungslänge bei gegebenem Leitungsquerschnitt für jeden Strang separat berechnet. Dabei gehen wir von einem Leitungsquerschnitt von 0, 75mm<sup>2</sup> aus. Jeder Strang ist für sich mit der max. Ausdehnung zu berechnen.

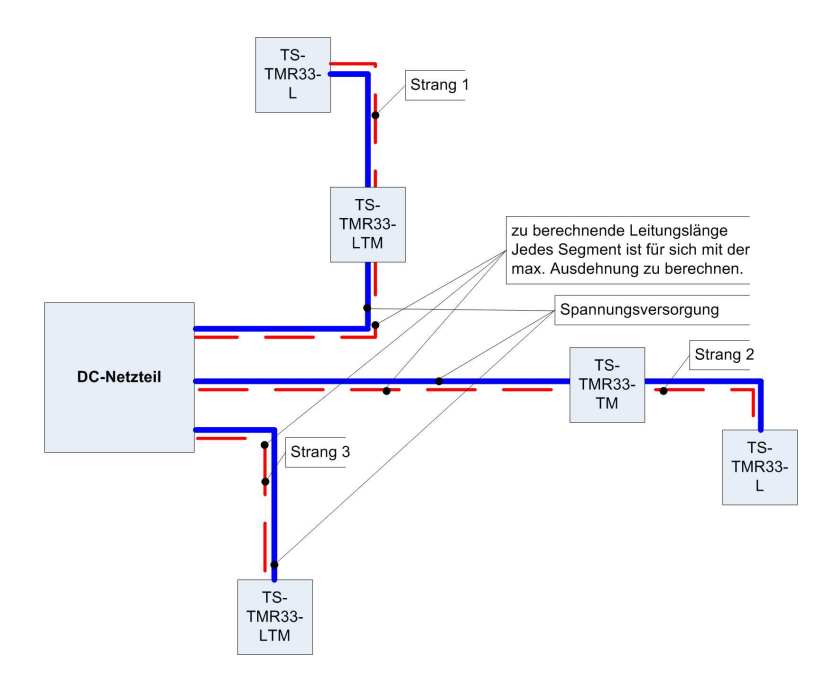

Abbildung 55: Stern-Topologie

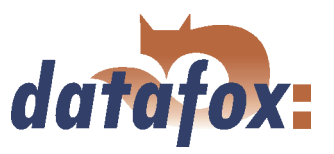

### Strang 1:

 $I = 1x180, 0mA + 1x56, 5mA$  $I = 236, 5mA$  $I = 0,2365A$ 

Als max. Leitungslänge für Strang 1 ergibt sich:

 $l =$   $\frac{1}{2}$  $\frac{1}{1000}$ ,  $75mm^2 * 56 \frac{m}{\Omega * mm^2} * 4V = \frac{0.1}{1000}$  $\overline{a^2 * 0, 2365A}$  -  $\overline{a^2 * 0, 2365A}$  $0,75mm^2 * 56m * 4V * A$  $2 * 0, 2365A * V * mm^2$ 

 $l = 355, 2m$ 

# Strang 2:

 $I = 1x156, 0mA + 1x56, 5mA$  $I = 212, 5mA$  $I = 0, 2125A$ 

Als max. Leitungslänge für Strang 2 ergibt sich:

 $l =$   $\frac{1}{2}$  $0,75mm^2 * 56 \frac{m}{\Omega *mm^2} * 4V = 0$  $2 * 0,2125A$   $- 2 * 0,2125A$  $0,75mm^2 * 56m * 4V * A$  $2 * 0, 2125A * V * mm^2$ 

 $l = 395, 3m$ 

### Strang 3:

 $I = 180, 0mA$  $I = 0, 18A$ 

Als max. Leitungslänge für Strang 3 ergibt sich:

 $l =$   $\frac{1}{2}$ 0, 75mm<sup>2</sup> 56 m <sup>Ω</sup> mm<sup>2</sup> <sup>4</sup><sup>V</sup>  $2 * 0,18A$   $- 2 * 0,18A$  $0,75mm^2 * 56m * 4V * A$  $2 * 0, 18A * V * mm^2$ 

 $l = 466, 7m$ 

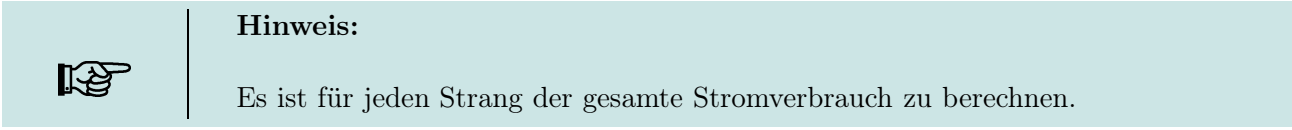

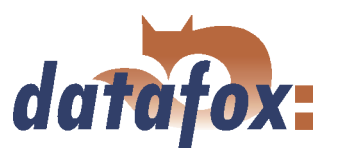

# 4.8.3 Konfiguration

Es ist jetzt in der ZK-II möglich, Feiertage beim Schalten der Relais zu berücksichtigen. Um Kompatibilität mit den älteren Versionen zu erreichen, muss auf der Setupseite Zutrittskontrolle 2 die Funktion, Feiertage bei der Zeitsteuerung der Relais berücksichtigen, aktiviert werden. Um den Tabellenaufbau der Holiday-Liste nicht ändern zu müssen, werden nun in der Spalte Group statt einer Gruppen-ID die Action-ID des geschalteten Relais-Ausgangs angegeben. In die Spalte RefTime ist das für diesen Tag geltende Zeitmodell hinterlegt. Damit das MasterIV-Terminal die Action-ID von der Gruppen-ID unterscheiden kann, muss ein Minuszeichen (-) vor die Action-ID eingefügt werden, was zu Folge hat, das diese Action-IDs nur noch 3-stellig sein dürfen.

### Beispiel:

Action-Liste Id RefReader PortOut Elapse RefTime

1 10 1 25 0 2 11 1 25 0 3 12 1 0 2

Holiday-Liste Day RefGroup RefTime 2010-05-01 1 3 2010-05-01 2 4 2010-05-01 -3 5

In der o.g. Action-Liste ist dem Türmodul mit der ID 12 das Zeitmodell 2 zugeordnet, welches den Port 1 des Moduls schaltet. Ist die separate Feiertagssteuerung im Setup aktiviert worden, wird nun in diesem Beispiel am 1. Mai 2010 nicht das Zeitmodell 2 auf den Relais-Ausgang angewendet, sondern das Zeitmodell 5.

### Erweiterte Parametrierung ZK-II

Der Wertebereich des Parameters 'ActiveGeneral' wurde um den Wert 8 erweitert. Zusätzlich zur Generalberechtigung (Wert 9) wird, falls beim Benutzer hinterlegt und beim Leser aktiviert, eine PIN-Abfrage durchgeführt. Weiterhin wird bei beiden Konfigurationen der Ausweise mit dem ActiveGeneral-Werten 8 und 9 der Gültigkeitszeitraum des Ausweises geprüft.

Für die ZK-II stehen die Betriebsarten Online, Offline oder Online/Offline nach Timeout zur Verfügung. Beim Onlinebetrieb werden , im Gerät hinterlegte Konfigurationslisten nicht berücksichtigt. Ein Datensatz wird vom Server gelesen, ausgewertet und eine Aktion ausgelöst. Beim Offlinebetrieb werden die Konfigurationslisten des Terminals verwendet, um einer Person Zutritt zu gewähren oder zu verweigern. Online/Offline nach Timeout ist eine Kombination. Ist der Server nicht erreichbar, kann das Terminal über seine Listen entscheiden, ob eine Person Zutritt erhält oder nicht.

Grundlage der Zutrittskontrolle II sind Tabellen. In ihnen werden alle Informationen über die Hardwarekonfiguration des Zutrittskontrollsystem, Zutrittsberechtigung des Personals, Zeiträume (Aktivierung, Sperrzeiten, Feiertage, ...) hinterlegt. Dabei besteht folgender Zusammenhang zwischen den einzelnen Tabellen.

Die Tabellen werden in Form von Text-Dateien erstellt. Innerhalb der Dateien können Sie zur leichteren Administration Kommentare einfügen.

Beim Einsatz von Kommentaren ist zu beachten, dass innerhalb einer Kommentarzeile keine Feldwerte

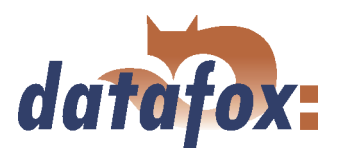

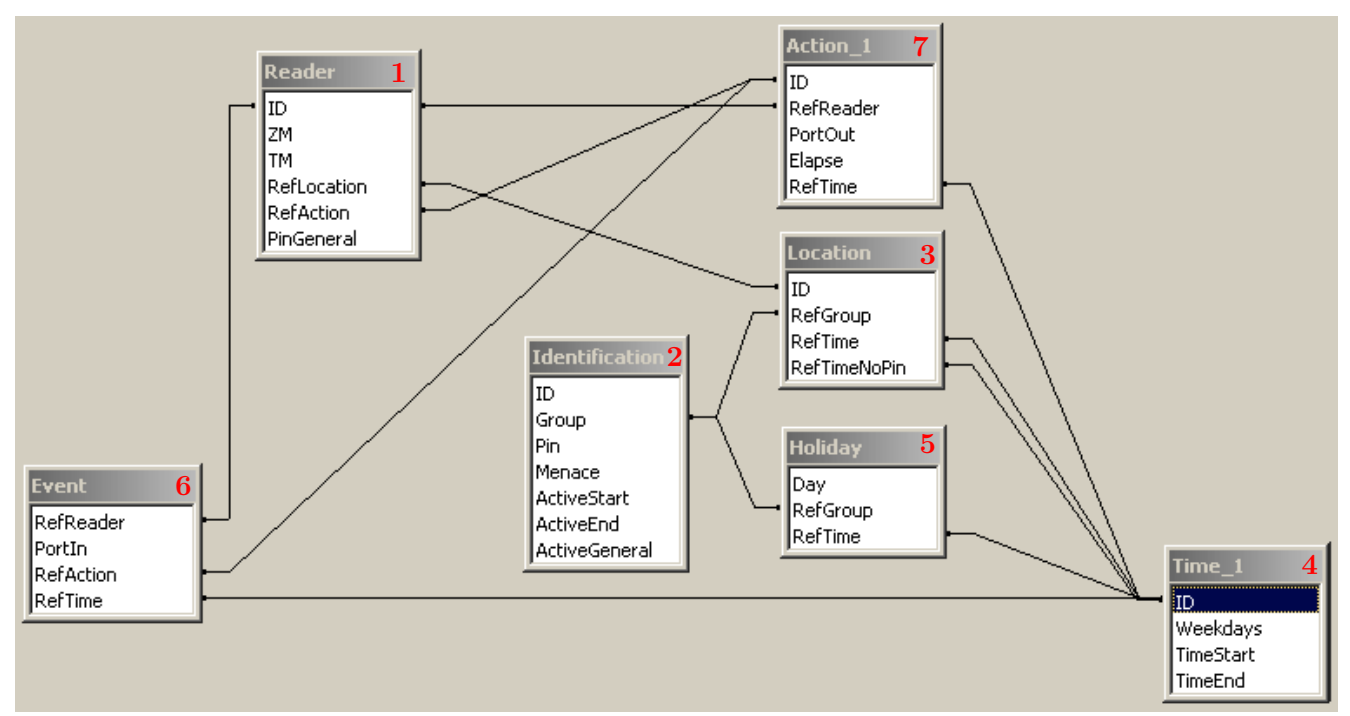

Abbildung 56: Datenstruktur der Zutrittskontrolle II

angegeben werden können und die Kommentarzeile mit einem Semikolon beginnen muss. Eine Reader.txt (Reader Tabelle) könnte wie folgt aussehen: ; Reader Liste für das Test-Zutrittskontrollsystem ; ID ZM TM RefLocation RefAction PinGeneral 1 1 320 1 1 0 2 1 010 1 1 0

Eine genaue Beschreibung der Tabellenstruktur, Angabe der Datentypen und Feldlängen, entnehmen Sie bitte den nachfolgenden Tabellen.

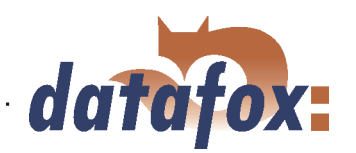

l.

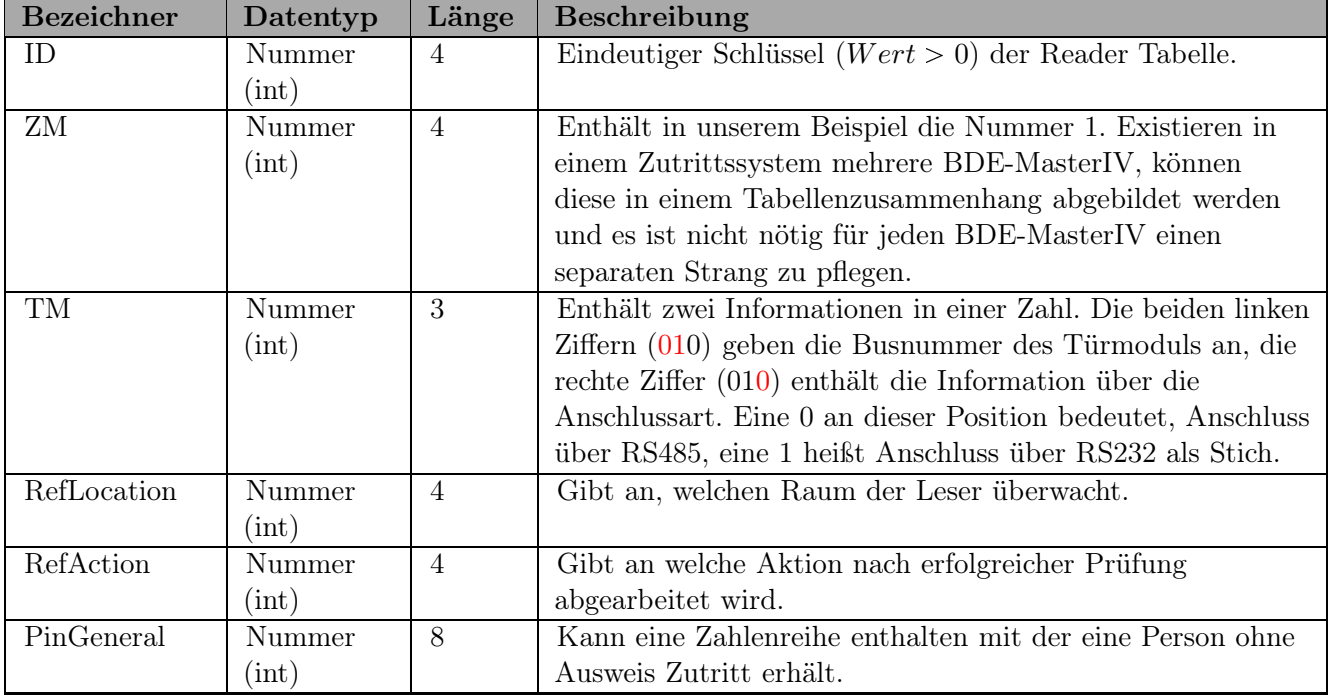

Tabelle 10: Reader Tabelle (Liste aller im System installierten Geräte - Master und Türmodule)

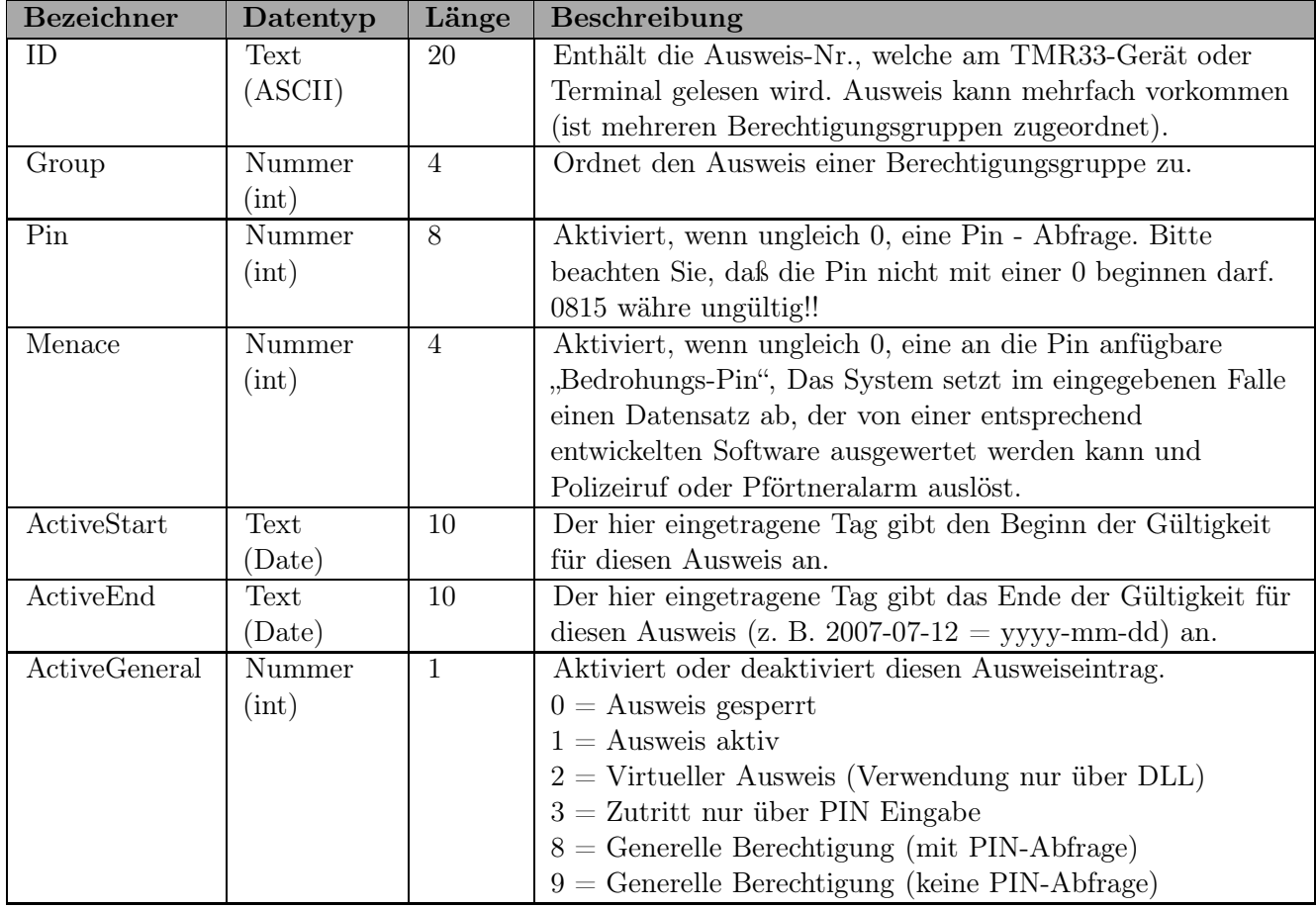

Tabelle 11: Identification Tabelle (Liste aller im System bekannten Ausweise)

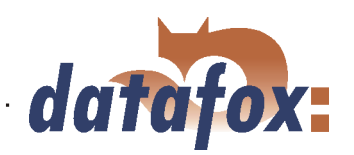

 $\mathbf{1}$  ,  $\mathbf{1}$  ,  $\mathbf{1}$ 

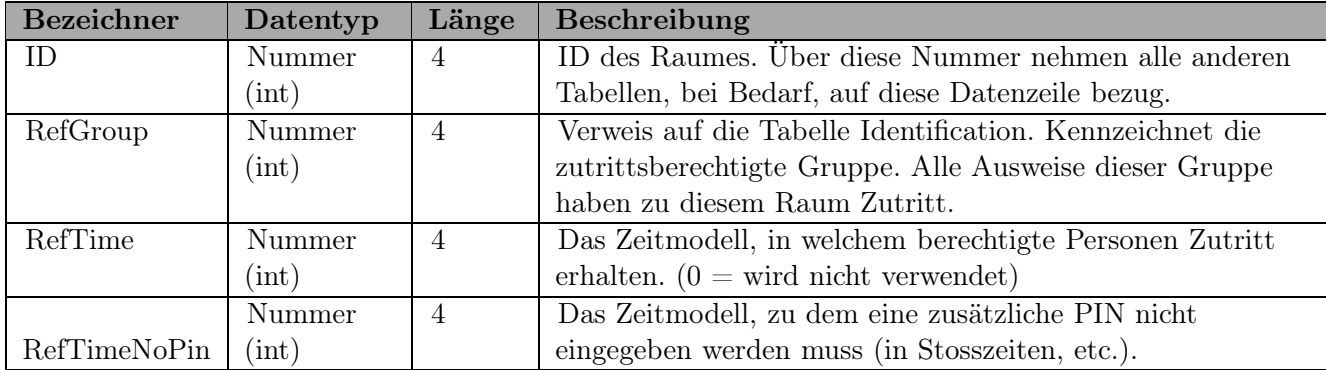

Tabelle 12: Location Tabelle (Legt fest, welche Ausweisgruppe zu welcher Zeit in welchen Raum Zutritt erhalten.)

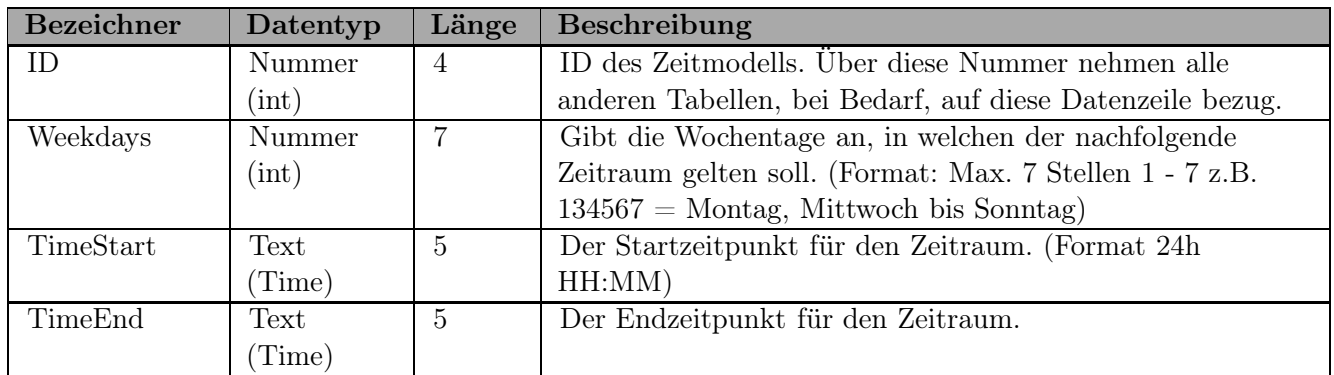

Tabelle 13: Time Tabelle (Gruppierung einzelner Zeitzonen (Wochentag von bis) unter einer Zeitmodellnummer.)

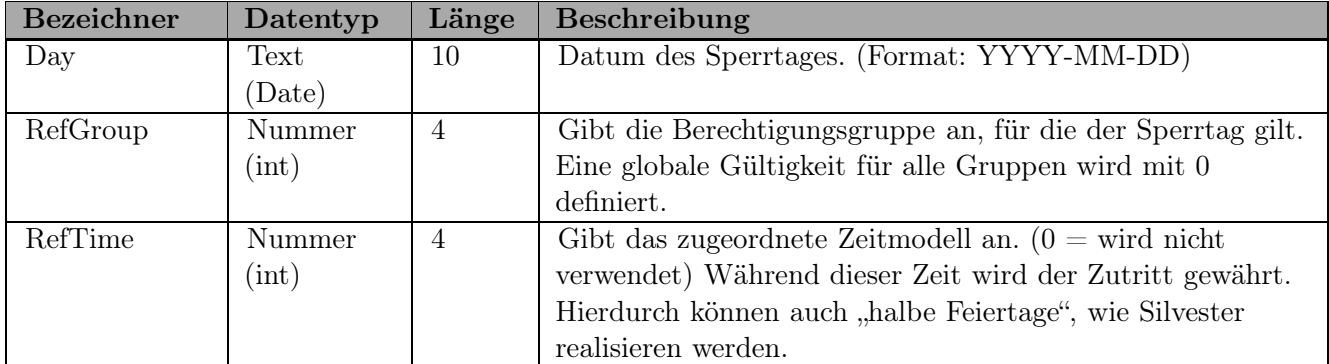

Tabelle 14: Holiday Tabelle (Festlegung von Sperrtagen wie Feiertage oder Betriebsurlaub.)

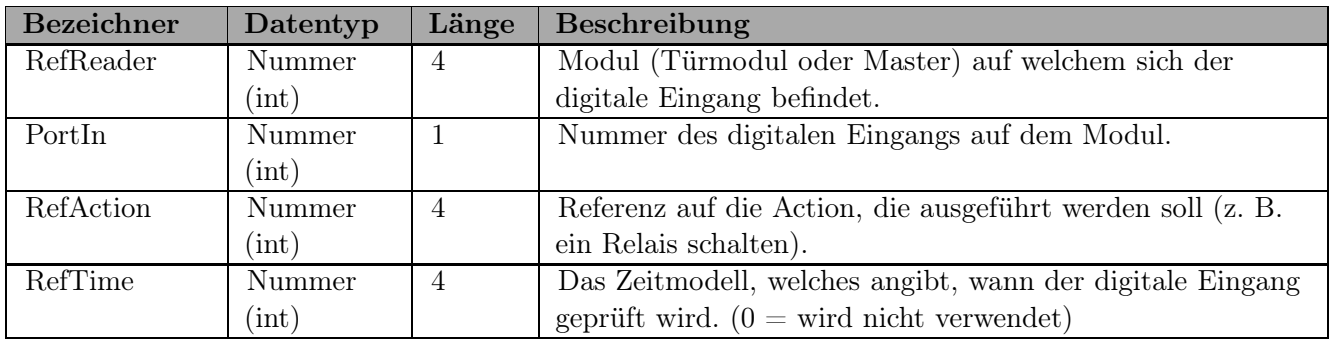

Tabelle 15: Event Tabelle (Zuordnung einer Action zu einem Signal an einem digitalen Eingang.)

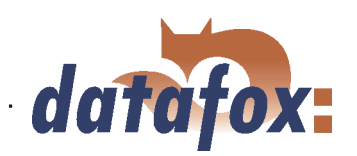

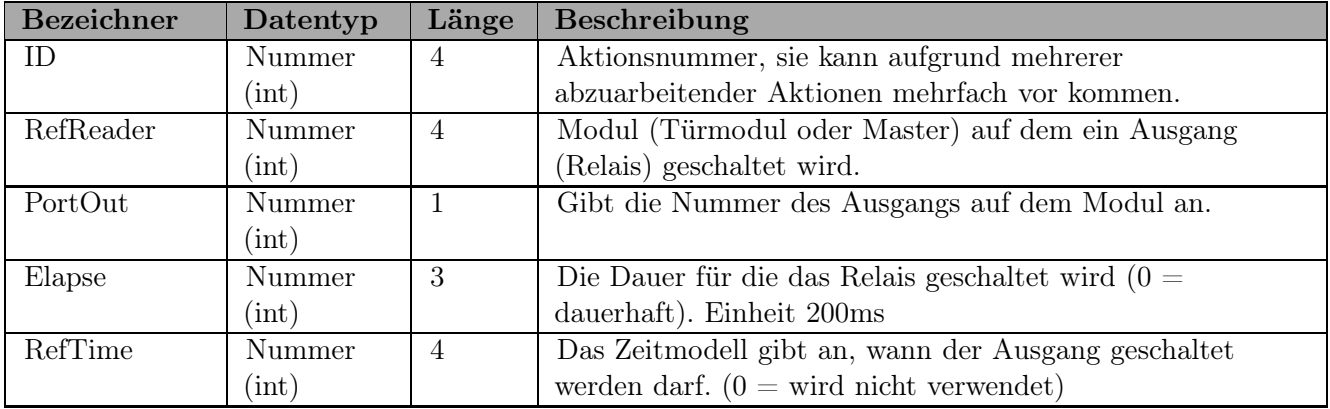

Tabelle 16: Action Tabelle (Liste aller ausführbaren Aktionen im Zutrittskontrollsystem. Eine Aktionsgruppe, alle Aktionen mit gleicher Aktionsnummer, kann mehrere Relais schalten.)

# 4.9 Zeitsteuerung der digitalen Ausgänge für die MasterIV Geräteserie

Es ist möglich die digitalen Ausgänge der Master IV Geräteserie zeitlich über Tabellen zu steuern. So kann beispielsweise eine Nachtabsenkung der Heizanlage, eine Hupensteuerung und vieles mehr realisiert werden.

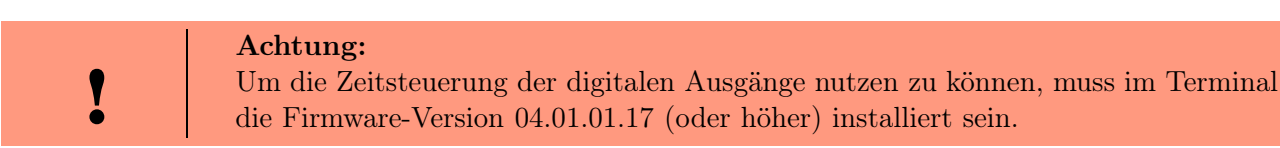

Folgende Tabellen müssen konfiguriert werden:

- Action
- Reader
- $\blacktriangleright$  Time

#### Beschreibung:

Jede auszulösende Aktion muss in der Tabelle Action eingetragen werden. Die Tabelle Action referenziert auf die Tabellen Reader und Time. In der Tabelle Reader wird das Modul hinterlegt, auf dem das Relais oder der Open Collector geschaltet werden soll.

Die Referenz auf die Tabelle Time gibt an, wann geschaltet werden soll. Werden Start und Stoppzeitpunkt eingetragen, wird das Relais beim überschreiten der Startzeit ein- und bei überschreiten der Stoppzeit ausgeschaltet. Der Eintrag der Dauer Elapse in der Tabelle Action wird hierbei ignoriert.

Soll das Relais nur ein paar Sekunden auslösen, zum Beispiel für eine Hupensteuerung, muss die Stoppzeit auf "00 : 00" gestellt werden. Wird nun die Startzeit überschritten, wird der entsprechende Ausgang für X - Sekunden (RefTime in Action-Tabelle) geschaltet. Der Eintrag Elapse in der Tabelle Action gibt jetzt die Einschaltdauer an.

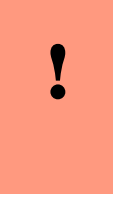

### Achtung:

Ab Version 04.01.07.x können Feiertage (Holiday-Liste) bei der Zeitsteuerung der digitalen Eingänge berücksichtigt werden. Diese Option ist beim Anlegen eines neuen Setups automatisch gesetzt. Bei einem bestehenden Setup muss diese Option gesetzt werden, um sie zu nutzen.

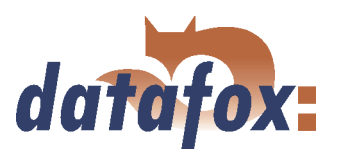

# Beispiel:

- Eine Hupe soll Montag bis Freitag morgens um 10.00 Uhr und nachmittags um 16.00 Uhr für 3 Sekunden auslösen. Die Hupe wird über das interne Relais des BDE-MasterIV angesteuert.
- $\blacktriangleright$  Eine Heizungssteuerung soll an allen Wochentagen morgens um 07.00 Uhr in den "Tagbetrieb" und abends um 19.00 Uhr in den "Nachtbetrieb" geschaltet werden. Das entsprechende Relais befindet sich am Türmodul mit der Busnummer 2.

 $\frac{1}{2}$  ,  $\frac{1}{2}$  ,  $\frac{1}{2}$ 

#### Reader.txt

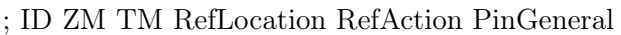

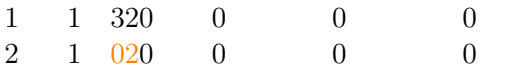

### Time.txt

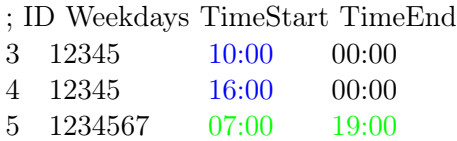

# Action.txt

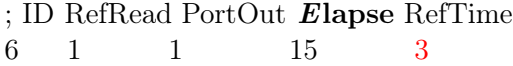

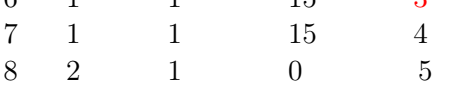

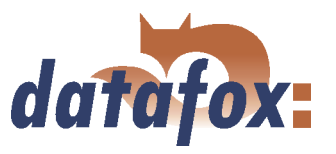

# 4.10 Zutrittskontrolle II mit PHG Modulen

Folgende Hardware steht für den Aufbau einer Zutrittskontrolle mit PHG-Modulen zur Verfügung. Entsprechend der Hardwareanforderung der einzelnen Geräte können diese in verschiedenen Varianten miteinander kombiniert werden.

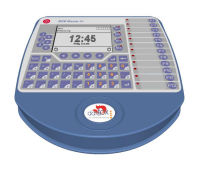

#### BDE-MasterIV

Wird der BDE-MasterIV für die Zutrittskontrolle, Tür- bzw. Fernüberwachung eingesetzt wird, können mit einem Gerät bis zu 8 Türen überwacht und max. 12 Türen gesteuert werden.

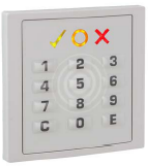

# VOXIO

Unterputz: 81 x 81 x 11 mm (BxHxT) Aufputz: 81 x 81 x 40 mm (BxHxT)

Der VOXIO kann mit Legic bzw. Mifare eingesetzt werden. Er ist als Unterputzoder Aufputzvariante mit oder ohne Tastatur erhältlich. Jeder Leser besitzt eine Sabotageerkennung, drei Leuchtfelder zur Visualisierung des Status und einen Buzzer zur akustischen Signalisierung.

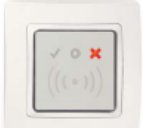

# RELINO

50 x 50 x 43 mm (BxHxT)

Der RELINO Leser kann mit Legic bzw. Mifare eingesetzt werden. Er ist als reine Unterputzvariante erhältlich. Jeder Leser besitzt drei Leuchtfelder zur Visualisierung des Status sowie einen Buzzer zur akustischen Signalisierung.

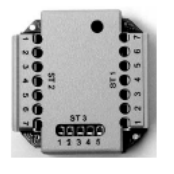

# I/O-Box

51 x 48 x 22 mm (LxBxH)

Die I/O-Box als Zubehör für den RFID-Wandleser bzw. RELINO Leser besitzt zwei digitale Eingänge und zwei digitale Ausgänge. Als Schnittstelle kommt der  $I^2C$  Bus zum Einsatz.

Ab Version 04.01.07.x unterstützen die externen PHG-Leser das 125 kHz Leseverfahren DOM-Hitag2. Zusätzlich kann mit dem 13,56 MHz Leseverfahren PHG-Mifare-Desfire die Serien-Nr. eines Ausweises gelesen werden.

Ab Firmware Version 69806D der PHG Leser wird die Autologinfunktion für Mifare unterstützt. Hierfür können 5 der max. 6 im Setup einstellbaren Keys verwendet werden.

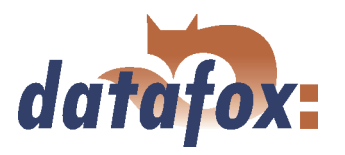

# 4.10.1 Anschluss

Für den Anschluss der PHG-Module beachten Sie bitte die PHG Dokumentationen auf der Datafox CD unter

..\\Datafox-Geräte\Datafox-Zutritt-Module\PHG  $*$ .pdf

In den PHG Dokumenten zu den einzelnen Modulen wird die Anschlussbelegung und Konfiguration über die Dip-Schalter beschrieben. Um mit dem BDE-MasterIV eine Zutrittskontrolle durchzuführen, muss die Option "Zutritt" integriert sein (Datafox Artikel-Nr. 105201). Die folgende Grafik zeigt die Anschlussmöglichkeiten der PHG-Geräte an einen BDE-MasterIV für die Zutrittskontrolle.

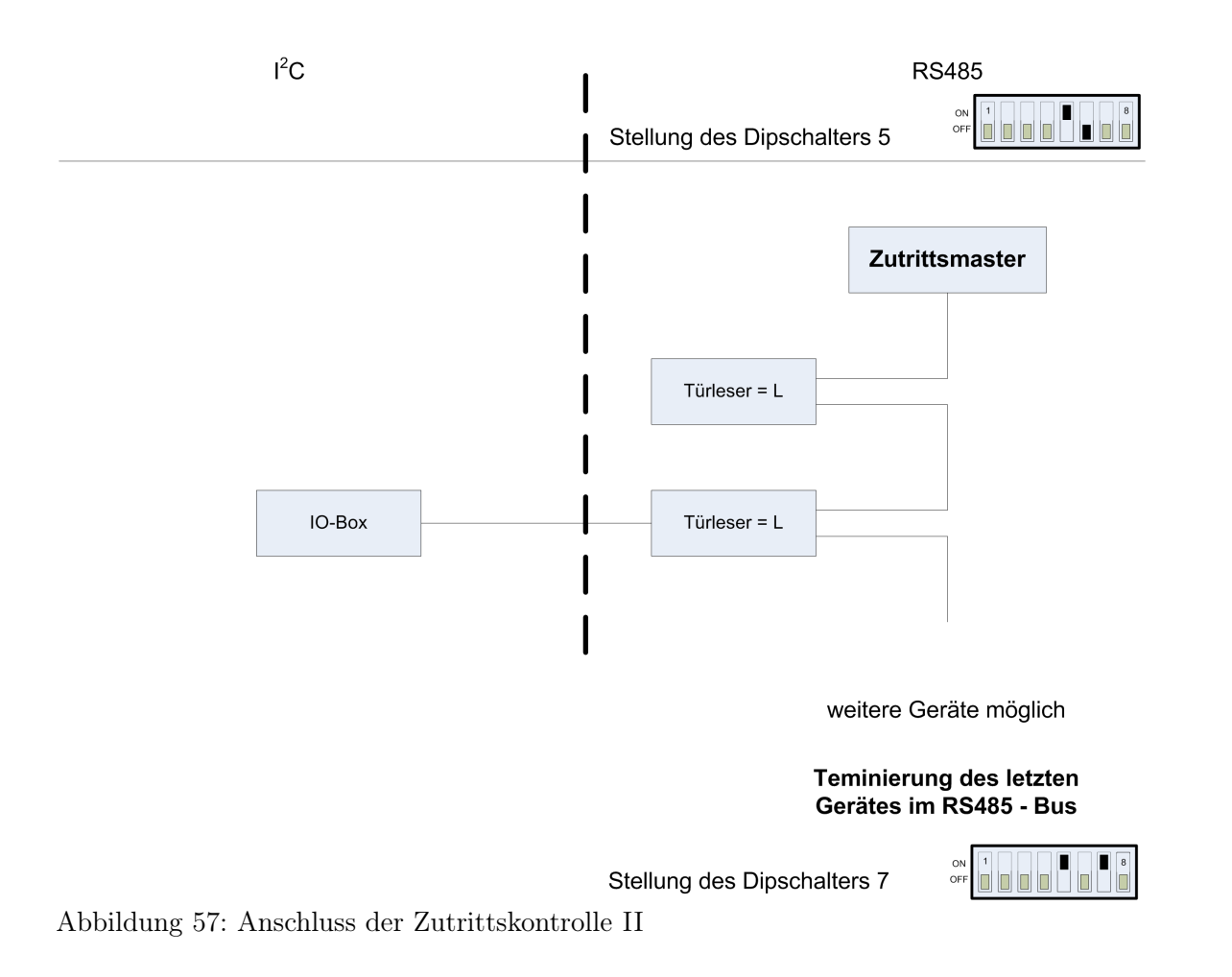

Über die Dip-Schalter 1 - 4 wird die Bus-Nummer des Moduls eingestellt. Der Dip-Schalter 5 muss immer auf "ON" gesetzt werden. Die Dip-Schalter 6 und 8 müssen immer auf "OFF" stehen. Mit dem Dip-Schalter  $7 = .0N^{\omega}$  wird am letzten Modul der RS485-Bus terminiert, sonst immer  $.0FF^{\omega}$ .

Wenn zusätzlich ein Türöffner über ein Relais gesteuert werden soll. Muss eine IO-Box zum Einsatz kommen. Mit jeder IO-Box stehen zwei digitale Ausgänge in Form von Relais zur Verfügung.

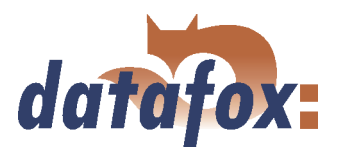

### 4.10.2 Konfiguration

Die Zutrittsmodule von PHG mit phg-crypt-Protkoll benutzen eine Verschlüsselung nach dem Rijndael / AES-128 Standard (AES - Advanced Encryption Standard). Der Schlüssel wird nach der Auswahl der Zutrittsserie im Setup unter Zutritt eingestellt. Das 1685-Protokoll von PHG wird von Datafox nicht unterstützt!

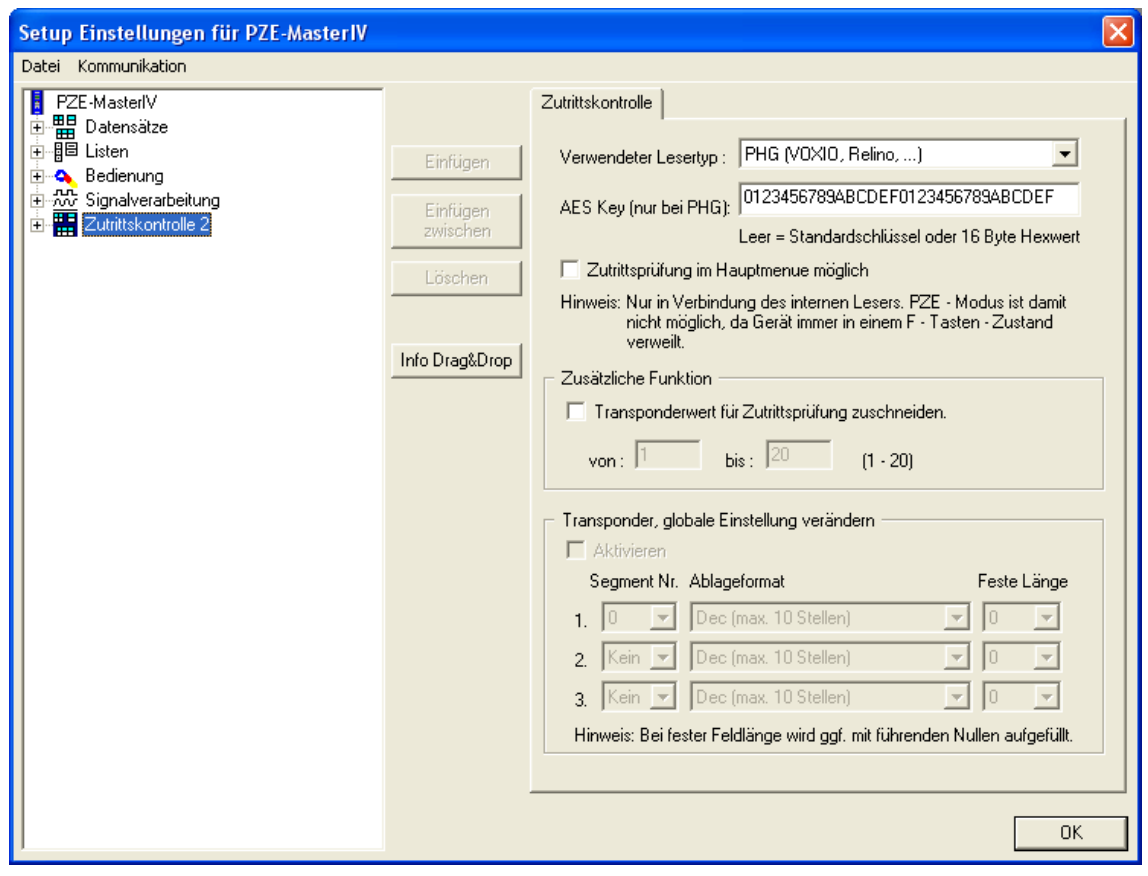

Abbildung 58: Kommunikationsschlüssel PHG-Crypt Protokoll

Die Module arbeiten immer mit Verschlüsselung. Wird kein Schlüssel eingetragen wird ein nicht veröffentlichter Standardschlüssel verwendet ansonsten der eingetragene Benutzerschlüssel. Bitte alle 16Byte des Schlüssels ausnutzen.

Alle in der Readertabelle angelegten Türmodule müssen auch tatsächlich im RS485- Netzwerk vorhanden sein um sicherzustellen, dass beim Einspielen eines neuen Setups mit einem anderen Schlüssel dieser auch in allen Modulen gewechselt werden kann. Fehlt ein Türmodul aus der Liste im Bus, erfolgt kein Wechsel des Schlüssels, es muss wieder das alte Setup mit dem alten Schlüssel übertragen werden, sonst ist nach einem Reboot des Gerätes keine Kommunikation zu den Türmodulen mehr möglich, bis der richtige Schlüssel wieder verwendet wird.

Wird ein defekter Leser gegen einen neuen bisher unbenutzten Leser getauscht, erkennt die Firmware das beim Start automatisch und richtet die Verschlüsselung ein. Der Leser kann auch im laufendem Betrieb gewechselt werden, die Firmware bindet Ihn automatisch ein.

Wenn man den Benutzerschlüssel eines Türmoduls vergessen hat, gibt es keine Möglichkeit mehr die Leser anzusprechen. Das Rücksetzen des vergessenen Schlüssels am Leser kann nur von PHG selbst erfolgen.

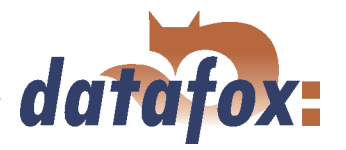

PHG-Leser haben im Gegensatz zu den GIS-Lesern immer 2 digitale Eingänge und einen Sabotagekontakt. Die Firmware betrachtet Eingang 1 und Eingang 2 als normalen Eingang mit der Nummer 1 und 2 den Sabotagekontakt als Nr 3. Der Sabotagekontakt ist im Leser integriert. Der PHG-Leser verfügt nicht über einen Analog-Schalter-Eingang für die Türüberwachung.

Zusätzlich kann der PHG-Leser mit einer IO-Box erweitert werden. Diese IO-Box besitzt zwei digitale Eingänge und zwei Relaisausgänge. Die IO-Box wird über die selbe Adresse wie der Leser angesprochen. Die zwei digitalen Eingänge haben die Port-Nummer 4 und 5, die digitalen Ausgänge haben die Port-Nummer 1 und 2. Bei Leitungsunterbrechung oder Sabotage wird Port-Nr 6 benutzt.

# 4.11 Statusmeldungen der Zutrittskontrolle

Für die Zutrittskontrolle sind folgende Statusmeldungen definiert. Die Dezimalwerte der Statusmeldung können zu jedem Datensatz gespeichert werden.

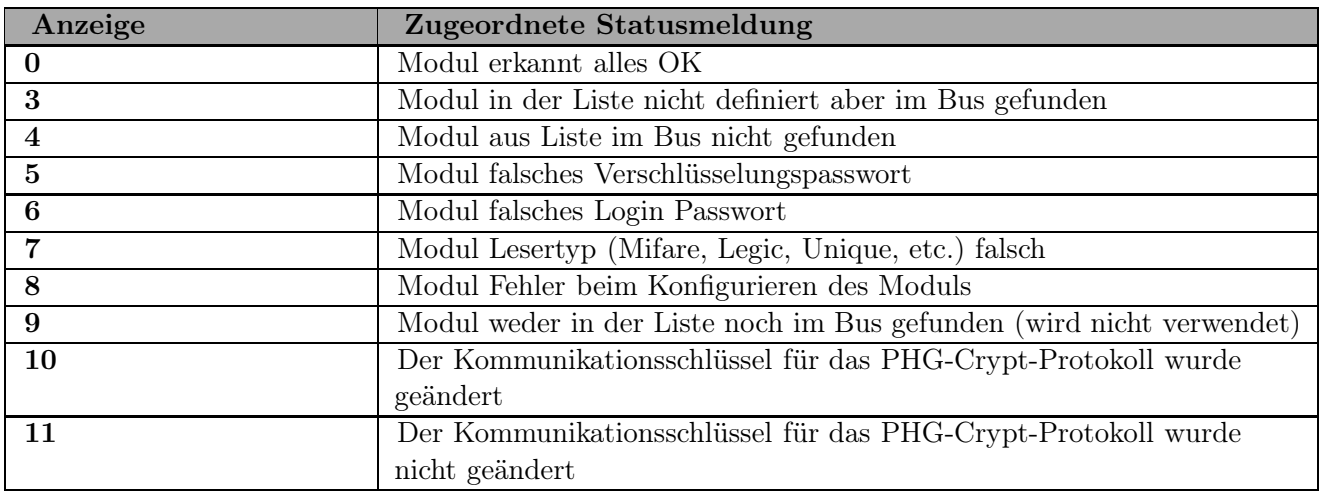

Tabelle 17: Initialisierung / Kommunikation

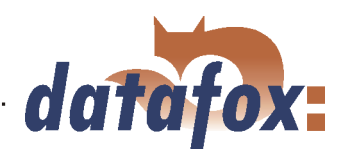

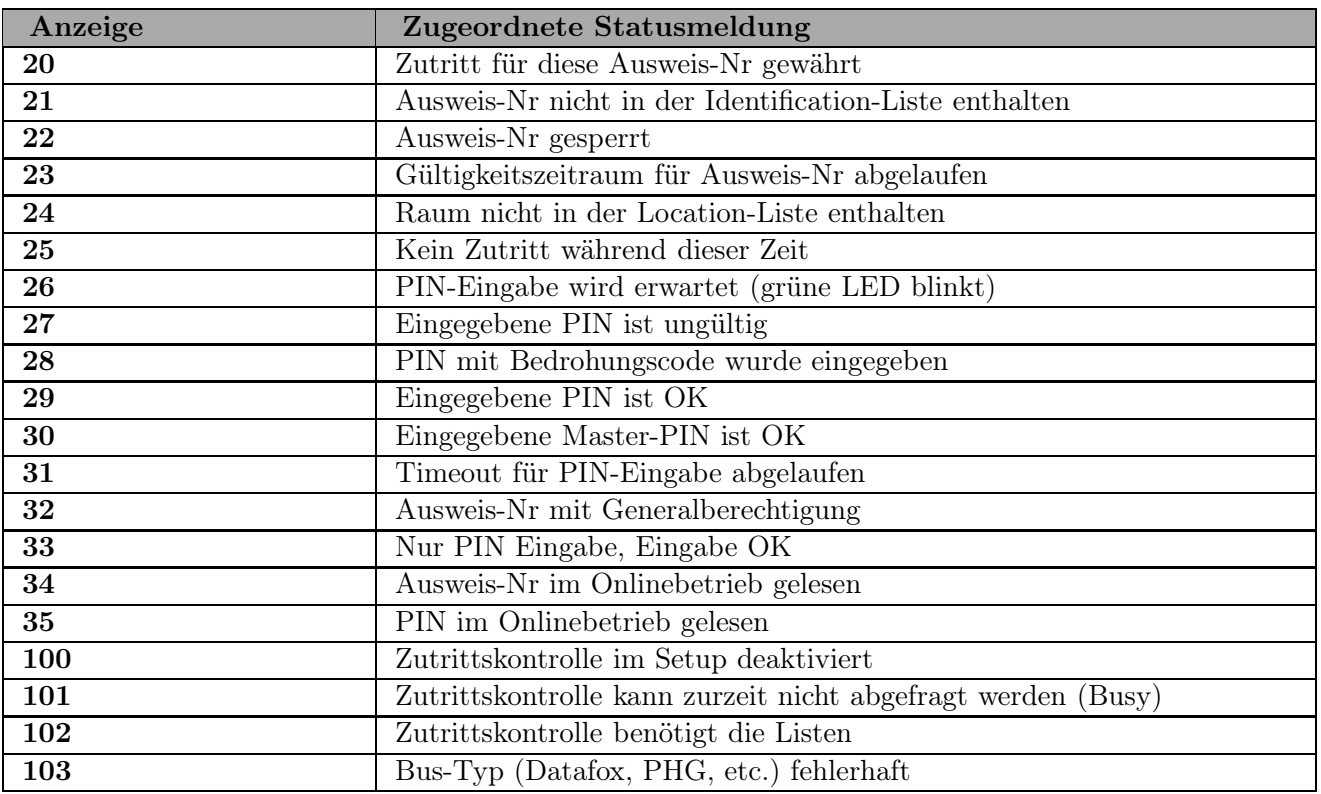

Tabelle 18: Zutrittskontrolle

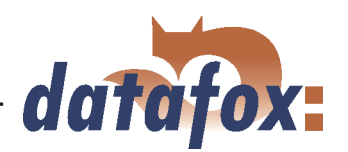

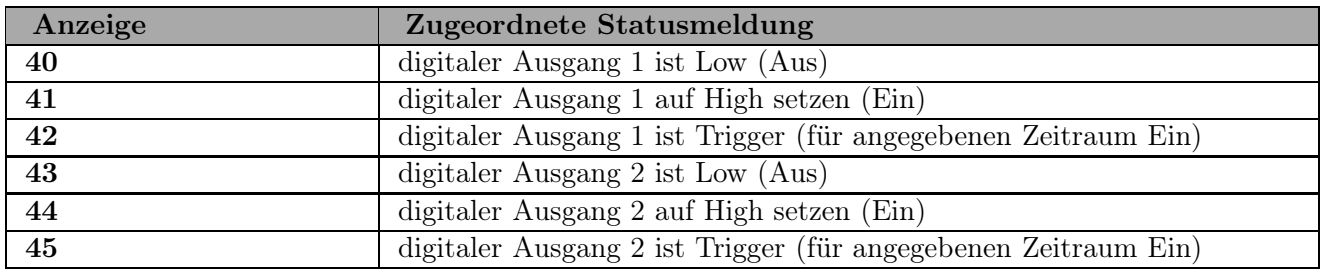

Tabelle 19: Digitale Ausgänge

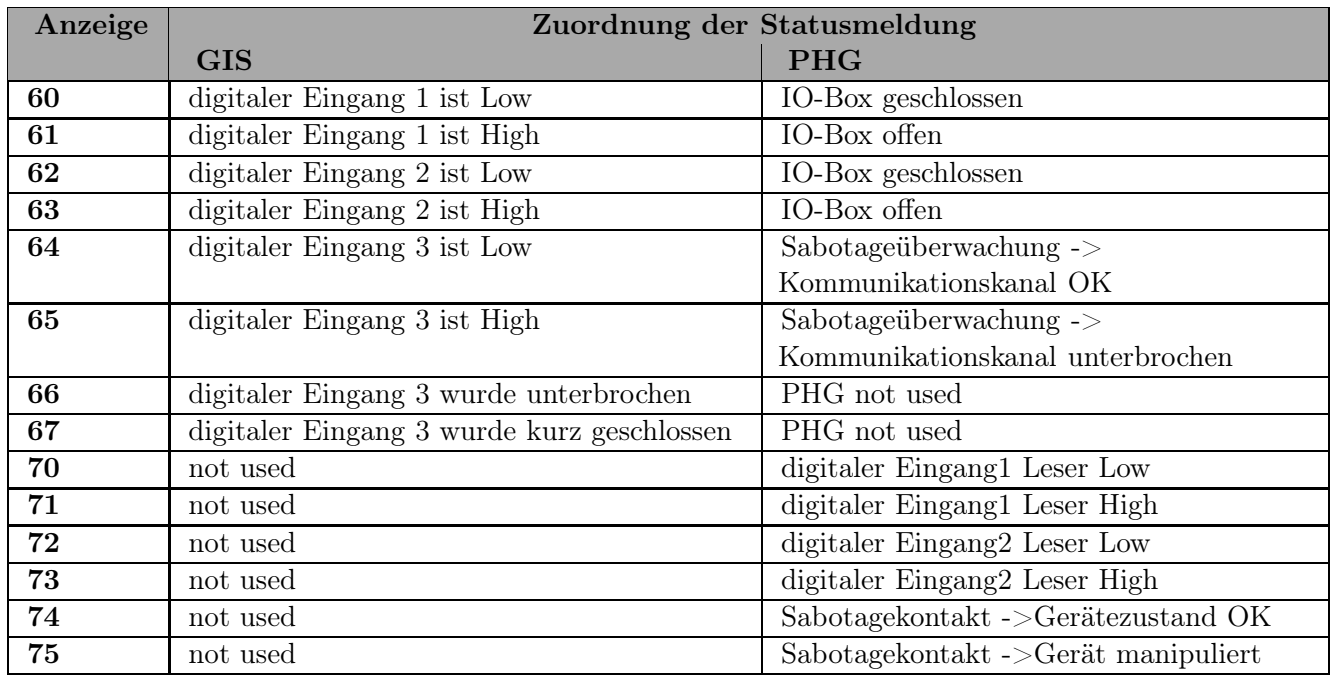

Tabelle 20: Digitale Eingänge

# 4.12 IO-Modul

Das Datafox IO-Modul bietet die Möglichkeit, digitale und analoge Ausgänge, von Maschinen, Fahrzeugen, etc. zu verarbeiten. Es kann direkt am BDE-MasterIV angeschlossen werden. Konzipiert wurde es speziell für den Einsatz mit Datafox-Geräten. Es ist daher auch voll in die Datenerfassungsmöglichkeiten des BDE-MasterIV integriert und ermöglicht so, mit einem System, sowohl die Betriebs-/ Maschinendaten, als auch die Prozessdaten zu erfassen. Dies ist von besonderem Vorteil, da die Auftragsdaten bereits über die BDE erfasst werden. Die Prozessdaten können leicht und mit geringem Aufwand ergänzt werden. Die Anforderungen vom Produkthaftungsgesetz und der ISO 9001 können mit verhältnismäßig geringen Kosten umgesetzt werden.

Eine ausführliche Beschreibung zu den technischen Daten entnehmen Sie bitte dem Datafox IO-Modul Handbuch.

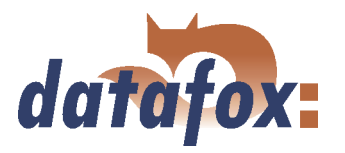

# 4.13 Barcodeleser

Wird zur Datenübertragung eine andere Kommunikationsart als RS232 verwendet, kann die RS232- Schnittstelle (D-Sub 9 polig) des BDE-MasterIV für den Anschluss eines Barcodelesers verwendet werden.

Die Konfiguration des zu lesenden Barcodes wird über das Setup durchgeführt. Der Barcodeleser selbst wird mit Hilfe der Konfigurations-Codes eingestellt. Diese Codes werden auf der Datafox-CD zur Verfügung gestellt.

Anschließbar sind alle Barcodeleser mit RS232-Anschluss. Beachten Sie die in der Tabelle aufgeführte Anschlussbelegung der RS232-Schnittstelle.

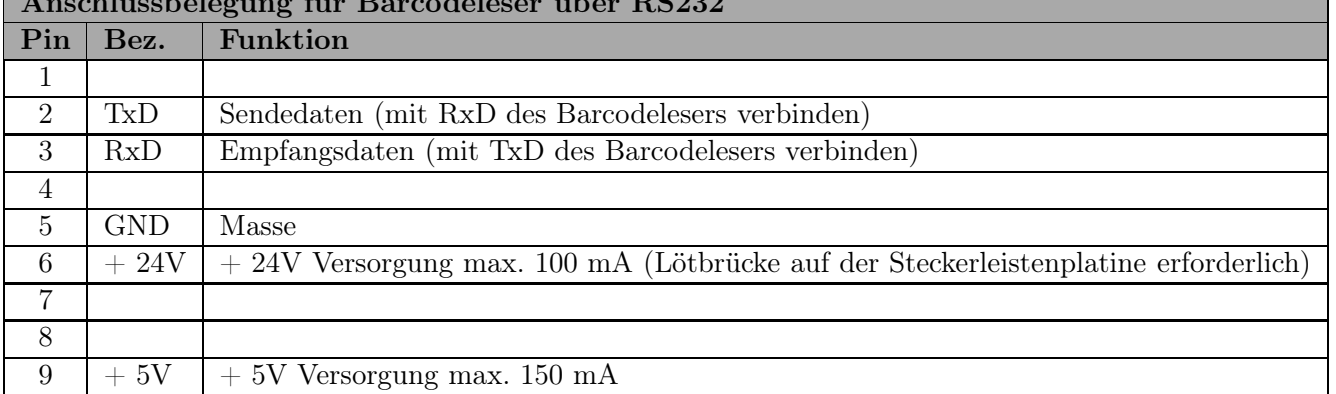

# $A = 11$  for  $\omega$   $B = 11$  for Basedeleser  $B = 11$

Tabelle 21: Barcodeleser über RS232

Wir setzen standardmäßig Barcodeleser der Fa. Datalogic ein und nehmen bei der Auslieferung bereits die richtige Einstellung vor. Die entsprechenden Barcodeleser mit den passenden Kabeln finden Sie in der Preisliste.

### Grundeinstellung des Barcodelesers Datalogic DLC-Serie für Betrieb am PZE-MasterIV.

Mit der Grundkonfiguration können EAN8, Standard Code 39 und Interleaved 2/5 gelesen werden. Grundeinstellung vornehmen. Dazu die Barcodes 1.) RESTORE DEFAULT und 2.) RS232 einlesen. Sollen andere Barcodes gelesen werden, ist die Initialisierung entsprechend der Bedienungsanleitung von Datalogic durchzuführen. Im Karton des Barcodelesers ist eine Kurzanleitung enthalten. Auf der CD befindet sich das komplette Handbuch "Handbuch Datalogic Barcodeleser.pdf".

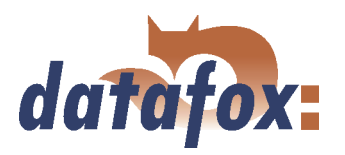

# 4.14 Meldesignal

Es ist möglich, am BDE-MasterIV eine Meldesignal in Form einer Signalleuchte anzuschließen. Kommt eine externe Spannungsquelle zum Einsatz, kann der Anschluss wie in Abbildung 59 dargestellt vorgenommen werden.

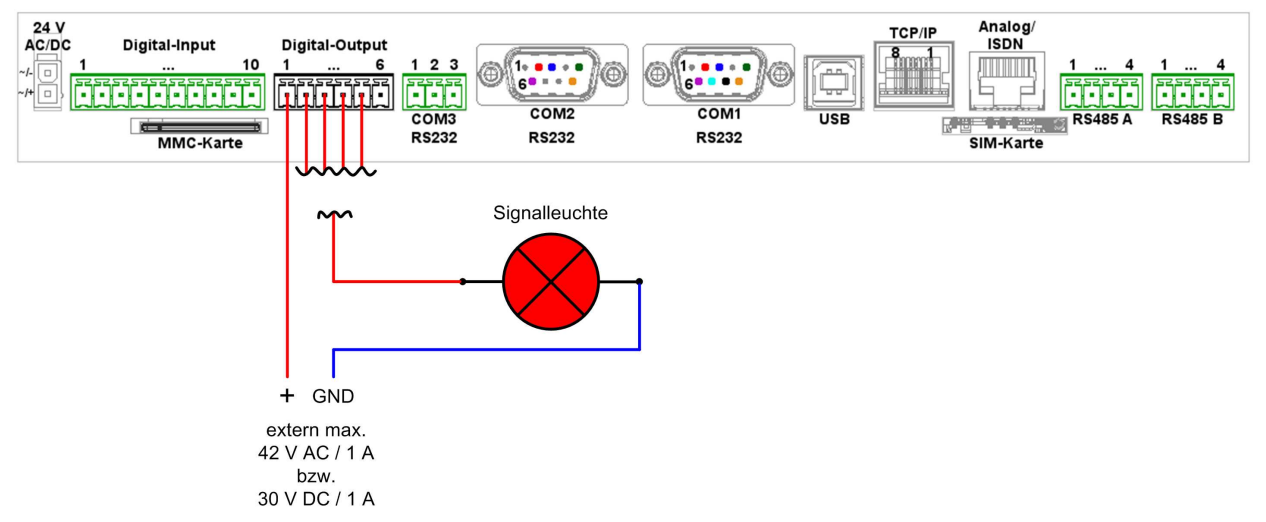

Abbildung 59: Anschluss der Signalleuchte über eine externe Spannungsquelle

Soll auf die externe Spannungsquelle verzichtet werden, muss die Schnittstelle für die RS485A Hauptkommunikation vorhanden sein. Über PIN 1 der RS485A Schnittstelle siehe Kapitel [4.6.7](#page-62-0) werden 24 V DC zur Verfügung gestellt die entsprechend der Abbildung 60 für den Anschluss der Signalleuchte genutzt werden können.

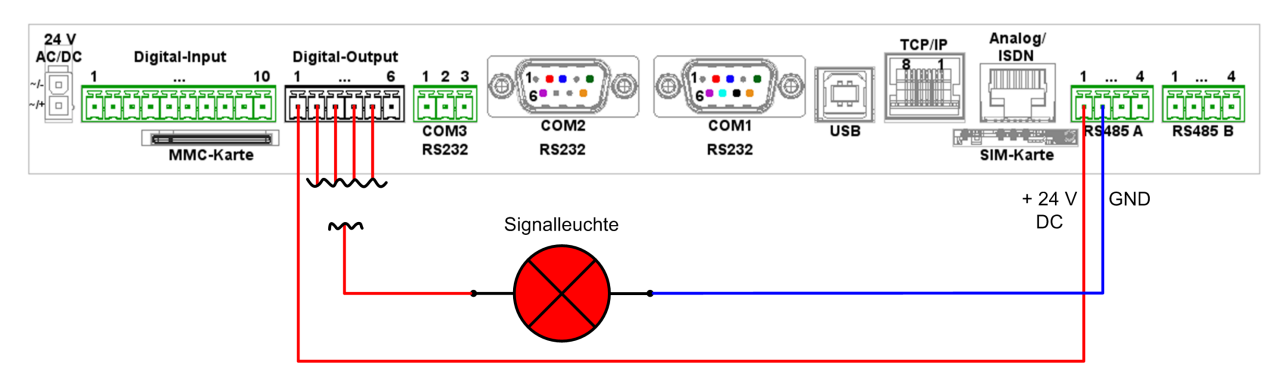

Abbildung 60: Anschluss der Signalleuchte über die interne Spannungsquelle der RS485A Schnittstelle
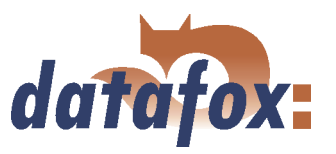

# 5 DatafoxStudioIV - Allgemeine Bedienung

#### Hinweis:

 Die Dialoge können je nach Version des DatafoxStudioIV von den Darstellungen in diesem Handbuch abweichen. Das gilt auch für Abweichungen in der Funktionalität.

Setups werden gerätespezifisch gespeichert. Somit ist eine Umstellung des Gerätetyps vor dem Öffnen eines Setups nicht mehr notwendig. Zusätzlich kann ein Setup von einem Gerätetyp in einen anderen konvertiert werden. Typspezifische Änderungen die zwingend erforderlich sind, werden dabei vom DatafoxStudioIV automatisch vorgenommen.

## 5.1 Installation

Das DatafoxStudioIV wird für die Erstellung und Änderung der Gerätesetups benötigt. Das Setup- und Kommunikationsprogramm besteht lediglich aus den Dateien DatafoxStudioIV.exe und DFComDLL.dll. Eine Installation ist in diesem Sinne nicht erforderlich. Kopieren Sie die Dateien in das gewünschte Verzeichnis und erstellen Sie im Programmmenü oder auf dem Desktop eine Verknüpfung zu DatafoxStudioIV exe

## Systemvoraussetzungen

- Rechner mit Microsoft Windows 95/98/NT/2000/ME/XP
- 64 MB Arbeitsspeicher
- min. 2 MB freier Festplattenspeicher

## Einsatz

Achtung: Befinden sich verschiedene Versionen der DFComDLL.dll auf dem PC, auf dem das Programm DatafoxStudioIV ausgeführt wird, kann das zu Fehlfunktionen führen, da unter bestimmten Umständen eine falsche Version der DLL vom Programm geladen wird. Achten Sie daher immer auf die Softwareversionen und Kompatibilität (siehe Kapitel [3.1\)](#page-17-0).

#### Programmoberfläche

## Beschreibung der Hauptmenüpunkte

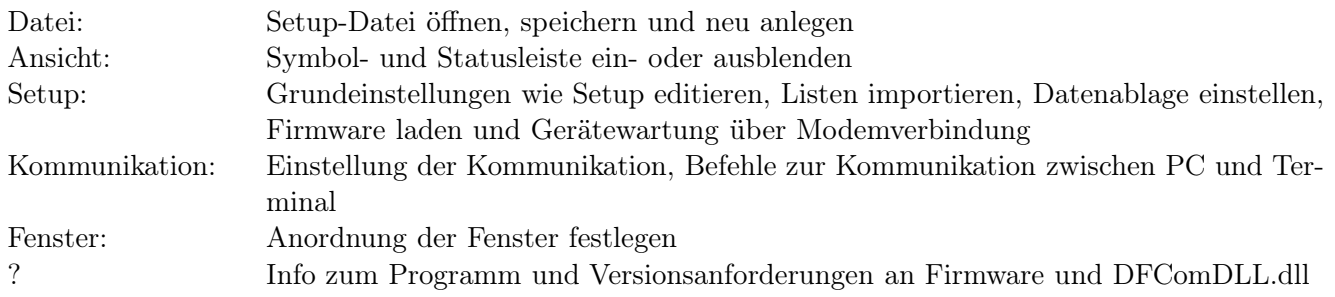

Die einzelnen Funktionen werden im folgenden ausführlich beschrieben.

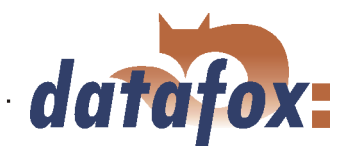

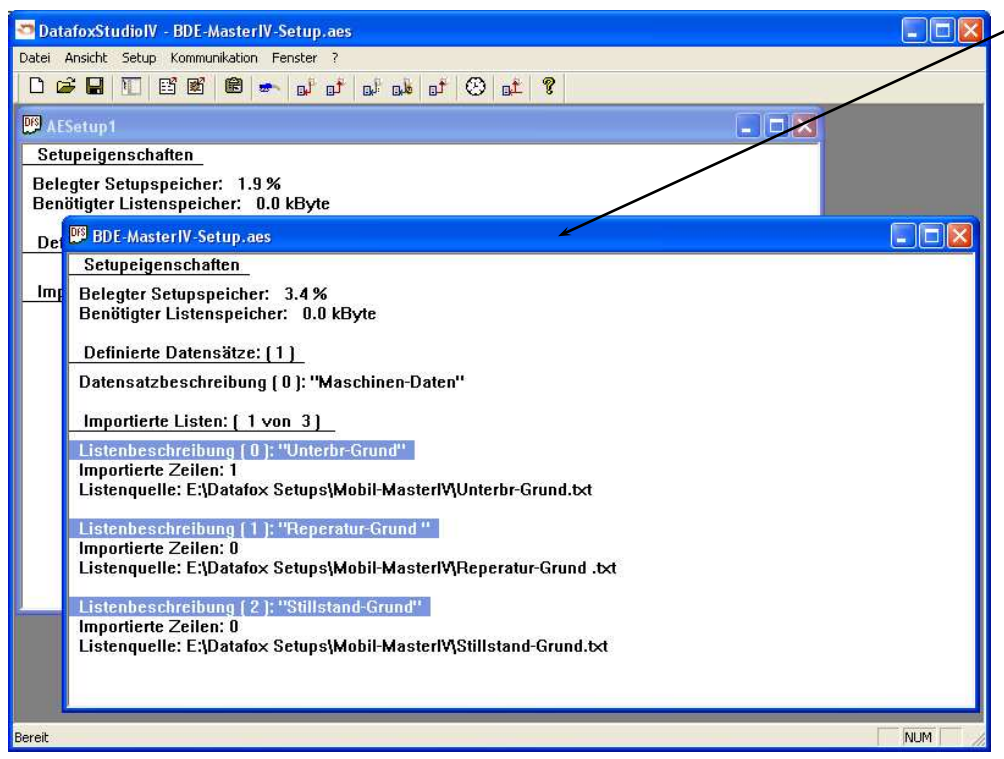

Client-Window Die Bearbeitung, wie z.B. Editieren, Setup schreiben, etc., bezieht sich immer auf das aktuell markierte Fenster. Der jeweilige Dateiname der Setupdatei ist in der Titelleiste sichtbar.

Abbildung 61: DatafoxStudioIV Oberfläche

## 5.2 Bedienung des DatafoxStudioIV

Über das Menü des DatafoxStudioIV stehen Ihnen alle Funktionen zur Verfügung, die Sie rund um das Setup benötigen. Die wichtigsten Funktionen können zusätzlich über die Symbolleiste aufgerufen werden.

Ab Version 04.01.07.x wurde die Menüstruktur des DatafoxStudioIV überarbeitet und neu strukturiert.

Solange der Setup-Masken-Dialog geöffnet ist, haben Sie keinen Zugriff auf andere Funktionen des DatafoxStudioIV. Erst wenn dieser Dialog geschlossen wurde, können Sie andere Funktionen aus dem Studio zu dem aktuell gewählten Setup aufrufen und ausführen.

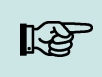

#### Hinweis:

Denken Sie daran, wenn mehrere Setups im Hauptfenster des DatafoxStudioIV geöffnet wurden, beziehen sich die Änderungen immer nur auf das aktuell ausgewählte Setup. Dabei handelt es sich um das Setupfenster, welches von keinem anderen Fenster verdeckt wird.

## 5.3 Menü Datei

Unter dem Menüpunkt < Datei > befinden sich zahlreiche Standardfunkionen, die Sie aus anderen Officeanwendungen her kennen und die nicht weiter betrachtet werden. So z. B. < Speichern > zum Speichern einer Änderung.

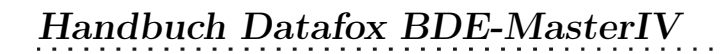

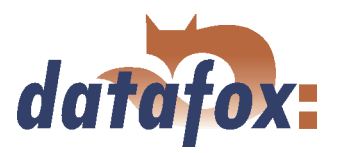

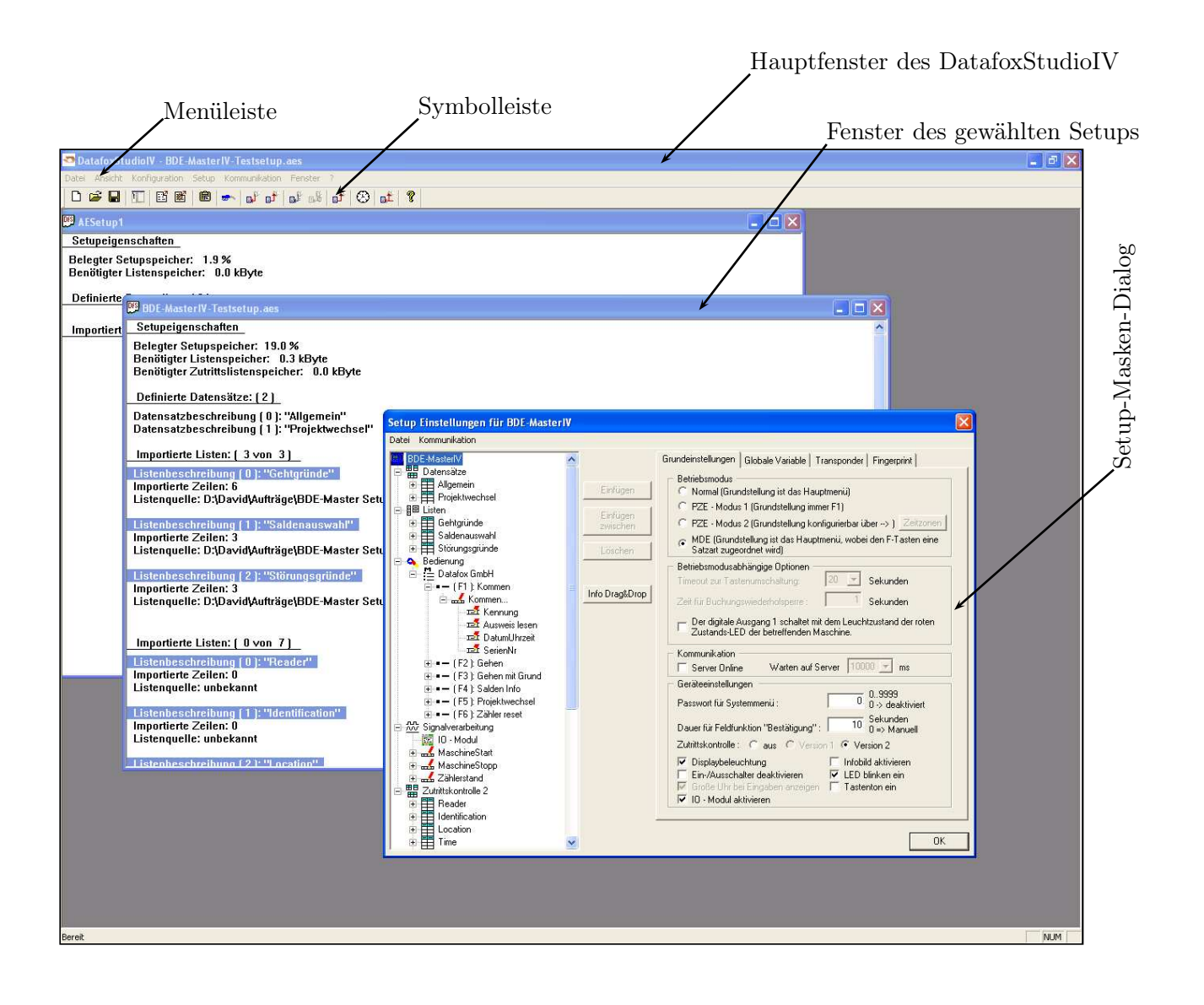

Abbildung 62: Oberfläche des DatafoxStudioIV

## 5.3.1 Erstellen einer neuen Setupdatei

Mit  $\langle Datei \rangle$  Neu  $>$  erzeugen Sie eine neue Setupdatei. Es öffnet sich ein neues Client-Window im DatafoxStudioIV. Nach dem Erzeugen der Setupdatei sollten Sie diese unter einem entsprechenden Namen speichern. Nach erfolgreichem Speichern der Setupdatei wird der neue Dateiname in der Titelleiste des Client-Windows angezeigt. Das Erstellen einer neuen Setupdatei ist damit abgeschlossen. Dieses Setup kann nun beliebig bearbeitet (editiert) werden.

## 5.3.2 Setupdatei öffnen

Zum Öffnen einer bestehenden Setupdatei mit dem DatafoxStudioIV gehen Sie über das Menü  $\langle Datei \rangle = \langle Offnen \rangle$  in das Verzeichnis, in welchem sich die Datei befindet. Mit einem Doppelklick auf die entsprechende Datei öffnen Sie diese.

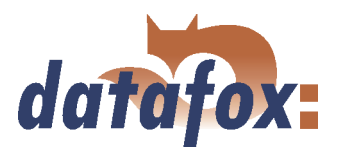

#### Achtung:

Es ist darauf zu achten, dass beim Öffnen einer Setup-Datei, die mit einer Vorgängerversion des DatafoxStudioIV erstellt wurde, durch das DatafoxStudioIV eine Konvertierung in das neue Setup-Format durchgeführt wird. Ein Öffnen dieser konvertierten Setup-Datei mit einer Vorgängerversion ist nicht mehr möglich.

Das DatafoxStudioIV versucht vor der Konvertierung der Setup-Datei eine Sicherungskopie mit der Dateiendung \*.bak anzulegen. Diese können Sie durch Umbenennung der Dateiendung auf (.aes) mit einer Vorgängerversion (AESetup) öffnen und bearbeiten.

## 5.4 Menü Setup

## 5.4.1 Editieren

!

Über den Menüpunkt  $\langle Setup \rangle = \langle Editoren \rangle$  gelangen Sie in den Bereich des DatafoxStudioIV, der es Ihnen ermöglicht, ein Setup zu bearbeiten. Eine genaue Beschreibung der Vorgehensweise finden Sie im Kapitel [6.](#page-137-0)

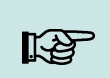

## Hinweis:

Durch einen Doppelklick in die weiße Fläche des Fensters, wird der Menübefehl ebenfalls ausgeführt.

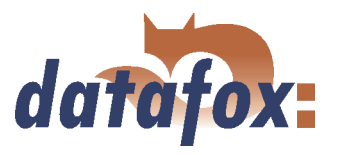

## 5.4.2 Konvertieren

Über den Menüpunkt  $\langle Setup \rangle \langle Setup \rangle = \langle Konvertieren \rangle$ können Sie ein geöffnetes Setup in ein Setup eines anderen Gerätetyps konvertieren. Wählen Sie den gewünschten Gerätetyp aus und bestätingen Sie mit OK.

## 5.4.3 Listen importieren

Achtung: Achten Sie darauf, dass alle Listen mit der Zeichenkodierung ISO-8859-1 erstellt werden!

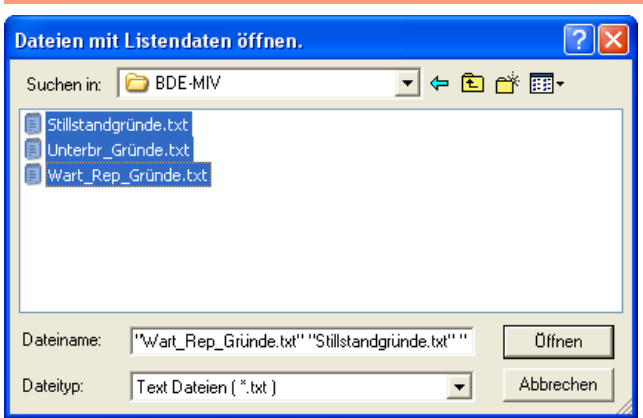

Über den Menüpunkt  $Setup \qquad \Rightarrow$  $Listener$  importieren > können alle erforderlichen BDE-Listen in das Setupprogramm importiert werden. Hierzu wählen Sie wie nebenstehend dargestellt die benötigten Listen aus und öffnen diese.Mit gedrückter Strg-Taste können Sie mehrere Dateien gleichzeitig auswählen.

Abbildung 63: Dateiauswahldialog für Listenimport

Alle importierten Listen werden im Hauptfenster des Setups unter dem Punkt

Importierte Listen : (n von m) angezeigt. Die Verknüpfung (Link) zum Speicherort der Listen, Pfad und Dateiname, werden mit dem Setup gespeichert. Eine ausgewählte Liste wird nur dann importiert, wenn sie der Listendefinition aus dem Setup, siehe Kapitel [6.2.5,](#page-157-0) entspricht.

Wurde in einem Setup eine Listendefinition geändert, müssen nach der Übertragung des Setups auf das Gerät auch die Listen neu übertragen werden.

## 5.4.4 Zutrittskontrolllisten importieren

Die Zutrittskontrolllisten sind mit festen Namen und Strukturen im Setup definiert. Entsprechend diesen Definitionen müssen die Listen ausgewählt und importiert werden. Um Zutrittskontrolllisten zu importieren, gehen Sie anlog dem Listenimport vor (siehe Abschnitt 5.4.3).

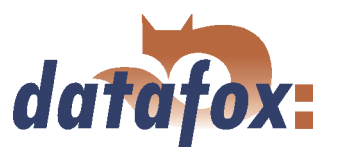

## 5.5 Menü Kommunikation

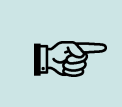

Bei jedem Dialog, der sich mit einem der folgenden Funktionsaufrufe öffnet, können Hinweis: und sollten Sie die angezeigten Kommunikationsparameter überprüfen und ggf. über die Schaltfläche Einstellungen anpassen.

## 5.5.1 Setup schreiben / lesen

Die Systemvariablen der Signalverarbeitung für Zählerteiler, Zyklus, Timeout, Entprellzeiten sowie Kavität und Hubzahl werden bei aktiviertem Haken nach einspielen des Setups gelöscht. Dadurch wird sichergestellt dass die Signalverarbeitung mit den Initialisierungswerten der Setupdatei arbeitet. Diese Werte können Theoretisch nach setzen der Systemvariablen durch die DLL-Funktion von einer verwendeten MDE-Anwendung überlagert sein.

Wenn das Setup fertig gestellt ist, speichern Sie es über  $\langle Datei \rangle$  speichern unter  $\langle$  auf der Festplatte. Zur Übertragen des Setups müssen für das entsprechende Gerät, über  $\lt Kommunikation$ Einstellungen > die Kommunikationsparameter eingestellt werden.

#### Achtung:

Prüfen Sie vor einer Übertragung des Setups immer die Kommunikationsparameter. Dies ist vor allem dann wichtig, wenn mehrere Geräte über das DatafoxStudioIV verwaltet werden. Achten Sie dabei besonders auf die IP-Adresse des Gerätes, auf welches Sie das Setup übertragen wollen.

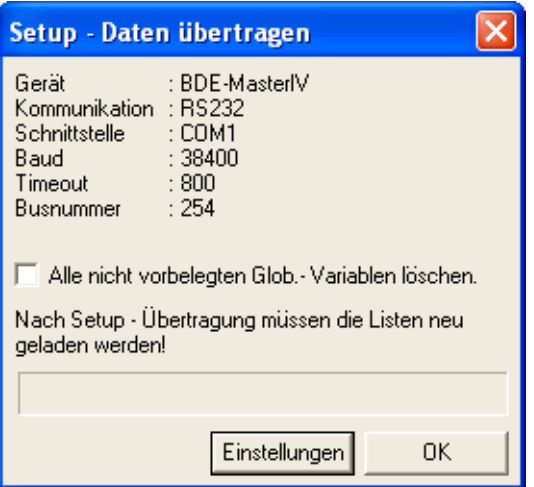

Das Gerät ist nur mit einem vollständig übertragenen Setup betriebsbereit. Wird die Übertragung vorzeitig abgebrochen, kann das Gerät nicht in Betrieb genommen werden. In diesem Fall ist ggf. eine bestehende Störquelle zu beseitigen und die Übertragung zu wiederholen.

Abbildung 64: Setup Daten übertragen

Analog kann ein Setup aus dem Gerät ausgelesen werden, um es bspw. zu verändern oder ein zweites Gerät mit dem gleichen Setup zu konfigurieren. Öffnen Sie den entsprechenden Dialog über  $< Kommunikation =>$ Setup lesen >, geben Sie einen Dateinamen für das Setup an und prüfen Sie die Kommunikationseinstellungen. Mit "OK" bestätigen Sie alle Eingaben und das Setup wird aus dem Gerät gelesen.

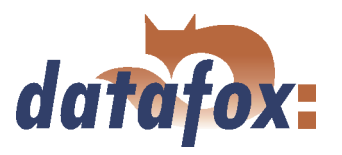

## 5.5.2 Listen / Zutrittskontrolllisten laden

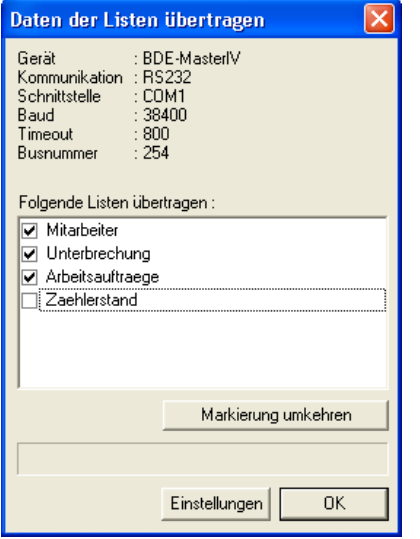

Das Laden der Listen / Zutrittskontrolllisten erfolgt über die Funktion  $\langle Kommunikation \rangle$  $Listener \quad leader \quad >$  bzw. für die Zutrittskontrolle über < *Kommunikation* => Zutrittskontrolllisten laden > Diese Funktionen stehen auch in der DLL zur Verfügung und können über eigene Anwendungen genutzt werden.

Abbildung 65: Listen laden

Werden die Geräte über die DLL angesprochen, können die Listen direkt aus einer Anwendung übergeben werden, ohne vorher eine ASCII-Datei erzeugen zu müssen.

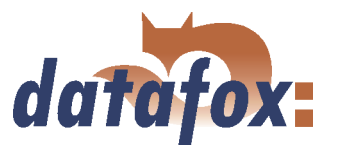

## <span id="page-115-0"></span>5.5.3 Timeboylisten importieren und laden

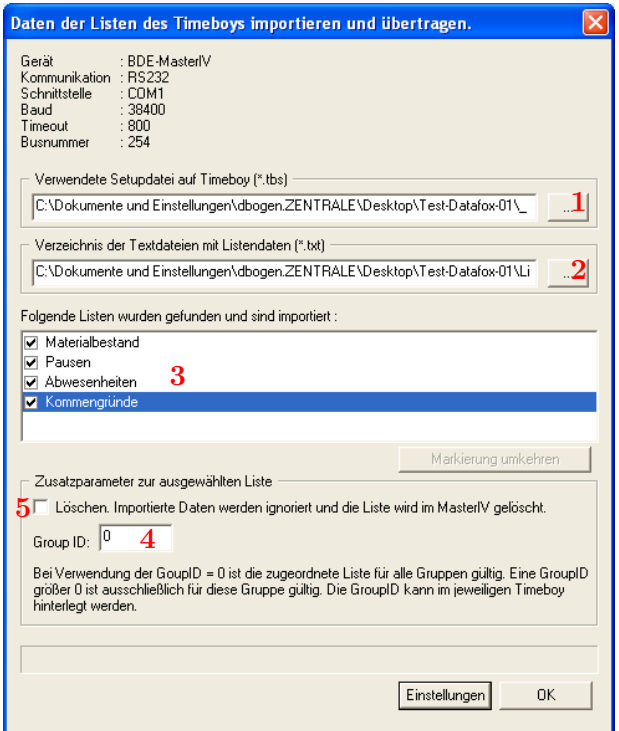

Abbildung 66: Timeboylisten importieren & laden

Uber die Funktion  $\langle Kommunikation \rangle$  $Timeboylisten importieren und laden > starten$ Sie den Dialog zum importieren von Timeboylisten. Hier wählt man zunächst den Pfad zu dem gewünschten Timeboy-Setup (1) und anschließend den Pfad zu den Timeboylisten (2). Die Listen, deren Informationen mit der Listenbeschreibung des Timeboysetups übereinstimmen, werden nun angezeigt (3). Über die Zusatzparameter können Sie die Group ID (4) vergeben und so die speziellen Listen für z.B. gewisse Tätigkeitsfelder zuordnen. Die Group ID ist auf dem Timeboy hinterlegt. Zusätzlich kann man auch Listen aus dem BDE-MasterIV entfernen lassen (5).

Diese Funktion steht auch in der DLL zur Verfügung und kann über eigene Anwendungen genutzt werden.

## 5.5.4 Daten lesen, löschen, anzeigen

Das Setupprogramm bietet einfache Funktionen zum Auslesen und Löschen der Daten im Gerät. Es können nur ASCII-Dateien erzeugt werden. Für andere Ausgabeformate bietet sich der Einsatz der Kommunikations-DLL oder Datafox-Talk an. Bitte beachten Sie hierzu auch Kapitel [6.2.12.1.9.](#page-182-0)

Die entsprechenden Formate und Optionen für das Ablegen der Daten in der ASCII-Datei, werden wie in Kapitel [5.6.3](#page-126-0) beschrieben, über  $\langle Setup \rangle$  =  $\rangle$  Dateiablage konfigurieren  $\rangle$  eingestellt.

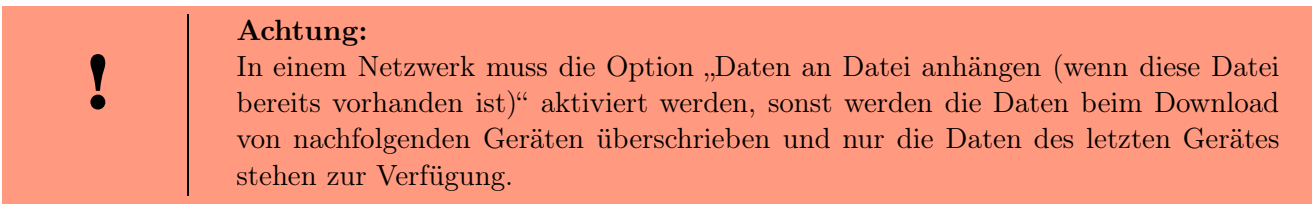

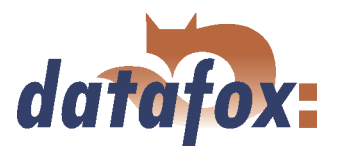

## 5.5.4.1 Daten lesen und löschen

Über das Menü  $\lt K$ ommunikation  $\lt \gt D$ aten lesen, löschen  $\gt$  können Sie die Datensätze aus den Geräten auslesen. Das Auslesen der Datensätze erfolgt einzeln.

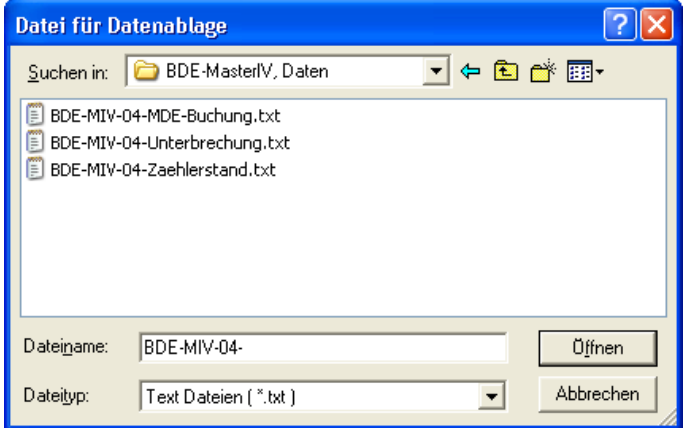

Abbildung 67: Auswahl/Erstellung der Datenablage

#### Nach dem Funktionsaufruf

 Daten lesen, loschen - muss zunächst ein Dateipräfix zum Speichern der Datensätze angegeben werden. Für jede Datensatzbeschreibung des verwendeten Setups, wird für vorhandenen Datensätzen eine eigene Text-Datei erstellt. Dabei setzt sich der Dateiname aus dem angegebenen Dateipräfix und dem Namen der Datensatzbeschreibung zusammen.

## Beispiel:

Wenn als Dateipräfix für alle Datensatzbeschreibungen des vierten Gerätes "BDE-MIV-04" im Dateiauswahldialog angegeben wird und die Datensatzbeschreibungen PZE-Meldung und Zutrittsmeldung im Setup definiert sind, werden beim Lesen und Löschen der Daten die Dateien BDE-MIV-04-PZE-Meldung.txt und BDE-MIV-04-Zutrittsmeldung.txt erzeugt.

Geben Sie im Dateipräfix das aktuelle Datum mit an, erzeugen Sie somit eine Historie der Datensicherung. Das Datum im Form jjmmtt, z. B. "BDE-MIV-02-060514-", würde dazu führen, dass die Dateien nach Datum sortiert auf der Festplatte gespeichert werden.

Wird eine Datei neu ausgewählt oder erzeugt, erscheint eine Abfrage, ob Sie diese Datei als Standardablage für die Daten nutzen möchten.

Nach dem Öffnen der Datei erscheint ein Dialog zum Auslesen der Datensätze. Über diesen Dialog müssen die Kommunikationsparameter über < *Einstellungen* > überprüft werden, vor allem ist die Kommunikationsart und die IP-Adresse zu prüfen und ggf. anzupassen. Die Option Pollen bietet die Möglichkeit, mehrere Geräte permanent auszulesen, auch als Abholvorgang bezeichnet, und die Daten auf der lokalen Festplatte zu speichern. Hierbei werden die Geräte der Reihe nach ausgelesen. Über den Parameter "Zeit zwischen zwei Abholvorgängen" kann eine Zeitspanne in Sekunden als Pause zwischen zwei Auslesevorgängen, nicht zwischen dem Auslesen zweier Geräte, angegeben werden.

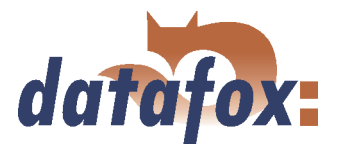

Über die Funktion Datensätze wiederherstellen im Menü Kommunikation, können Sie bereits ausgelesene und im Terminal als gelöscht markierte Datensätze wieder hergestellt werden. Dabei wird der Datensatzzeiger auf den letzt möglichen Datensatz zurückgesetzt. Anschließend können die Daten erneut ausgelesen werden.

## 5.5.5 Seriennummer lesen

Mit der Funktion < Kommunikation => Seriennummer lesen > können Sie die Seriennummer eines Gerätes auslesen. Diese wird über einen separaten Dialog angezeigt.

#### 5.5.6 Uhrzeit stellen

Über die Funktion  $\langle$  Kommunikation  $\Rightarrow$  Uhrstellen  $\rangle$  können Sie die Uhrzeit des Gerätes mit der Systemzeit des PCs abgleichen, von dem aus, diese Funktion, aufgerufen wird.

## 5.5.7 Nachricht senden

Mit dieser Funktion < Kommunikation => Nachricht senden > können dem Anwender in der Praxis Informationen automatisiert vom Server zur Verfügung gestellt werden. Im DatafoxStudioIV dient diese Funktion um beispielsweise Anwender auf eine Übertragung neuer Daten hinzuweisen (z. B. die Übertragung eines aktualisierten Setups vorzubereiten).

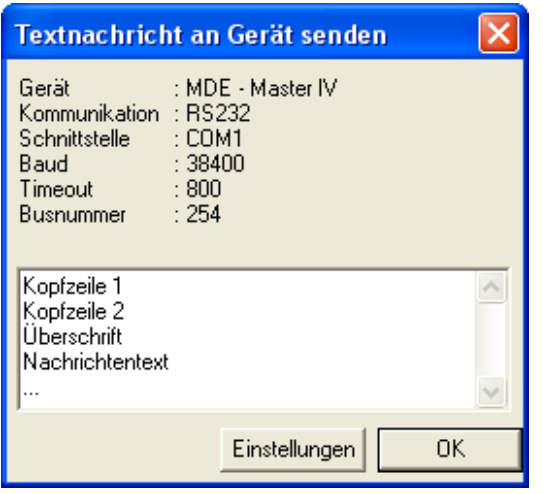

Der zu sendende Text setzt sich wie in der Grafik dargestellt aus zwei Kopfzeilen, einer Überschrift und dem eigentlichen Nachrichtentext zusammen.

Abbildung 68: Nachricht senden

## 5.5.8 Globale Variablen Lesen

#### 5.5.9 Stapel abarbeiten

Über die Funktion  $\langle$  Kommunikation  $\Rightarrow$  Stapel abarbeiten  $\rangle$  können die Funktionen Daten lesen, Daten löschen, Uhr stellen, Setup laden, Listen laden und Zutrittslisten laden in Folge abgearbeitet werden, ohne jede Funktion einzeln aufrufen zu müssen. Es muss lediglich die Datei zur Speicherung der gelesenen Datensätze angegeben werden. Alles weitere läuft automatisch ab.

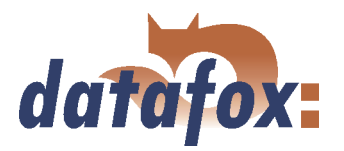

<span id="page-118-0"></span>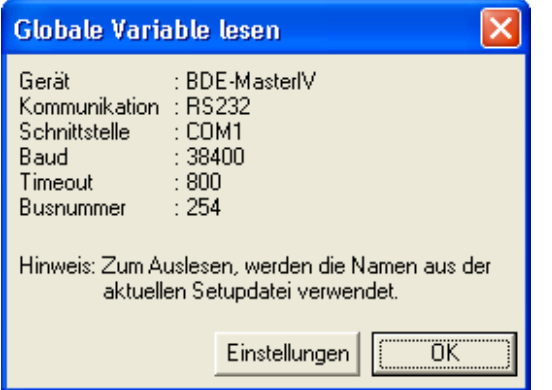

Abbildung 69: Globale Variable lesen

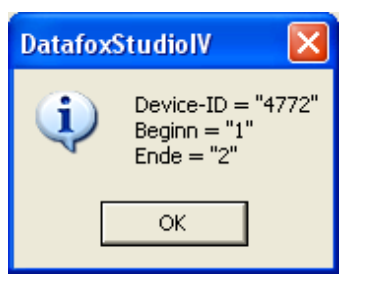

Abbildung 70: Werte der gelesenen Variablen

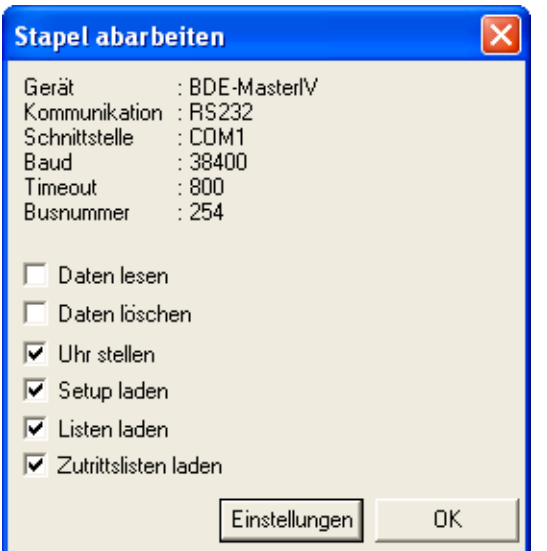

Abbildung 71: Stapel abarbeiten

## Bei Funktionsaufruf werden alle globalen Variablen aus einem Gerät ausgelesen und mit ihrem aktuellen Wert angezeigt.

Über die Funktion "globale Variable lesen" können Sie prüfen, welchen Wert eine globale Variable im

Gerät besitzt.

In Abhängigkeit von der Aktivierung/Deaktivierung werden die entsprechenden Funktionen abgearbeitet.

Nach der Abarbeitung erfolgt zu jeder aktivierten Funktion eine Rückmeldung.

Achten Sie auf die Auswahl des zugehörigen Setups, wenn Sie die Option "Listen laden" aktiviert haben. Haben Sie nicht das richtige Setup geöffnet kommt es zu einem Fehler bei der Listenverarbeitung. Alle anderen Optionen werden fehlerfrei ausgeführt.

Über die Funktion  $\langle$  Kommunikation  $\Rightarrow$  Einstellungen  $\rangle$  können Sie die Parameter für eine Kommunikation zwischen PC und BDE-MasterIV auswählen. Für alle Kommunikationsarten gilt, zuerst den Gerätetyp auswählen. Optional kann festgelegt werden, ob nur Fehlermeldungen ausgegeben werden sollen oder ob vor dem Verbindungsaufbau die Erreichbarkeit durch Ping geprüft werden soll.

5.5.10 Einstellungen

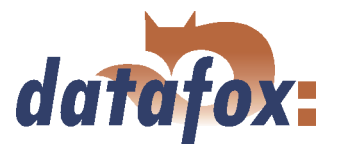

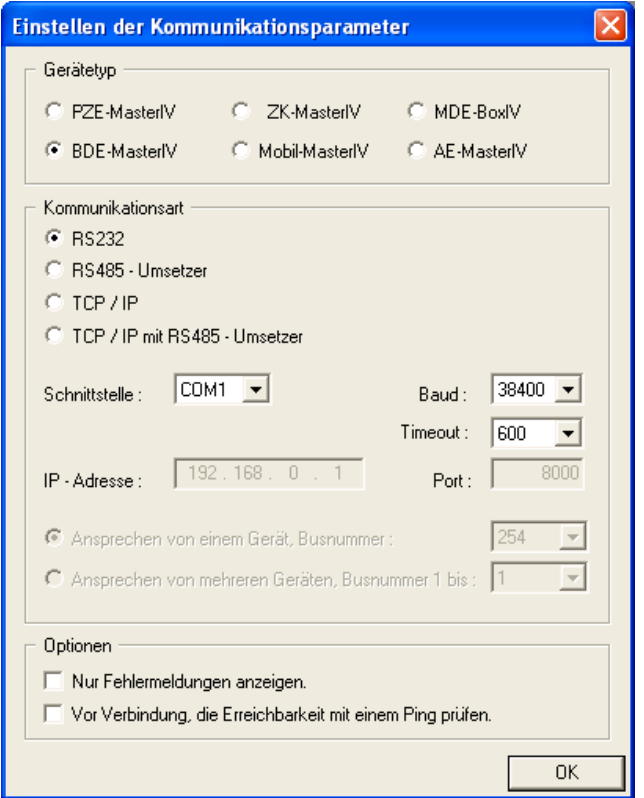

Abbildung 72: Einstellung der RS232 Kommunikation

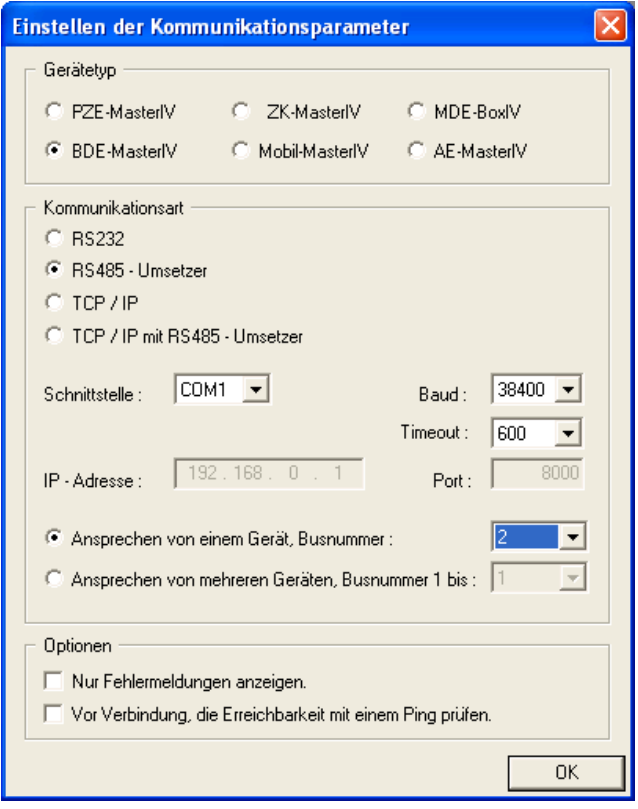

Mit der Kommunikationsart geben Sie an, über welchen Kanal (Übertragungsmedium) die Kommunikation erfolgen soll.

In Abhängigkeit von der gewählten Kommunikationsart sind die aktiven Parameter einzustellen.

Bei RS232 ist das die serielle Schnittstelle (COM-Port) sowie die Baudrate (Anzahl Bits, die in einer Sekunde übertragen werden) und der Timeout (Zeit bis zum Verbindungsabbau, wenn keine Daten eintreffen).

Für eine Kommunikation über einen RS485 Umsetzer ist zusätzlich zu den Angaben der RS232 Kommunikation anzugeben, ob ein oder mehrere Geräte angesprochen werden sollen. Für die Kommunikation mit nur einem Gerät wird die Busnummer des Gerätes angegeben, siehe Systemmenü-Bios im Kapitel ?? (communication - bus-number). Mehrere Geräte können nur in einer fortlaufenden Folge von Busnummern, beginnend mit der Busnummer 1, und durch Angabe der Busnummer des letzten Gerätes angesprochen werden.

Abbildung 73: Einstellung der RS485 Kommunikation über Umsetzer

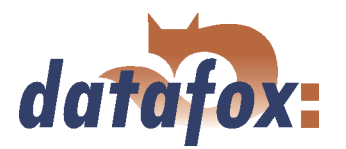

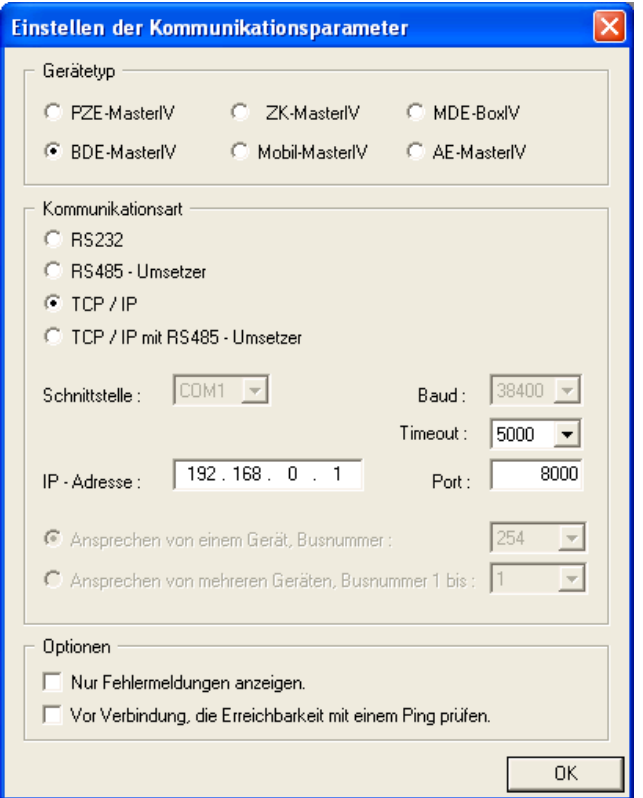

Bei der Kommunikation über TCP/IP ist die IP-Adresse des BDE-MasterIV, der Kommunikationsport und der Timeout (in Millisekunden) anzugeben.

Abbildung 74: Einstellung der TCP/IP Kommunikation

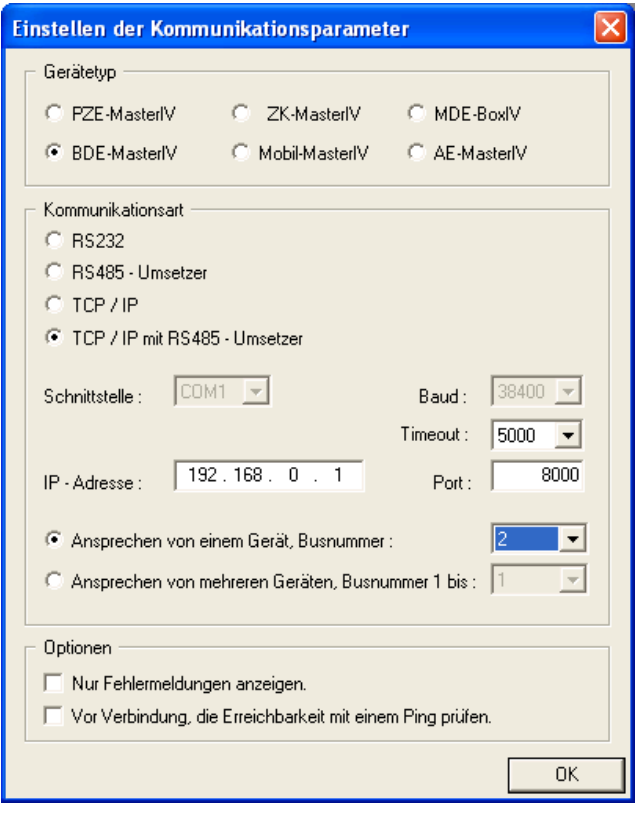

In diesem Fall sind analog zur Kommunikation über TCP/IP die Parameter einzustellen und zusätzlich wie bei der Kommunikation über einen RS485 anzugeben ob ein oder mehrere Geräte angesprochen werden sollen. Für die Kommunikation mit nur einem Gerät wird die Busnummer des Gerätes ausgewählt. Mehrere Geräte können nur in einer fortlaufenden Folge von Busnummern, beginnend mit der Busnummer 1, und durch Angabe der Busnummer des letzten Gerätes angesprochen werden.

Abbildung 75: Einstellung der TCP/IP Kommunikation über RS485 Umsetzer

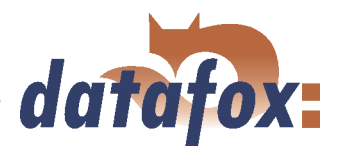

## 5.6 Menü Konfiguration

## 5.6.1 Firmware laden

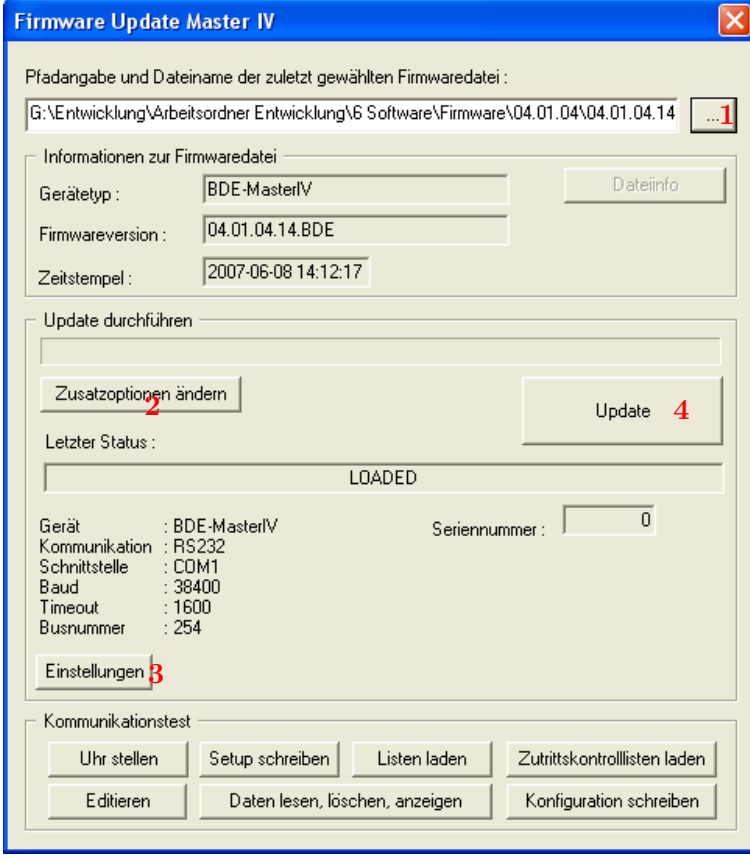

Über den Menüpunkt

 $\langle Setup \rangle$  = > Firmware laden > können alle notwendigen Einstellungen für ein Firmwareupdate vorgenommen werden.

Über die Schaltfläche (1) wählen Sie ein \*.zip Archiv aus, welches die Firmware-Datei (\*.hex) für den BDE-MasterIV enthält. Über die Schaltfläche

 $\langle Zusatzoptionen\ andern\rangle = (2)$  können Sie die von Ihnen eingesetzte Zutrittsserie (TS / PHG) auswählen. Wichtig hierbei ist, dass dies vor dem Firmware Update geschieht, weil sonst die falsche Firmware (falsche Zutrittsserie) aufgespielt werden könnte.

Vor der Übertragung sollten die

 $\langle$  *Einstellungen*  $>$  (3) für die Kommunikation (Kommunikationsart, Timeout usw.) überprüft werden. Sind alle Angaben korrekt, kann über die Schaltfläche  $\langle U$ *pdate*  $>$  (4) das Update durchgeführt werden.

Abbildung 76: Firmware Update Dialog

Für ein fehlerfreies Firmwareupdate sollte die eventuell angeschlossene Maschine für die Dauer des Updates abgeschaltet werden.

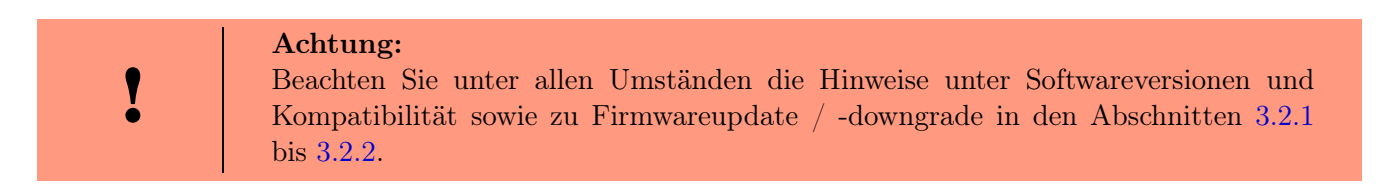

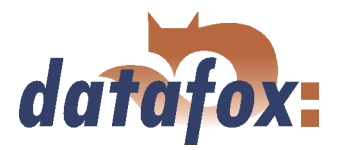

| <b>Firmware Update Master IV</b>                                                                                                    |                                                                                                    |
|----------------------------------------------------------------------------------------------------|----------------------------------------------------------------------------------------------------|
| Pfadangabe und Dateiname d                                                                                                    | Zusatzoptionen der einzusetzenden Firmware<br>x                                                                                                    |
| Informationen zur Firmwared<br>Gerätetyp:<br>Firmwareversion:                                                                                     | Gerät<br>: BDE-MasterIV<br>Kommunikation : RS232<br>Schnittstelle<br>$\pm$ COM1<br>$\cdot$ 38400<br><b>Baud</b><br>:1600<br>Timeout<br><b>Busnummer</b><br>$-254$                                                                                                    |
| Zeitstempel:<br>Update durchführen                                                                                                    | Zu setzende externe Leserserie<br>G TS - Serie<br>C. PHG - Serie                                                                                                    |
| Zusatzoptionen ändern<br>Letzter Status :                                                                                                    | Hinweis: Hier können Sie angeben, von welcher<br>Serie Ihre eingesetzten externen Zutritts-<br>Module sind.                                                                                                    |
| Gerät<br>: BDE-Mas<br>Kommunikation : RS232<br>Schnittstelle<br>: COM1<br>: 38400<br><b>Baud</b><br>Timeout<br>:1600<br>: 254<br><b>Busnummer</b> | Zusätzliche Optionen für die einzusetzende Firmware<br>Verwendung eines IO-Modul (Gerät hat kein GPS)<br>□ Verwendung angebundener Timeboys<br>Hinweis: Hier können Sie angeben, welche Zusatz-<br>Funktionen Ihre einzusetzende<br>Firmware haben muß.                |
| Einstellungen<br>Kommunikationstest<br>Setu<br>Uhr stellen.                                                                                       | Achtung<br>Aufgrund der Komplexität und der vielfältigen Optionen, werden nicht<br>alle theoretisch möglichen Kombinationen unterstützt. Sollte nach<br>Einstellung und Bestätigung mit OK eine Fehlermeldung kommen,<br>wenden Sie Sich bitte an den Datafox-Support. |
| Editieren<br>D                                                                                                    | 0K<br>Einstellungen                                                                                                    |

Abbildung 77: Zusatzoptionen

Mit den Zusatzoptionen können Sie angeben, welche Zusatzfunktionen durch die Firmware bereitgestellt werden müssen.

Das ist besonders bei Firmwareupdates von Versionen < 04.01.04.32 wichtig. In diesem Fall muss zunächst ein Firmwareupdate mit der Version >= 04.01.04.32 durchgeführt werden. Erst jetzt kann das Terminal auch die Zusatzoptionen setzen.

Jetzt setzen Sie die Zusatzoptionen und übernehmen diese mit OK ins Terminal. Nun ist es sehr wichtig, dass Sie nochmals ein Firmwareupdate durchführen.

Erst jetzt kann das DatafoxStudioIV mit den Informationen aus dem Terminal über die Zusatzoptionen die passende Firmware aus dem Gerätedateiarchiv auswählen.

## 5.6.2 Textdaten der Firmware bearbeiten

Ab Version 04.01.06.x können Sie die Textdaten der Gerätefirmware über das DatafoxStudioIV bearbeiten. Öffnen Sie den Bearbeitungsdialog über das Menü <  $Setup \Rightarrow Textdaten \ der \operatorname{F}irmware \ bearbeiten$ . Öffnen Sie nun ein Gerätedateiarchiv \*.dfz. Es werden die Defaulttexte der Firmware mit einer Beschreibung angezeigt.

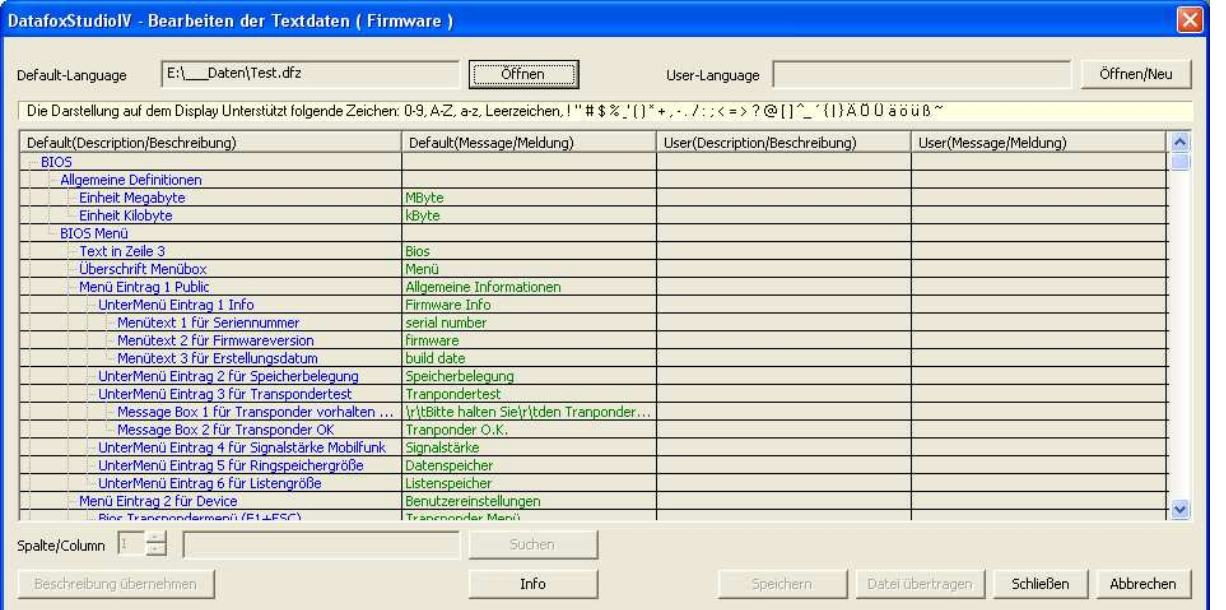

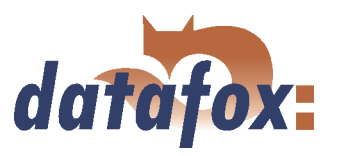

Abbildung 78: Default Text-Datendatei Öffnen

Öffnen bzw. erstellen Sie nun eine neue Sprachdatei für die Firmware mit der Endung \*.dfl. Wenn Sie eine neue Datei erzeugt haben, ist die rechte Seite der Liste leer.

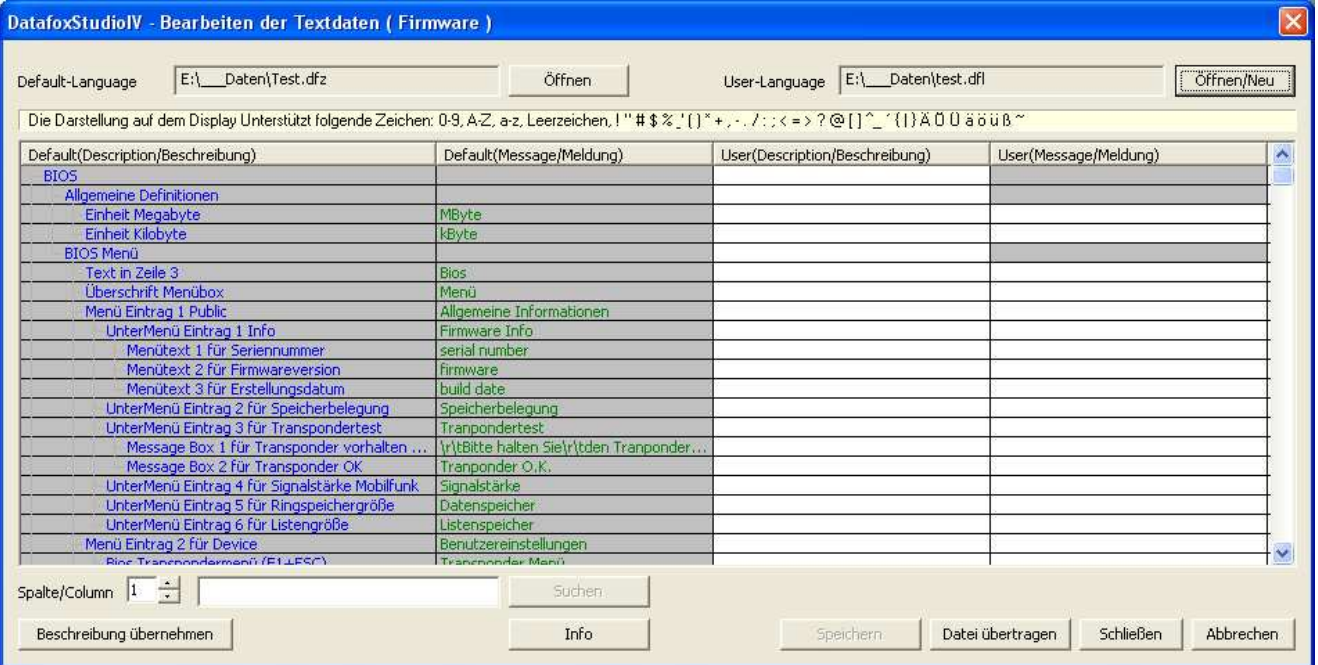

Abbildung 79: User Text-Datendatei Erstellen bzw. Öffnen

Innerhalb der Liste arbeiten Sie nur mit einfachen Mausklicks, KEINE Doppelklicks. Selektieren Sie mit einem einfachen Klick eine Zeile aus der Liste.

| E:\__Daten\Test.dfz<br>Default-Language                                                                                                    | Öffnen                                 | User-Language E:\ Daten\test.dfl |                       | Öffnen/Neu |
|----------------------------------------------------------------------------------------------------|----------------------------------------|----------------------------------|-----------------------|------------|
| Die Darstellung auf dem Display Unterstützt folgende Zeichen: 0-9, A-Z, a-z, Leerzeichen, ! "#\$%" [1*+,-, /:; < = > ? @ [1^_ ^{1} A 0 0 ä ö ü ß ~ |                                        |                                  |                       |            |
| Default(Description/Beschreibung)                                                                                                    | Default(Message/Meldung)               | User(Description/Beschreibung)   | User(Message/Meldung) |            |
| <b>BIOS</b>                                                                                                    |                                        |                                  |                       |            |
| Allgemeine Definitionen                                                                                                    |                                        |                                  |                       |            |
| Einheit Megabyte                                                                                                    | MByte                                  |                                  |                       |            |
| Einheit Kilobyte                                                                                                    | kByte                                  |                                  |                       |            |
| <b>BIOS Menü</b>                                                                                                    |                                        |                                  |                       |            |
| Text in Zeile 3                                                                                                    | <b>Bios</b>                            |                                  |                       |            |
| Überschrift Menübox                                                                                                    | Menü                                   |                                  |                       |            |
| Menü Eintrag 1 Public                                                                                                    | Allgemeine Informationen               |                                  |                       |            |
| UnterMenü Eintrag 1 Info                                                                                                    | Firmware Info                          |                                  |                       |            |
| Menütext 1 für Seriennummer                                                                                                    | serial number                          |                                  |                       |            |
| Menütext 2 für Firmwareversion                                                                                                    | <b>firmware</b>                        |                                  |                       |            |
| Menütext 3 für Erstellungsdatum                                                                                                    | build date                             |                                  |                       |            |
| UnterMenü Eintrag 2 für Speicherbelegung                                                                                                    | Speicherbelegung                       |                                  |                       |            |
| UnterMenü Eintrag 3 für Transpondertest                                                                                                    | Tranpondertest                         |                                  |                       |            |
| Message Box 1 für Transponder vorhalten                                                                                                    | IritBitte halten Sielritden Tranponder |                                  |                       |            |
| Message Box 2 für Transponder OK                                                                                                    | Tranponder O.K.                        |                                  |                       |            |
| UnterMenü Eintrag 4 für Signalstärke Mobilfunk                                                                                                    | Signalstärke                           |                                  |                       |            |
| UnterMenü Eintrag 5 für Ringspeichergröße                                                                                                    | Datenspeicher                          |                                  |                       |            |
| UnterMenü Eintrag 6 für Listengröße                                                                                                    | Listenspeicher                         |                                  |                       |            |
| Menü Eintrag 2 für Device.                                                                                                    | Benutzereinstellungen                  |                                  |                       |            |
| Rine Tranchondermen() (F1.LESC)                                                                                                    | <b>Tranchonder Menú</b>                |                                  |                       |            |
| Spalte/Column $\boxed{1-\frac{2}{\sqrt{2}}}$                                                                                                    | Suchen                                 |                                  |                       |            |

Abbildung 80: Zeile auswählen

Mit einem weiteren einfach Klick in die Spalte User(.../Beschreibung) oder User(.../Meldung) setzen Sie den Cursor in dieses Feld.

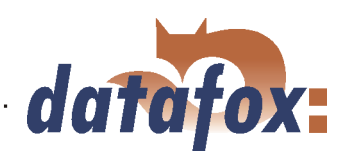

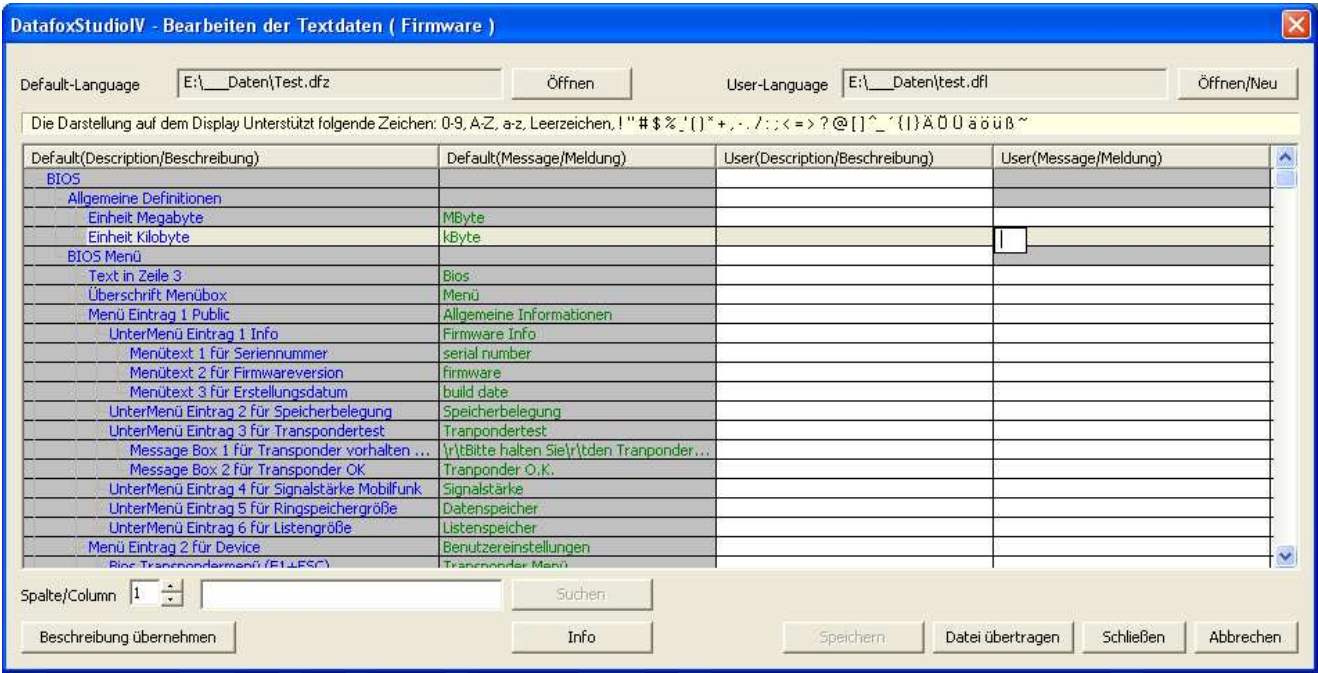

Abbildung 81: Zelle zum Bearbeiten auswählen

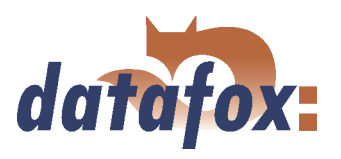

 $\overline{\phantom{a}}$ 

v

DatafoxStudiolV - Bearbeiten der Textdaten (Firmware) E:\\_\_Daten\Test.dfz User-Language E:\ Daten\test.dfl Öffnen Öffnen/Neu Default-Language Die Darstellung auf dem Display Unterstützt folgende Zeichen: 0-9, A-Z, a-z, Leerzeichen, ! " # \$ % " ( ) \* + , - . / : ; < = > ? @ [ ] ^\_ ' { | } A 0 0 8 8 0 8 \* Default(Description/Beschreibung) User(Description/Beschreibung) Default(Message/Meldung) User(Message/Meldung) emeine Definitionen Einheit Megabyte MByte Einheit Kilobyte kByte Kilo Byte **BIOS Menú** Text in Zeile 3 Bios Überschrift Menül Menü lenü Eintrag 1 Public Allgemeine Information UnterMenü Eintrag 1 Info lare Menütext 1 für Seriennummer<br>Menütext 2 für Firmwareversion serial number firmware Menütext 3 für Erstellungsdatu build date UnterMenü Eintrag 2 für Speicherbelegung Speicherbeleaung UnterMenü Eintrag 3 für Transponderte Tranponderte: essage Box 1 für Transponder vorhalte **IritBitte halten Sielritden Tranponder** essage Box 2 für Transponder O Tranponder O, ignalstärke Unterly enû Eintrag 4 fûr Signa irke Mobilfun UnterMenü Eintrag 5 für Ringspeichergröße Datenspeicher UnterMenü Eintrag 6 für Liste istenspeiche Menü Eintrag 2 für Device Benutzereinstellungen Spalte/Column 1 : Sucher Beschreibung übernehmen Info Speichern Datei übertragen Schließen **Abbrechen** 

Nun können Sie einen Text ihrer Wahl eingeben bzw. bearbeiten.

Abbildung 82: Textdaten eingeben bzw. bearbeiten

Wenn Sie die Eingabe abschließen, wird die Beschreibung aus der Spalte Default(.../Beschreibung) übernommen.

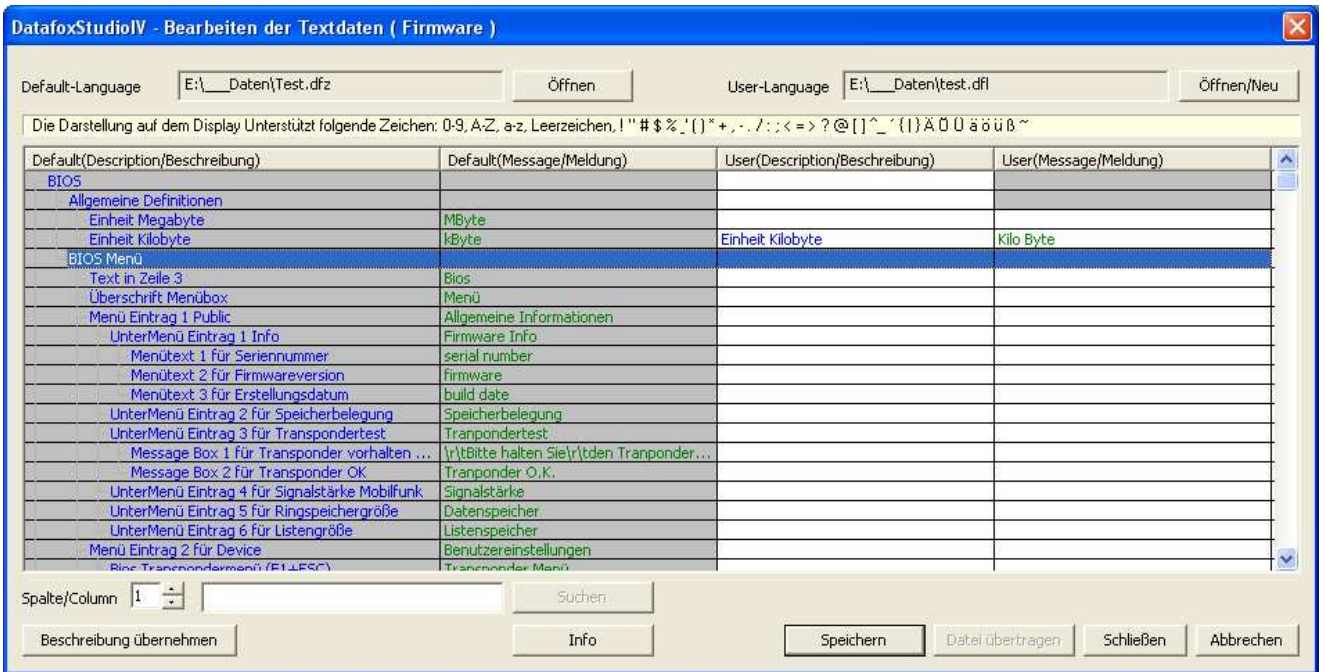

Abbildung 83: Änderungen übernehmen

Diesen Text können Sie nun in der Spalte User(.../Beschreibung) ebenfalls bearbeiten. Um User Textdaten zu übertragen, müssen Sie zunächst alle Änderungen Speichern.

Es steht Ihnen eine Volltextsuche innerhalb der Liste zur Verfügung. Geben Sie den Text ein und wählen Sie die Spalte, die Sie nach dem Text durchsuchen möchten. So können Sie schnell und effizient gezielte Texte bearbeiten.

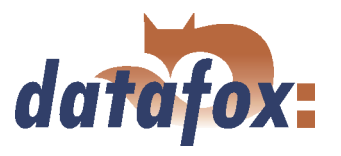

## <span id="page-126-0"></span>5.6.3 Datenablage konfigurieren

Unter dem Punkt <  $Setup \Rightarrow Datenablage$  konfigurieren > öffnet sich ein Dialog, über den Sie festlegen, wie die ausgelesenen Datensätze gespeichert werden.

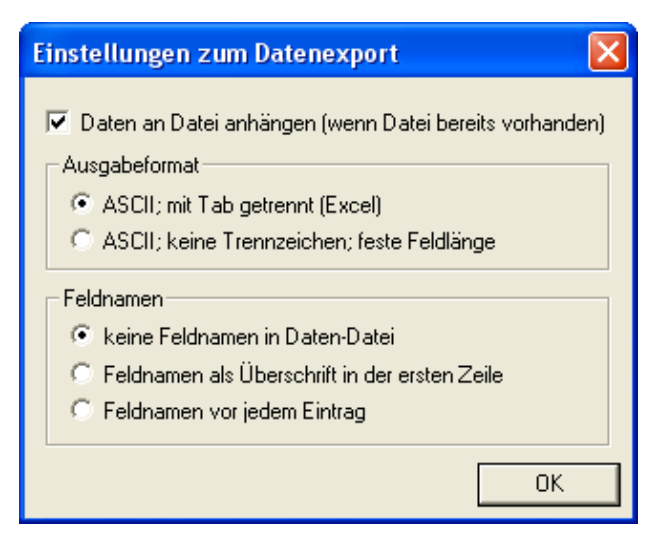

Abbildung 84: Konfiguration der Datenablage

Sie können festlegen, ob eine bestehende Datei überschrieben werden soll oder die Daten an diese Datei angefügt werden.

Ferner können Sie das Ausgabeformat bestimmen und festlegen ob und wie Feldnamen in der Datendatei eingesetzt werden sollen, um die Feldwerte leichter identifizieren zu können.

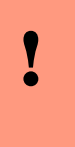

## Achtung:

Wenn Sie aus mehreren Terminals Daten auslesen und diese in einer einzigen Datei zusammenfassen wollen, müssen Sie unbedingt die Option "Daten an Datei anhängen" aktivieren, um einen Datenverlust zu vermeiden. Andernfalls bleiben nur die Daten des zuletzt ausgelesenen Terminals erhalten.

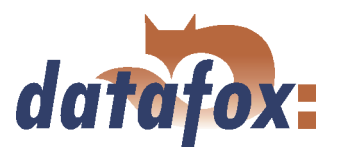

## <span id="page-127-0"></span>5.6.4 USB Stick konfigurieren

Über die Funktion  $\leq$  Kommunikation  $\Rightarrow$  USBStickkonfigurieren  $>$  können Sie einen USB Stick zur Nutzung als externer Datenträger vorbereiten. Nähere Informationen entnehmen Sie bitte dem Kapitel [4.6.2.](#page-40-0)

## 5.6.5 Systemvariablen der Signalverarbeitung

 $Über < Kommunikation \implies Systemvariable$ n der Signalverarbeitung > gelangen Sie zu diesem Dialog.

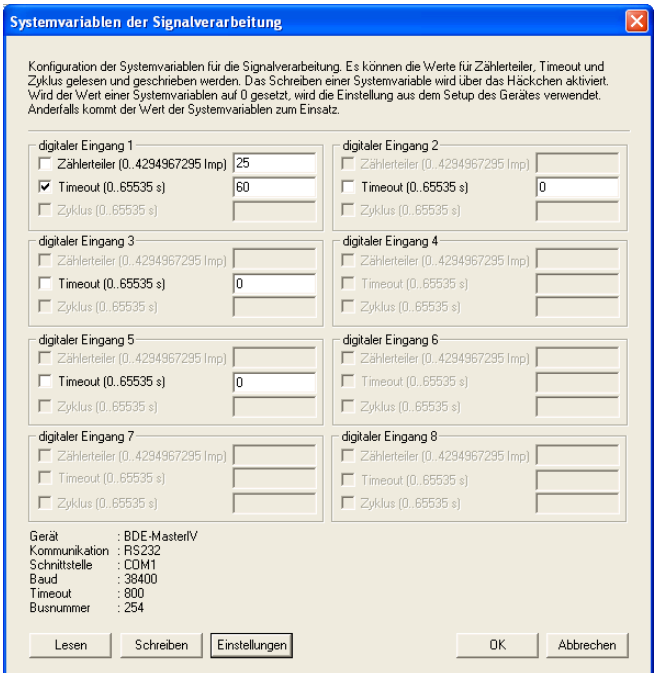

Hier können Sie durch Klicken auf "Lesen" die verwendeten Zählerteiler, Timeouts und Zyklen, der digitalen Eingänge, auslesen.

Anschließend können Sie, durch Anhaken der gewünschten Informationen, diese ändern und durch Klicken auf "Schreiben" in die Gerätefirmware übernehmen.

Hierbei ist zu beachten, dass, wenn der Wert einer Systemvariablen auf " $0$ " gesetzt wird, die Einstellungen aus dem Setup des BDE-MasterIV verwendet werden. Sonst der eingegebene Wert.

Hinweise zum Zugriff auf diese Variablen über die dll entnehmen Sie bitte der Dokumentation zur DFComdll.dll.

Abbildung 85: Dialog Systemvariablen der Signalverarbeitung

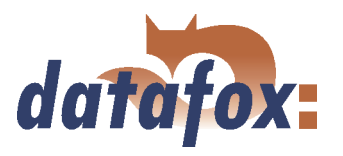

## 5.6.6 Aktive Verbindung

Über die Funktion  $\leq$  Kommunikation  $\Rightarrow$  AktiveVerbindung  $\geq$  können Sie die Aktive Verbindung zu einem Gerät einrichten. Nähere Informationen entnehmen Sie bitte dem Kapitel [4.6.8.](#page-62-0)

 $\mathbb{R}^2$ 

. . . . . . . .

 $\sim 100$ 

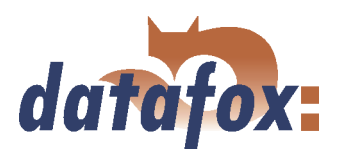

## 5.6.7 GPRS Konfiguration

In die Parameter für GPRS wurden die beiden Systemvariablen MOBILE.ROAMING und MOBILE.RESETTRIGGER aufgenommen.

Entsprechend den Angaben Ihres Providers können Sie eine \*.ini Datei für die GPRS-Konfiguration erstellen. Die benötigten Parameter zur Konfiguration einer GPRS/GSM-Verbindung werden in der Ini-Datei bereitgestellt. Die Ini-Datei hat folgenden Aufbau: ; Standardwerte für GPRS-Modem (MC35i) [MODEM\_MC35i]

; Tel.Nr. fuer Einwahl

 $; \underline{\hspace{1.5cm}}$ ; T-Mobile, Vodafone, O2, E-Plus  $\mathrm{PHONE} = ``^{*}99^{***1}4^{**}$ 

; Access Point Name

 $; \underline{\hspace{1.5cm}}$ ; t-mobile GRPS = "internet.internet.t-mobile.de" ; vodafone GPRS = "web.vodafone.de" ; O2 GPRS  $=$  "internet" ;Vertragskunden ; E-Plus GPRS = "internet.eplus.de"  $GPRS = "internet.internet.t-mobile.de"$ 

; Benutzername fuer Interneteinwahl

; ———————————– ; t-mobile USER  $=$  "td1"  $\frac{1}{2}$  vodafone USER = "" ; O2 USER  $=$  "" ; E-Plus USER = "eplus"  $USER = "td1"$ 

; Passwort fuer Interneteinwahl

; ——————————  $;$  t-mobile PASSWORD  $=$  "  $"$ ; vodafone PASSWORD  $=$  ""  $;$  O2 PASSWORD = "" ; E-Plus PASSWORD  $=$  "gprs" PASSWORD = "gprs"

; Zielkonfiguration (Port)

; ————————-  $PORT = 80$ 

; Zielkonfiguration (Pfad)

; ————————- HTTPSEND = "GET /oem/gprs/getdata.php?"

; Zeitspanne zwischen 2 Alive-Datensaetzen ALIVE = 300

;Zeitspanne bis zur Serverantwort, sonst Verbindung trennen  $HTTPTIMEOUT = 15000$ 

; Protokoll-Typ  $HTTPTYPE = 1.1$ 

; Zielkonfiguration (Server)

- ; ————————— ; Ziel-IP oder Hostnamen
- $; HOST = "192.168.0.1"$
- $HOST = "www.datafox.de"$

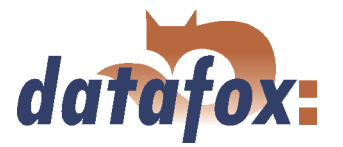

<span id="page-130-0"></span>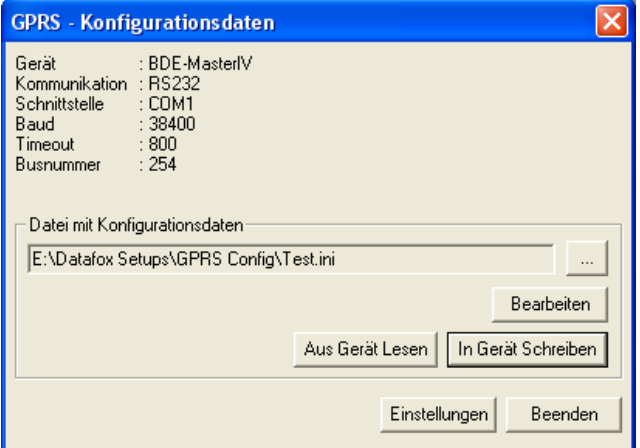

Abbildung 86: GPRS Konfiguration

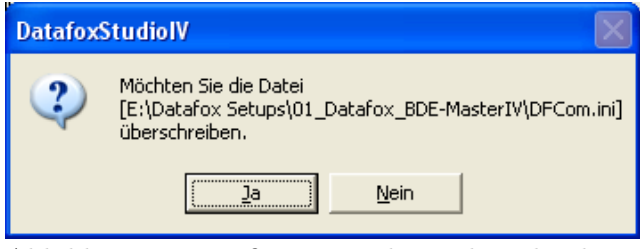

Abbildung 87: Konfigurationsdatei überschreiben

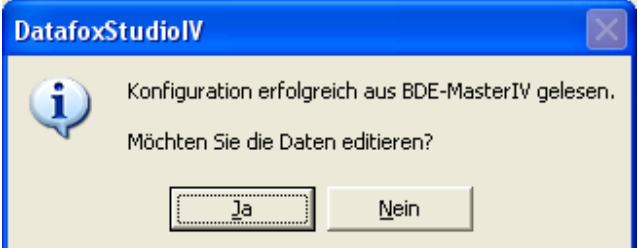

Abbildung 88: Lesen der GPRS-Konfigurationsdaten

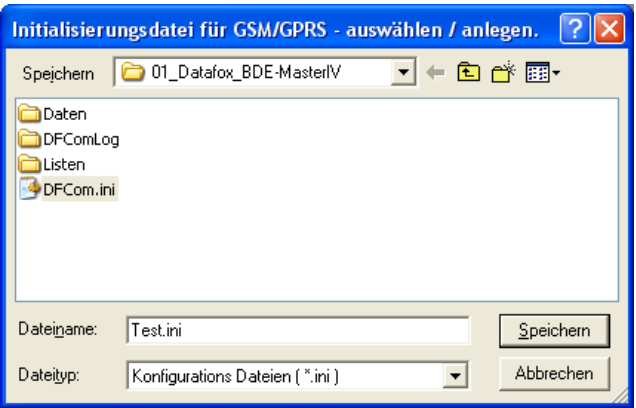

Abbildung 89: GPRS Initialisierungsdatei

Über die GPRS-Konfiguration im Menü Kommunikation können Sie GPRS-Konfigurationsdaten aus einem Gerät auslesen, bearbeiten und in ein Gerät schreiben bzw. eine INI-Datei von Ihrem PC öffnen und diese bearbeiten.

Wenn Sie die Daten aus einem Gerät auslesen, müssen Sie angeben, ob Sie die aktuelle Datei überschreiben wollen oder die Daten in eine neue bzw. andere Datei schreiben wollen.

Wurde die GPRS-Konfiguration erfolgreich aus dem Gerät ausgelesen, können Sie wählen, ob die Daten editiert oder in der angegebenen INI-Datei gespeichert werden sollen.

Haben Sie den Dialog in Abbildung 87 mit Nein bestätigt, müssen Sie eine andere Datei auswählen oder den Namen eingeben, wenn eine neue Datei erstellt werden soll.

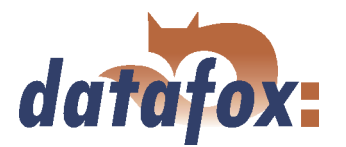

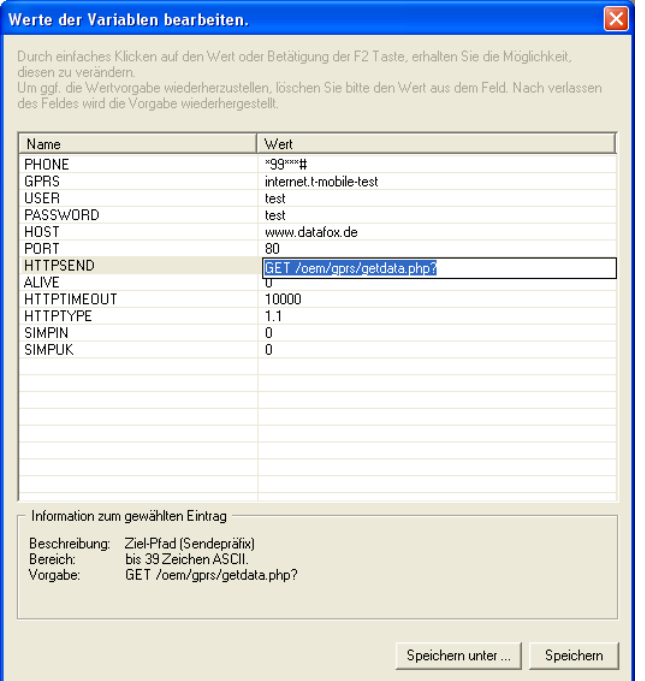

Abbildung 90: GPRS Initialisierungsparameter

In diesem Dialog können Sie die Initialisierungsparameter bearbeiten. Hierzu markieren Sie die Zeile die Sie bearbeiten wollen mit einem Einfachklick. Ist die Zeile mit einem blauen Balken hinterlegt, können Sie in der rechten Spalte den ausgewählten Parameter einfach Anklicken. Es öffnet sich ein Editfeld in welches Sie den neuen Wert eingeben können. Zusätzlich erhalten Sie Hinweise zum jeweiligen Parameter. Wurden alle Einstellungen überprüft, können die Änderungen in der INI-Datei gespeichert werden. Über die Schaltfläche Speichern unter... können aber auch von hier aus eine neue Initialisierungsdatei erstellen.

Haben Sie die Daten gespeichert können Sie über den Dialog in Abbildung [86](#page-130-0) mit dem Button In Gerat schreiben die Daten auf das Gerät übertragen. Nach Abschluss der Übertragung erhalten Sie eine Statusmeldung.

## 5.6.8 Gerätekonfiguration BIOS

Die Funktion  $\langle$  *Kommunikation* =  $\rangle$  *Gerätekonfiguration*(*Bios*)  $\rangle$  ist nur für Datafox Geräte relevant die kein Display besitzen. Aus diesem Grund wird diese Funktion hier nicht weiter erläutert.

## 5.6.8.1 GPRS und Aktive Verbindung

Die Dialoge zur Konfiguration der Systemvariablen für GPRS und aktiver Verbindung können nun direkt über den BIOS Dialog aufgerufen werden.

## 5.7 Menü Extras

#### 5.7.1 Gerätewartung über Modemverbindung

In der Praxis kommt es oft vor, dass ein BDE-MasterIV autark als Erfassungsterminal an einer Maschine oder Anlage installiert wird. In einem solchen Fall wäre ein Firmwareupdate mit direktem Anschluss an einen PC nur mit großem Aufwand möglich. Aus diesem Grund haben Sie die Möglichkeit Daten auch über eine Modemverbindung auf das Gerät zu übertragen bzw. vom Gerät zu lesen.

Alle Einstellungen die Sie hier vornehmen, mit Ausnahme der PIN und Rufnummer, beziehen sich auf die Konfiguration des Modems an Ihrem PC. Das heißt, dass externe Modem am Terminal muss für eine solche Verbindung bereits konfiguriert sein.

# <span id="page-132-0"></span>Handbuch Datafox BDE-MasterIV

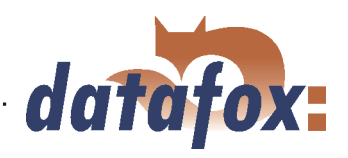

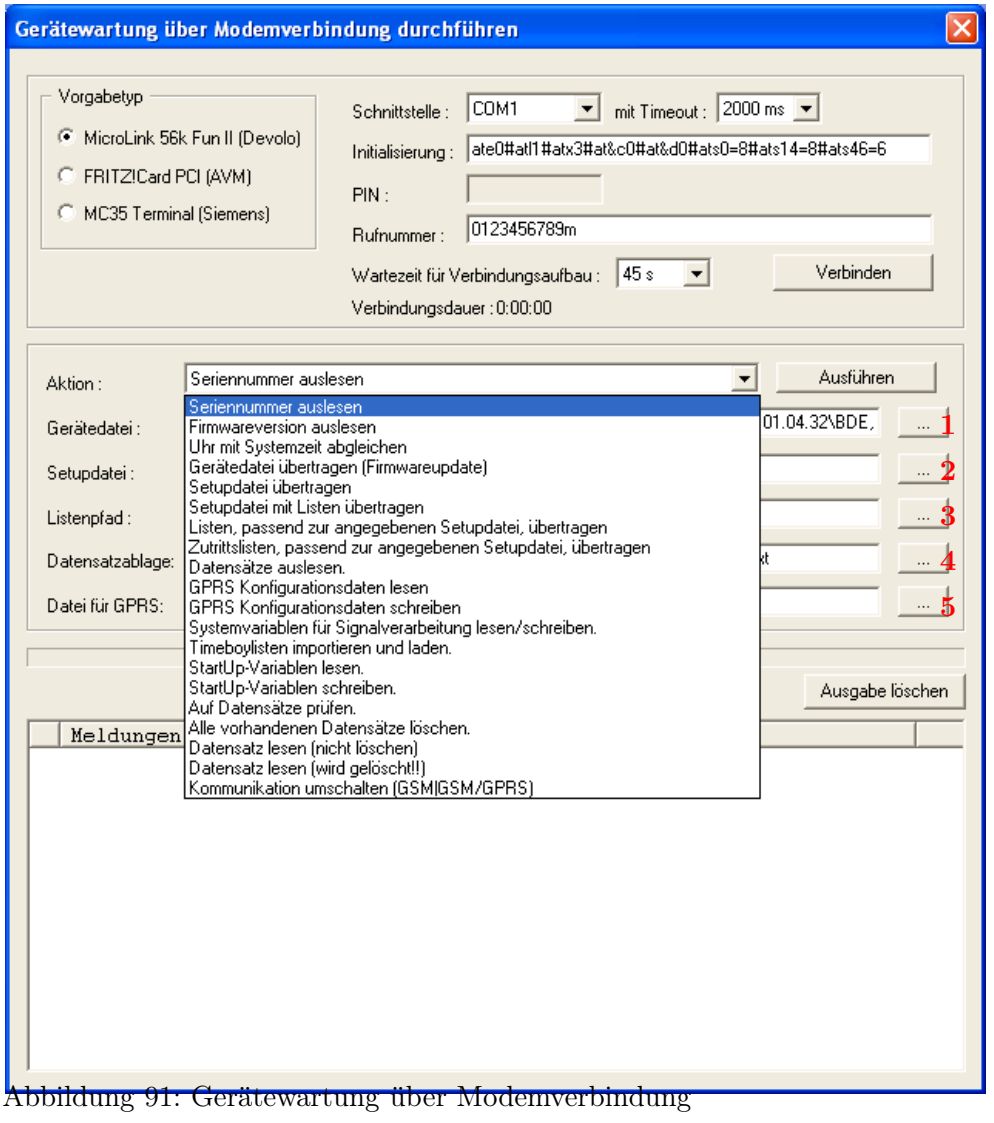

## 5.7.1.1 Funktionen zur Gerätewartung

- Seriennummer auslesen
- Firmwareversion auslesen
- Uhr mit Systemzeit abgleichen
- Gerätedatei übertragen (Firmwareupdate) Über die Schaltfläche 1 in Abbildung 91 öffnet sich ein Dialog über den Sie die "Gerätedatei" mit der Endung "hex" auswählen können. Haben Sie die Datei markiert, können Sie sie über die Schaltfläche "Öffnen" übernehmen.
- Setupdatei übertragen Über die Schaltfläche 2 in Abbildung 91 öffnet sich ein Dialog über den Sie die "Setupdatei" mit der Endung "aes" auswählen können. Haben Sie die Datei markiert, können Sie sie über die Schaltfläche "Öffnen" übernehmen.
- Setupdatei mit Listen übertragen Über die Schaltfläche 3 in Abbildung 91 öffnet sich ein Dialog über den Sie den Ordner (Pfad) angeben können in dem sich die Listendateien befinden.
- Listen, passend zur angegebenen Setupdatei, übertragen Hier werden nur die Listendaten der Schaltfläche (3) übertragen.
- Zutrittslisten, passend zur angegebenen Setupdatei übertragen Hier müssen die Zutrittslisten der Schaltfläche (3) zugeordnet werden

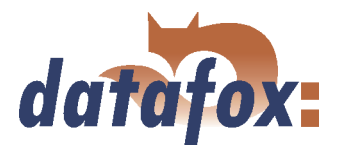

- Datensätze auslesen Über diese Funktion können Sie die Datensätze aus dem BDE-MasterIV auslesen. Über die Schaltfläache 4 in Abbildung [91](#page-132-0) öffnet sich ein Dialog über den Sie den Ordner (Pfad) angeben können in dem Sie die Datensätze speichern möchten.
- GPRS Konfigurationsdaten lesen Über die Schaltfläche (5) öffnet sich ein Dialog über den Sie die GPRS.ini angeben können. Erstellen Sie einfach eine neue Datei, nennen diese GPRS.ini und wählen Sie sie aus. Nun wird die aktuelle GPRS Konfiguration aus dem Gerät gelesen und in die \*.ini Datei geschrieben
- GPRS Konfigurationsdaten schreiben Wählen Sie, über die Schaltfläche (5), die Konfigurationsdatei (GPRS.ini) aus, die die gewünschten Einstellungen enthält.
- and the contract of the contract of the contract of the contract of the contract of the contract of the contract of the contract of the contract of the contract of the contract of the contract of the contract of the contra Systemvariablen für Signalverarbeitung lesen/schreiben - Es öffnet sich ein Auswahldialog in dem Sie die gewünschten Systemvariablen der Digitalen Eingänge auswählen und anschließend lesen bzw. schreiben können. Siehe hierzu Kapitel [5.6.5.](#page-127-0)
- Timeboylisten importieren und laden Es öffnet sich der Dialog "Daten der Listen des Timeboys importieren und übertragen" siehe Kapitel [5.5.3.](#page-115-0)
- StartUp-Variablen lesen Über diese Funktion können Sie die StartUp Variablen auslesen.
- StartUp-Variablen schreiben Über diese Funktion können Sie die StartUp Variablen schreiben.
- Auf Datensätze prüfen Es wird geprüft, ob Datensätze Im Gerät vorliegen.
- Alle vorhandenen Datensätze löschen Löscht alle Datensätze aus dem Gerät, dies ist zwingend erforderlich bevor Sie eine neue Firmware oder ein neues Setup aufspielen können
- Datensatz lesen (nicht löschen) ließt einen gewählten Datensatz aus ohne diesen zu löschen.
- Datensatz lesen (wird gelöscht!) ließt einen gewählten Datensatz aus und löscht diesen an schließend.
- Kommunikation umschalten (GSM | GSM/GPRS)

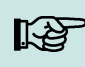

## Hinweis:

Um die Funktionen "Gerätedatei übertragen" und "Setupdatei übertragen" ausführen zu können, dürfen sich keine Buchungsdaten auf dem Gerät befinden. Sie müssen in diesem Fall erst alle Daten aus dem Gerät lesen, siehe Kapitel [5.5.4.](#page-115-0)

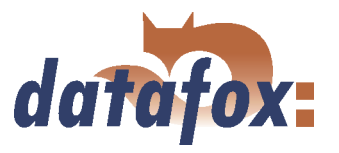

## 5.7.2 Status der ZK-Module anzeigen

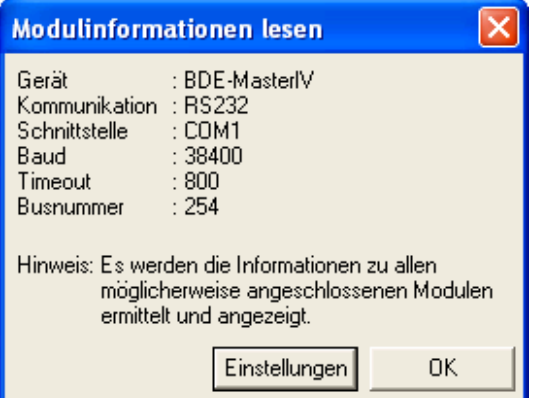

Über diese Funktion ist es möglich, detaillierte Informationen über den Status der Zutrittskontrollmodule zu erhalten. So können Sie prüfen, welche Module der Zutrittskontrolle vom Terminal erkannt wurden und welchen Status sie haben.

Abbildung 92: Status der ZK-Module lesen

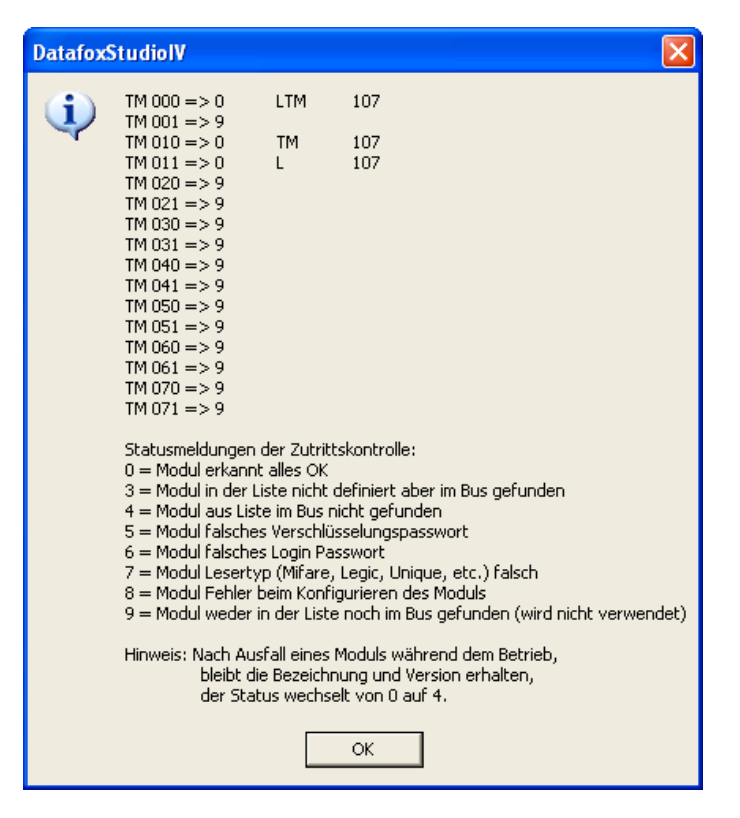

Abbildung 93: ZK-Modul Status

TM steht für Türmodul gefolgt von der dreistelligen Busnummer. In der Liste wird die max. Anzahl von Modulen angezeigt, die an den BDE-MasterIV angeschlossen werden können. Die nächste Ziffer gibt den Status des Moduls an. In der nächsten Spalte wird der Typ des Moduls angezeigt, L steht für Leser, TM für Türmodul und LTM für Leser mit Türmodulfunktion. Der untere Bereich enthält eine kleine Legende der Statusmeldungen.

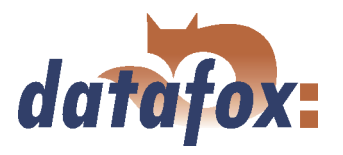

## 5.7.3 Datensätze wiederherstellen

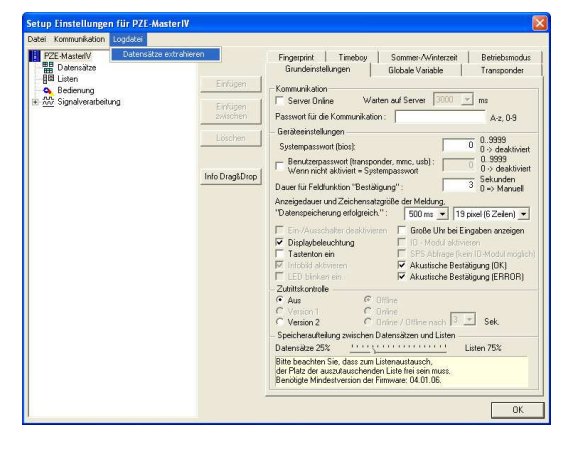

Abbildung 94: Datensätze wiederherstellen

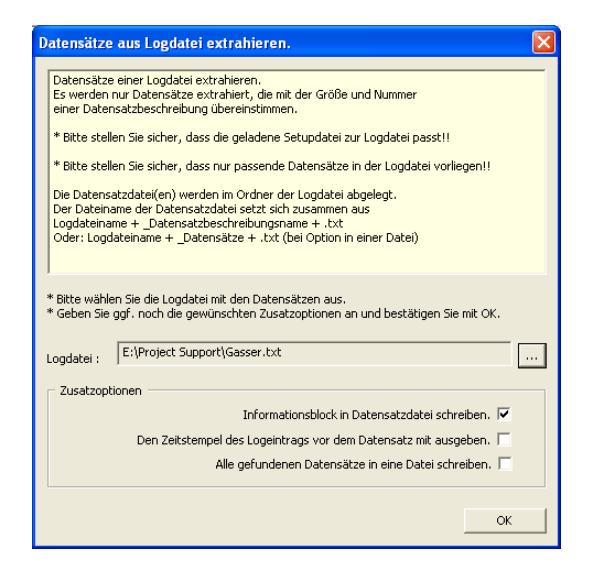

Abbildung 95: Setup für Wiederherstellung

Wenn Sie die bereits ausgelesenen Datensätze aus den Logdaten wiederherstellen möchten, können Sie dieses über den Bearbeitungsdialog des zugehörigen Setups tun. Wählen Sie den Menüpunkt Logdatei -> Datensätze extrahieren werden Sie aufgefordert die zu analysierende Logdatei anzugeben. Im nächsten Schritt erhalten Sie die Möglichkeit weitere Angaben vor dem eigentlichen Auslesevorgang zu tätigen.

Folgendes Verhalten steckt hinter der jeweiligen Zusatzoption. Informationsblock in Datensatzdatei schreiben An den Anfang der Datensatzdatei wird ein Informationsblock geschrieben. Die Zeilen beginnen alle mit einem Semikolon und beinhalten Informationen wie Dateiangabe der Quelldatei, gewählte Optionen beim Export und Zeitstempel des Exports.

Den Zeitstempel des Logeintrags vor dem Datensatz mit ausgeben Stellt als erste Angabe jedem Datensatz den Zeitstempel des Logeintrags voran. Dieser Zeistempel gibt an, zu welchem Zeitpunkt der Datensatz ausgelesen wurde.

Alle gefundenen Datensätze in eine Datei schreiben Standardmäßig werden die Datensätze nach ihrer Zugehörigkeit zu den Datensatzbeschreibungen in getrennten Dateien abgelegt. Durch wählen dieser Option können die Datensätze ihrer Zeitlichen Reihenfolge nach in eine gemeinsame Datei ausgegeben werden.

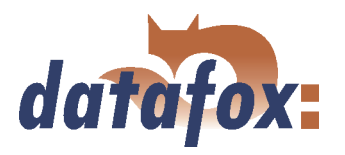

## 5.7.4 Backup - Funktion für BioKey

Das DatafoxStudioIV stellt eine Backup und Restore Funktion für das BioKey3000 Modul zur Verfügung. Damit ist es möglich auf einfache Weise aus einem BioKey-Terminal ein komplettes Backup aller Fingertemplates zu erstellen und in ein neues Terminal zu übertragen.

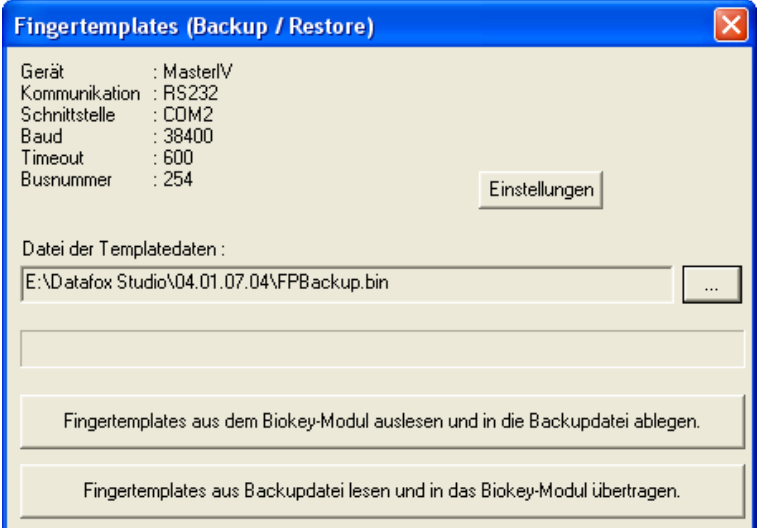

Um die Funktion ausführen zu können müssen Sie lediglich eine Backup-Datei angeben. Das kann eine noch nicht existierende Datei sein um ein neues Backup zu erstellen, oder Sie geben eine bereits existierende Datei an um z. B. ein vorhandenes Backup auf ein neues Terminal zu übertragen.

Abbildung 96: BioKey3000 Backup und Restore

#### 5.7.5 Datenspeicher auslesen

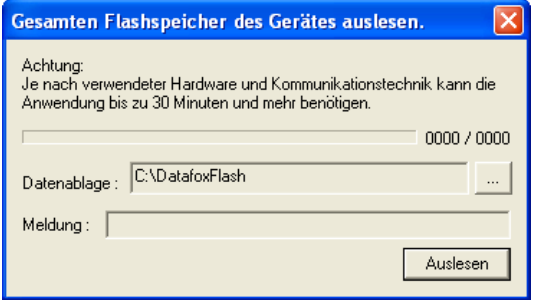

Abbildung 97: Datenspeicher auslesen

Um im Falle eines unerwarteten Geräteverhaltens einen qualitativen Support bieten zu können besteht unter dem Menüpunkt Extras die Möglichkeit den gesamten Speicherbaustein auslesen zu können. Bitte verwenden Sie diese Funktionalität, wenn im Supportfalle detaillierte Informationen über die Speicherdaten erforderlich werden.

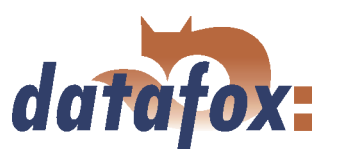

# <span id="page-137-0"></span>6 DatafoxStudioIV - Setup

## 6.1 Grundlagen

## 6.1.1 Planung

Bevor man den PC einschaltet und das Setup erstellt, sollte man den Ablauf der Datenerfassung und somit auch den Setupaufbau planen. Dazu sind nur wenige Schritte notwendig. Mit einer guten Vorbereitung geht das Erstellen des Setups sehr schnell.

Die Grafik zeigt die Zusammenhänge zwischen Parametrierung und Ergebnisdaten. Auf der Datafox-CD finden Sie weiterführende Projektunterstützung in Form von Arbeitsvorlagen.

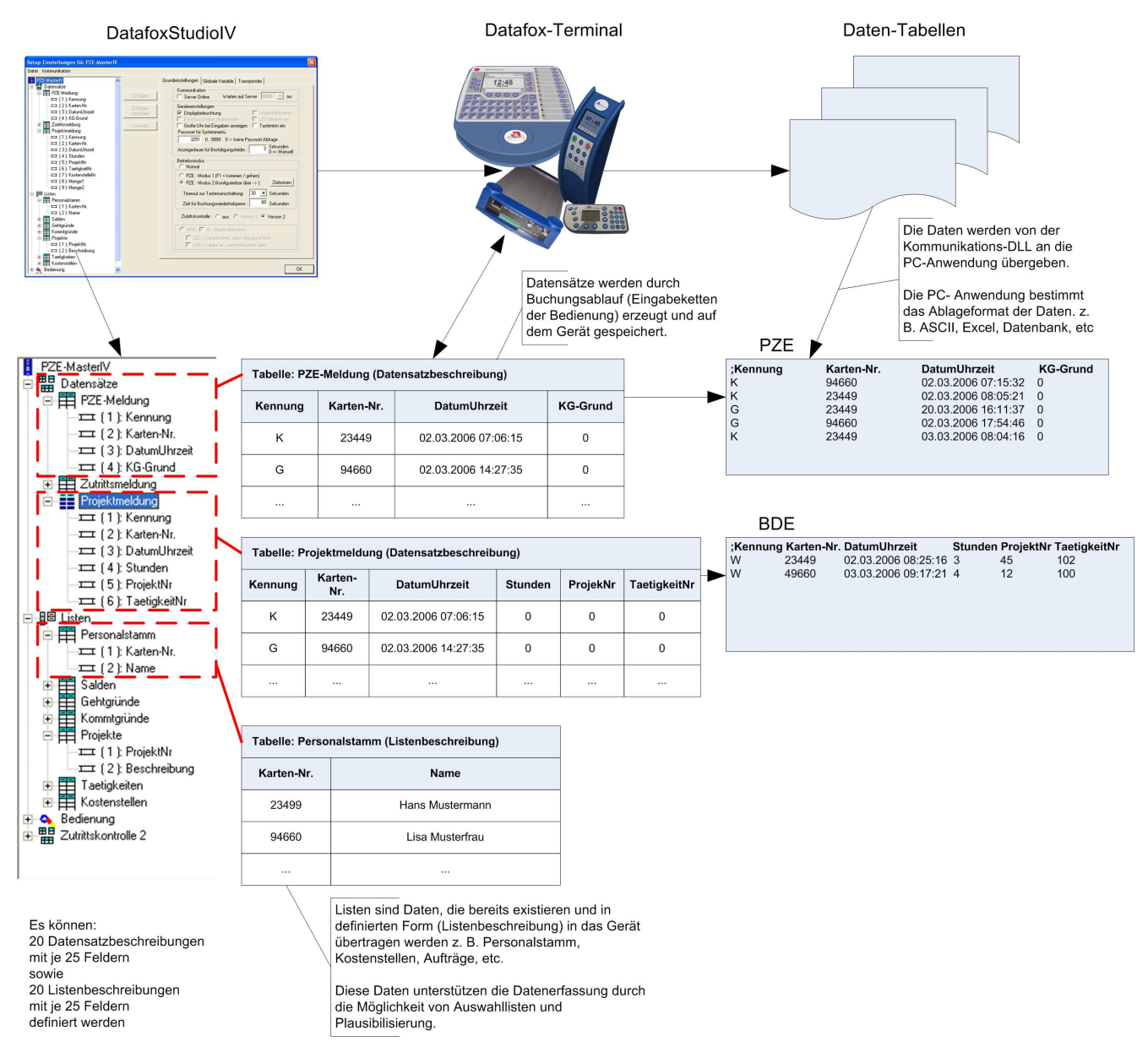

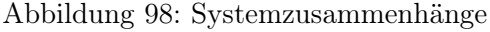

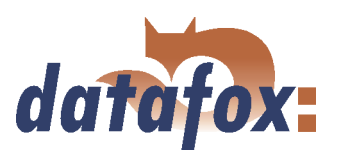

## Planungsschritte

- Definieren Sie alle Tabellen für die zu erfassenden Datensätze: Feldreihenfolge, Feldname, Feldformat
- Für jedes Feld eines Datensatzes ist über die Bedienung (Eingabekettenfelder) die Methode der Datenerfassung festzulegen: Barcode, Transponder, Liste, Eingabe über Tasten, Konstanten, globale Variablen, etc. Dabei sind Kombinationen möglich
- Sollen Listen verwendet werden, sind die Listen analog den Datensatzbeschreibungen zu definieren: Feldreihenfolge, Feldname, Feldformat
- Der wichtigste Schritt ist die Planung der Buchungsabläufe (Eingabeketten der Bedienung). Hierzu zählen Fragen wie:
	- In welcher Reihenfolge sind die Felder am leichtesten einzugeben?
	- Sind Schleifen oder Sprungmarken erforderlich?
	- Sind globale Variablen erforderlich?
	- Sind abhängige Listen erforderlich? z. B. Projekte mit speziellen Tätigkeiten, wurde das Projekt ausgewählt, stehen nur noch zugehörige Tätigkeiten zur Auswahl.
	- Soll das Gerät nach der Eingabe eines Datensatzes automatisch abschalten?
	- ...

## Hinweis:

Wenn die Baumstruktur sehr groß ist kann es sehr mühsam sein, alle Strukturen über das Anklicken mit der Maus zu öffnen. Über die folgenden Tastenkombinationen kann die Baumstruktur bedient werden.

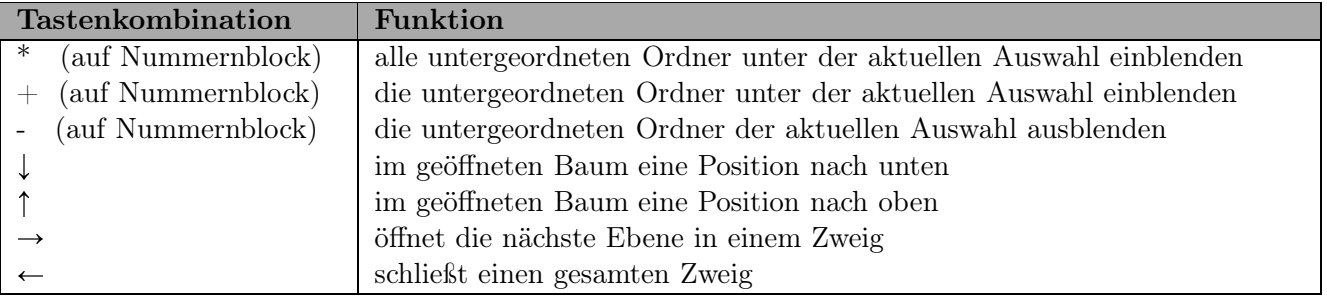

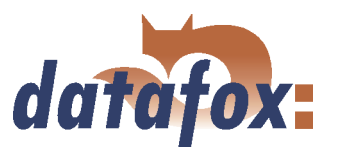

## 6.2 Funktionen eines Setups

## 6.2.1 Grundeinstellungen

## Hinweis:

Mit dem DatafoxStudioIV können mehrere Gerätetypen konfiguriert werden. Da sich die Geräte in ihrem Funktionsumfang unterscheiden, ist es wichtig, zuerst den Gerätetyp auszuwählen. Nur dann ist sichergestellt, dass auch alle Funktionen bei der Konfiguration zur Verfügung stehen und nicht deaktiviert sind.

Abhängig von der gewählten Kommunikationsart sind zusätzliche Einstellungen vorzunehmen. Es ist darauf zu achten, dass alle Veränderungen zu den Einstellungen im Gerät passen müssen, siehe Kapitel [5.5.10.](#page-118-0)

Sie können auch eine akustische Bestätigung bei OK oder Error über die Grundeinstellungen des Setups aktivieren oder deaktivieren.

Zusätzlich können Sie jetzt die Aufteilung zwischen Listen- und Datenspeicher flexibel einstellen. Hierfür stellen sie den Schieberegler auf der Seite Grundeinstellungen des Setupdialogs auf den gewünschten Wert.

Auf der Registerkarte Sommer-Winterzeit können Sie die automatische Umstellung aktivieren bzw. deaktivieren. Zusätzlich können Sie ein anderes Datum für die Umstellung entsprechend der Zeitzone einstellen.

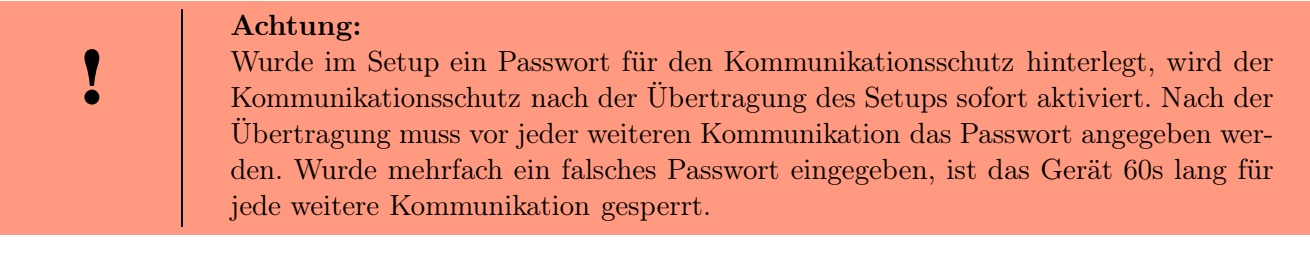

Wenn das Kommunikationspasswort verlegt wurde, kann über den Support von Datafox ein Ersatzpasswort für die Kommunikation bezogen werden. Hierfür muss zunächst der Passwort-Key des Gerätes ausgelesen werden, der zur Generierung des Ersatzpasswortes bei Datafox benötigt wird. Der Passwort-Key des Gerätes kann aus den Geräteinformationen über das DatafoxStudioIV , direkt am Display des Gerätes oder über die DLL-Funktion -DFCGetPasswordKey- gelesen werden. Das Ersatzpasswort, welches Sie von Datafox nach Einsendung des Passwort-Keys erhalten, geben Sie im DatafoxStudioIV für die Kommunikation an und können anschließend ein neues Passwort in Ihrem Setup angeben und zusammen mit dem Setup auf das Gerät übertragen.

Nachdem der Gerätetyp und die Kommunikationsart festgelegt wurden, können nun die Grundeinstellungen, globalen Variablen und Transpondereinstellungen für das Gerät definiert werden.

Auf der Registerseite Betriebsmodus steuern Sie das Verhalten bei Eingaben. Im Normalbetrieb verweilt das Gerät auf der zuletzt gedrückten Taste. Im "PZE-Modus 1" kehrt das Gerät nach der eingestellten Zeitspanne (Timeout zur Tastaturumschaltung) zu F1 Taste zurück. Die Buchungswiederholsperre gibt an, dass ein Ausweis innerhalb der angegeben Zeitspanne nur einmal gelesen wird. Der "PZE-Modus 2" muss zusätzlich über die Zeitzonen konfiguriert werden.

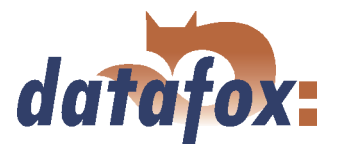

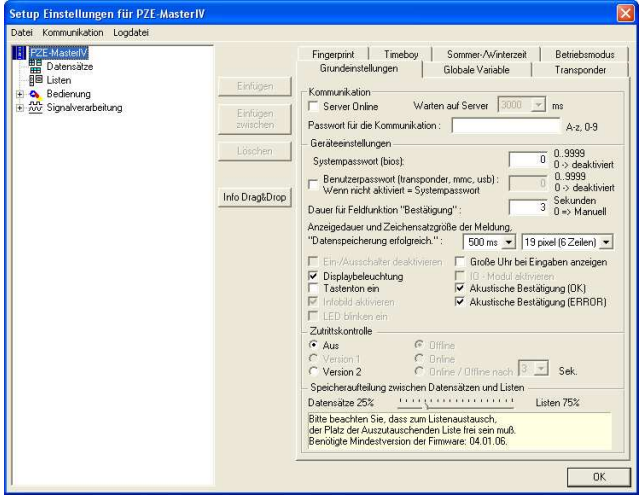

Abbildung 99: geräteabhängige Grundeinstellungen

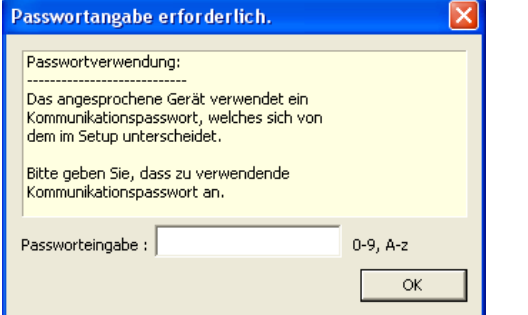

Passwortabfrage über das DatafoxStudioIV bei aktivierten Kommunikationsschutz im BDE-MasterIV.

Wurde das Passwort mehrfach falsch eingegeben, ist das Gerät für 60s gesperrt.

Abbildung 100: Abfrage Kommunikationspasswort

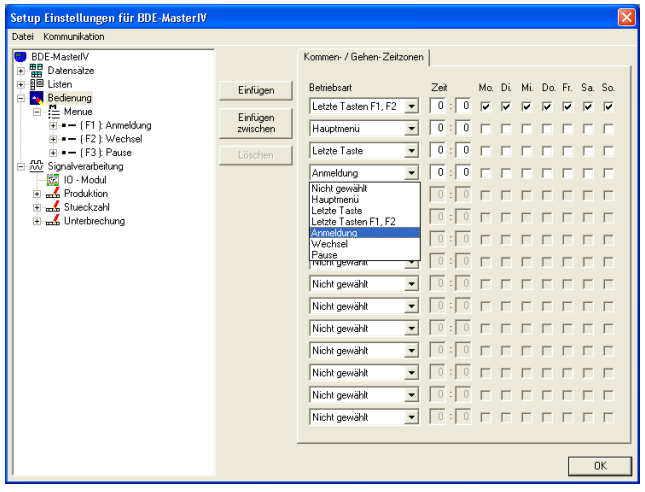

Abbildung 101: Definition der Zeitzonen

Über die Zeitzonen können folgende Verhalten definiert werden:

1.) Das Gerät befindet sich in Betrieb, aber es wird über einen längeren Zeitraum keine Buchung durchgeführt, dann prüft das Gerät alle 60 Sekunden welches der aktuelle Betriebsmodus ist (Uhrzeit und Wochentag) und nimmt diesen Zustand ein.

In den Geräteeinstellungen (2) wird die Displayanzeige und Akustik definiert. Um die Konfiguration abzusichern, kann zusätzlich für das Systemmenü-BIOS ein Passwort angegeben werden. Siehe hierzu Kapitel [4.5.1](#page-34-0) Bios.

Ab Version 04.01.07.x ist es möglich, einen Kommunikationsschutz, in Form eines max. 16 Zeichen langen Strings, für die Geräte zu definieren.

Diese Konfiguration kann erst nach der Definition der Bedienung erfolgen.

Die Eingabeketten, welche unter der Betriebsart, mit Angabe einer Uhrzeit und Aktivierung der Wochentage zugeordnet werden, stehen erst zu diesem Zeitpunkt zur Verfügung.

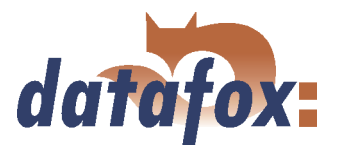

- 2.) Wurde eine Taste gedrückt, z. B. beim Abfragen der Salden, springt das Gerät nach Ablauf des Timeouts wieder in den über die Zeitzonen definierten Zustand. Das kann das Hauptmenü, die letzte Taste, die letzte Taste F1 - F2, oder eine Eingabekette sein.
- 3.) Wurde eine Buchung über die -Taste abgeschlossen, springt das Gerät sofort in den über die Zeitzonen definierten Zustand zurück.

Mit Aktivierung der Zutrittskontrolle Version 2 wird in der Baumstruktur ein neues Element erzeugt, über welches die Zutrittskontrolle konfiguriert werden kann.

Ab Version 04.01.06.x kann eingestellt werden, wie viel des Gerätespeichers für Datensätze und wie viel für Listen verwendet werden soll.

## 6.2.2 Globale Variablen

Globale Variablen dienen innerhalb des Gerätes als Zwischenspeicher und sind Datentyp unabhängig. Dadurch ist es möglich, Werte die innerhalb einer Eingabekette erzeugt werden, an eine andere Eingabekette zur Weiterverarbeitung zu übergeben. Im BDE-MasterIV können maximal 8 GV definiert werden.

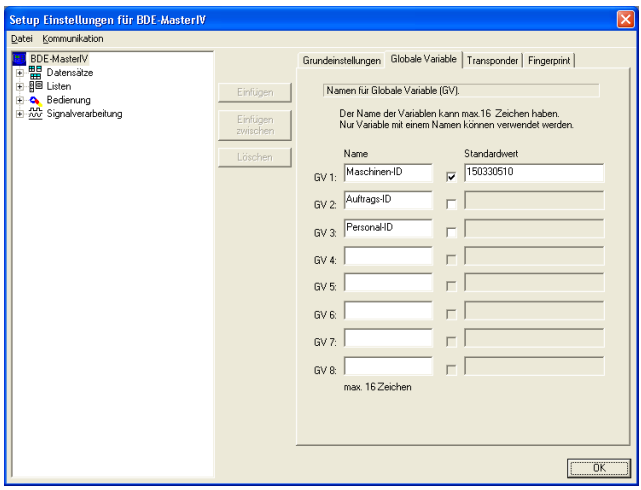

Abbildung 102: Einstellung globaler Variablen

Die Anwendung von globalen Variablen ist in Kapitel [6.3](#page-192-0) genau beschrieben.

> Für Testzwecke oder auch bei Basis-Parametern wie einer Geräte-Nr. ist es sehr hilfreich, wenn die GV bereits im Setup vorbelegt werden.

Sie können direkt bei ihrer Definition, im Bereich der Grundeinstellungen des Gerätes über die Registerkarte "Globale Variablen" (siehe Abbildung 102), mit Werten vorbelegt oder über Eingabeketten zur Laufzeit mit Werten gefüllt werden. Wird mehrfach, schreibend, auf die gleiche GV über Eingabeketten zugegriffen, wird der Wert der GV verändert.

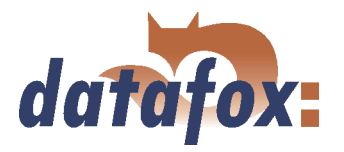

Wird eine GV über eine Eingabekette gefüllt muss unterschieden werden, zwischen dem Füllen der GV mit gleichzeitigem Erstellen eines Datensatzes und dem Füllen einer GV, ohne das ein Datensatz erzeugt wird. Im zweiten Fall ist darauf zu achten, dass keine Verbindung zu einer Datensatzbeschreibung besteht.

Bei einer Eingabe der GV über die Funktion "Normal", kann eine Formatprüfung über die Registerkarte "Erweitert", durchgeführt werden. Bei anderen Eingabefunktionen steht diese Prüfung nicht zur Verfügung und ist auch nicht notwendig, da in diesem Fall die Datenformate fest vorgegeben sind.

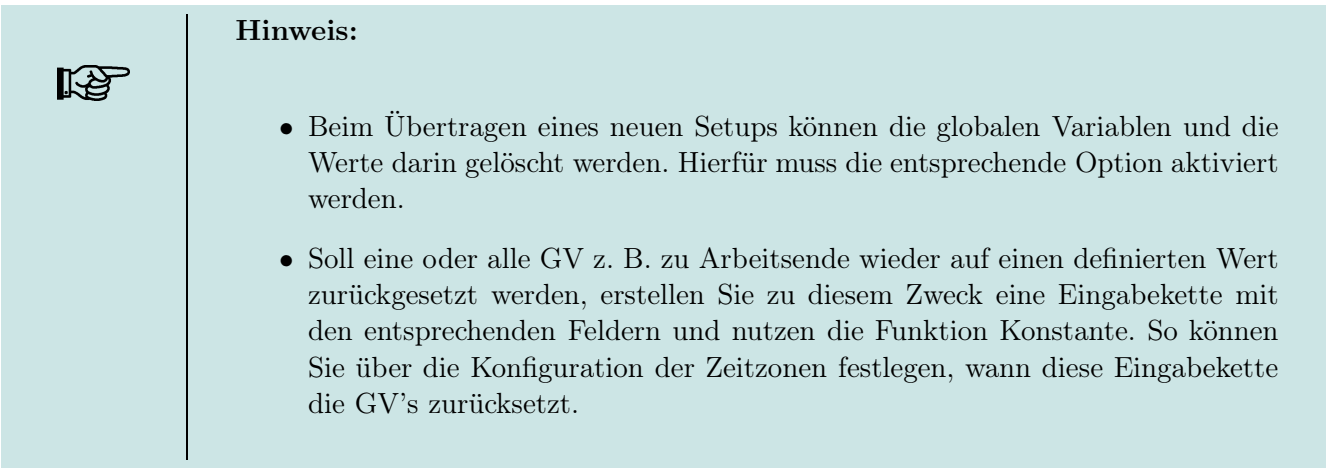

## 6.2.3 Transponder

Transponderleser werden in zwei Ausführungen bereitgestellt. Im Gerät integriert bzw. als externes Modul z. B. TS-TMR33. Das die Option vorhanden ist, erkennen Sie am Typenschild und im Gerätemenü, welches Sie über die Tastenkombination "ESC + F1" erreichen. Die Freigabe des Transponderlesers erfolgt per Einstellung im Setup, siehe hierzu Bild 103.

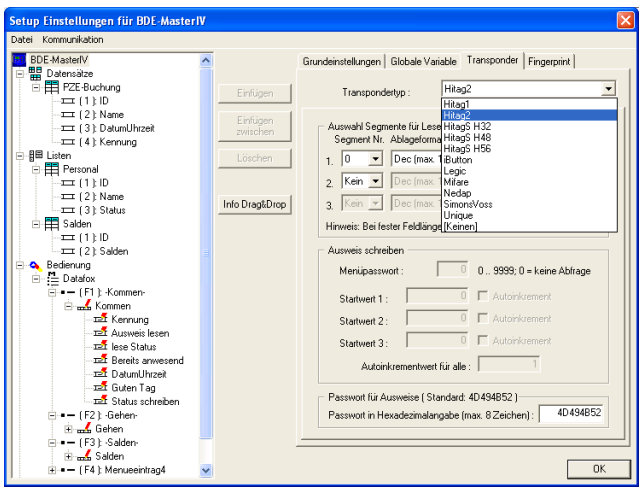

Abbildung 103: Transpondereinstellungen

Bei der Konfiguration des Transponders beachten Sie bitte die Angaben zum jeweiligen Transpondertyp.

Über den Transpondertyp legen Sie das Leseverfahren fest.

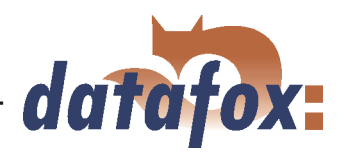

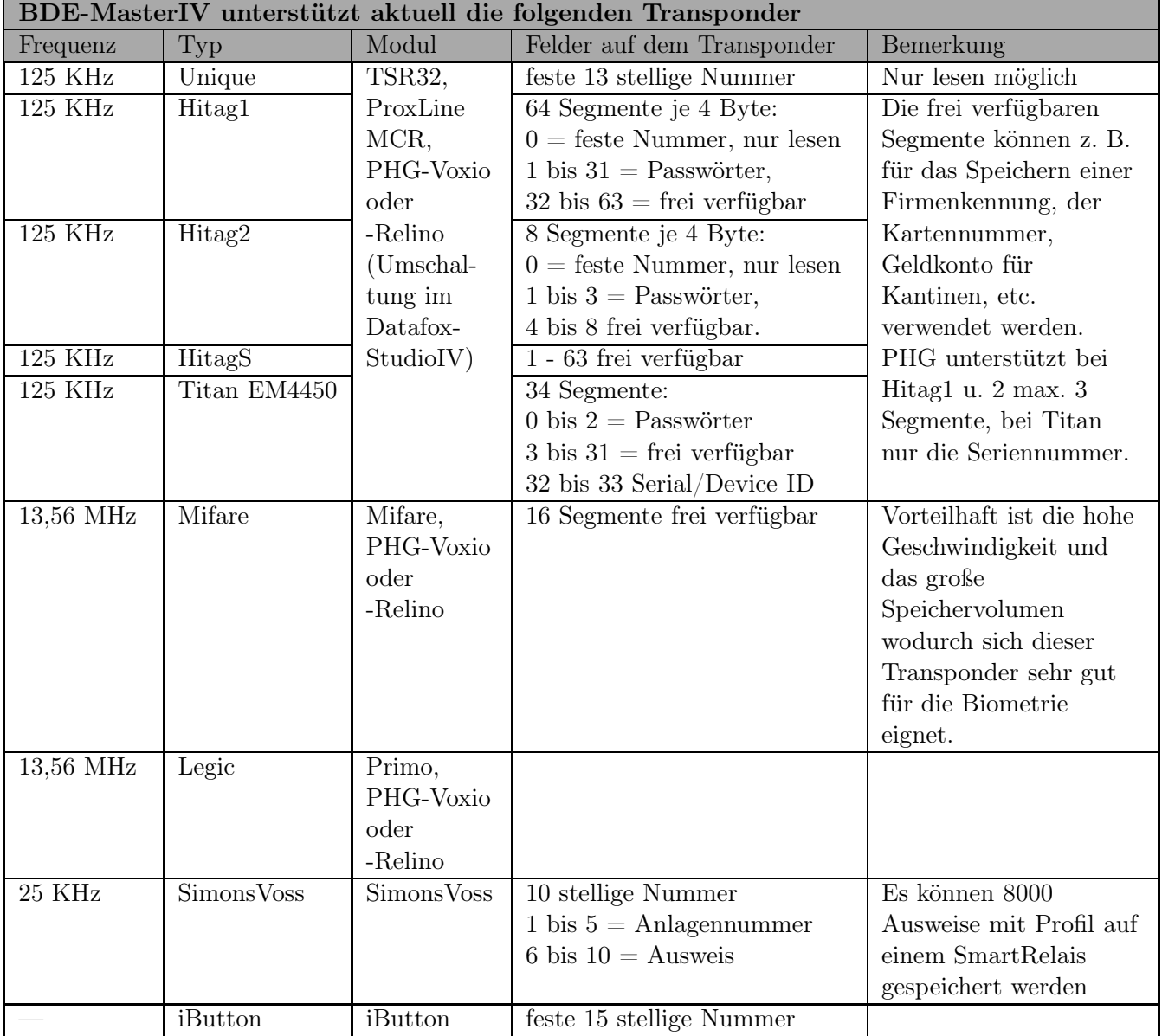

Tabelle 22: Übersicht der unterstützten Transponder

Je nach gewähltem Transpondertyp stehen verschiedene Konfigurationsmöglichkeiten über das Datafox-StudioIV zur Verfügung.
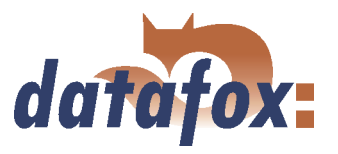

#### 6.2.3.1 Transponderleseverfahren

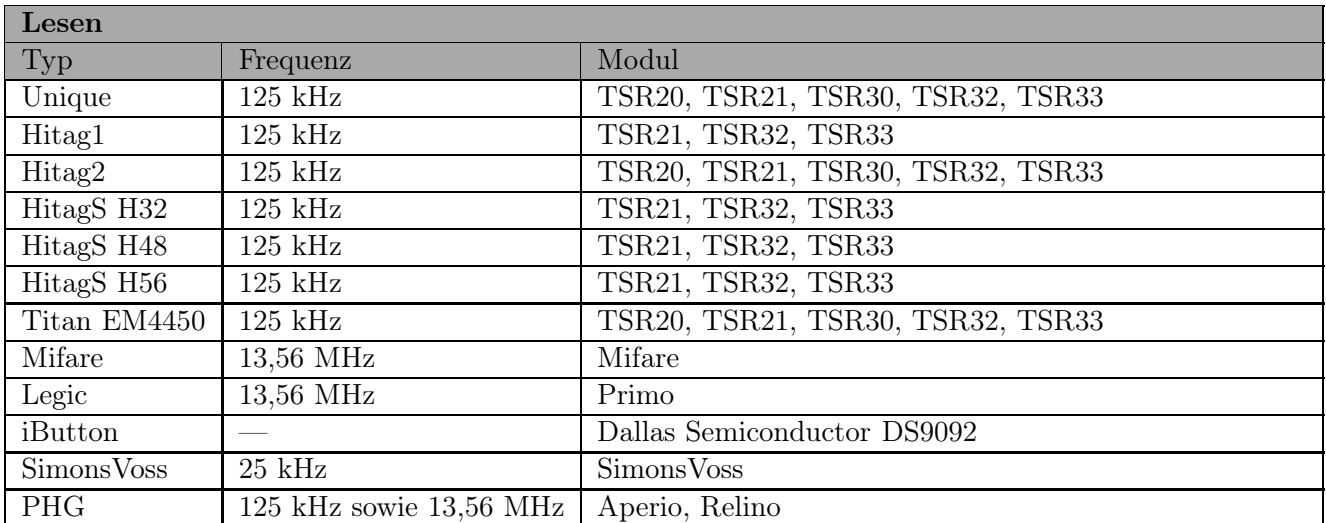

. . . . . . . . . . .

 $\sim 100$ 

 $\ddotsc$ 

Tabelle 23: Transponder Lesen

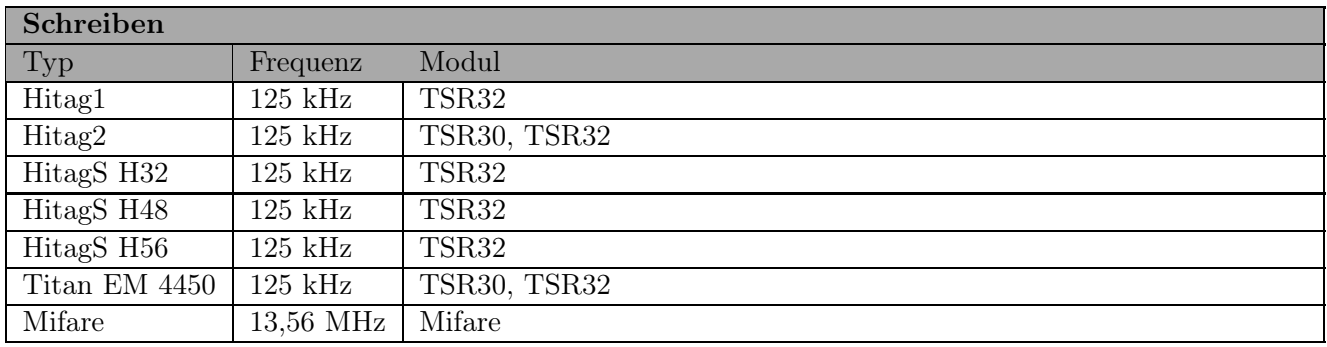

Tabelle 24: Transponder Schreiben

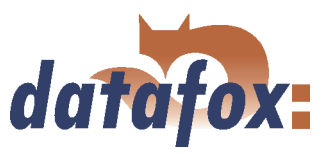

#### Der TMR33 von GIS unterstützt:

Unique (Seriennummer) Hitag1 (max. 3 Segmente) Hitag S H32 (max. 1 Segment) Hitag S H48 (max. 3 Segmente) Hitag S H56 (max. 3 Segmente) Hitag2 (max. 3 Segmente) EM4450 (max. 3 Segmente)

TSR32 ab V2.02 - Hitag1 Crypt (DOM-Hitag1) nur Seriennummer TSR32 ab V2.03 - Hitag2 Crypt (DOM-Hitag2) nur Seriennummer Mifare ab V1.0 - Mifare Ultralight nur Seriennummer Mifare ab V1.0 - Mifare Desfire nur Seriennummer

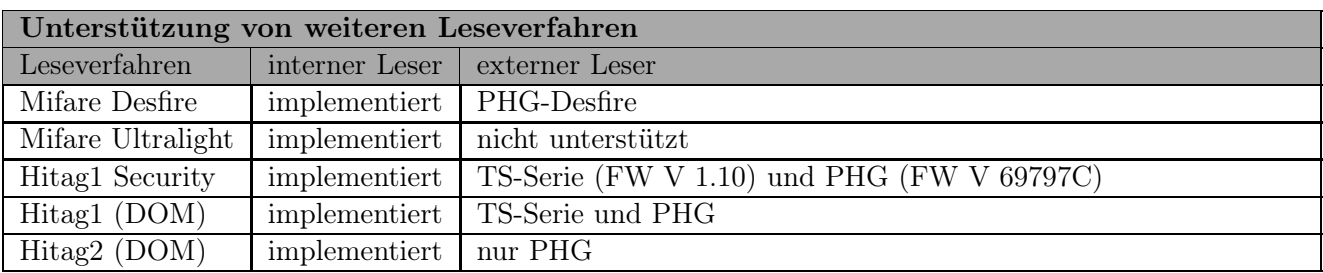

Tabelle 25: Unterstützte Leseverfahren

Ab Version 04.01.07.x kann der im Terminal integrierte Transponderleser (FW-Versionen ab 2.03) vom Typ TSR32 für das 125 kHz Leseverfahren DOM-Hitag2 konfiguriert werden.

#### Unique

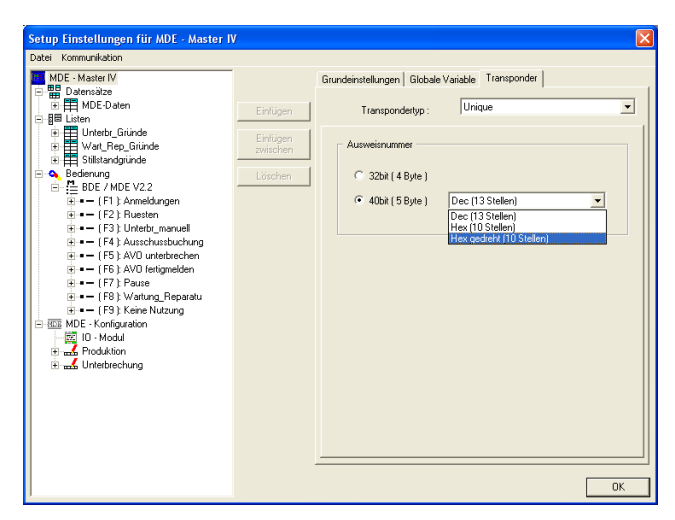

Unique ist ein reines Leseverfahren. Die Nummer der Karte ist eine weltweit eindeutige ID und wird in allen erdenklichen Bereichen eingesetzt. Auf der Karte ist eine 64bit Information gespeichert, wobei für die eindeutige ID nur 40bit verwendet werden. Die übrigen Bits dienen u.a. einer Prüfsumme. Im DatafoxStudioIV kann bei Verwendung von Unique der Wert der Ausweisnummer (ID) als 40 oder 32Bit-Wert für die weitere Verarbeitung gewählt werden.

Abbildung 104: Unique Transponder

#### HID-ProxKey

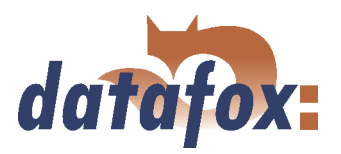

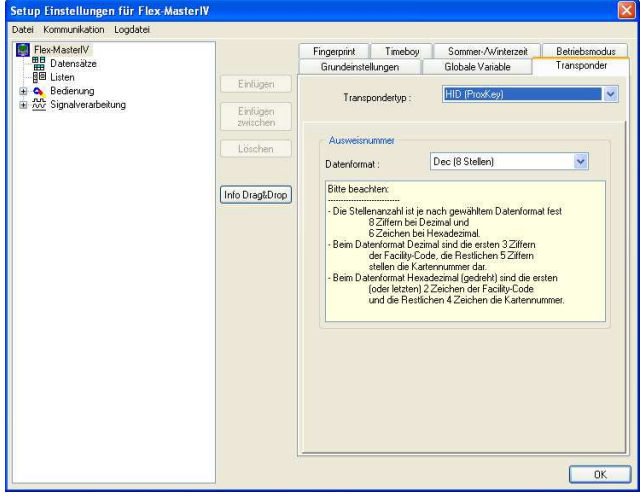

Abbildung 105: HID-ProxKey Transponder

Einstellung im Datafox Studio als Dezimal oder Hexadezimalwert möglich. Diese Werte gelten auch für den Zutritt. Beim Zutritt muss der ProxPoint Reader Typ 6005 an ein Türmodul angeschlossen werden. In der Konfiguration der Readertabelle muss für den Stichleser eine 3 angegeben werden, damit das Türmodul diesen Leser über die Wiegandschnittstelle ansprechen kann. Das Türmmodul muss mindestens Firmwareversion 1.10 haben.

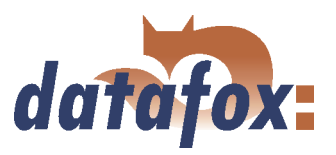

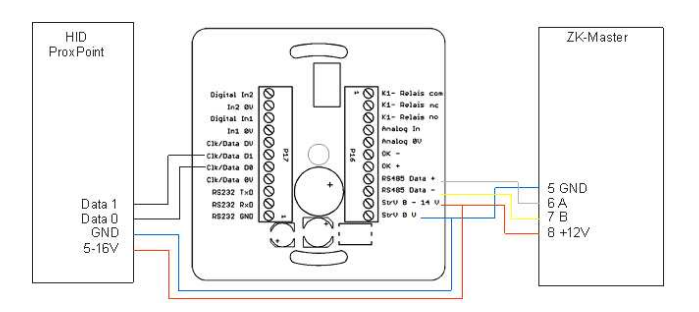

Abbildung 106: HID-ProxKey Anschlussplan

#### Beispiel: Reader.txt

; ID ZM TM RefLocation RefAction PinGeneral 1 1 320 1 1 0 3 1 003 1 1 0

Achtung! Wenn TM mit 003 konfiguriert wird, darf kein TM mit 000 in der Liste definiert werden.

#### Hitag1

Hitag1 ist in 16 Blöcken á 4 Segmente organisiert. Jedes Segment ist 32 Bit lang. Die Blocknummern 4 bis 7 können wahlweise Passwort geschützt (Secret) oder frei verwendet werden (Public).

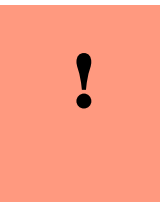

#### Achtung:

Vom DatafoxStudioIV werden nur die Segmente 0 und 8..63 unterstützt. Die Segmente von 32..63 können immer gelesen und beschrieben werden, das Segment 0 kann immer gelesen werden. In Abhängigkeit vom Inhalt der Segmente 1..7 kann es sein, dass von den Segmenten 8..31 kein lesen bzw. schreiben möglich ist.

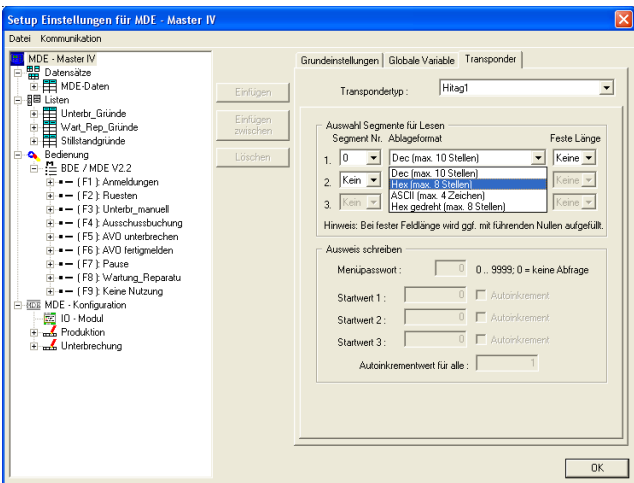

Abbildung 107: Hitag1 Transponder

Es stehen max. 3 Segmente zur gleichzeitigen Verarbeitung zur Verfügung. Diese können im DatafoxStudioIV unter Transponder über die Segment-Nr. ausgewählt werden.

Mit dem "Ablageformat" wird festgelegt als was der 32 Bit-Wert genutzt werden soll.

Mit "Fester Länge" wird der gelesene Kartenwert auf die angegebene Stellenanzahl zugeschnitten und wird, wenn erforderlich linksseitig mit Nullen (0) aufgefüllt.

Für das Schreiben der Karten kann je Segment ein Startwert angegeben werden. Wird hinter dem jeweiligen Startwert die Option "Autoinkrement" aktiviert, so wird nach jedem Schreibvorgang der aktuelle Segmentwert um den in "Autoinkrementwert" angegebenen Wert erhöht. Die Startwerte der Segmen-

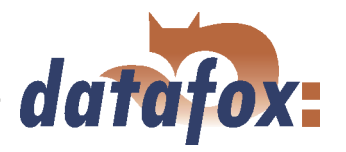

te können im Geräte-BIOS editiert werden. Der eingestellte "Autoinkrementwert" wird im Geräte-BIOS nur angezeigt und kann am Gerät nicht verändert werden. Das Schreiben von Karten kann durch ein "Menüpasswort" geschützt werden.

#### Hitag1-Security

Hitag1 Security ist eine Möglichkeit die Daten auf einem Hitag1 Ausweis gegen Auslesen und Kopieren zu schützen. Die Sicherheit des Verfahrens beruht auf einem geheimen Passwort aus dem Setup und einer einmaligen Seriennummer des Transponders aus denen ein einzigartiger Primary Key nur für diesen Ausweis erzeugt wird. Dieser wird gleichermaßen für das Schreiben wie auch das Lesen der Daten benutzt. Bei dieser Variante der Transponderbenutzung kann man weiterhin wie gewohnt mit allen drei Segmenten arbeiten. Die Daten allerdings auf dem Ausweis sind verschlüsselt abgelegt. Somit wird ein Datenschutz durch Verschlüsselung realisiert und ein Kopierschutz, weil die Seriennummer von jedem Ausweis anders ist und somit bei jedem Ausweis ein anderer Primary-Key die Ver-/Entschlüsselung durchführt. Dieses Verfahren wird am Terminal wie auch bei den Zutrittsmodulen unterstützt. Bei TMR33 erst ab Version 1.10 und bei PHG 125kHz Lesern ab Version 69797C.

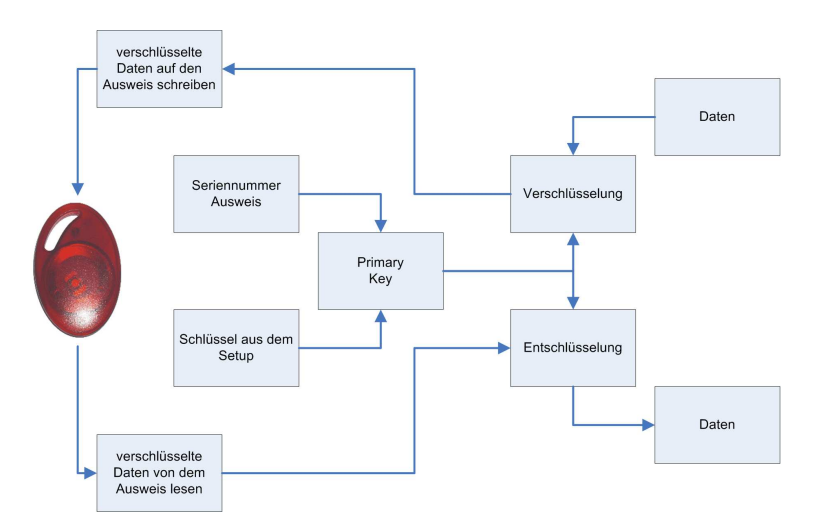

Abbildung 108: Hitag1-Security

Es wird das grundlegende Verfahren zur Ver- bzw. Entschlüsselung der Daten bei Hitag1-Security dargestellt.

Ausgehend von der Serien-Nr. eines Transponders in Kombination mit einem Schlüssel aus dem Setup wird ein Primary-Key erzeugt.

Dieser Primary-Key wird zur Ver- bzw. Entschlüsselung der zu schreibenden bzw. der gelesenen Daten verwendet.

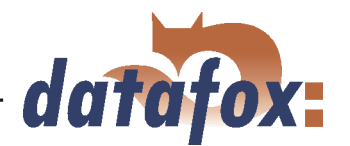

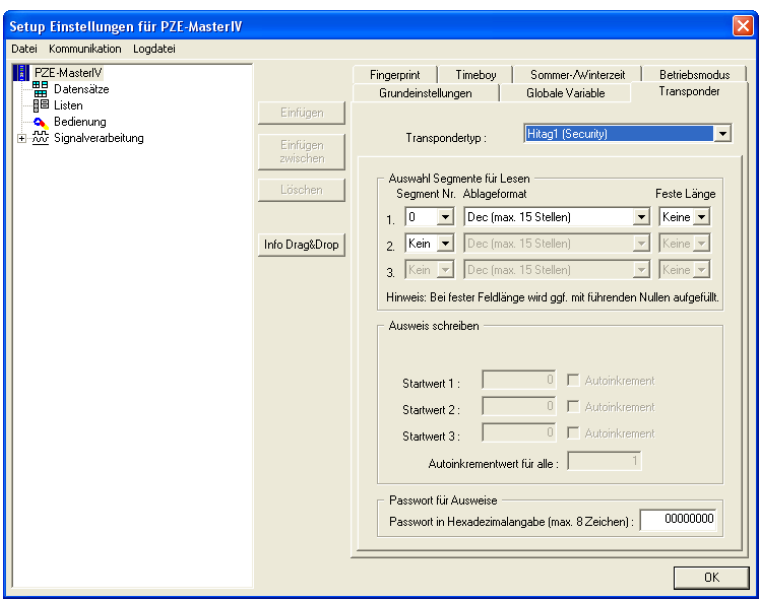

Die Konfiguration erfolgt wie bei Hitag1, nur das zusätzlich ein Passwort für alle Ausweise hinterlegt werden kann. Dieses Passwort wird dann mit der jeweiligen Serien-Nr des Ausweises für die Verschlüsselung der Daten verwendet.

Abbildung 109: Hitag1-Security Konfiguration über DatafoxStudioIV

### Hitag2

Hitag2 ist in 8 Segmenten organisiert. Jedes Segment ist 32Bit lang.

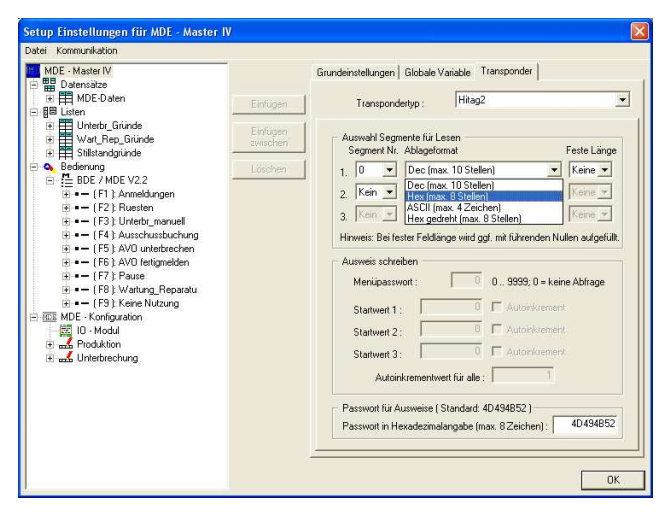

Abbildung 110: Hitag2 Transponder

Es stehen max. 3 Segmente zur gleichzeitigen Verarbeitung zur Verfügung. Diese können im DatafoxStudioIV unter Transponder über die Segment-Nr. ausgewählt werden.

Mit dem "Ablageformat" wird festgelegt als was der 32 Bit-Wert genutzt werden soll.

Mit "Fester Länge" wird der gelesene Kartenwert auf die angegebene Stellenanzahl zugeschnitten und wird wenn erforderlich linksseitig mit Nullen (0) aufgefüllt.

Für das Schreiben der Karten kann je Segment ein Startwert angegeben werden. Wird hinter dem jeweiligen Startwert die Option "Autoinkrement" aktiviert, so wird nach jedem Schreibvorgang der aktuelle Segmentwert um den in "Autoinkrementwert" angegebenen Wert erhöht. Die Startwerte der Segmente können im Geräte-BIOS editiert werden. Der eingestellte "Autoinkrementwert" wird im Geräte-BIOS nur angezeigt und kann am Gerät nicht verändert werden. Das Schreiben von Karten kann durch ein "Menüpasswort" geschützt werden.

#### HitagS

Bei diesem Verfahren unterscheidet man zwischen "HitagS H32", "HitagS H56" und "HitagS H48".

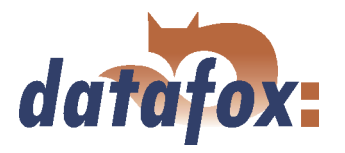

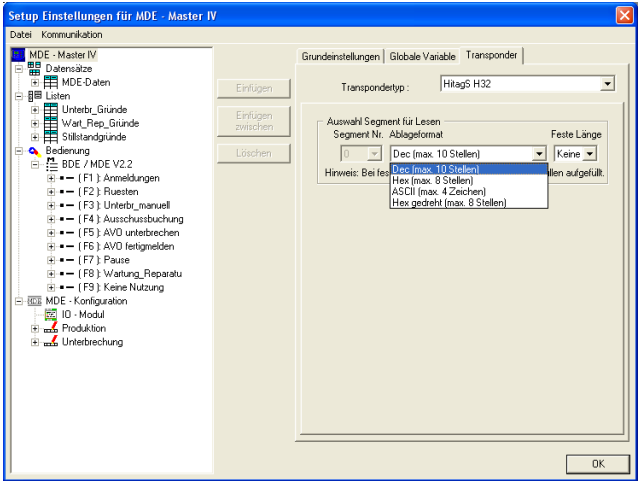

HitagS H32 bedeutet, dass dieser Transponder nur einen 32 Bit Wert, die Seriennummer der Karte, besitzt (siehe Unique).

Abbildung 111: HitagS H32

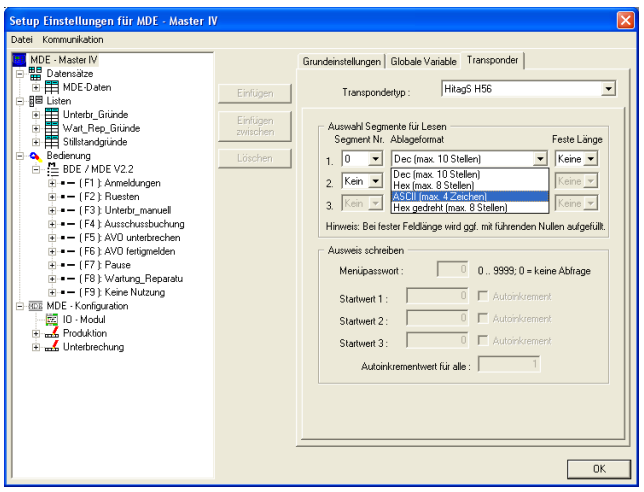

Abbildung 112: HitagS H56

Das H56 gibt an, dass der Transponder 8 Register für je einen 32 Bit Wert, zusammen 256 Bit, besitzt (siehe Hitag2).

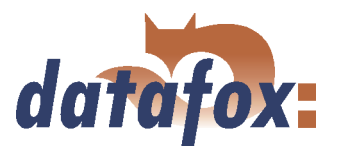

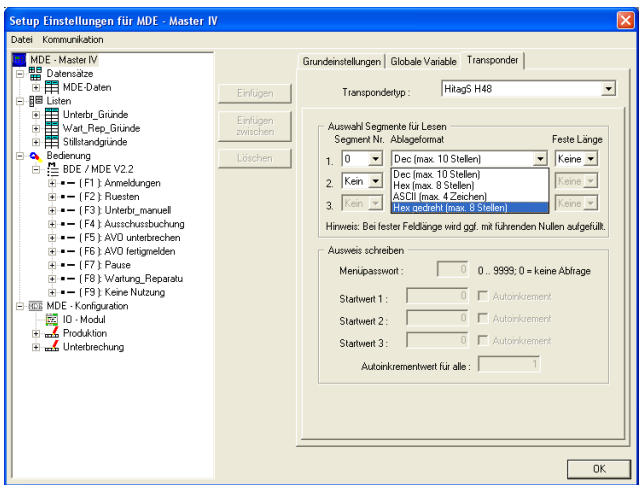

Abbildung 113: HitagS H48

#### Titan

Titan (EM4450) ist in 34 Segmenten organisiert. Jedes Segment ist 32 Bit lang. Die Seriennummer befindet sich in Segment 32.

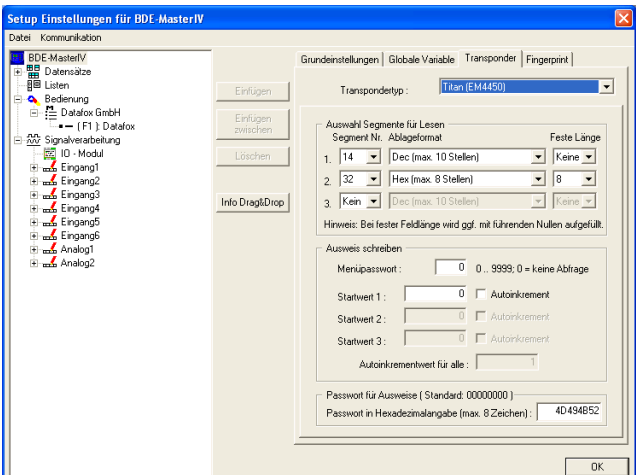

Abbildung 114: Titan EM4450 Transponder

Mit H48 wird angegeben, dass der Transponder 64 Register zu je 32 Bit, zusammen 2048 Bit, besitzt (siehe Hitag1).

Es stehen max. 3 Segmente zur gleichzeitigen Verarbeitung zur Verfügung. Diese können im DatafoxStudioIV unter Transponder über die Segment-Nr. ausgewählt werden.

Mit dem "Ablageformat" wird festgelegt als was der 64 Bit-Wert genutzt werden soll.

Mit "Fester Länge" wird der gelesene Kartenwert auf die angegebene Stellenanzahl zugeschnitten und wird wenn erforderlich linksseitig mit Nullen (0) aufgefüllt.

Für das Schreiben der Karten im BIOS Menü kann je Segment ein Startwert angegeben werden. Wird hinter dem jeweiligen Startwert die Option "Autoinkrement" aktiviert, so wird nach jedem Schreibvorgang der aktuelle Segmentwert um den in "Autoinkrementwert" angegebenen Wert erhöht. Die Startwerte der Segmente können im Geräte-BIOS editiert werden. Der eingestellte "Autoinkrementwert" wird im Geräte-BIOS nur angezeigt und kann am Gerät nicht verändert werden. Das Schreiben von Karten kann durch ein "Menüpasswort" geschützt werden.

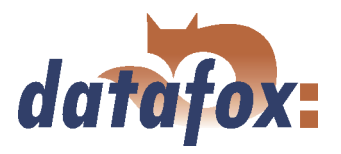

#### Mifare

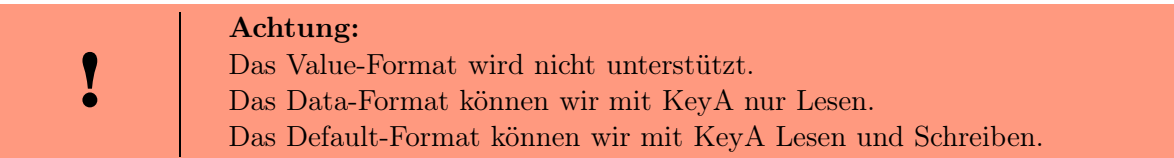

Mifare ist in 16 Sektoren á 4 Blöcken zu je 16 Byte organisiert. Jeder 4. Block dient der Verschlüsselung der Daten auf dem Transponder und enthält aufgeteilt in einen Key-A und einen Key-B, je 6 Byte lang ein Passwort für Schreib und Leserechte sowie die "Access Condition" in der die Sektorformate definiert sind. Je nach Anwendung können alle Blöcke eines Sektors im Default-Format vorliegen (d.h. Key A ist der Lese- und Schreibschutzschlüssel) oder im Data bzw. Value-Format, wobei Key A das Lesekennwort und Key B der Masterschlüssel für Lesen und Schreiben ist.

Die Datafoxgeräte bis Version 4.1.4.xx unterstützen derzeit nur das Defaultformat.

#### Legic

Legic kommt nur im deutschsprachigen Raum zum Einsatz. Es gibt segmentierte und nicht segmentierte Speicherkarten. Bei einer nicht segmentierten Karte werden die Daten mittels einer Positions- und Längenangabe gelesen. Ein Beschreiben der Karten ist nicht möglich.

Bei segmentierten Karten muss zu einer Längenangabe zusätzlich das Segment angegeben werden, von dem die Daten gelesen werden sollen.

#### iButton

Hierbei handelt es sich um ein Kontakt-Leseverfahren. Der iButton besitzt nur eine Seriennummer, welche bei Kontakt mit dem Transponder gelesen wird.

#### SimonsVoss

SimonsVoss ist ein aktives berührungsloses Leseverfahren. Jede Karte besitzt einen eindeutigen 10 stelligen Dezimalcode. Die Stelle 1-5 ist die Firmenkennung, Stelle 6-10 ist die Ausweisnummer.

Nähere Informationen finden Sie auf der Datafox CD unter ..\\Datafox Optionen\SimonsVoss Leser freischalten\OZ 10 Anleitung Freischalten SimonsVoss-Leser.pdf

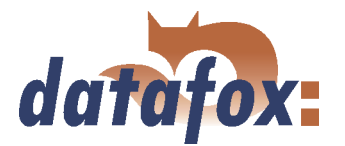

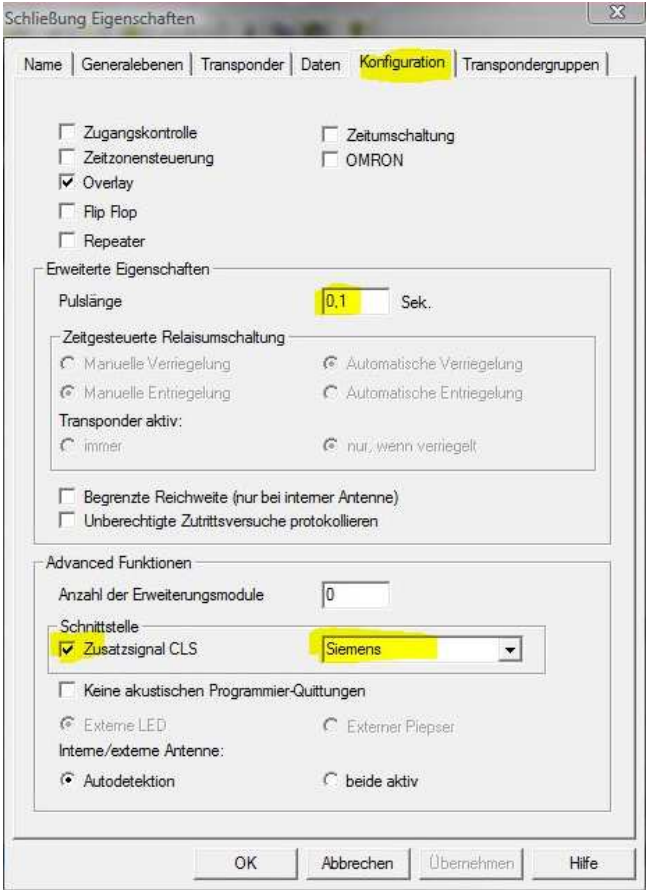

Abbildung 115: SimonsVoss Einstellungen

Unter dem Punkt "Konfiguration", der Simons-Voss Administrations-Software zum Einrichten der Schließanlage, müssen folgende Einstellungen vorgenommen werden:

- 1.) Im Bereich "Schnittstelle" wählen Sie bitte Siemens aus und aktivieren die Option "Zusatzsignal CLS".
- 2.) Nun trennen Sie bitte das Terminal von der Stromversorgung und starten es neu.
- 3.) Im Bereich "Erweiterte Eigenschaften" stellen Sie nun bitte eine Pulslänge von 0,1 Sekunden ein.

#### 6.2.3.2 Anwendungsmöglichkeiten für Hitag-Transponder

Alle Hitag-Transponder haben im Segment 0 eine feste Seriennummer und weitere frei verwendbare Segmente. Informationen zur Anzahl, Größe und Funktion der Segmente finden Sie in Tabelle [22.](#page-143-0) Aus der Möglichkeit, verschiedene Segmente zu nutzen, ergeben sich mehrere Möglichkeiten für den Einsatz bei der PZE und ZK. Nachfolgend werden an zwei Beispielen mögliche Anwendungen für die PZE und ZK dargestellt und die Vor- und Nachteile erläutert.

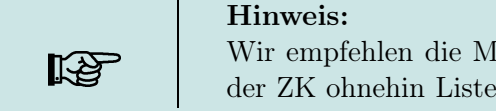

Wir empfehlen die Methode mit Listen im Terminal, da diese sicherer ist und bei der ZK ohnehin Listen benötigt werden.

# Beispiel 1.

BDE-MasterIV Setup für Hitag2 mit Firmencode im Segment 4 und Personalnummer im Segment 5.

# Bedienung/Ausführung:

Der Firmencode ist im Segment 4 abgelegt. Beim Ausweis lesen wird eine Formatprüfung ausgeführt, z.B.

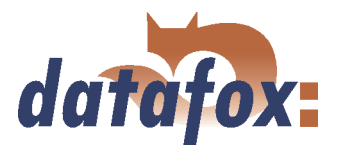

010101<sup>\*</sup> für Kundennummer 10101. Die führende Null wird über die feste Feldlänge = 6 erzeugt. Das heißt, auch wenn die Kundennummer 6 stellig wird, funktioniert das Verfahren noch.

Die Personalnummer befindet sich im Segment 5 (Ausweisnummer = Personalnummer).

Die Sicherheit wird ausschließlich über den Firmencode erzeugt. Selbstverständlich könnte man hier zusätzlich eine Liste laden. Da die Eindeutigkeit der Ausweisnummern nicht gegeben ist, würde das aber keine Verbesserung bringen.

Die Ausweise können über das Terminal oder den Tischleser TS-WR34\_USBT Artikel-Nr. 222001 programmiert werden.

#### Vorteile:

Es müssen nicht unbedingt Personalstammlisten in das Terminal übertragen werden.

#### Nachteile:

Es kann zu Überschneidungen kommen, wenn der Firmencode nicht eindeutig ist. Das kann zustande kommen, wenn vergessen wird das Setup für das Projekt anzupassen oder wenn ein anderer Hersteller die gleiche Methode anwendet. Verschiedene Buchhaltungsprogramme verwenden verschiedene Formate für die Kundennummer. Das Setup muss kundenspezifisch angepasst werden.

- Unter Transponder muss die Projekt/Kundennummer eingetragen werden.
- In jeder Eingabekette muss die Formatprüfung angepasst werden.

Jeder Ausweis muss programmiert werden.

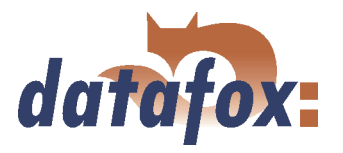

#### <span id="page-155-0"></span>Beispiel 2.

BDE-MasterIV Setup für Hitag2 mit Ausweisnummer im Segment 0 und Prüfung auf Listen.

#### Bedienung/Ausführung:

Es wird nur die vom Hersteller bereits eindeutig programmierte Seriennummer in Segment 0 verwendet. Die Sicherheit wird durch die Prüfung gegen eine Personalstammliste erreicht ( wie standardmäßig bei Unique).

#### Vorteile:

Das Verfahren ist absolut sicher, da die eindeutige Seriennummer verwendet wird.

Das Setup muss nicht kundenspezifisch angepasst werden. D.h. man kann das gleiche Setup für verschiedene Projekte/Kunden anwenden.

Die Ausweise müssen nicht programmiert werden.

Die freien Felder stehen komplett für andere Anwendungen (Kantine, Getränkeautomat, Firmeneinrichtungen, etc.) zur Verfügung.

Bei der Buchung kann der Name der Person angezeigt werden.

#### Nachteile:

Es müssen zwangsweise Listen ins Gerät geladen werden, gegen die eine Prüfung stattfindet. ( Alternativ könnte das auch noch über eine Onlineprüfung durch die Serveranwendung erfolgen.)

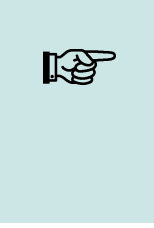

#### Hinweis:

Für das Einlesen der Seriennummern in die PZE-Software bietet Datafox einen Tischleser mit USB-Anschluss an. Über die Tastatur-Emulations-Software verhält sich der Leser wie eine Tastatur. Man stellt den Cursor in das Feld Ausweisnummer und liest den Transponder. Die Nummer aus dem eingestellten Segment wird gelesen und an die Stelle des Cursors geschrieben.

#### 6.2.4 Datensatzbeschreibung anlegen

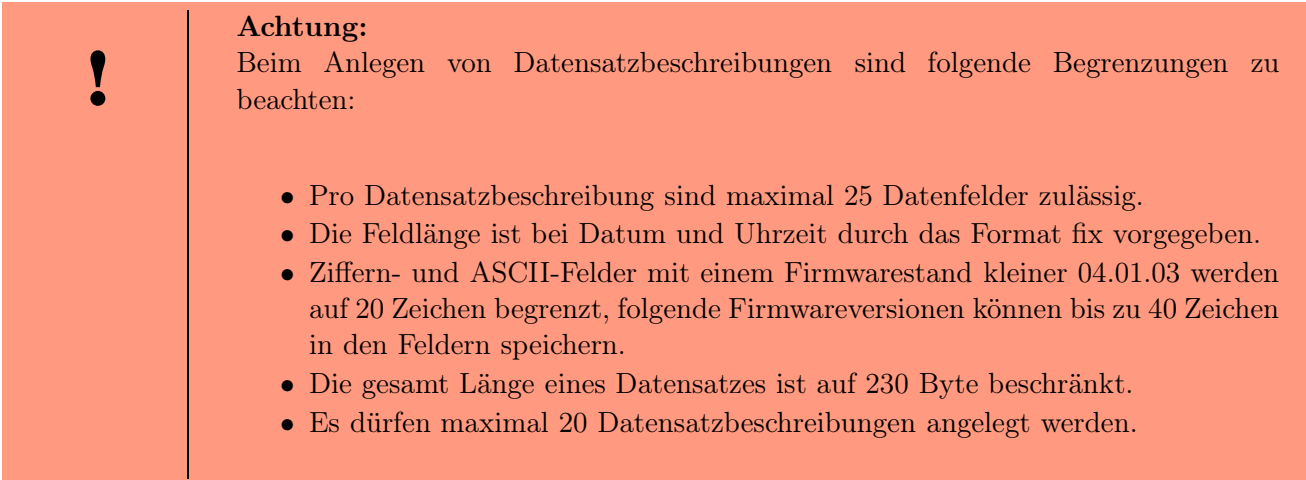

Um dem neuen Datensatz eine entsprechende Bezeichnung zu geben, klicken Sie in der Baumstruktur auf den neuen Datensatz. Rechts werden die Details zu diesem Datensatz angezeigt. Hier können Sie den

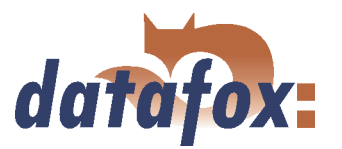

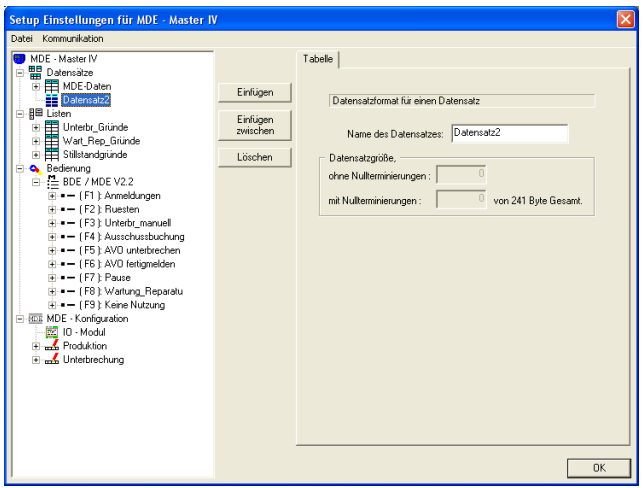

Beim Anlegen neuer Datensatzbeschreibungen unter dem Element Datensätze im Baum, gehen Sie wie folgt vor. Selektieren Sie in der Baumstruktur das Element "Datensätze", sodass es blau hinterlegt ist. Über die Schaltfläche "Einfügen" wird eine neue Datensatzbeschreibung erzeugt, dabei wird die Baumstruktur um einen neuen Eintrag erweitert. Existieren bereits mehrere Datensätze, kann über die Schaltfläche "Einfügen zwischen" angegeben werden, an welcher Position der neue Datensatz eingefügt werden soll.

Abbildung 116: Datensatzbeschreibung erstellen

neuen Namen eingeben.

# Hinweis:

Alle Eingaben werden automatisch übernommen und müssen nicht explizit gespeichert werden. Über die Schaltfläche "OK" verlassen Sie den Bearbeiten-Dialog und kehren zurück zum Setup-Dialog.

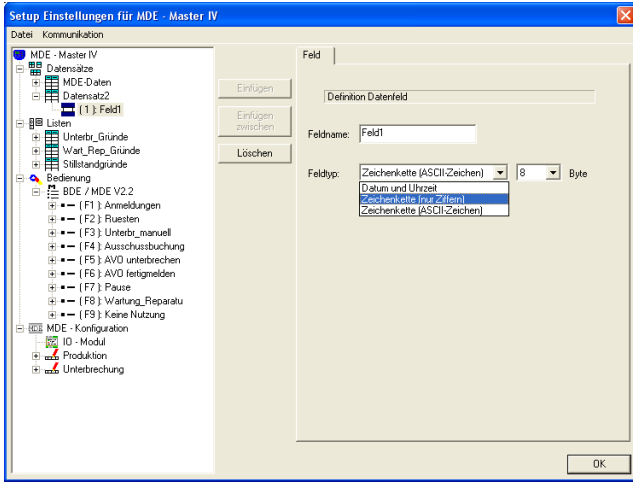

Abbildung 117: Datenfelder erstellen

Zu jedem Datensatz können entsprechend Datenfelder erzeugt und die Feldeigenschaften definiert werden. Die Vorgehensweise ist die Gleiche wie beim Erstellen der neuen Datensätze.

Der Datentyp "Datum und Uhrzeit" ist mit einer festen Länge definiert, bei den Zeichenketten müssen Sie zusätzlich eine Längenangabe machen.

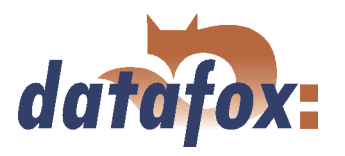

#### <span id="page-157-0"></span>6.2.5 Listenbeschreibung anlegen

I

Listen stellen einen definierten Datenbestand zur Verfügung. Sie können mit einer Combo-Box einer PC-Anwendung verglichen werden.

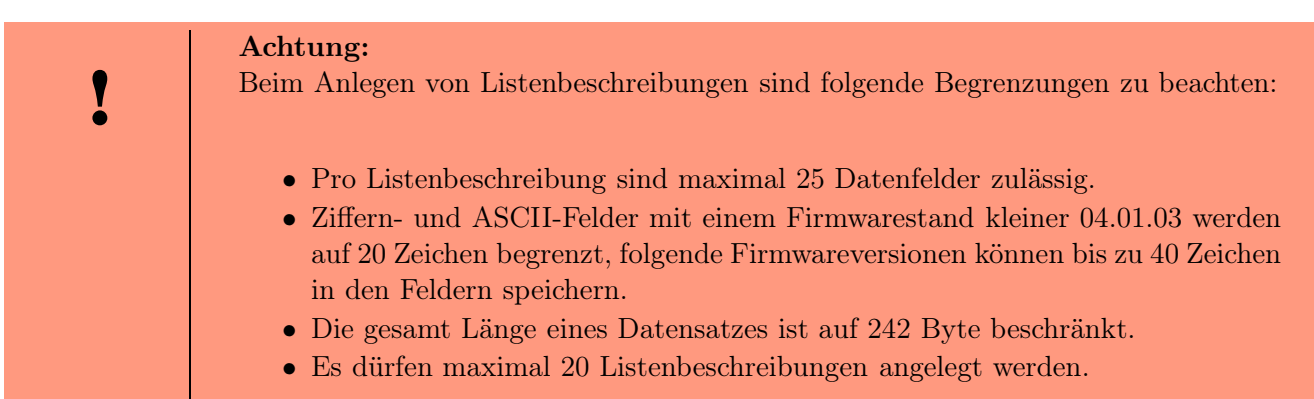

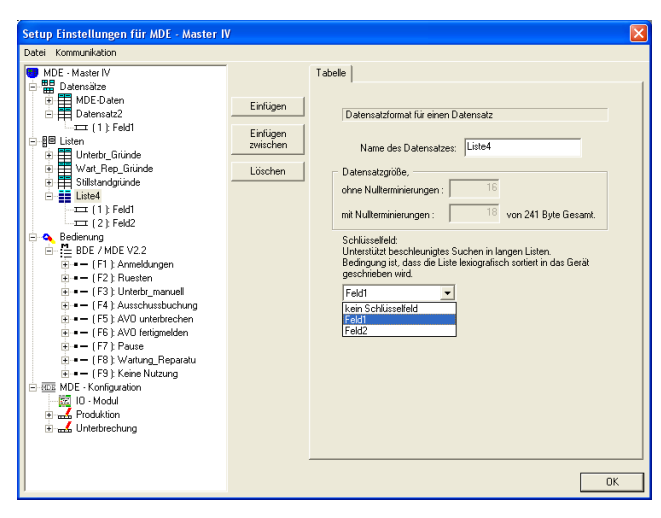

Das Anlegen und Definieren von Listenbeschreibungen mit Datenfeldern, unter dem Element Listen in der Baumstruktur, erfolgt analog der Erstellung von Datensatzbeschreibungen mit Datenfeldern. Siehe hierzu Kapitel [6.2.4.](#page-155-0)

Zusätzlich haben Sie die Möglichkeit, ein Listenfeld als Schlüsselfeld anzugeben. Dadurch wird die Suche in langen Listen beschleunigt.

Abbildung 118: Listenbeschreibung erstellen

Die Felder unter dem Punkt Datengröße, welche Sie nicht bearbeiten können, geben Ihnen die Größe eines Listeneintrags, ohne und mit Endekennung (Nullterminierung) je Feld, an.

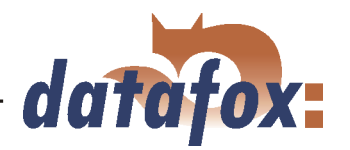

<span id="page-158-0"></span>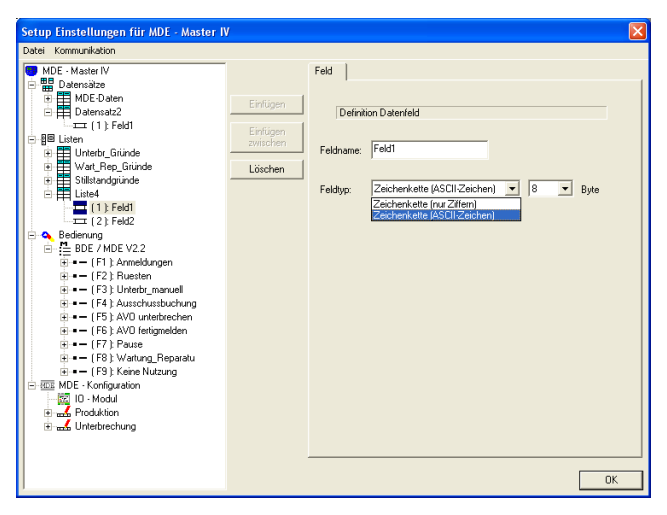

Für ein Listenfeld stehen Ihnen nur die Zeichenketten "nur Ziffern" bzw. "ASCII-Zeichen" zur Verfügung.

Auch hier müssen Sie die max. Länge der Zeichenkette angeben.

Abbildung 119: Listenfeld erstellen

#### 6.2.5.1 Listen erzeugen und importieren

#### 1.) Listen erzeugen

Soll mit hinterlegten Listen gearbeitet werden, sodass der Anwender die Möglichkeit hat, in einer Liste bestimmte Daten zu selektieren und Werte in Eingabeketten zu übernehmen, müssen diese Listen im Setup definiert sein und als ASCII-Datei bzw. Text-Datei zur Verfügung stehen.

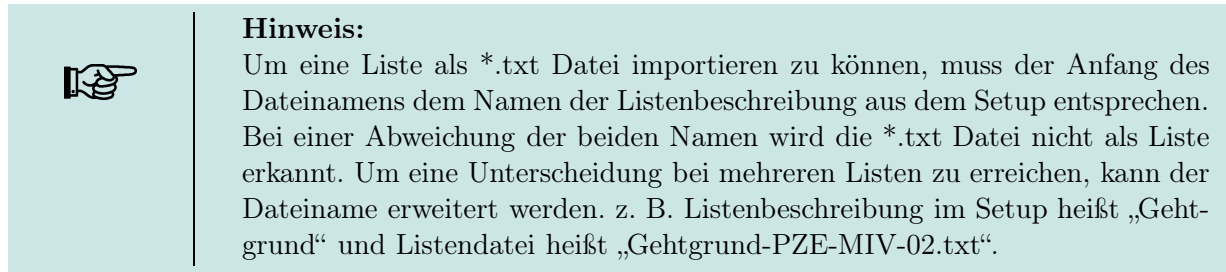

Entsprechend der Listendefinition im Setup werden die Listenfelder mit Tabulator voneinander getrennt. Für die Erstellung der Listen sind nur die Zeichen 0-9, a-z und A-Z zulässig, Sonderzeichen sind nicht erlaubt. Die maximale Länge der einzelnen Felder richtet sich nach den definierten Feldlängen aus dem Setup.

#### 2.) Listen importieren

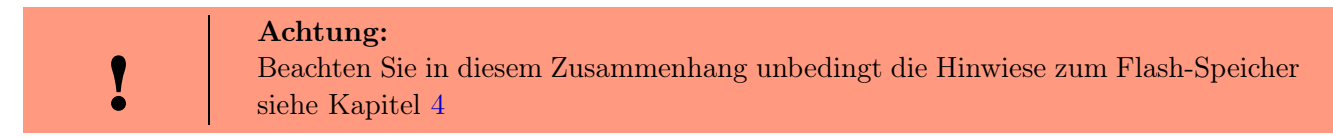

Über den Menüpunkt  $\langle Setup \rangle \leq$  Listen importieren  $\rangle$  werden zunächst alle erforderlichen Listen in das Setupprogramm importiert. Alle importierten Listen werden im Hauptfenster des Setups unter dem Punkt Importierte Listen :  $(n \text{ von } m)$  angezeigt. Die Verknüpfung zum Speicherort der Listen, Pfad und Dateiname, werden mit dem Setup gespeichert. Dabei ist zu beachten, das nur Listen importiert werden können, die kompatibel zu den Listendefinitionen aus dem Setup sind,

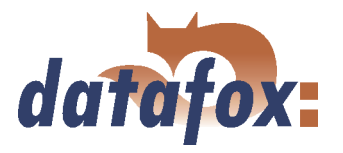

sonst werden die Verknüpfungen entfernt und kompatible Listen müssen neu importiert werden. Aus diesem Grund sollte eine Liste die editiert wurde, neu importiert werden, um sicher zu stellen das sie kompatibel zur Listendefinition ist.

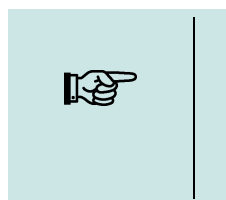

Hinweis:

Auf dem Gerät werden beim Übertragen eines Setups die Listen, entsprechend dem neuen Setup, formatiert. Aus diesem Grund müssen nach dem Editieren eines Setups, die Listen neu importiert, und zusammen mit dem Setup erneut auf das Gerät übertragen werden.

#### 6.2.6 Benutzerführung erstellen

Das Erstellen und Bearbeiten der Benutzerführung (Bedienung) des BDE-MasterIV läuft analog dem Erstellen und Bearbeiten der Datensätze und Listen ab. Erst werden die Elemente über "Einfügen" bzw. "Einfügen zwischen" erstellt und anschließend die Details zu den in der Baumstruktur selektierten Elementen bearbeitet.

#### 6.2.6.1 Menüs und Menüeinträge

Die Bedienung des BDE-MasterIV kann je nach Einsatzgebiet individuell erstellt werden. Als Einstieg in die gesamte Bedienung dient, je nach Gerätetyp, das Hauptmenü (1), als oberste Ebene (Root).

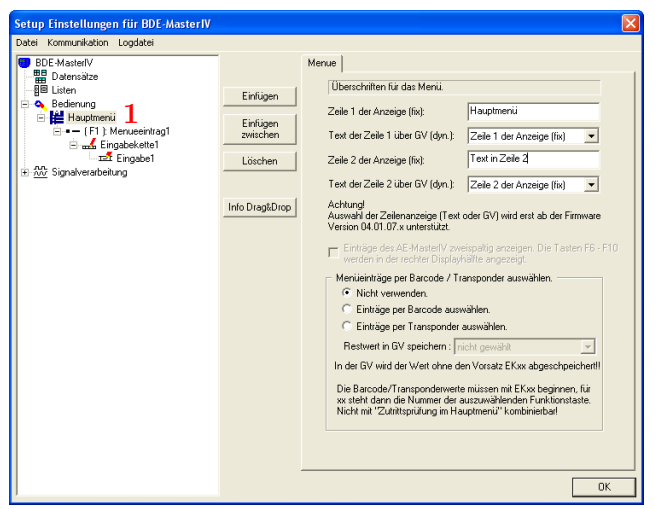

Abbildung 120: Benutzerführung erstellen

Für die Bedienung eines BDE-MasterIV muss ein Hauptmenü erstellt werden. Zu diesem Hauptmenü können maximal 12 Menüeinträge angelegt werden. Jeder dieser Menüeinträge (F1 bis F12) definiert einen Buchungsablauf, welcher mit dem Gerät ausgeführt werden kann. Die Anzeige in Zeile 1 und 2 des Displays kann ab der Version 04.01.07.x wahlweise über eine fixen Text oder dynamisch durch den Inhalt einer GV definiert werden. Ab dieser Version ist es auch möglich, Menüeinträge per Barcode oder Transponder auszuwählen und Eingabeketten zu starten, Zutrittsprüfung im Hauptmenü schließt sich dabei aus. Beachten Sie zur F6-Kette auch die Hinweise in Kapitel [4.6.5.4.](#page-56-0)

 Unterhalb eines Menüs können nur Menüeinträge erstellt werden. Unter einem Hinweis: Menüeintrag dagegen können wahlweise Menüs oder Eingabeketten erstellt werden. In der Strukturtiefe können maximal 2 Untermenüs erstellt werden, d. h. Hauptmenü - Menüeintrag - Untermenü 1 - Untermenüeintrag 1 - Untermenü 2 - Untermenüeintrag 2 - Eingabekette 1 (mit Feldern) - Eingabekette 2 ...

**IKAL** 

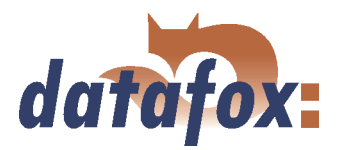

<span id="page-160-0"></span>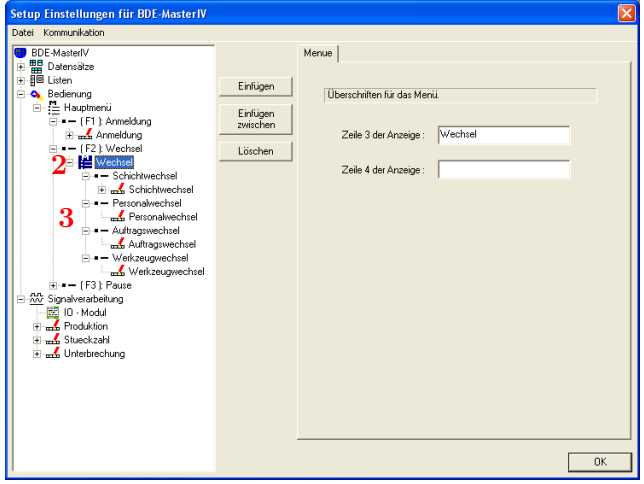

Innerhalb des Menüeintrags des Hauptmenüs kann nun das Untermenü für die eigentlichen Arbeitsabläufe, in unserem Beispiel "Wechsel", definiert werden. Dieses Untermenü (2) wird natürlich, entsprechend dem Thema, als Wechsel bezeichnet. Die vier Menüeinträge (3): Schichtwechsel, Personalwechsel, Auftragswechsel und Werkzeugwechsel dienen nun als Einsprung in die eigentlichen Abläufe. Diese werden als Eingabeketten definiert und können als Ergebnis einen Datensatz erzeugen.

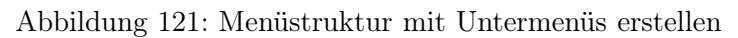

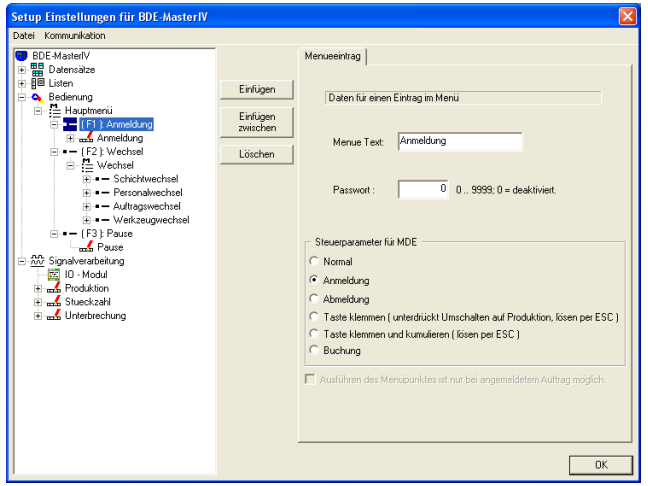

Da, wie oben beschrieben, ein Menüeintrag eine ausführbare Funktion darstellt, ist es zusätzlich zum anzuzeigenden Text eines Menüeintrages möglich, ein Passwort zu jedem Menüeintrag zu hinterlegen. Dieses Passwort schützt vor unberechtigter Nutzung des gesamten Gerätes oder von einzelnen Gerätefunktionen.

Abbildung 122: Menüeintrag

#### 6.2.6.2 Eingabeketten definieren

Eine Eingabekette definiert eine Reihe von Datenfeldern, die am Gerät eingegeben oder durch Erfassungsund Prüfroutinen automatisch gefüllt werden. Durch diese Eingabeketten werden die Datensätze, siehe Kapitel [6.2.4,](#page-155-0) durch das Gerät gefüllt. Wurden unter einem Menüeintrag mehrere Eingabeketten erstellt, werden diese nacheinander abgearbeitet.

Über die Anzeige der Kopfzeile des Displays können dem Anwender zusätzliche Informationen zur Verfügung gestellt werden. Hierzu stehen der Name der Eingabekette und alle definierten GV zur Auswahl (2), wobei der Wert der GV angezeigt wird.

Zur Sicherheit kann eine Abfrage am Ende der Eingabekette erfolgen, ob die Daten gespeichert werden sollen. Hierzu ist bei (4) ein Häckchen zu setzen. Ist dieser Punkt aktiviert, wird mit ESC ein Rücksprung an den Anfang der Eingabekette durchgeführt, ohne die Daten zu speichern.

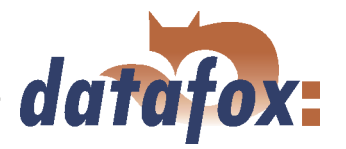

<span id="page-161-0"></span>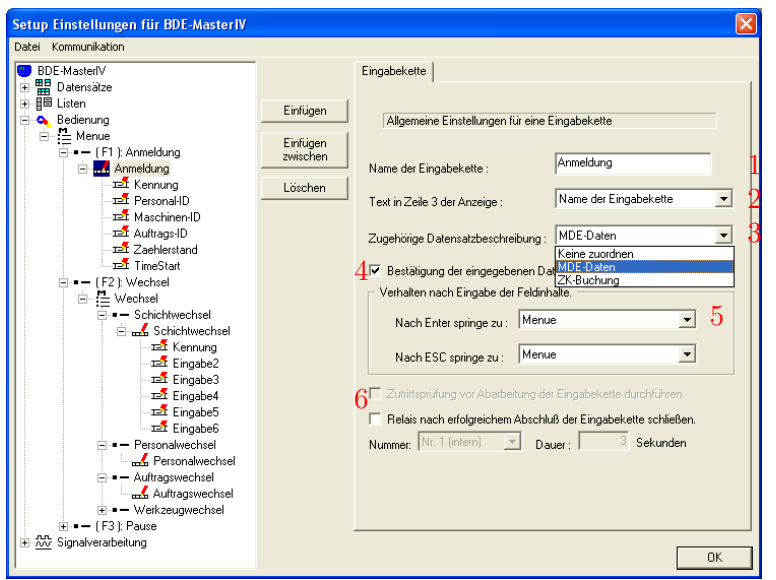

Nach dem eine Eingabekette erstellt und ein Bezeichner (1) angegeben wurde, muss diese einem Datensatz zugeordnet werden. Das geschieht über das Feld "zugehörige Datensatzbeschreibung"  $(3)$ .

Wird an dieser Stelle keine Zuordnung definiert, wird kein Datensatz erzeugt. Das ist sinnvoll wenn die Eingabekette, wie in Kapitel [6.2.2](#page-141-0) beschrieben, nur zur Definition einer GV verwendet wird.

Abbildung 123: Eingabeketten erstellen

Das Verhalten (5) des Gerätes kann in Abhängigkeit der Enter- / ESC-Taste festgelegt werden. Zu jeder dieser Tasten kann definiert werden, wohin das Gerät nach dem Tastendruck springt. Als mögliche Sprungziele stehen das Menü, eine F-Taste und die Datenfelder der Eingabekette zur Verfügung. So können Schleifen erzeugt werden, z. B. wenn hier ein Auftrag ausgewählt wird, können unter einer Personal-Nr. mehrere Buchungen durchgeführt werden, ohne erneut die Gruppen oder Person erneut auswählen zu müssen. Das kommt auch bei der Personalzeiterfassung 1 und 2 zum Einsatz.

Um die Zutrittsprüfung vor Abarbeitung der Eingabekette (6) aktivieren zu können, muss in den Grundeinstellungen des Gerätes unter Betriebsmodus Zutrittskontrolle 2 ausgewählt werden.

#### Achtung:

Wenn alle Felder in der Eingabekette automatisch gefüllt werden, z. B. über Konstanten oder GV, läuft das System am Ende der Eingabekette in einer Schleife automatisch zur Abfrage an den Anfang zurück. Diese Schleife kann nicht mit ESC verlassen werden. Es ist nur möglich die Eingabe mit Enter zu speichern. Für diesen Fall kann am Ende der Eingabekette ein separates Bestätigungsfeld definiert werden, um die Eingabekette abzuschließen.

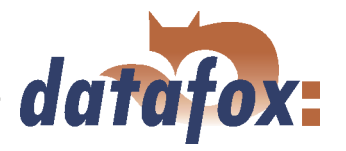

<span id="page-162-0"></span>Ab Version 04.01.07.x können die Systemvariablen für Timeout, Zählerteiler, Zyklus, Kavität und Hubzahl direkt in einer Eingabekette editiert werden.

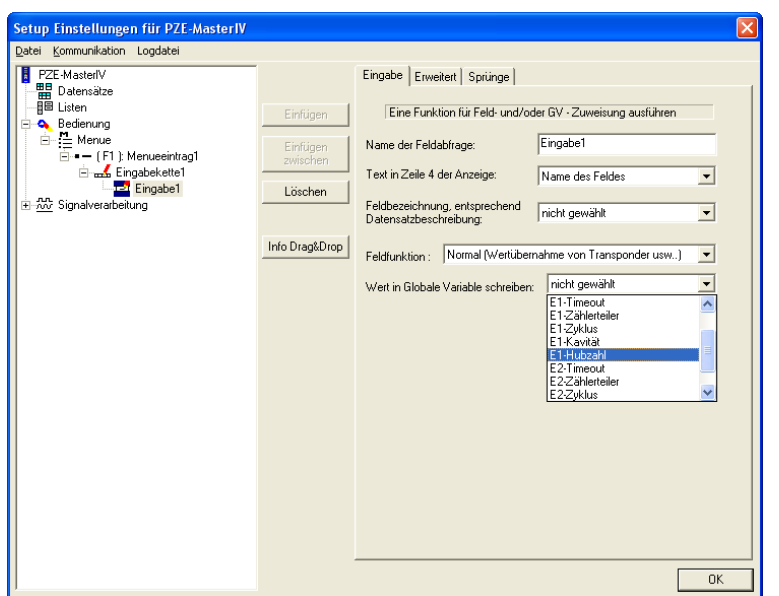

Wählen Sie eine Feldfunktion um den gewünschten Wert, auf den die Systemvariable gesetzt werden soll, zu ermitteln (z. B. Transponder lesen oder aus Liste auswählen) und ordnen Sie die Systemvariable zu.

Abbildung 124: Eingabeketten erstellen

Eingabeketten können ab Version 04.01.07.x auch per Barcode oder Transponder gestartet werden (siehe Abb. 125). Zusätzlich kann eine Eingabekette auch über die DLL gestartet werden. Näher Hinweise finden Sie in der Dokumentation zur DFComDLL.

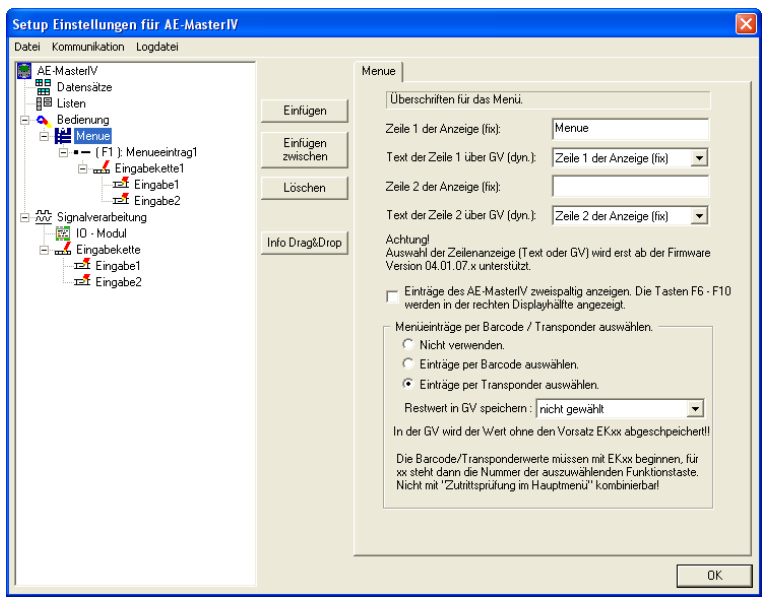

Die Funktion wird global im Hauptmenü aktiviert. Der Barcode oder Transponderwert muss den Präfix EK besitzen. Wenn ein bestimmter Mitarbeiter mit seinem Ausweis eine Eingabekette starten können soll und die Ausweis-Nr z. B. den Wert 12345 hat, dann muss auf dem Transponder der Wert EK12345 gespeichert sein.

Wenn nach dem Start einer Eingabekette im weiteren Buchungsverlauf der Wert 12345 verwendet werden soll, kann zusätzlich eine globale Variable angegeben werden, in der der gelesene Transponderwert ohne den Präfix EK, also nur der Wert 12345 gespeichert wird.

Abbildung 125: Eingabeketten per Barcode oder Transponder starten

Zudem können Sie für Eingabeketten der Bedienung oder Signalverarbeitung als Sprungziel eine Funktionstaste (F-Taste) angeben.

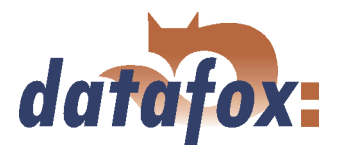

#### 6.2.6.3 Eingabefelder definieren

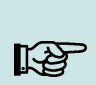

Alle Eingaben beziehen sich immer auf das in der Baumstruktur selektierte Einga-Hinweis: befeld.

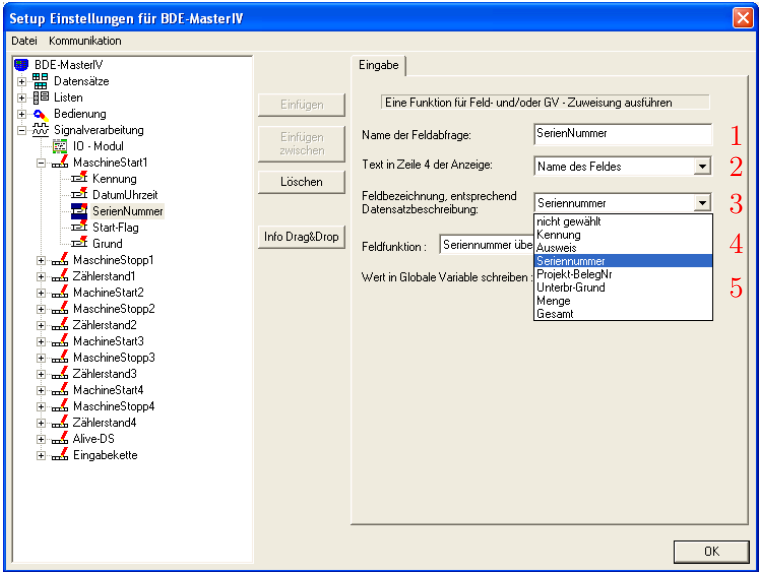

Genauso wie die Eingabekette, in der das Eingabefeld (1) erstellt wurde, zu einer Datensatzbeschreibung zugeordnet wird, wird auch das Eingabefeld einem Datenfeld (3) der selben Datensatzbeschreibung, Feldbezeichnung entsprechend Datensatzbeschreibung, zugeordnet.

Abbildung 126: Eingabekettenfelder definieren

Wie schon bei der Erstellung der Eingabeketten (siehe Abschnitt [6.2.6.2\)](#page-160-0) können dem Anwender über die Anzeige der Kopfzeile des Displays zusätzliche Informationen zur Verfügung gestellt werden. Hierzu stehen der Name des Eingabefeldes und alle definierten GV zur Auswahl (2), wobei der Wert der GV angezeigt wird.

Der Wert, der bei der Eingabe in dieses Feld geschrieben wird, kann zusätzlich in eine GV kopiert werden. Hierzu ist die GV anzugeben (5).

Als Eingabe - Funktionen (4) stehen zur Verfügung:

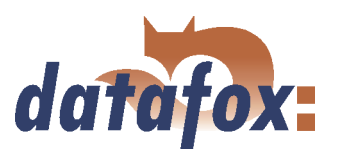

#### 6.2.6.3.1 Feldfunktionen allgemein

- Normal = Eingabe per Tastatur, Barcode, Transponder oder Chipkarte.
- Aktuelles Datum und Uhrzeit
- Aus Liste auswählen = Hierzu muss eine Zuordnung zu einer definierten Liste erfolgen. Eine detaillierte Beschreibung finden Sie im Kapitel [6.2.6.4.](#page-166-0)
- Listenfeld schreiben = der Wert einer GV kann mit dieser Funktion in ein selektiertes Listenfeld geschrieben werden.
- Konstante = Feld wird mit konstantem Wert gefüllt, dieser muss unter Konstante  $(6)$  angegeben werden.
- Bestätigung = Hier wird kein Datenfeld sondern eine Warteposition erzeugt, z. B. zum Erfassen von Beginn und Ende einer Tätigkeit mit 2 Datum-Uhrzeit Feldern. Vor dem nächsten Feld wird eine Warteposition in Form einer Bestätigung eingefügt siehe hierzu auch die Anmerkung aus der Achtung-Box im Kapitel [6.2.6.2.](#page-161-0) Die Anzeige der Bestätigung kann über die Felder (7) selbst definiert werden.
- Globale Variable kopieren = hier wird der Wert der jeweiligen globalen Variablen in dieses Feld kopiert
- Feld in globale Variable kopieren
- Seriennummer übernehmen (5 stellig)
- Analogmesswert übernehmen
- Digitalmesswert übernehmen (16 stellig)
- Zählerstand übernehmen
- $\blacktriangleright$  Schwellwertstatus übernehmen
- GPRS Alivezähler übernehmen
- Firmwareversion übernehmen (xx.xx.xx.xx)
- Serverstatus übernehmen (online/offline)
- Status der Sommer/Winterzeit übernehmen (S/W)
- GPS Daten übernehmen (27 stellig NMEA)
- Zutrittsprüfung mit GV durchführen = Sie können innerhalb einer Eingabekette eine Zutrittsprüfung durchführen.
- Relais schalten
- Debugwert übernehmen
- Transponderwert schreiben

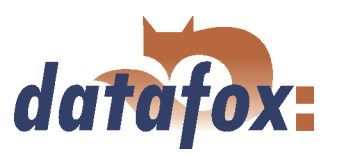

#### 6.2.6.3.2 Feldfunktionen der Zutrittskontrolle

- Zutritt: ZM(ZutrittsMaster) übernehmen = es wird der Wert von ZM aus der Readerliste übernommen
- Zutritt: TM(TürModul) übernehmen = es wird der Wert von TM aus der Readerliste übernommen
- Zutritt: Ausweisnummer übernehmen = die gelesene Ausweisnummer wird übernommen
- Zutritt: Status übernehmen = der Grundstatus beim Initialisieren des ZK-Buses und bei einer ausgeführten Aktion wird übernommen

#### 6.2.6.3.3 Feldfunktionen Fingerprint (BioKey)

- Fingerprint: Scannen = es wird der Finger der Person vom BIO-Key Modul gescannt.
- Fingerprint: Finger einlernen = die PID und das Fingertemplate werden verbunden und als Schlüsselwert im BIO-Key Modul hinterlegt.
- Fingerprint: Fingertemplate löschen
- Fingerprint: Fingertemplate vom Ausweis lesen
- Fingerprint: Verifikation durchführen
- and the contract of the contract of the contract of the contract of the contract of the contract of the contract of the contract of the contract of the contract of the contract of the contract of the contract of the contra Fingerprint: Identifikation durchführen

Wurde als Feldzuordnung Datum-Uhrzeit festgelegt, ist der Bereich deaktiviert, da das aktuelle Datum und die Uhrzeit automatisch übernommen werden und das Format automatisch über die Datensatzbeschreibung erkannt wird.

Über die Registerkarte Sprünge können für einen Abbruch der Eingabe über ESC Sprungziele frei definiert werden. Als Sprungziel kann ein beliebiger Punkt in der Eingabekette das Menü selbst dienen.

Sprungmarken können aber auch für den normalen Ablauf definiert werden. So kann z. B. ein eingegebener Wert mit einem Formatstring verglichen werden. Der Formatstring kann hier angegeben werden oder es kann der Wert einer GV verwendet werden. Des Weiteren kann nun bei Übereinstimmung der beiden Werte (Eingabewert und Formatstring) oder nicht (der Vergleich ist negativ) in das angegebenen Feld der Eingabekette gesprungen werden.

#### Hinweis:

Wird ein Barcode eingescannt, werden im Gerät zunächst die Einstellungen unter "Zusätzliche Funktionen für Barcode" abgearbeitet und dann die Formatprüfung durchgeführt.

#### Datum/Uhrzeit - Berechnung des Abstandes zweier Buchungen in Sekunden

Die Feldfunktion Aktuelles Datum/Uhrzeit wurde erweitert, so dass nun zusätzlich der aktuelle Zeitwert in eine globale Variable kopiert werden kann. Der Wert ist ganzzahlig und entspricht dem Sekundenwert ab dem 1. 1. 2000. Beispielsweise kann damit nun eine Buchungswiederholsperre für jeden Ausweis separat zur Verfügung gestellt werden.

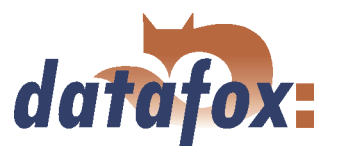

#### <span id="page-166-0"></span>6.2.6.4 Listenauswahl

Die Funktion "Aus Liste auswählen" ermöglicht es, Werte aus einer Liste auszuwählen oder Listenwerte zur Überprüfung einer Eingabe zu verwenden. Beispiele hierfür sind Salden, Tätigkeitslisten, Kostenstellen, etc.. Damit aus Listen ausgewählt werden kann, sind vorher Listen zu definieren, siehe Kapitel [6.2.5,](#page-157-0) und diese Listen inklusive Daten zu importieren, siehe Kapitel [6.2.5.1.](#page-158-0)

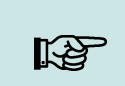

# Hinweis:

Für die Listenauswahl stehen drei Methoden zur Verfügung, welche einzeln oder in Kombination zur Anwendung kommen können.

#### Für alle Methoden sind folgende Einstellungen vorzunehmen:

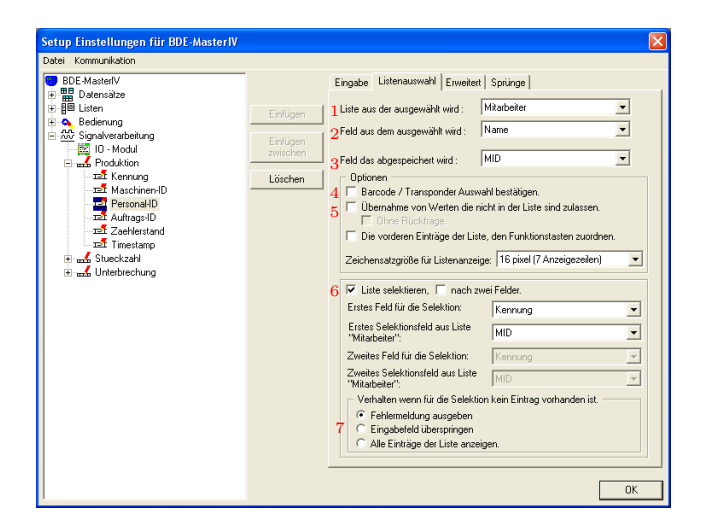

Abbildung 127: Listenauswahl

Zu einem Eingabefeld wurde die Funktion "aus Liste auswählen" eingestellt.

Über die Registerkarte "Listenauswahl" ist eine Listendefinition mit dem Punkt "Liste aus der ausgewählt wird"(1) zuzuordnen. Mit dem Punkt "Feld aus dem ausgewählt wird" $(2)$ , wird die Anzeige im Display festgelegt.

Die Festlegung welche Daten gespeichert werden, treffen Sie mit dem Punkt "Feld das abgespeichert wird bzw. mit Barcode verglichen wird"(3).

#### Abhängig von der gewählten Methode sind ggf. weitere Einstellungen notwendig

- 1.) Einfache Listenauswahl über scrollen per Pfeiltasten  $\blacktriangle \blacktriangledown$  und Auswahl mit Enter Diese Methode eignet sich hervorragend für die manuelle Auswahl von Störungsgründen etc.. Es sind keine weiteren Einstellungen notwendig.
- 2.) Listenauswahl per Barcode; mit Eingabeprüfung anhand der hinterlegten Liste

Hierfür ist die Option "Barcode/Transponder Auswahl bestätigen" (4) zu aktivieren. Im Display wird ein entsprechender Hinweis angezeigt und die Buchung ist mit Enter zu bestätigen.

Da die Eingabe automatisch geprüft wird ist der weitere Ablauf bei einem Fehler "der über Barcode/Transponder gelesene Wert wurde in der Liste nicht gefunden" zu definieren. Dabei kann der nicht gefundene Wert, mit oder ohne Rückfrage, trotzdem übernommen werden (5).

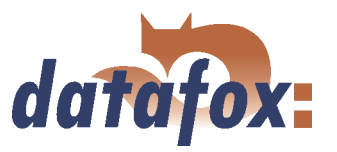

3.) Listenauswahl mit Selektion

Bei dieser Methode ist die Option "Liste selektieren" (6) zu aktivieren. Damit ist es möglich, einen eingelesenen/eingegebenen Wert mit einem Wert in der zugeordneten Liste zu vergleichen. Fällt der Vergleich positiv aus, wird der Wert aus dem Feld "Feld das abgespeichert wird bzw. mit Barcode verglichen wird" im zugeordneten Datensatzfeld gespeichert.

Bei negativer Prüfung stehen drei Optionen (7) zur Verfügung.

- a.) Bei der ersten Option wird eine Meldung ausgegeben, dass der gesuchte Wert in der Liste nicht gefunden wurde und das Gerät springt an die, bei aktiviertem PZE-Modus 2 über die Zeitzonen, definierte Position zurück.
- b.) Die Option "Eingabefeld überspringen" bewirkt, dass bei negativer Prüfung das Eingabefeld übersprungen und kein Datensatzfeld gefüllt wird. Die Eingabekette wird hierbei nicht unterbrochen.
- c.) Wird "Alle Einträge anzeigen" gewählt, erhält der Nutzer bei negativer Prüfung die Möglichkeit, einen Eintrag aus der Liste manuell, durch scrollen per Pfeiltasten ( $\blacktriangle$   $\blacktriangledown$ ), auszuwählen.

#### 6.2.6.5 Erweitert

Um den Eingabeaufwand gering zu halten, werden sehr gerne mehrere Informationen in einem Barcode oder Transponder hinterlegt. Der BDE-MasterIV bietet die Möglichkeit, diese Kombi-Barcodes /- Transponder zu zerlegen und auf verschiedene Felder zu verteilen.

Zunächst wird ein Eingabefeld angelegt, mit dem der gelesene Wert in eine GV gespeichert wird, siehe Kapitel [6.2.2.](#page-141-0) Anschließend werden in der Eingabekette die Eingabefelder definiert, die jeweils einen Teilwert aufnehmen. Zu jedem dieser Felder wird auf der Registerkarte Eingabe die Funktion "Globale Variable kopieren" und unter "Globale Variable in Feld schreiben" die zu zerlegende GV ausgewählt.

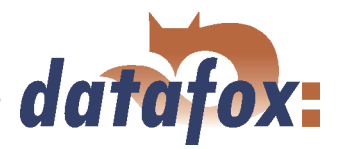

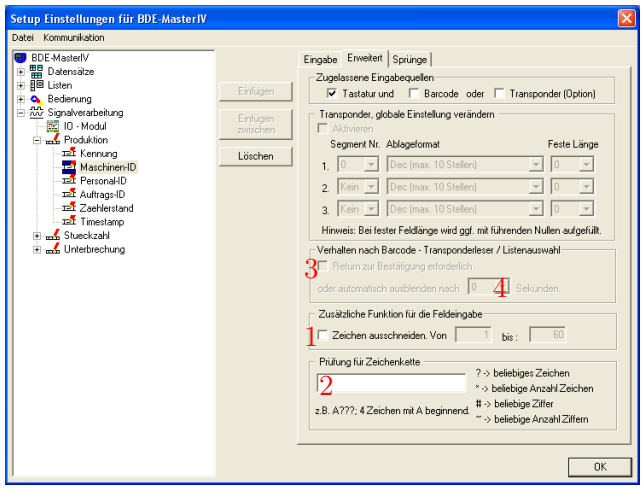

Auf der Registerkarte "Erweitert" wird die Option "Zeichen ausschneiden Von" (1) aktiviert und der Feldausschnitt durch Angabe der Start- und Endposition des zu lesenden Bereichs angegeben. Hierfür kann zusätzlich eine Formatprüfung "Prüfung für Zeichenkette" (2), mit einem anzugebenden Format, durchgeführt werden.

Abbildung 128: Erweitert

#### 6.2.6.6 Verhalten bei Listenauswahl

- and the contract of the contract of the contract of the contract of the contract of the contract of the contract of the contract of the contract of the contract of the contract of the contract of the contract of the contra Wenn Sie den Haken bei "Return zur Bestätigung erforderlich" (3) setzen, bekommen Sie, im Fall einer Listenauswahl, die Liste solange angezeigt, bis eine Auswahl getroffen wurde.
- (Haken nicht gesetzt) Ist der Timeout " $0$ " (4), wird der erste gefundene Listeneintrag, ohne vorher angezeigt zu werden, übernommen. Daher sollte man hier vorsichtig sein!
- $\blacktriangleright$  (Haken nicht gesetzt) Timeout  $, > 0$ ". Die Liste wird angezeigt. Über Scrollen kann ein Listeneintrag ausgewählt und mit Enter übernommen werden. Erfolgt keine Übernahme mit Enter, wird der aktuell ausgewählte Listeneintrag nach der eingestellten Zeit automatisch übernommen.

#### 6.2.6.7 Sprünge

Dieser Bereich steht dann zur Verfügung, wenn als Eingabe - Funktion "Normal", "Aus Liste Auswählen", "Listenfeld schreiben", "Bestätigung", "Globale/Timeboy Variable in Feld kopieren", "Feld in Globale/Timeboy Variable kopieren", "Fingerprint: Scannen/ Finger einlernen/ Fingertemplate löschen/ Identifikation durchführen/ Verifikation durchführen" oder "Debugwert übernehmen" ausgewählt wurde.

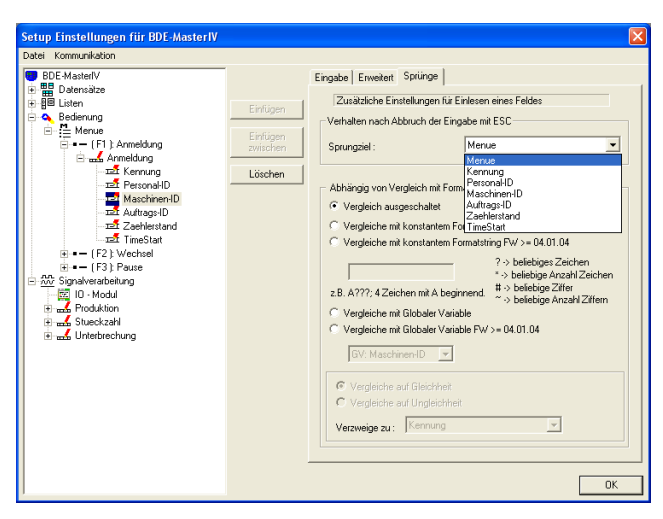

Abbildung 129: Sprünge definieren

Mit Sprüngen ist es möglich Eingabeketten vorzeitig zu verlassen, oder man kann eine Eingabekette so konfigurieren, dass man über ESC feldweise zurückspringen kann. Ein Sprungziel dient auch als Abbruchbedingung einer Schleife.

So lassen sich auch komplexe Abläufe definieren.

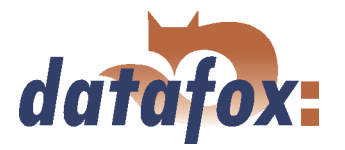

Verschiedene Schleifen können in Form unterschiedlicher Eingabeketten erstellt werden. Der PZE-Modus entspricht auch einer Schleife, wobei diese immer von Anfang an durchlaufen wird.

Durch einen Vergleich der Eingabe mit einem angegebenen String oder dem Inhalt einer GV können zusätzliche Verzweigungen in Abhängigkeit des Vergleichs durchgeführt werden.

#### 6.2.7 MDE-Konfiguration

Über die MDE werden Abhängigkeiten zwischen Buchungsabläufen definiert, die für eine Prozessübergreifende Datenerfassung zwingend notwendig sind. So kann z. B. ein Auftragsende erst nach einer Auftragsanmeldung gebucht werden. Diese Einstellungen werden einem Menüeintrag zugeordnet und haben für alle Eingabeketten in diesem Menüeintrag Gültigkeit.

#### 6.2.8 Signalverarbeitung

Mit der Signalverarbeitung werden die digitalen und analogen Eingänge Überwacht bzw. die digitalen Ausgänge gesteuert.

Dabei stehen Ihnen unter anderem ein Zyklus und einer Zählerteiler für die Konfiguration des Setups zur Verfügung. Der Zählerteiler legt fest nach wie vielen Impulsen, am zugehörigen digitalen Eingang ein Datensatz erzeugt werden soll. Ab der Version 04.01.06.x sind diese beiden Operatoren voneinander abhängig, d. h. werden beide Operatoren im Setup für einen digitalen Eingang verwendet wird entweder ein Datensatz über den Zählerteiler erzeugt oder, wenn für die Dauer des Zyklus kein Zählerdatensatz erzeugt wird, wird ein Zyklusdatensatz erzeugt. Jeder Zählerdatensatz setzt den Zyklus zurück, sodass er nicht ausgelöst wird.

Ab der Version 04.01.07.x können die Systemvariablen für Timeout, Zählerteiler, Zyklus, Kavität und Hubzahl direkt über eine Eingabekette editiert werden. Der einzustellende Wert kann über jede beliebige Eingabeart (Transponder, Tastatur, Listenauswahl oder GV) ermittelt und innerhalb einer Eingabekette in die Systemvariable geschrieben werden. In einer Eingabekette stehen nur die Systemvariablen zur Auswahl, die in der Signalverarbeitung auch verwendet werden, dazu gehört, das einer Systemvariablen in der Signalverarbeitung ein Standardwert ungleich 0 zugewiesen wurde (siehe [124\)](#page-162-0).

In der Grundausstattung stehen am BDE-MasterIV vier digitale Eingänge mit 1 kHz und vier digitale Eingänge mit 10 Hz zur Verfügung.

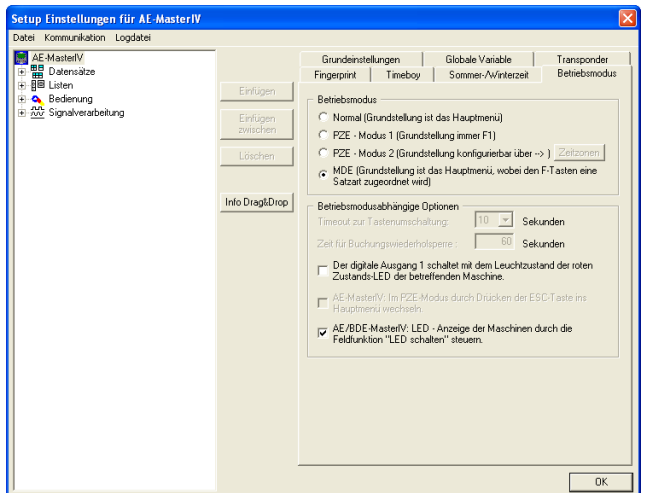

Werden darüber hinaus weitere digitale oder zusätzlich analoge Eingänge benötigt, kann an den BDE-MasterIV ein Datafox IO-Modul angeschlossen werden. Hierfür muss in den Grundeinstellungen des BDE-MasterIV das IO-Modul aktiviert sein.

Abbildung 130: Aktivierung des IO-Moduls in den Grundeinstellungen

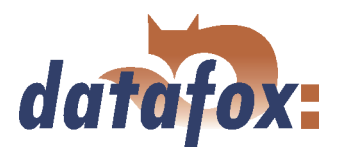

<span id="page-170-0"></span>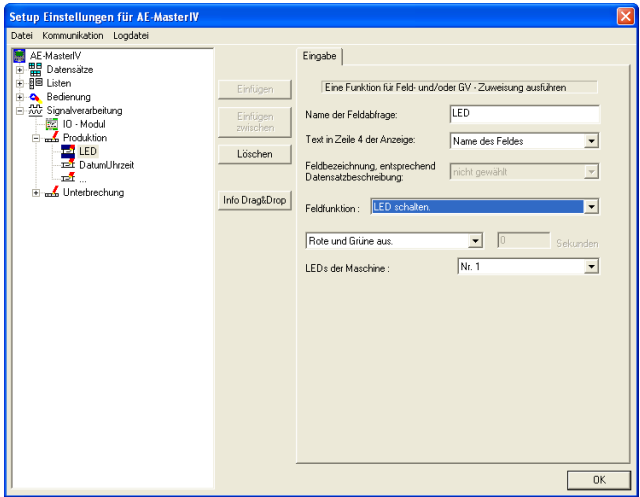

Bei gewählter Option steht Ihnen folgende Feldfunktion in einem Eingabekettenfeld zur Verfügung.

Abbildung 131: Aktivierung des IO-Moduls in den Grundeinstellungen

#### 6.2.8.1 Verwendung als Start/Stopp

Grundsätzlich gilt: Die ungeraden digitalen Eingänge 1, 3, 5 und 7 können mit max. Hinweis: 1 kHz, die geraden Eingänge 2, 4, 6 und 8 mit max. 10 Hz verwendet werden.

Bei der Verwendung als Start/Stopp wird ein einzelner digitaler Eingang belegt. Sinnvollerweise sollte hierfür der langsame 10 Hz Eingang verwendet werden.

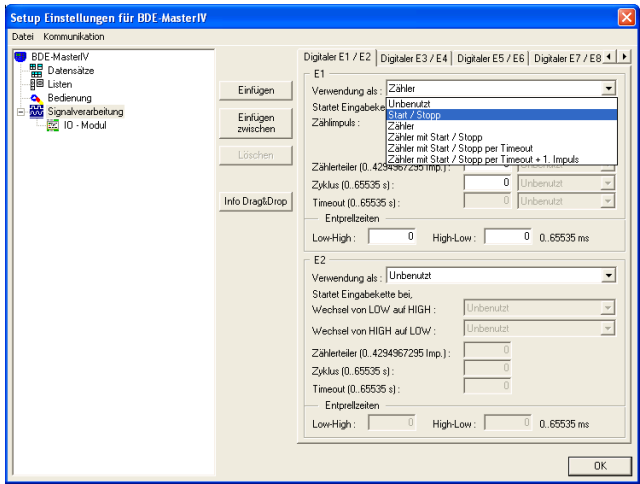

Abbildung 132: Verwendung als Start/Stopp

Bei Verwendung als Start/Stopp wird ein Flankenwechsel von LOW auf HIGH bzw. von HIGH auf LOW genau dann als ein gültiges Signal interpretiert, wenn der Signalpegel über den als Entprellzeit angegeben Zeitraum anliegt. Erst dann wird die zugeordnete Eingabekette einmalig gestartet. Diese Funktion können Sie z. B. zur Überwachung einer Maschine verwenden. So kann z. B. beim Flankenwechsel von LOW auf HIGH die Eingabekette Produktion einmalig aufgerufen werden. Bei einem Flankenwechsel von HIGH auf LOW würde dann die Eingabekette Unterbrechung gestartet.

Der Zyklus gibt an, in welchem Zeitintervall ein Datensatz unabhängig von einem Impuls erzeugt wird. Bei gestarteter Maschine wird zyklisch die dort ausgewählte Eingabekette ausgeführt und bei gestoppter Maschine wird zyklisch die dort ausgewählte Eingabekette ausgeführt.

#### 6.2.8.2 Verwendung als Zähler

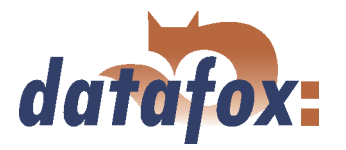

Bei der Verwendung als Zähler wird ein einzelner digitaler Eingang belegt. Sinnvollerweise sollte hierfür der schnelle 1 kHz Eingang verwendet werden. Dabei ist folgendes zu beachten:

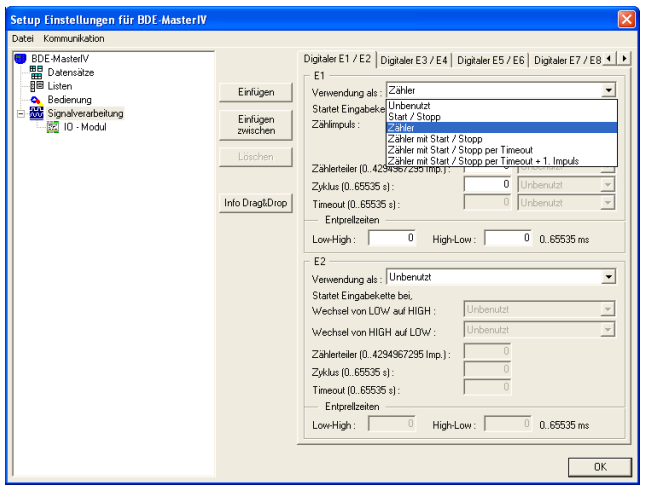

Ein gültiger Zählimpuls startet die zugeordnete Eingabekette. Der Zählerteiler gibt dabei an, wie viele Einzelimpulse zu einem Zählimpuls zusammengefasst werden. Der Wert hierfür darf zwischen 0 und 4.294.967.295 liegen. Der Zyklus gibt an, in welchem Zeitintervall ein Datensatz unabhängig von einem Impuls erzeugt wird.

Abbildung 133: Verwendung als Zähler

### 6.2.8.3 Verwendung als Zähler mit Start/Stopp

Bei der Verwendung als Zähler mit Start/Stopp werden zwei digitale Eingänge belegt, wobei der schnelle 1 kHz Eingang als Zähler und der langsame 10 Hz Eingang als Start/Stopp verwendet wird.

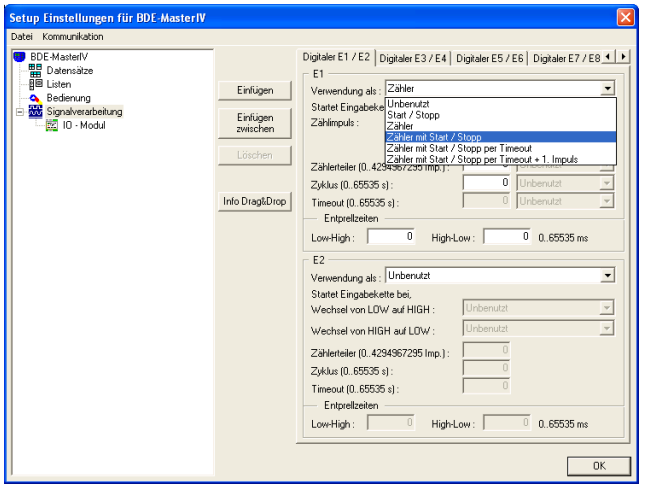

Beide digitalen Eingänge werden entsprechend ihrer Verwendung konfiguriert, siehe Abbildung 133 und [132.](#page-170-0) Auch hierbei sind die Entprellzeiten für einen definierten Signalpegel zu beachten.

Abbildung 134: Verwendung als Zähler mit Start/Stopp

#### 6.2.8.4 Verwendung als Zähler mit Start/Stopp per Timeout

In diesem Fall wird nur ein digitaler Eingang belegt, wobei hier der schnelle 1 kHz Eingang verwendet werden sollte da er gleichzeitig als Zähler dient.

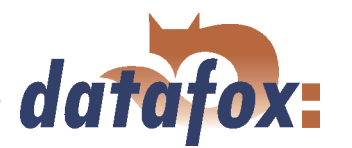

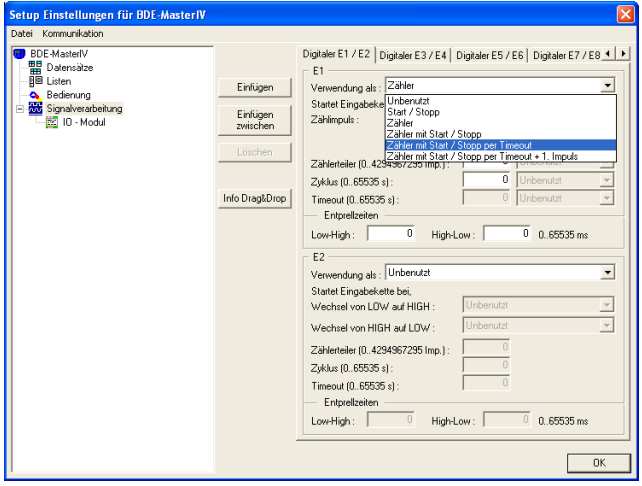

Der Zähler für produzierte Teile ist gleichzeitig das Signal für eine laufende Maschine. Um eine Unterbrechung oder Abschaltung der Maschine zu erkennen, wird der Timeout überwacht. Ist er abgelaufen ohne das ein Zählimpuls registriert wurde wird ein Unterbrechungsdatensatz erzeugt. Der Timeout wird bei jedem Impuls, (Wechsel von LOW auf HIGH) der die Bedingung der Entprellzeit erfüllt, zurückgesetzt.

Abbildung 135: Verwendung als Zähler mit Start/Stopp per Timeout

Der Zyklus gibt an, in welchem Zeitintervall ein Datensatz unabhängig von einem Impuls erzeugt wird. Der Zyklus wird nach dem ersten Impuls gestartet und nach erreichtem Timeout deaktiviert. Der Zyklus führt die Eingabekette für Start und Zählimpuls aus.

### 6.2.8.5 Verwendung als Zähler mit Start/Stopp zus. 1. Zählimpuls und Timeout

Bei der Verwendung als Zähler mit Start/Stopp werden zwei digitale Eingänge belegt, wobei der schnelle 1 kHz Eingang als Zähler und der langsame 10 Hz Eingang als Start/Stopp verwendet wird. Zusätzlich ist es möglich mit dem 1. Zählimpuls einen Datensatz zu erzeugen.

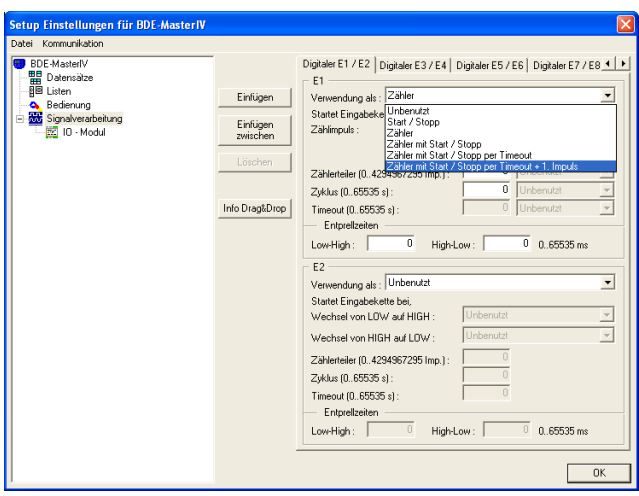

Die Eingabekette, die dem 1. Impuls und Zählimpuls zugeordnet ist, wird beim ersten Impuls (Wechsel von Low auf High) ausgeführt und danach entsprechend dem Zählerteiler. Der Zählerteiler gibt an, wie viele Impulse für das Auslösen der zugeordneten Eingabekette notwendig sind. Bei 0 wird die Eingabekette nicht ausgeführt.

Wird nach dem letztem Impuls innerhalb der Zeit für den Timeout kein neuer Impuls detektiert, wird die Eingabekette für den Timeout ausgeführt. Ein anschließender Impuls führt die Eingabekette für den 1. Impuls erneut aus.

Abbildung 136: Verwendung als Zähler mit Start/Stopp zus. 1. Zählimpuls und Timeout

Mit der Entprellzeit geben Sie an, wie lange der Signalpegel unverändert bestehen muss, um als Impuls erkannt zu werden. Das gilt sowohl für den Pegelwechsel von Low nach High beim Start eines Gerätes, als auch beim Wechsel von High nach Low beim Stoppen.

Der Zyklus gibt an, in welchem Zeitintervall ein Datensatz unabhängig von einem Impuls erzeugt wird. Solange die Maschine im Status Start ist, bei Stopp wird der Zyklus deaktiviert.

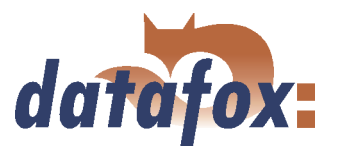

### 6.2.8.6 Anbindung Timeboy

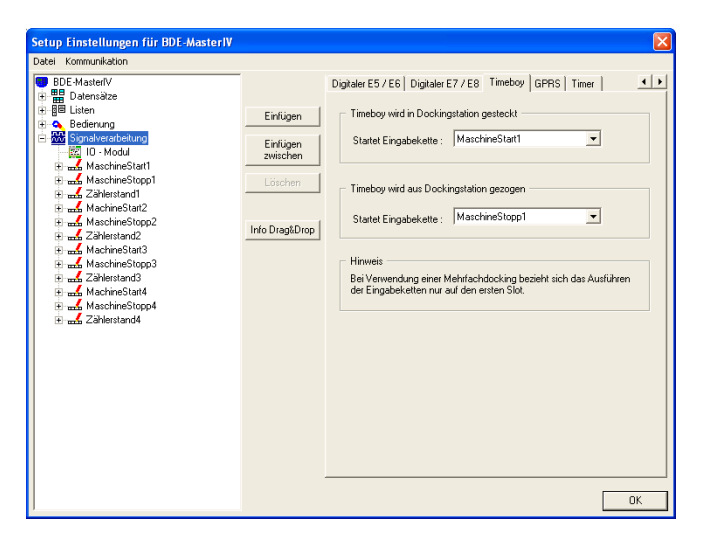

Über die Registerkarte Timeboy können den Ereignissen "Timeboy Stecken" und "Timeboy Ziehen" Eingabeketten zugeordnet werden, die ausgelöst werden wenn das Ereignis eintritt.

Abbildung 137: Zuordnung der Eingabeketten zu den Zieh- und Steckevents

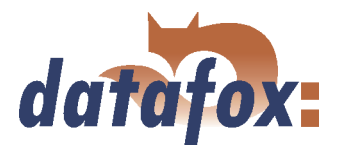

### 6.2.8.7 Alive Datensatz

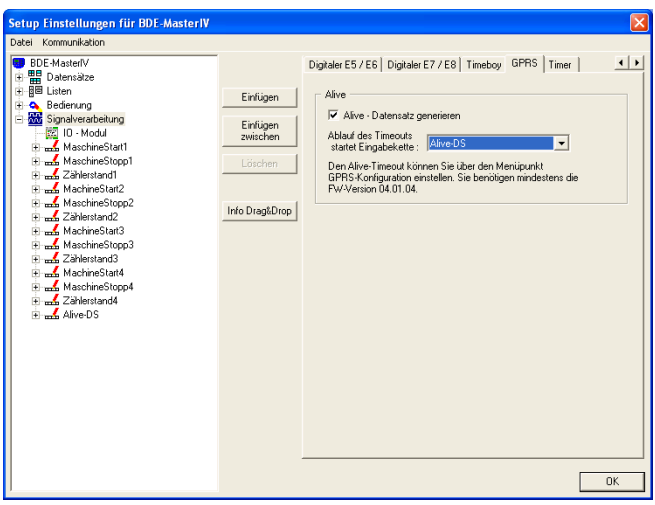

Abbildung 138: Einstellen des Alive-Datensatzes

Bei älteren Firmware Versionen wurde der Alive Datensatz über die F6-Eingabekette erzeugt.

Über die Signalverarbeitung ist es nun möglich eine Eingabekette für die Erzeugung eines Alive Datensatzes zu erstellen. Bei beiden Varianten muss der Aliveparameter in der GPRS.ini einen Wert größer 60 haben.

Der BDE-MasterIV prüft, in der Reihenfolge Alive über F6-Kette, Alive über Signalverarbeitung.

### 6.2.8.8 Einstellung der Timer

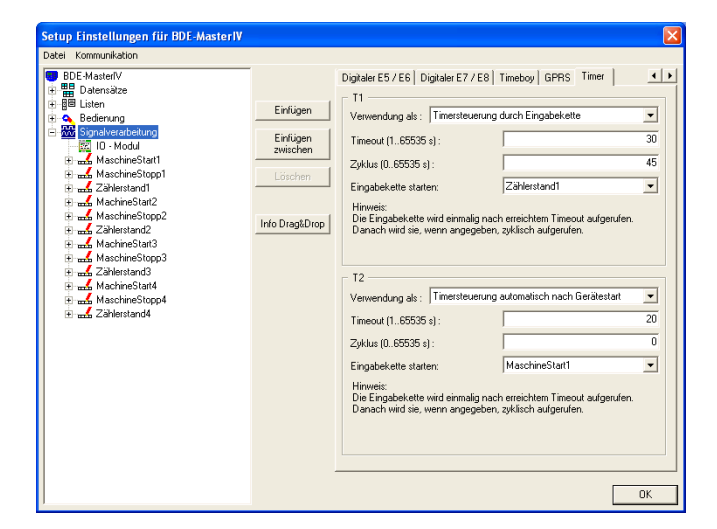

Abbildung 139: Einstellen der Timer

Es stehen 2 Timer zur Verfügung welche entweder durch eine Eingabekette (Funktionsaufruf "Timer starten/stoppen") oder automatisch nach Start des BDE-MasterIV gestartet werden. Für jeden Timer kann man eine Eingabekette zuordnen, welche einmalig nach erreichtem Timeout und danach, wenn angegeben, zyklisch aufgerufen wird.

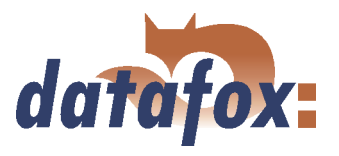

6.2.8.9 GPS gesteuerte Datensatzerzeugung

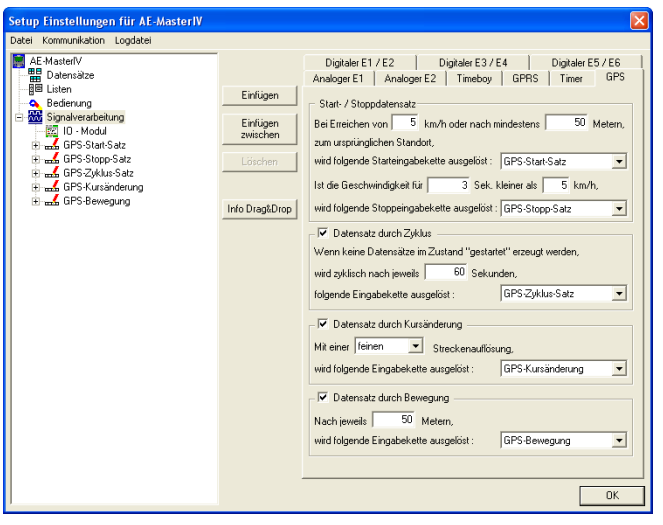

Abbildung 140: Konfiguration der GPS Events

#### 6.2.9 GPS Zurückgelegte Strecke übernehmen

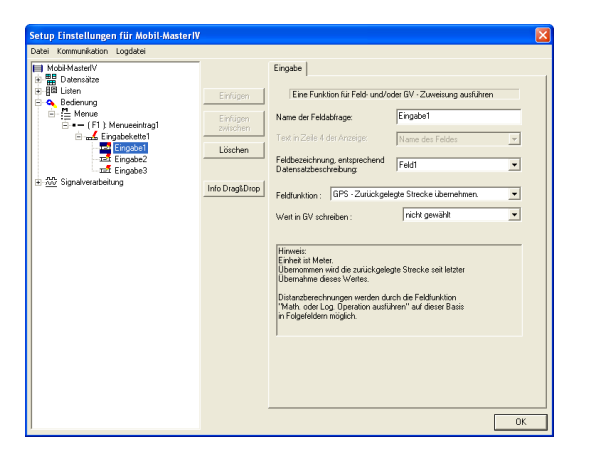

Die Feldfunktionen in den Eingabeketten wurden um die Funktion GPS - Zurückgelegte Strecke übernehmen erweitert. Hier ist es nun möglich nur anhand des GPS-Signals die zurückgelegte Fahrtstrecke zu ermitteln. Die vom Gerät errechnete Streckenlänge wird als Ganzzahlwert in Metern übergeben. Achtung: Um richtige Werte zu erhalten, ist ein korrekter Einbau der GPS-Antenne mit freier Sicht zu den Satelliten unbedingt erforderlich.

Abbildung 141: GPS Zurückgelegte Strecke übernehmen

#### 6.2.10 Mathematische Operationen

Die mathematischen Operatoren können Addition, Subtraktion, Vergleich (Gleich, Ungleich, Kleiner und Größer) und Negation (Nicht) durchführen. Der Operand (die Information) muss als Zeichenkette im Dezimalformat [0..9] vorliegen. Dabei können die Operanden durch Konstanten, Globale Variablen oder Felder mit dem Format (nur Ziffern) bereitgestellt werden.

Zu den Operationen Addition und Subtraktion ist nichts weiter zu sagen.

Bei der Negation (Nicht) gilt, jeder Wert des Operanden > 0 führt zum Ergebnis = 0 und der Wert des Operanden = 0 führt zum Ergebnis = 1.

Bei den Vergleichsoperationen gilt, ein positiver Vergleich (Ja) führt zum Ergebnis = 1 und ein negativer Verglich (Nein) führt zum Ergebnis = 0.

Ab Version 04.01.07.x stehen vier verschiedene Möglichkeiten zur Erzeugung von Datensätzen in Abhängigkeit von GPS Events zur Verfügung.

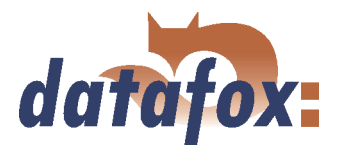

Das Ergebnis wird in einer globalen Variablen gespeichert. Der Wert dieser GV kann zur Entscheidung für Sprungziele verwendet werden.

#### Format-Operatoren

Felder oder Globale Variablen können von einem Dezimalwert in einen Hexadezimalwert oder von einem Hexadezimalwert in einen Dezimalwert konvertiert werden.

Darüber hinaus können Werte maskiert werden, um z. B. mit Vornullen eine feste Länge der Zeichenkette zu erreichen. Die max. Länge der Maksierung beträgt 16 Zeichen. Die max. Auflösung der Zahlen ist 8 Byte (64bit).

#### Beispiel

Wert in GV 0000290A wird umgewandelt in einen Dezimalwert 9994 mit der Wertmaske 00000000 wird 00009994 in eine GV geschrieben.

#### 6.2.11 Datensätze extrahieren

Ab der Version 04.01.07.x wird das Extrahieren von Datensätzen aus einer Log-Datei unterstützt.

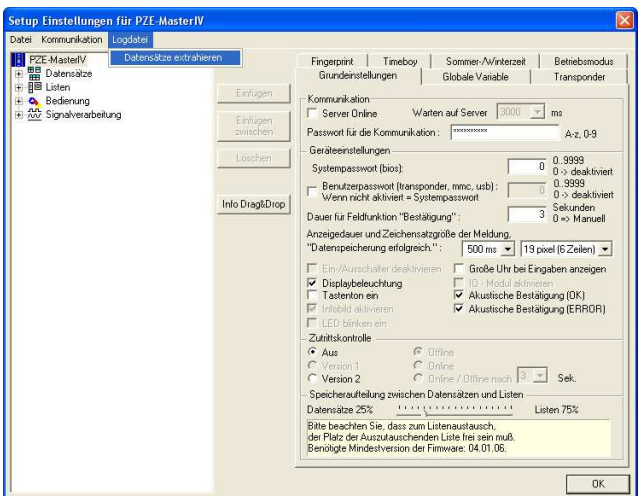

Abbildung 142: Einstellung globaler Variablen

Die Funktion steht nur über den Setup editieren Dialog zur Verfügung, da das zugehörige Setup geöffnet sein muss um die Datensätze verarbeiten zu können.

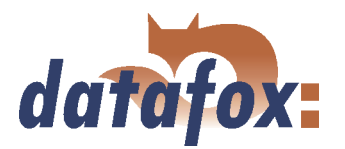

Im Weiteren werden Sie aufgefordert eine Log-Datei anzugeben. Anschließend werden die

Datensätze aus der Log-Datei extrahiert.

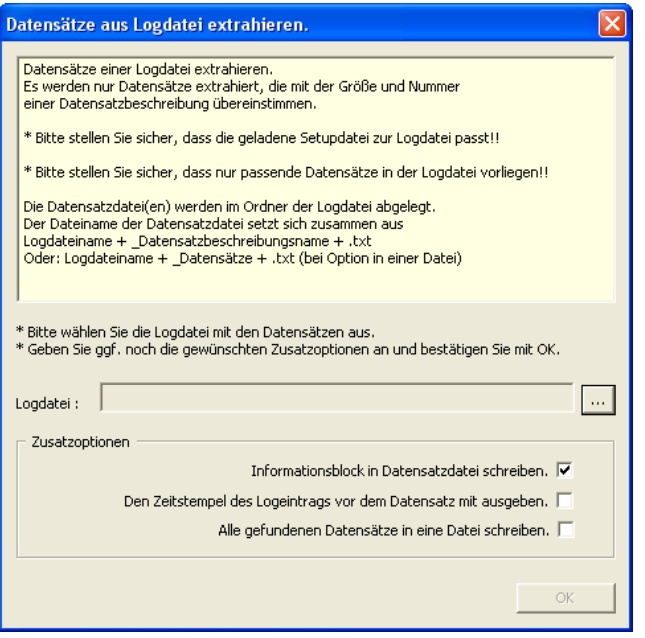

Abbildung 143: Einstellung globaler Variablen

### 6.2.12 Energieverwaltung

Die Energieverwaltung der Datafox MasterIV Geräte ist ab Hardware V3.02 und Firmware 04.02.00.xx.nutzbar. Sie ermöglicht ein gezieltes Ein- bzw. Abschalten einiger Module. Das wird über Schemen realisiert, in denen Module ein oder aus sind. Ereignisse können einen Schemenwechsel anstoßen. Es stehen maximal 4 Schemen zur Verfügung. Je nach Anwendungsfall sollte man so wenig wie möglich Ereignisse definieren, damit sich diese nicht gegenseitig die Schemen umschalten.

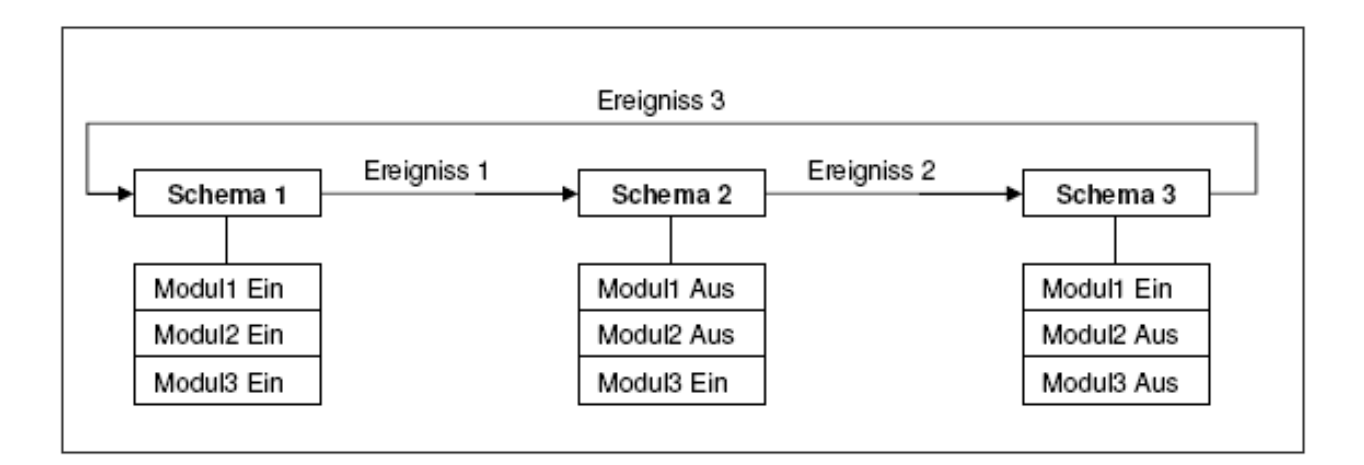

Abbildung 144: Funktionsweise der Energieverwaltung

Bei stationären Geräten die über Netzteil betrieben werden, ist es nicht notwendig mit Energieschemen zu arbeiten, bei batteriebetriebenen Geräten, wie Flex MasteIV oder Mobil MasterIV, ist es jedoch sehr wichtig Strom zu sparen.

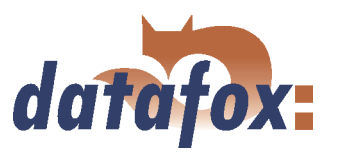

## 6.2.12.1 Module eines Schemas

# 6.2.12.1.1 Übersicht

Die schaltbaren Module eines Gerätes sind unterteilt in CPU und Peripherie. Jedes Modul kann ein- oder ausgeschaltet werden und bei einigen sind auch noch zusätzliche Varianten über Timouts oder Intervalle möglich.

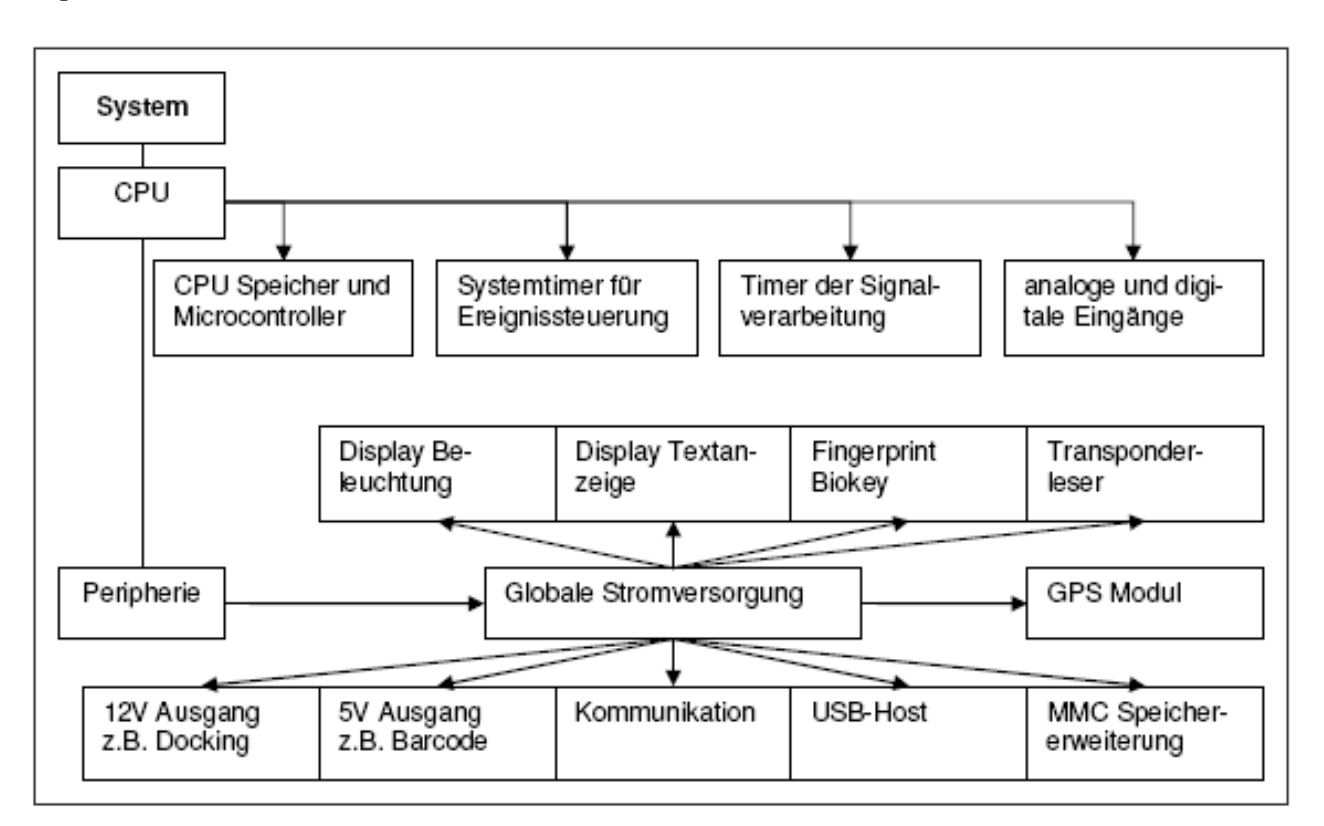

Abbildung 145: Schema Übersicht zur Energieverwaltung

#### 6.2.12.1.2 CPU, Speicher und Microkontroller

Die CPU besteht aus einem Microcontroller, RAM und Flashspeicher. Sie hat direkten Zugriff auf analoge und digitale Signale und steuert die Timer der Signalverarbeitung, sowie den Systemtimer, der durch eine Real- Time-Clock realisiert ist.

Die CPU kann in folgende Zustände versetzt werden:

- Ein, die CPU ist voll funktionstüchtig
- Aus, nur bei AE-MasterIV, Flex MasterIV und Exklusive Line, das Gerät wird ausgeschaltet
- Beibehalten, beim Wechsel in das Schema wird der letzte Zustand beibehalten z.B. CPU bleibt Ein

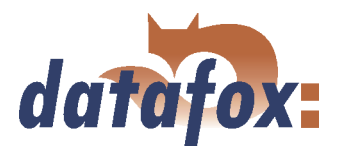

- Sleep-Mode, der Microcontroller wird angehalten und der RAM deaktiviert. Falls kein Zeitwert angegeben wurde, wird sekündlich geprüft ob Ereignisse aufgetreten sind, die zu einem Schemenwechsel führen können. Achtung es sind nicht alle Ereignisse im Sleep-Mode verfügbar, ebenso ist im Sleep-Mode keine Kommunikation möglich.
- Eingabe, CPU nur AN wenn Gerät gerade bedient wird. Zusätzlich muss noch ein Timeout angegeben werden, der die CPU nach der letzten Bedienung wieder ausschaltet. Dieser Wert ist von 1 bis 3600 Sekunden einstellbar. Ist nur ein Schema definiert und das Gerät wird nicht über Akku versorgt, ist diese Funktion ausser Betrieb, in diesem Fall müssen 2 Schemen angelegt werden. Diese Funktion schaltet das gesamte Gerät ab, es ist keine Kommunikation möglich im ausgeschalteten Zustand möglich.

Folgende Erreignisse sind im Sleep-Mode verfügbar:

- Systemtimer
- Stromversorgung über Netzteil
- Stromversorgung über Batterie
- Batteriezustand niedrig
- Tastatur-Ereignisse (Taste muss 1 Sekunde gedrückt werden bzw. so lange, wie der Zeitwert des Sleep-Mode festgelegt worden ist)
- Start/Stopp Ereignisse, wenn Eingänge nicht ausgeschaltet sind
- Analogwertüberwachung, wenn Eingänge nicht ausgeschaltet sind

#### 6.2.12.1.3 Systemtimer

Systemtimer können Schemenwechsel zu einem bestimmten Zeitpunkt durchführen. Systemtimer sind nur verfügbar, wenn mindestens 2 Schemen aktiviert sind. Es gibt hierbei 2 verschiedene Systemtimer:

- Systemtimer mit Uhrzeit
- Systemtimer mit Zeitbeschränkung

#### Systemtimer mit Uhrzeit

Die Systemtimer mit Uhrzeit können in ihrer Anzahl bei den Grundeinstellungen der Energieverwaltung festgelegt werden. Die Einstellung erfolgt unter den Ereignissen. Dort sind für den Systemtimer mit Uhrzeit 3 Felder für:

- Schema, das aktiviert werden soll
- Uhrzeit, wann der Schemenwechsel vollzogen werden soll
- and the contract of the contract of the contract of the contract of the contract of the contract of the contract of the contract of the contract of the contract of the contract of the contract of the contract of the contra Wochentag, wo der Schemenwechsel gestattet ist

#### Systemtimer mit Zeitbeschränkung (timeout)

Die Systemtimer mit Zeitbeschränkung (timeout) sind einmal je Schema vohanden. Sie können, so sie aktiviert sind, nach Ablauf der Zeit ein Folgeschema laden. Der Start für die Zeitbeschränkung ist die Aktivierung des Schemas in dem der Systemtimer definiert ist. So lassen sich zyklische Wechsel von Schemen realisieren.
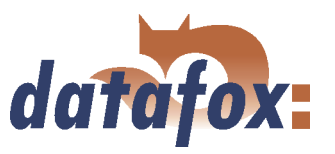

# 6.2.12.1.4 Timer der Signalverarbeitung

Die Timer der Signalverarbeitung haben keinen Einfluss auf den Stromverbrauch, sind aber als Modul wie die Eingänge zu sehen und können für ein Schema deaktiviert werden, um z.B das Auslösen von Eingabeketten innerhalb des Schemas zu verhindern.

## 6.2.12.1.5 Analoge Eingänge

Die analogen Eingänge haben während des Sleep-Mode einen höheren Stromverbrauch von 1 bis 2 mA bei 12V Versorgungsspannung zur Folge. Dies kann man umgehen in dem man die Eingänge deaktiviert. Die digitalen Eingänge hingegen haben keinen Einfluss auf den Stromverbrauch. Die Eingänge werden als ein Modul gesehen, welches innerhalb eines Schemas aktiviert oder ausgeschaltet sein kann.

### 6.2.12.1.6 Globale Stromversorgung der peripheren Module

Die globale Stromversorgung besteht aus 2 Bereichen einmal 3,3V Stromversorgung und zum anderen 5,0V Stromversorgung. Mit diesen beiden Spannungen werden die peripheren Module des Gerätes versorgt. Die CPU hat dagegen eine eigene 3,3V und 5V Versorgung, die nur beim AE-MasterIV und Flex Master IV abgeschaltet werden kann.

Das Globale Abschalten betrifft folgende Module:

- MMC Speichererweiterung
- USB-Host
- Zigbee (Funkdatenübertragung)
- BlueTooth
- XPORT/Matchport (TCP/IP-Netzwerk)
- $\blacktriangleright$  MC55 (Mobilfunk)
- GPS
- RS485-Treiber
- Relaisausgänge
- Audioverstärker für akustischen Signalgeber
- and the contract of the contract of the contract of the contract of the contract of the contract of the contract of the contract of the contract of the contract of the contract of the contract of the contract of the contra  $\blacktriangleright$  Display
- LED<sub>s</sub>
- Transponderleser
- Fingerprint
- 12V Spannungsversorgung
- 5V Spannungsversorgung

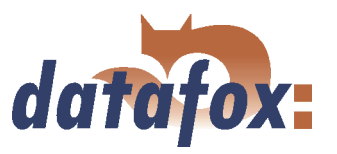

3,3V Spannungsversorgung

Man sollte hierbei aber beachten, das eine Kommunikation nach dem Abschalten der Peripherie-Versorgung nicht mehr möglich ist, Ausnahme ist hier USB-Device und RS232-Kommunikation. Viele Module sind separat abschaltbar, man sollte die Abschaltung der Peripherieversorgung nur für einen Standby Betrieb heranziehen.

. . . . . . . . . . . .

### 6.2.12.1.7 Stromversorgung für externe Geräte

Externe Verbraucher wie Docking oder ein Transponderreader der Zutrittskontrolle können durch die Kombibaugruppe mit versorgt werden. Sie müssen aber auch um Strom zu sparen abschaltbar sein. Die 12V werden aus den 3,3V der globalen Stromversorgung erzeugt.

Externe Verbraucher sind:

- an RS232 Hauptkommunikation 12V und 5V
- J6 (8pol. Stecker) 12V
- J19 (24pol Stecker Mobilmaster) 12V

Für 12V externe Verbraucher gelten folgende Einstellmöglichkeiten

- $\blacktriangleright$  12V AN
- $\blacktriangleright$  12V AUS
- 12V nach 10 Stunden aus wenn Timeboy immer noch in der Docking steckt

### 6.2.12.1.8 5V Stromversorgung für externe Geräte

Externe Verbraucher wie Barcode oder Docking können durch die Kombibaugruppe mit versorgt werden. Sie müssen aber auch um Strom zusparen abschaltbar sein.

Externe Verbraucher sind:

- an RS232 Hauptkommunikation 12V und 5V
- J19 (24pol Stecker Mobilmaster) 12V und 5V

Für 5V externe Verbraucher gelten folgende Einstellmöglichkeiten:

- 5V AN
- 5V AUS

Bei Barcode wird auch vor Abarbeiten einer Eingabefeldfunktion geprüft, ob eingeschaltet werden muss.

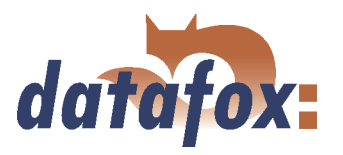

## 6.2.12.1.9 Kommunikation

Das Schalten der Kommunikation betrifft hier die Hauptkommunikation vom Terminal zur Serveranwendung. Die Module der Hauptkommunikation haben meistens einem recht hohen Strombedarf und es empfielt sich bei batteriebetriebenen Geräten diese nur bei Erfordernis zu benutzen.

Die aktuelle Hauptkommunikation umfasst folgende Einstellmöglichkeiten:

- $\blacktriangleright$  Kommunikation EIN
- Kommunikation AUS
- Beibehalten, beim Wechsel in das Schema wird der letzte Zustand beibehalten
- $\blacksquare$ Kommunikation nur EIN, wenn Datensätze vorhanden sind. Zusätzlich muss noch ein Timeout angegeben werden.
- $\blacksquare$ Kommunikation zyklisch Einschalten. Zusätzlich muss noch ein Timeout angegeben werden, nach dem wieder ausgeschaltet wird, wenn keine Kommunikation mehr erfolgte.

## 6.2.12.1.10 Display Beleuchtung

Bei den Datenterminals mit Display ist eine Hintergrundbeleuchtung vorgesehen, damit man auch im Dunkeln das Gerät bedienen kann. Die Hintergrundbeleuchtung verbraucht sehr viel Strom, bei 12V Versorgung ca. 100mA. Für batteriebetriebene Anwendungen ist das recht viel und somit ist es wichtig diesen Verbraucher kontrolliert ein- bzw. auszuschalten.

Für die Hintergrundbeleuchtung gelten folgende Einstellmöglichkeiten:

- Beleuchtung AUS
- Beleuchtung EIN
- Beibehalten, beim Wechsel in das Schema wird der letzte Zustand beibehalten
- Eingabe, Beleuchtung nur AN wenn Gerät gerade bedient wird (Bedienung-TimeOut). Zusätzlich muss noch ein Timeout angegeben werden, der die Beleuchtung nach der letzten Bedienung wieder ausschaltet. Dieser Wert ist von 1 bis 3600 Sekunden einstellbar.
- Helligkeit als Wert von 0 bis 7

## 6.2.12.1.11 Display Text

Bei den Datenterminals mit Display ist es auch möglich den Display-Controller auszuschalten.

Für den Display-Controller gelten folgende Einstellmöglichkeiten:

- Controller AN
- Controller AUS
- Beibehalten, beim Wechsel in das Schema wird der letzte Zustand beibehalten

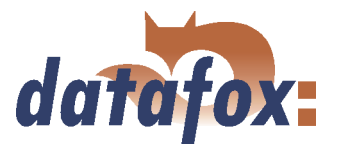

 Eingabe, Controller nur AN wenn Gerät gerade bedient wird. Zusätzlich muss noch ein Timeout angegeben werden, der den Controller nach der letzten Bedienung wieder ausschaltet. Dieser Wert ist von 1 bis 3600 Sekunden einstellbar.

# 6.2.12.1.12 Fingerprintmodul Biokey

Der Biokey ist neben Mobilfunk, Transponder und Matchport auch einer der großen Stromverbraucher mit einem Nachteil, dass der Sensor eine Betriebstemperatur von 40 C benötigt um fehlerfrei zu arbeiten. Die Aufheizphase beträgt bis zu 10 Sekunden. Deshalb muss man gut überlegen, wann es Sinn macht das Modul abzuschalten.

Für den Biokey gelten folgende Einstellmöglichkeiten:

- Biokey AN
- Biokey AUS
- Beibehalten, beim Wechsel in das Schema wird der letzte Zustand beibehalten
- Biokey nur AN wenn Gerät gerade bedient wird. Zusätzlich muss noch ein Timeout angegeben werden, der den Biokey nach der letzten Bedienung wieder ausschaltet. Dieser Wert ist von 1 bis 255 Sekunden einstellbar.
- Feldfunktion, Biokey nur AN wenn eine Fingerprint-Feldfunktion aufgerufen wurde. Das Fingerprintmodul wird nach verlassen der Funktion wieder abgeschaltet. Bei dieser Funktion muss der Bediener kurz warten bis der Sensor Betriebstemperatur hat.

### 6.2.12.1.13 Transponderleser

Der Transponderleser hat, je nach Typ, relativ kurze Bootzeiten, aber auch einen hohen Stromverbrauch.

Für den Transponderleser gelten folgende Einstellmöglichkeiten:

- Transponderleser AN
- Transponderleser AUS
- Beibehalten, beim Wechsel in das Schema wird der letzte Zustand beibehalten
- Transponderleser nur AN wenn Gerät gerade bedient wird. Zusätzlich muss noch ein Timeout angegeben werden, der den Transponderleser nach der letzten Bedienung wieder ausschaltet. Dieser Wert ist von 1 bis 255 Sekunden einstellbar.
- Transponderleser nur AN wenn eine Transponder-Feldfunktion aufgerufen wurde. Das Modul wird nach Verlassen der Funktion wieder abgeschaltet. Dieser Wert ist von 1 bis 255 Sekunden einstellbar.

### 6.2.12.1.14 GPS-Modul

Das GPS-Modul LEA-6H hat auch einen hochen Stromverbrauch, kann aber durch eine Backupspannung innerhalb 3,5 Sekunden booten und neue Positionsdaten liefern. Das LEA-6H ist erst ab Hardwareversion

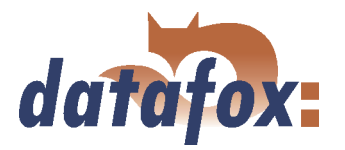

3.02 und höher verfügbar. Wird das LEA-6H in den Sleepmode versetzt ist die Postionsbestimmung innerhalb von 1 Sekunde nach dem Einschalten möglich. Bei älteren Geräten mit Hardwareversion 2.0 und 2.1 wurde das GPS Modul GN80 von Furuno eingesetzt, deren Mindestzeit für die Positionsdatenbestimmung nach dem Einschalten liegt bei 6 Sekunden, teilweise bis zu 45 Sekunden. In der Hardwareversion 2.0 und 2.1 ist keine Energieverwaltung möglich.

Für das GPS-Modul gelten folgende Einstellmöglichkeiten:

- GPS-Modul AUS
- GPS-Modul AN
- Beibehalten, beim Wechsel in das Schema wird der letzte Zustand beibehalten
- Sleep Mode, GPS Modul wird in einen Sleepmode versetzt, in dem keine Positionsdatenbestimmung erfolgt aber auch kaum Strom verbraucht wird
- GPS-Modul im Zyklischen Betrieb. Intervallzeit(Wert 1) gibt den Zyklus an und Timeout(Wert 2) die max. Zeit bis auf einen gültigen Datensatz gewartet wird bevor ausgeschaltet wird. Der Zyklus kann als Uhrzeit für einmal am Tag bzw. Wert in Stunden oder Minuten für mehrmals am Tag eingestellt werden. Achtung, die Intervallzeit sollte immer größer sein als der Timeout.
- Start-Signal, GPS-Modul AN wenn Gerät gerade bedient bzw. bewegt wird oder Zündung ein ist (Start/Stop-Eingang) der digitale Eingang für Start / Stop ist weiterhin unter Betriebsarten einstellbar. Stopp-Signal, GPS-Modul AN wenn Gerät gerade nicht bedient bzw. bewegt wird oder Zündung aus ist (Start/Stop-Eingang) der digitale Eingang für Start / Stop ist weiterhin unter Betriebsarten einstellbar.

### 6.2.12.1.15 USB-Host

Der USB-Host wird für das Auslesen von Datensätzen und Übertragen von Listen benutzt. Um festzustellen, ob ein USB-Datenträger im USB-Host VDrive2 vorhanden ist, muss mit dem USB-Host kommuniziert werden. Das Modul muss für eine automatische Erkennung immer eingeschaltet sein. Manuell lässt sich der USBHost auch über das Bios-Menü aktivieren.

Für den USB-Host gelten folgende Einstellmöglichkeiten:

- USB-Host AN
- USB-Host AUS
- Beibehalten, beim Wechsel in das Schema wird der letzte Zustand beibehalten
- and the contract of the contract of the contract of the contract of the contract of the contract of the contract of the contract of the contract of the contract of the contract of the contract of the contract of the contra Bios, USB-Host AN, wenn das USB-Hostmenü im Bios aktiviert wurde, beim Verlassen des Menüs wird der USB-Host wieder abgeschaltet. Die Bootzeit des USB-Host beträgt etwa 3 Sekunden.

### 6.2.12.1.16 MMC-Speichererweiterung

Die MMC wird hauptsächlich für die Datenspeicherung verwendet. Auf ihr sind Listen und Datensätze abgelegt. Achtung, die Bootzeit kann bis zu 350ms betragen, deshalb sollte man die MMC nur dann deaktivieren, wenn keine großen Datenmengen zu erwarten sind. Die MMC ist nicht serienmäßig in den Datafox-Geräten enthalten und muss separat bestellt werden.

Für die MMC gelten folgende Einstellmöglichkeiten:

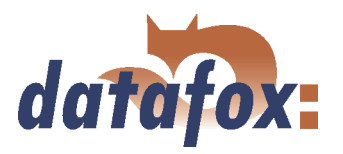

- MMC AN
- MMC AUS
- Beibehalten, beim Wechsel in das Schema wird der letzte Zustand beibehalten
- Eingabe, MMC AN wenn gelesen oder geschrieben werden muss. Zusätzlich muss noch ein Timeout angegeben werden, ab wann nach letzter Benutzung die MMC abgeschaltet werden kann. Der Wertebereich ist von 1 bis 3600 Sekunden.

. . . . . . . . . . . . .

# 6.2.12.2 Ereignisse

# 6.2.12.2.1 Übersicht

Ereignisse sind verfügbar, wenn mindestens zwei Energieschemen benutzt werden. Ereignisse werden zum Umschalten der Energieschemen benutzt.

Folgende Ereignisse können Energieschemen umschalten:

- Systemtimer zum Umschalten der Energieschemen, Erreignisse in Stunden und Minuten oder durch Uhrzeit
- Bedienung Eingabe-Ereignis, Tastatur, Transponder usw.
- Bedienung Eingabe-Timeout
- Stromversorgung über Batterie
- Stromversorgung über Netzteil
- Batteriezustand niedrig/leer
- $\blacktriangleright$  Ein-/Ausschalter
- Timeboy Steck/Zieh-Ereigniss
- Digitaler Eingang High/Low
- Analogwertüberwachung(Überschreitung/Unterschreitung)
- Bewegungserkennung (GPS, Beschleunigungs- oder Rüttelsensor)
- Kommunikation/Kommunikations-Timeout

# 6.2.12.2.2 Systemtimer

Systemtimer können benutzt werden um geziehlt Energieschemen umzuschalten. Es gibt zwei Arten von Systemtimern Typ A mit Aktivzeit und anschließendem Folgeschema und Typ B mit Uhrzeit als Aktivierungszeitpunkt.

Systemtimer vom Typ A können nur einmal pro definiertem Schema benutzt werden. Bei Aktivierung des Schemas läuft ein Timer mit der bei Ablauf der Zeit, die in Wert 1 definiert wurde, das Folgeschema, welches unter Zustand defiert wurde, aktiviert.

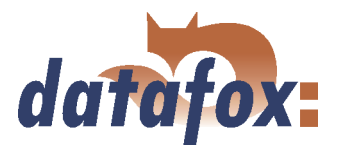

Systemtimer vom Typ B können mehrfach benutzt werden. Diese Systemtimer eignen sich sehr gut, um ein Gerät frühs zu aktivieren und abend zu deaktivien. Dazu ist es erforderlich die Uhrzeit, den Wochentag und das zu aktivierende Schema anzugeben.

### 6.2.12.2.3 Bedienung

Zum Bedienen des Gerätes sind einige Baugruppen vorgesehen, die Tastatur, Transponderleser, Barcodeleser und Fingerprint, die ein Bedienereignis auslösen können. Tritt eines dieser Bedienereignisse ein, wird ein Timer gestartet, der wiederum 2 Timeout Ereignisse auslösen kann. Jedes dieser Timeout Ereignisse kann ein separates Schema aktivieren. So kann man z.B. nach 10 Sekunden ein Schema laden, wo z.B. die Displaybeleuchtung ausgeschaltet wird und nach 1 Minute ein anderes wo noch Transponder und Fingerprint abgeschaltet werden. Jedes Bedienereignis setzt den Timer für das Timeout Ereignisse zurück.

### 6.2.12.2.4 Stromversorgung

Die Datafoxgeräte haben je nach Typ auch verschiedene Arten der Stromversorgung. Alle Geräte lassen sich durch eine stationäre Versorgung betreiben. Der Flex MasterIV kann auch noch mit Akku als Handgerät betrieben werden. Darüber hinaus können die Geräte auch noch eine USV integriert haben. Damit man auf die jeweiligen Versorger reagieren kann, gibt es die Möglichkeit beim Umschalten der Versorgungsquelle Ereignisse zu generieren. Mit Hilfe dieser Ereignisse kann man dann mit verschiedenen Schemen das Gerät betreiben, um so den Strombedarf zu regulieren.

Folgende Ereignisse können benutzt werden:

- Stromversorgung über Netzteil aktiviert
- Stromversorgung über Batterie aktiviert
- Batteriezustand niedrig
- Batteriezustand leer

## 6.2.12.2.5 Ein-/Ausschalter

Die Nutzung des Ein-/Ausschalters kann als Umschaltung für Energieschemen beim Timeboy IV, AE und Flex MasterIV benutzt werden, es muss aber unter Grundeinstellungen die Option "Ein-/Ausschalter deaktivieren" ausgewählt sein. Es ist dann möglich das Gerät über den Schalter in einen Sleepmodus zu versetzen und daraus auch wieder per Tastendruck diesen Sleepmode zu verlassen ohne das das Gerät neu booten muss.

## 6.2.12.2.6 Timeboyanbindung

Die Timeboyanbindung mit Dockingstation kann ein Steck- und ein Zieh-Ereigniss auslösen um die z.B. 12V Spannungsversorgung für die Ladung des Timeboy zu aktivieren oder auszuschalten.

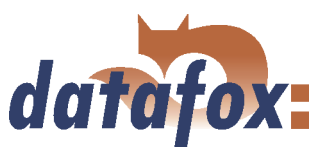

# 6.2.12.2.7 Start-/Stopp-Erkennung der MDE/digitale Eingänge

Die Maschinendatenerfassung hat in der Signalverarbeitung die Möglichkeit digitale Eingänge als Start und Stopp-Signal zu verwenden. Diese können Eingabeketten und Ereignisse auslösen. Mit den Erreignissen lassen sich wiederum die Energieschemen wechseln. Als Beispiel wäre hier beim Mobil-MasterIV bei Aktivierung des Startsignals läuft der Mobilmaster mit allen Modulen in Schema 1 und bei Aktivierung des Stopsignals wird nicht benötigte Module in Schema 2 deaktiviert bzw. das GPS Modul wird nur zyklisch betrieben und prüft nur alle 10 Minuten den Standort und spart damit Energie.

# 6.2.12.2.8 Analogwertüberwachung

Analogwerte können auch für Ereignisse herangezogen werden. Hierbei wird die Über- oder Unterschreitung eines vorgegebenen Wertes benutzt, um ein Ereignis auszulösen, welches wiederum ein Energieschema wechseln könnte. Als Beispiel wäre hier eine Tanküberwachung, bei der wenn nur noch 10 % im Tank sind, das Gerät eingeschalten wird und einen Datensatz absetzt. Bei einem Füllstand oberhalb von 10 % ist das Gerät in einem Sleep Mode und verbraucht sehr wenig Strom.

## 6.2.12.2.9 Bewegungserkennung

Vorerst in der 04.02.00.xx umgesetzt:

Die Bewegungserkennung erfolgt durch das GPS-Modul. Als Parameter bzw. Grenzwert muss hier noch die Mindestlänge der Bewegung in Metern angegeben werden. Beim Überscheiten des Wertes wird ein Ereignis ausgelöst. Jede weitere Erkennung der Bewegung wird aber nur zum Rücksetzen des Timeoutzählers benutzt und löst kein neues Ereignis aus, bis der Timeout eintritt, der auch ein Event auslösen kann.

Die Bewegungserkennung kann durch einen Zähler, das GPS-Modul, den Rüttelsensor oder einen Beschleunigungssensor erfolgen. Dieses ist abhängig von der Hardware des Gerätes, welche Optionen bestückt sind. Unter Wert 1 wird der Typ der Erkennung eingestellt und unter Wert 2 der jeweilige Parameter bzw. Grenzwert für das Auslösen des Ereignisses festgelegt.

Folgende Einstellungen sind notwendig:

- Zähler, Anzahl der Impulse
- GPS, Mindestlänge der Bewegung
- Rüttelsensor, Anzahl der Impulse
- Beschleunigungssensor, Mindestbeschleunigung

## 6.2.12.2.10 Kommunikation

Die Kommunikation kann ein Ereignis auslösen. Jede weitere Erkennung der Kommunikation wird aber nur zum Rücksetzen des Timeoutzählers benutzt und löst kein neues Ereignis aus, bis der Timeout eintritt, der auch ein Event auslösen kann. So kann man z.B. bei einem Terminal, welches tagsüber angepollt wird und abends nicht mehr angepollt wird, durch Wechsel in Schema 2 das Display und andere Module abschalten, bis die Serveranwendung frühs wieder pollt. Dann wird das Terminal wieder in Schema 1 mit allen Modulen benutzt.

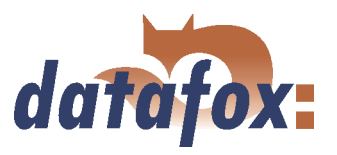

# 6.2.12.3 Beispiele

### 6.2.12.3.1 Flexmaster

In diesem Beispiel für einen Flexmaster haben wir folgende Hardwareausstattung.

- ◆ 125kHz Transponderleser
- Fingerprint Biokey
- Akku als Stromversorgung

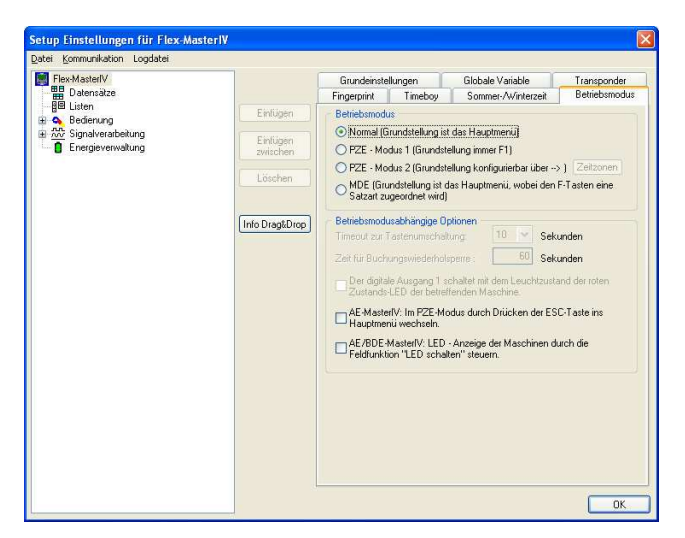

Abbildung 146: Betriebsmodus

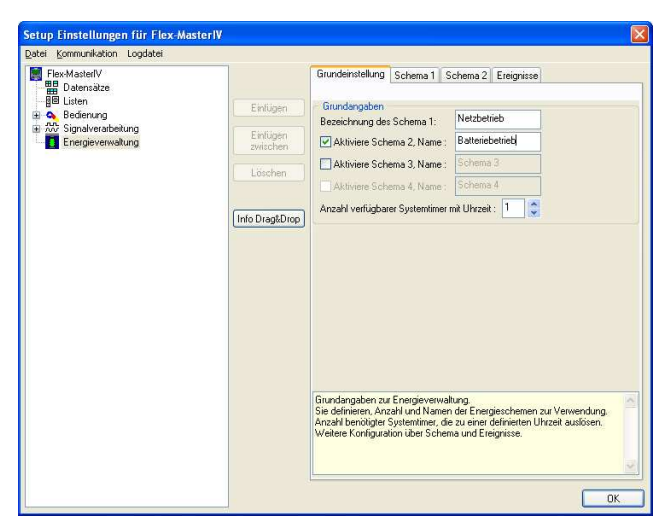

Abbildung 147: Grundeinstellungen der Energieverwaltung

Für den Batteriebetrieb ist das Bedienkonzept Betriebsmodus- Normal von Vorteil, weil wir Transponderleser und Fingerprint dann nur in den Eingabeketten einschalten brauchen.

In den Grundeinstellungen der Energieverwaltung legen wir zwei Schemen an. Eines für Netzbetrieb, wenn das Gerät über ein Netzteil versorgt wird, was auch zum laden des Akkus benutzt werden muss. Das zweite Schema ist für den Batteriebetrieb.

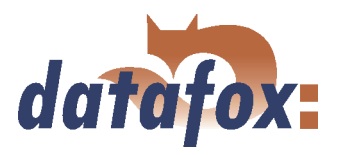

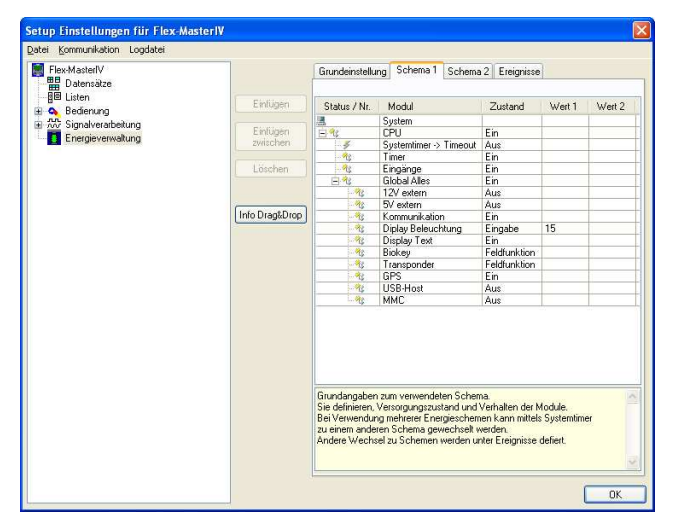

Abbildung 148: Schema 1 der Energieverwaltung

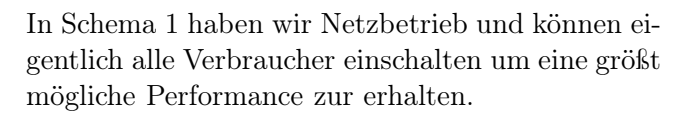

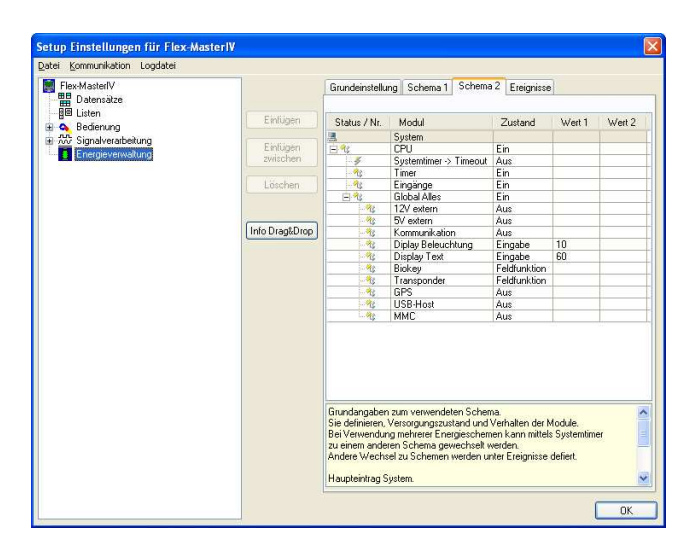

Abbildung 149: Schema 2 der Energieverwaltung

In Schema 2 wird das Gerät über Batterie versorgt und es soll Strom gespart werden. Deshalb werden alle unnötigen Verbraucher deaktiviert. Die Displaybeleuchtung wird nach 10 Sekunden deaktiviert und das Display nach 60 Sekunden sogar abgeschaltet, ein Tastendruck aktiviert sofort das Display. Der Transponderleser wird nur eingeschaltet, wenn man gerade in der Eingabekette die Feldfunktion Normal aufruft und nach Verlassen wird er auch wieder deaktiviert. Eebenso ist es mit dem Fingerprintmodul Biokey. So kann effektiv viel Strom gespart werden, was zu längeren Akkulaufzeiten führt.

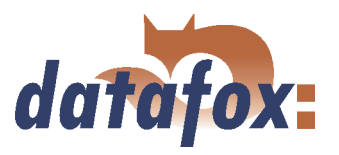

# 6.2.12.3.2 Mobil-MasterIV

In diesem Beispiel für einen Mobil-MasterIV haben wir folgende Hardwareausstattung.

- $\blacktriangleright$  Mobilfunkmodem MC55
- GPS Modul LEA-6H
- 2 digitale Eingänge
- Dockingstation mit Timeboy

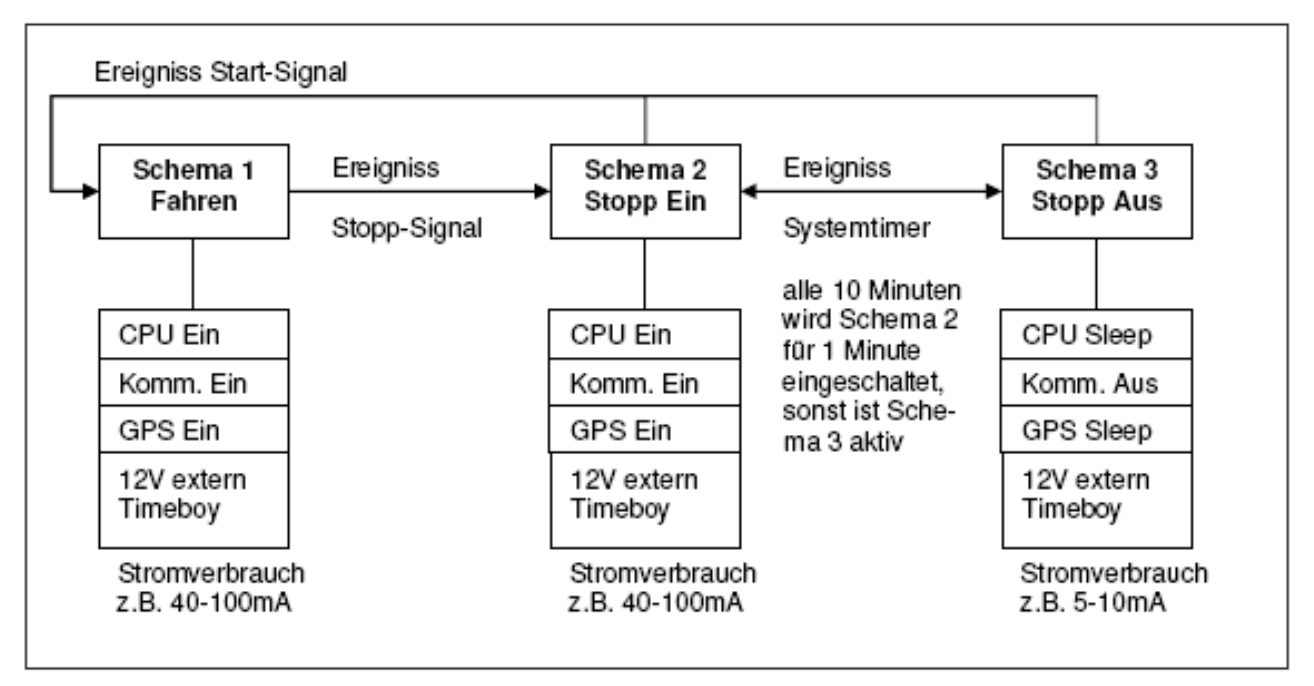

Abbildung 150: Funktionsweise des Beispiels für Mobil-MasterIV

Für eine stromsparende Variante eines Mobilmasters sind 3 Schemen vorgesehen. Schema 1 ist aktiv wenn der Start-/Stopp- Eingangs signalisiert, das die Zündung eingeschaltet ist. Ist die Zündung abgeschaltet, wird Schema 2 aktiviert in dem wie in Schema 1 alle Module aktiv sind. Nach 1 Minute schaltet der Systemtimer das Schema 3 ein, in dem die Kommunikation ausgeschaltet wird, das GPS-Modul in einen stromsparenden Sleepmode versetzt wird und die CPU angehalten wird. Nach 10 Minuten wird wieder Schema 2 geladen. Hier wird sich nur eingewählt, wenn ein Datensatz vorhanden ist, ist keiner vorhanden bleibt das Mobilfunkmodem aus. Wird die Zündung eingeschalten, dann wird aus Schema 2 oder 3 in Schema 1 gewechselt.

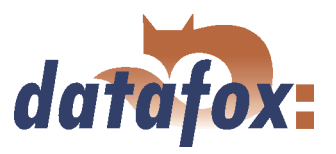

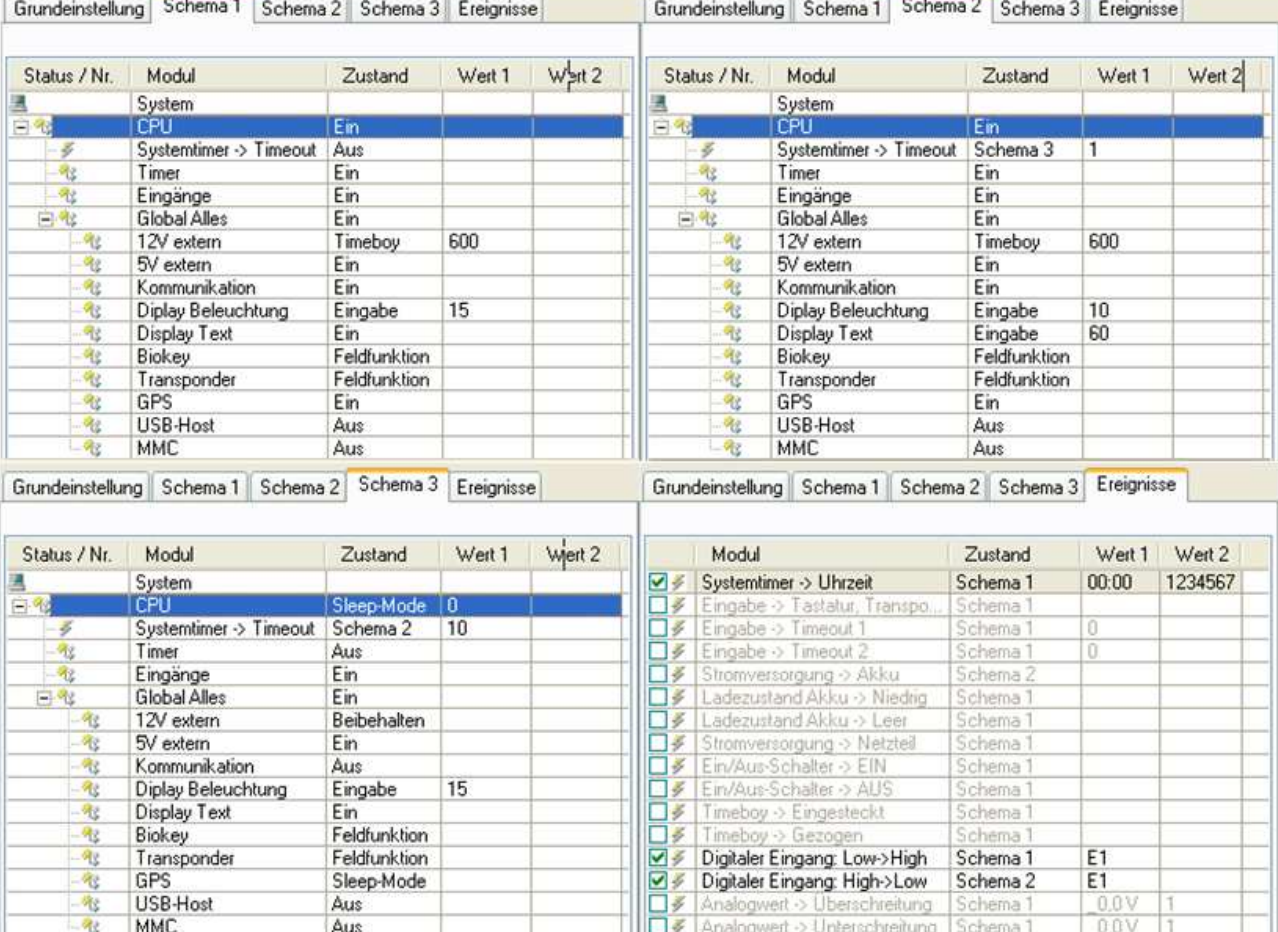

Abbildung 151: Übersicht über die Einstellungen der Schemen im Setup

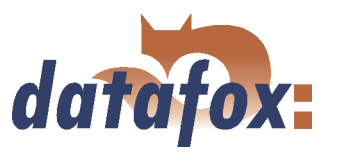

# 6.3 Erstellung von Setups

## 6.3.1 Setup zur Auftragszeiterfassung

Dieser Abschnitt beschreibt wie Sie ein Setup für die Personalzeiterfassung, die Erfassung von Maschinendaten und Aufträgen erstellen und alle notwendigen Informationen auf das Gerät übertragen. Planen Sie bitte 3 bis 4 Stunden für die Bearbeitung dieses Kapitels ein. Sie sollten sich diese Zeit nehmen um jeden Schritt mit einer Testumgebung nachvollziehen zu können.

# 6.3.1.1 Allgemein

Für unser Testsetup verwenden wir die 8 folgenden Buchungsabläufe:

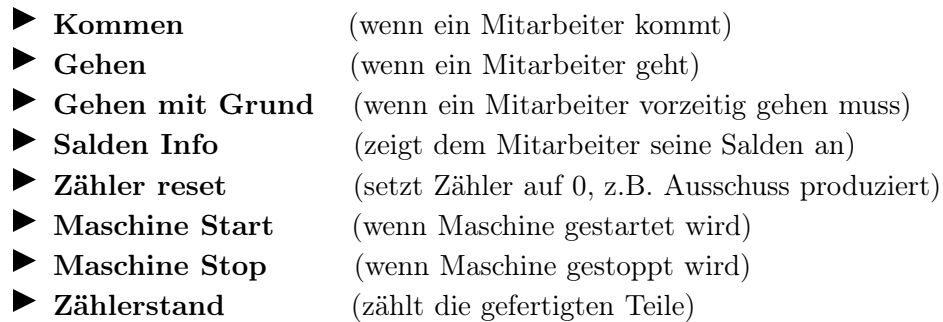

Für die Erfassung der Maschinendaten kommen die digitalen Eingänge 1 und 2 des BDE-MasterIV zum Einsatz. Der digitale Eingang 1 dient uns als Zähler der gefertigten Teile und der digitale Eingang 2 überwacht das Ein-/Ausschalten der Maschine.

Die Projektauswahl realisieren wir mit Barcodelisten, welche am Arbeitsplatz zur Verfügung stehen sollen. Zur Auswahl wird der entsprechende Code mit einem Barcodeleser, welcher an COM 2 (Stecker 5 in Abb. [7\)](#page-28-0) angeschlossen wird, eingelesen.

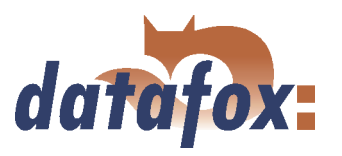

## 6.3.1.2 Grundeinstellungen des Setups

Als erstes starten Sie das DatafoxStudioIV. Öffnen Sie über  $\lt Kommunikation \gt \text{Einstein}$ den Dialog zum Einstellen der Kommunikationsparameter.

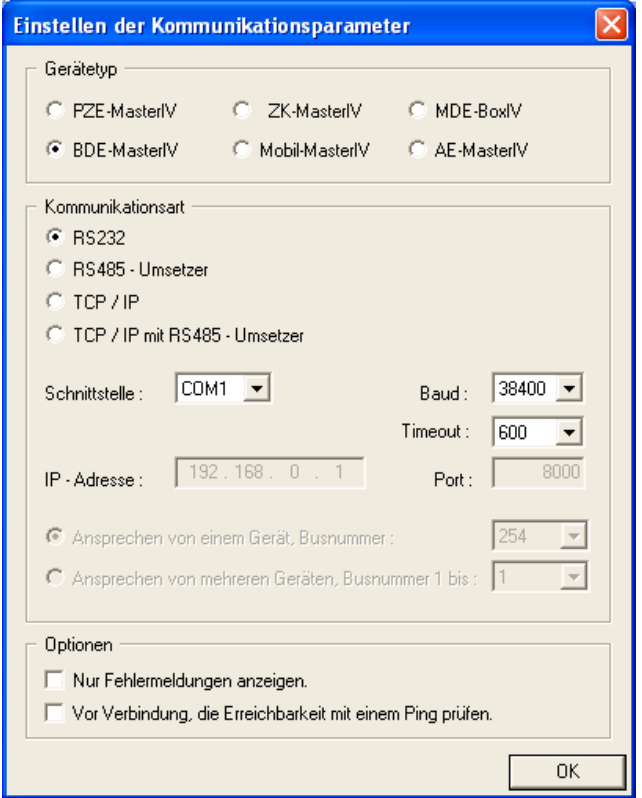

Legen Sie als Gerätetyp "BDE-MasterIV" fest.

Für dieses Beispiel wählen wir als Kommunikationsart RS232 aus. Die Schnittstelle wählen Sie bitte so, wie sie an Ihrem Rechner belegt ist. Standardmäßig ist das "COM1". Auch die Baudrate und den Wert für den Timeout können Sie in diesem Fall auf den Standardwerten lassen. Prüfen Sie jedoch die Einstellungen im Systemmenü-BIOS des BDE-MasterIV, unter "communication", auf Übereinstimmung. Sollte das nicht der Fall sein, müssen Sie diese Parameter am Terminal oder im DatafoxStudioIV angleichen. Bestätigen Sie alle  $\text{Ånderungen mit }\, \text{,OK}^n$ .

Abbildung 152: Einstellung des Gerätetyps und der Kommunikationsparameter

Das standardmäßig erzeugte "AESetup1" können Sie jetzt, über < Datei => Speichern unter >, mit einem eigenen Namen abspeichern.

Für dieses Beispiel verwenden wir den Namen "BDE-MasterIV-Testsetup.aes".

Ebenso können Sie über  $\langle Datei - \rangle$  Neu  $\rangle$  eine neue Setupdatei erzeugen und unter einem eigenen Namen Speichern. Wichtig ist die Einstellung des Gerätetyps und der Kommunikationsparameter.

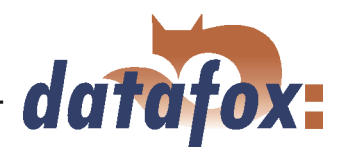

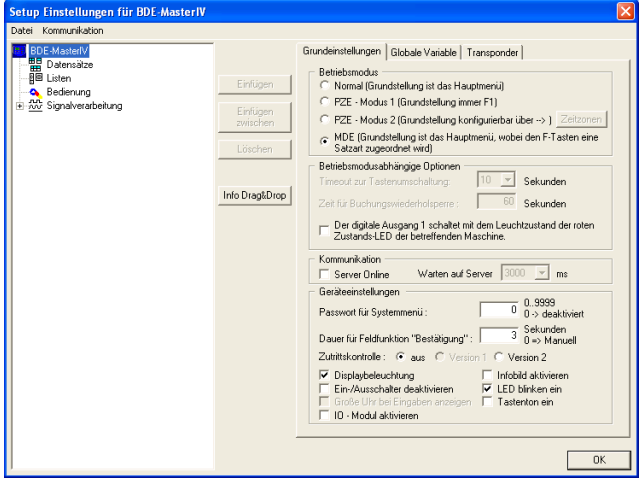

Nachdem das Setup unter einem eigenen Namen gespeichert wurde, können nun die Grundeinstellungen vorgenommen werden. Eine detaillierte Beschreibung hierzu finden Sie in Kapitel [6.2.1.](#page-139-0) Den Betriebsmodus setzen wir auf "MDE", dadurch können Abhängigkeiten zwischen den Funktionstasten erzeugt werden. Da wir in unserem Beispiel keine ZK einsetzen, wird die Option für die Zutrittskontrolle deaktiviert. Im unteren Bereich setzen Sie bitte je ein Häkchen zu: "Displaybeleutung" und "LED blinken ein".

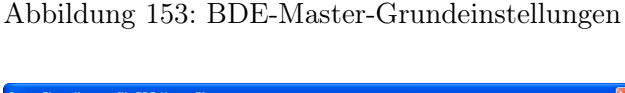

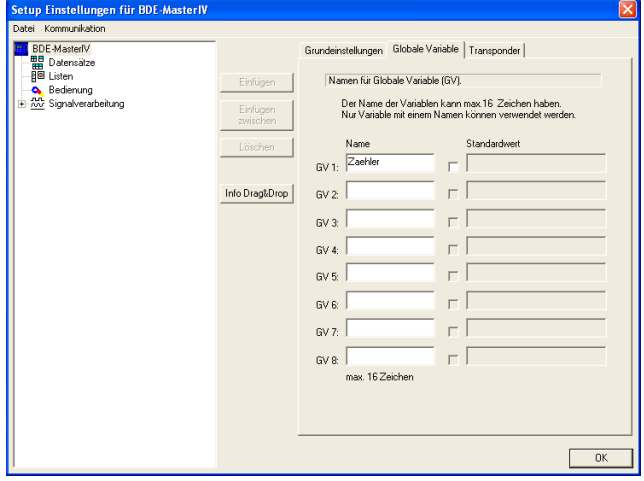

Abbildung 154: BDE-Master-Globale Variablen

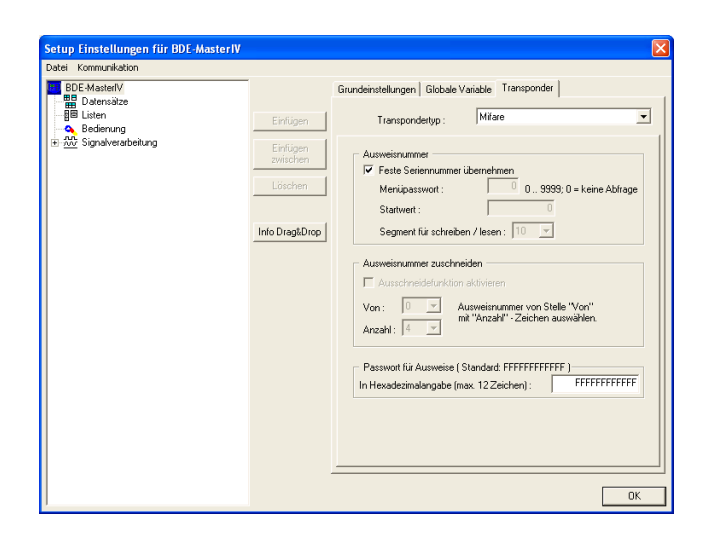

Abbildung 155: Transpondereinstellungen

Um die Verwendung globaler Variablen zu demonstrieren, definieren wir eine globale Variable mit dem Namen "Zaehler", die den Zählerstand zwischenspeichern soll.

Als Transponder verwenden wir für dieses Beispiel den Typ "Mifare". Für das Auslesen der Ausweisnummer wird zusätzlich die Option "Feste Seriennummer übernehmen" aktiviert.

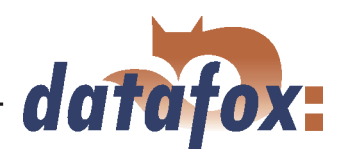

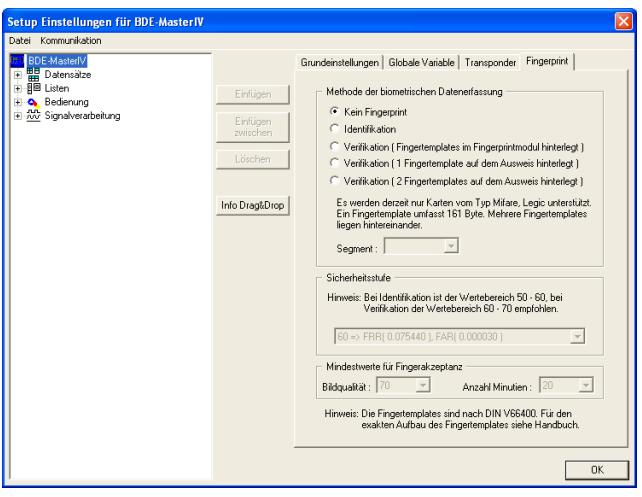

Abbildung 156: Einstellungen zu Fingerprint

## 6.3.1.3 Erstellen der Datensatzbeschreibung

Für die Erstellung der Datensatzbeschreibungen ist es wichtig, sich darüber im Klaren zu sein, welche Daten erzeugt werden sollen.

Als Beispiel sollen während der Buchungen folgende Datensätze entstehen:

## Allgemein

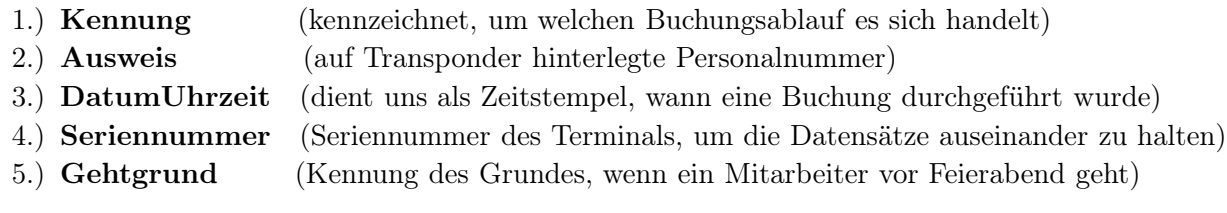

## Projektwechsel

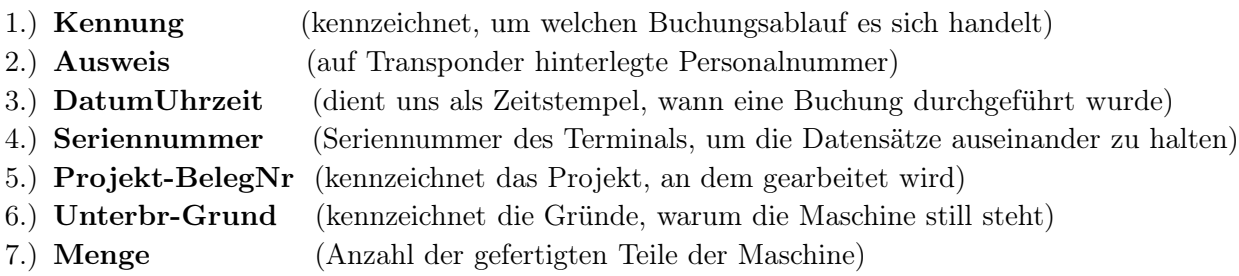

In unserem Beispiel wird keine biometrische Datenerfassung durchgeführt.

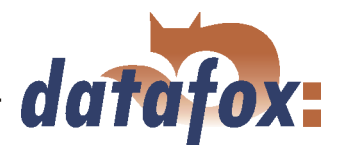

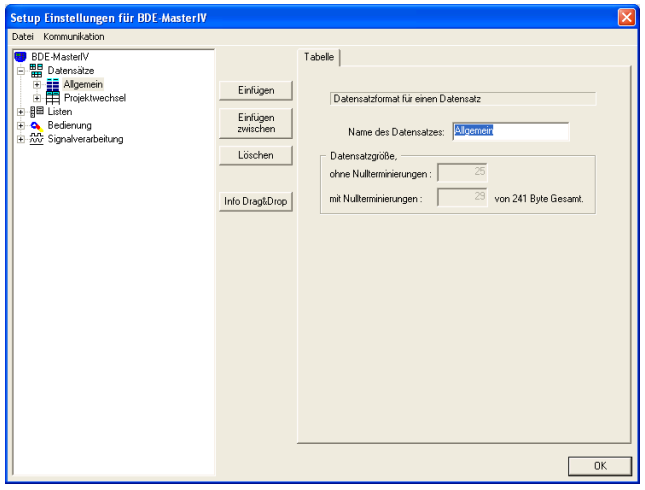

Mit einem Doppelklick im Client-Bereich des DatafoxStudioIV bzw. über  $\langle Setup \rangle$  =  $\rangle$  Editieren  $\rangle$ öffnet sich der Dialog zum Bearbeiten des Setups. Markieren Sie, links im Baum den Eintrag "Datensätze" und klicken Sie zwei mal auf Einfügen. Es werden unterhalb von "Datensätze" die Einträge "Datensatz1" und "Datensatz2" erzeugt. Wenn Sie einen Eintrag markieren, können Sie im rechten Teil die zugehörigen Eigenschaften bearbeiten. Geben Sie hier die Namen "Allgemein" und "Projektwechsel" ein. Markieren Sie nun erneut einen Eintrag, wird dessen Name aktualisiert.

Abbildung 157: Erstellen der Datensätze

Markieren Sie jetzt den Datensatz "Allgemein" und klicken Sie fünf mal auf die Schaltfläche "Einfügen", um fünf Datenfelder zu erstellen. Für den Datensatz "Projektwechsel" erstellen Sie bitte sieben Datenfelder. Die grobe Definition ist nun abgeschlossen. Jetzt muss noch festgelegt werden, was für Daten (Datentyp) mit welcher Länge in den einzelnen Feldern stehen werden. Als Datentypen stehen zur Verfügung: Zeichenkette mit Ziffern, Zeichenkette mit ASCII-Zeichen (Text) und Datum-Uhrzeit.

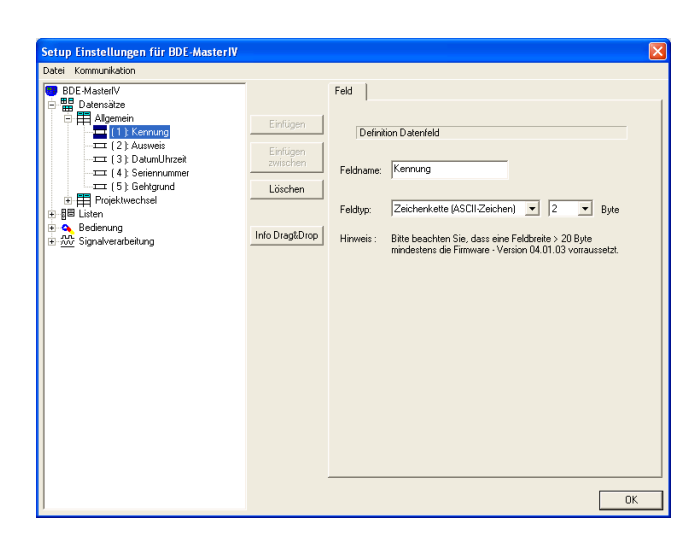

Abbildung 158: Erstellen der Datensätze

Dazu markieren Sie jeweils einen Eintrag im Baum und passen die Eigenschaften auf der rechten Seite an. Die "Kennung" wird als "Zeichenkette (ASCII-Zeichen) der Länge 2" festgelegt. "Ausweis" definieren wir als "Zeichenkette (nur Ziffern) der Länge 10". "DatumUhrzeit" wird auch als "Datum und Uhrzeit" festgelegt. "Seriennummer" weisen wir den Typ "Zeichenkette (nur Ziffern) der Länge 4" zu. Unser "Gehtgrund" bekommt "Zeichenkette (ASCII-Zeichen) der Länge 2" zugewiesen

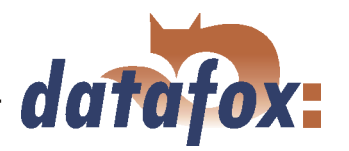

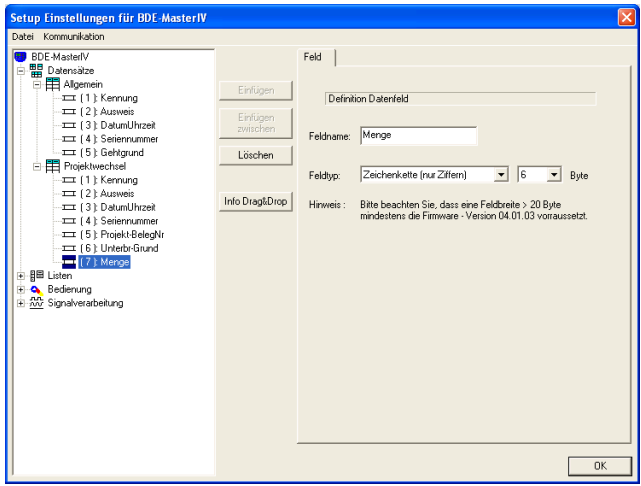

"Kennung" wird auch hier als "Zeichenkette (ASCII-Zeichen) der Länge 2" definiert. "Ausweis" definieren wir als "Zeichenkette (nur Ziffern) der Länge 10". Natürlich wird "DatumUhrzeit" auch wieder als "Datum und Uhrzeit" definiert. "Seriennummer" weisen wir den Typ "Zeichenkette (nur Ziffern) der Länge 4" zu. Das Datenfeld "Projekt-BelegNr" bekommt "Zeichenkette (ASCII-Zeichen) der Länge 20" zugewiesen. "Unterbr.Grund" definieren wir als "Zeichenkette (ASCII-Zeichen) der Länge 2". Abschließend wird "Menge" als "Zeichenkette (nur Ziffern) der Länge 6" definiert.

Abbildung 159: Erstellen der Datensätze

# 6.3.1.4 Erstellen der Listen

Nach dem wir festgelegt haben, welche Daten erzeugt werden sollen, müssen wir uns nun überlegen, welche Informationen dazu benötigt werden.

Die Saldeninformationen sowie die Gründe für, vorzeitiges Verlassen des Arbeitsplatzes und Machinenstillstände, werden in 3 Listen bereit gestellt.

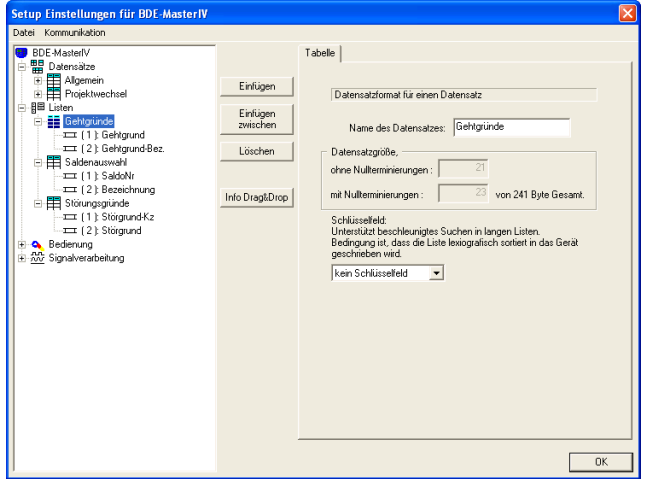

Abbildung 160: Erstellen der Listen

Diese drei Listen werden im DatafoxStudioIV entsprechend definiert. Markieren Sie dazu den Eintrag "Listen" im Baum des Bearbeitungsdialogs. Über "Einfügen" wird eine neue Liste erstellt. Geben Sie der "Liste1" den Namen "Gehtgründe". Fügen Sie nun die zwei Felder hinzu. Markieren Sie ein Listenfeld, um auf der rechten Seite die zugehörigen Einstellungen zu treffen. Das Feld "Gehtgrund" wird entsprechend der Datensatzbeschreibung vom Typ "Zeichenkette nur Ziffern der Länge 1" und das Feld "Gehtgrund-Bez." vom Typ "Zeichenkette (ASCII-Zeichen) der Länge 20" definiert.

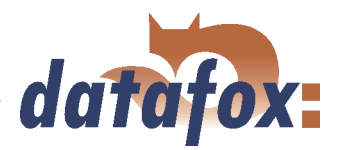

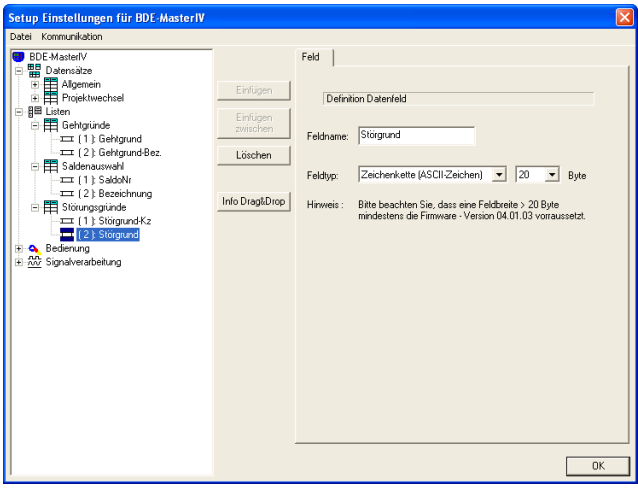

Analog werden die Listen, "Saldenauswahl" und "Störungsgründe" erstellt. "Saldenauswahl" hat die Felder "SaldoNr" vom Typ "Zeichenkette nur Ziffern der Länge 10" und "Bezeichnung" vom Typ "Zeichenkette mit ASCII Zeichen der Länge 20". Die Liste "Störungsgründe" besitzt die Felder "Störgrund-Kz" vom Typ "Zeichenkette mit ASCII Zeichen der Länge 2" und "Störgrund" vom Typ "Zeichenkette mit ASCII Zeichen der Länge 20"

Abbildung 161: Listenfelder definieren

Die drei Listen müssen mit einem Editor, z. B. dem Microsoft Editor, erzeugt und mit dem entsprechenden Namen als \*.txt Datei gespeichert werden. Eine zweite Möglichkeit besteht in der Erzeugung der Listen mit einer eigenen Software. Die Felder der Listen werden durch einen Tab getrennt. Kommentarzeilen beginnen mit einem Semikolon.

## Liste Gehtgründe

;Gehtgrund Gehtgrund-Bez

- 1 Kundenbesuch
- 2 Post
- 3 Bank
- 4 Werkstatt
- 5 Lieferfahrt

## Liste Saldenauswahl

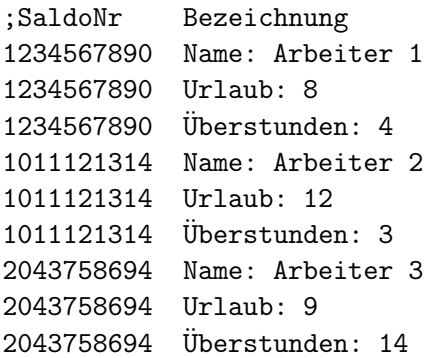

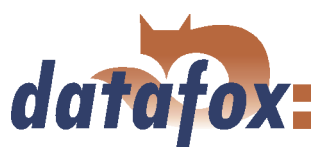

Liste Störungsgründe

;Störgrund-Kz Störgrund MF Material fehlt BS Bandstörung AT Antrieb ausgefallen

# 6.3.1.5 Definition der Gerätebedienung

Nachdem die Datensätze und Listen definiert sind, muss festgelegt werden, wie die Buchungen ablaufen sollen. Mit anderen Worten, es wird festgelegt, wie das Gerät auf eine Eingabe reagiert und was vom Anwender erwartet wird. Eine Eingabe kann in diesem Zusammenhang ein Tastendruck durch den Anwender direkt am Gerät, das Lesen eines Transponders oder Barcodes usw. sein. Auch die digitalen Eingänge werden zum Aufrufen von Eingabeketten genutzt.

Dazu wird zunächst festgelegt, was für Buchungen durchgeführt werden sollen. In diesem Beispiel werden das Kommen/Gehen des Personals, das Ein-/Ausschalten der Maschine, Projekte sowie Stückzahlen, erfasst.

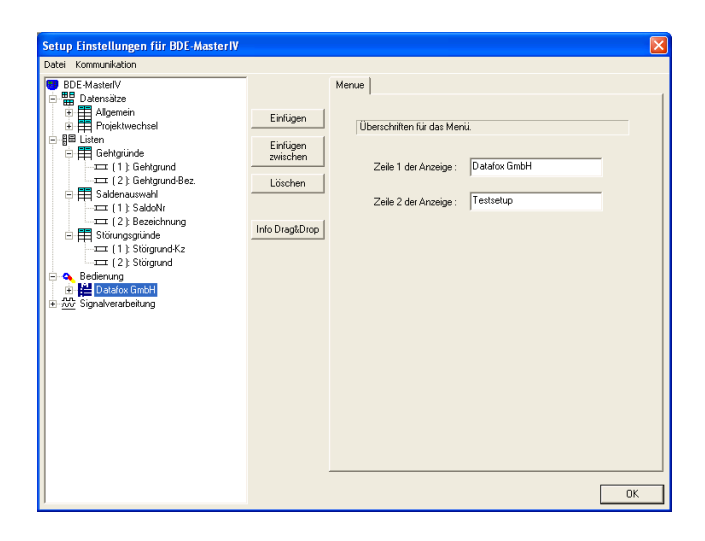

Abbildung 162: Erstellen des Hauptmenüs

Als erstes muss das Hauptmenü definiert werden. Der Text für die Anzeige ist frei definierbar. Sie können z. B. Ihren Firmennamen angeben. Pro Zeile stehen Ihnen 16 Zeichen zur Verfügung.

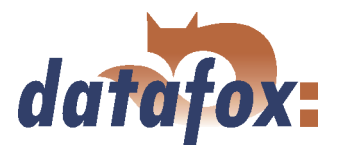

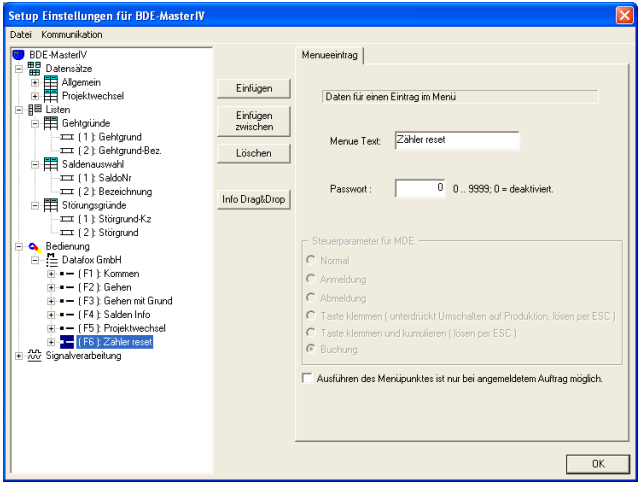

Abbildung 163: Erstellen der Funktionstasten

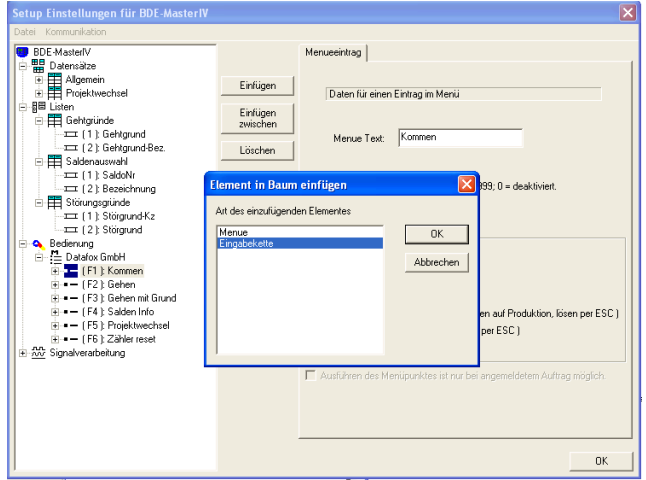

Abbildung 164: Erstellen einer Eingabekette

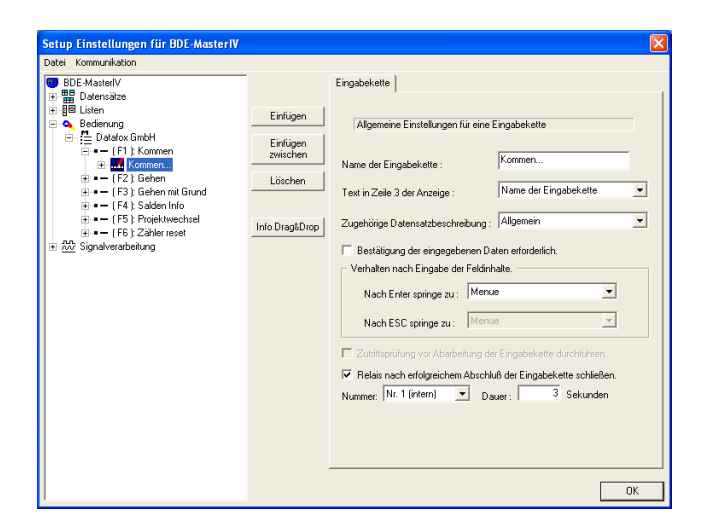

Abbildung 165: Einstellungen einer Eingabekette

Nach dem Hauptmenü werden die Funktionstasten, siehe Abbildung [4.4.1,](#page-31-0) definiert. In diesem Fall werden die Tasten F1 bis F6 benötigt. Auf der rechten Seite können Sie einen Namen für die F-Tasten vergeben.

Für die F1-Taste definieren wir jetzt eine Eingabekette, die den eigentlichen Buchungsablauf darstellt. Das heißt, die Funktionstaste dient als Einsprungspunkt für einen Buchungsablauf.

Die Eingabekette kann auf der rechten Seite konfiguriert werden. Eingabe eines Namens ("Kommen...") für die Eingabekette. Zuordnung einer Datensatzbeschreibung (welcher Datensatz soll erzeugt werden). In diesem Beispiel ordnen Sie die "Allgemein" zu. Eine Bestätigung der Eingabe ist in diesem Fall nicht erforderlich, da wir den Buchungsablauf automatisieren wollen. Wenn diese Eingabekette erfolgreich durchlaufen wurde, soll das Relais Nr.1 für 3 Sekunden schließen. Um dies zu realisieren, aktivieren wir im unteren Bereich die entsprechenden Optionen.

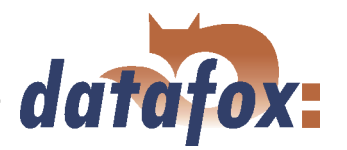

<span id="page-201-0"></span>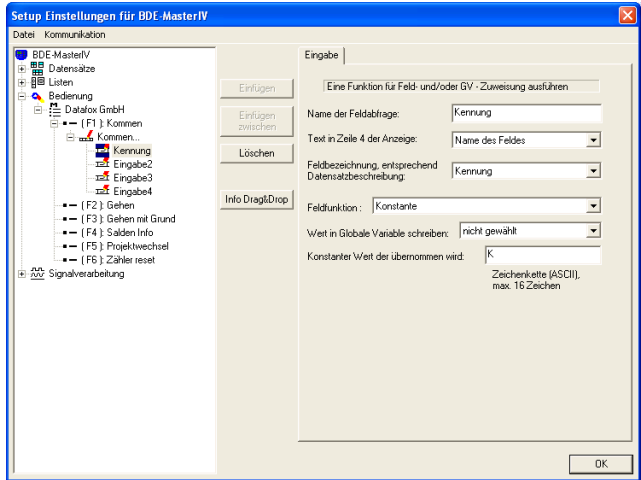

Markieren Sie im Baum die Eingabekette "Kommen..." und fügen Sie, durch viermaliges klicken auf Einfügen, 4 Eingabefelder hinzu. Markieren Sie anschließend das erste Eingabefeld und nennen Sie es "Kennung". Nun wählen Sie das zugehörige Datenfeld aus (Feldbezeichnung entsprechend Datensatzbeschreibung), welches Sie mit Daten füllen möchten. In diesem Fall das Feld "Kennung". Als Funktion verwenden wir "Konstante" und geben als konstanten Wert " $K^{\alpha}$  für Kommen ein.

Abbildung 166: Konfiguration der Eingabe von "Kennung"

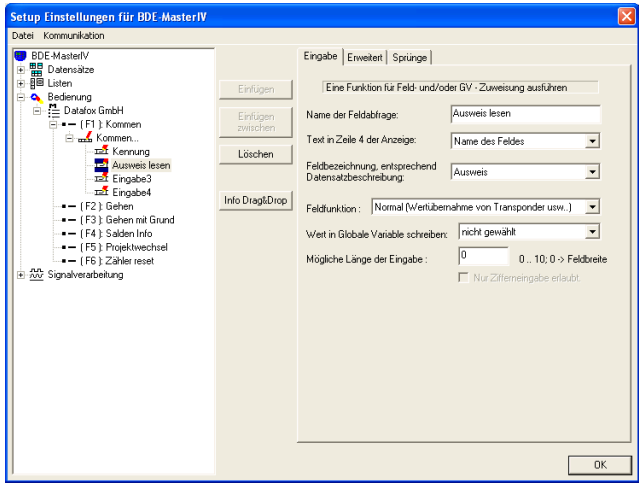

Nun das nächste Feld markieren und als Namen "Ausweis lesen" eingeben. Als Feldbezeichnung (entsprechend Datensatzbeschreibung) nehmen wir das Feld "Ausweis". Unsere Feldfunktion ist "Normal (Wertübernahme von Transponder)". Die maximale Eingabelänge belassen wir auf Feldbreite  $(0,0^{\mathfrak{c}})$ .

Abbildung 167: Konfiguration der Eingabe von "Ausweis lesen"

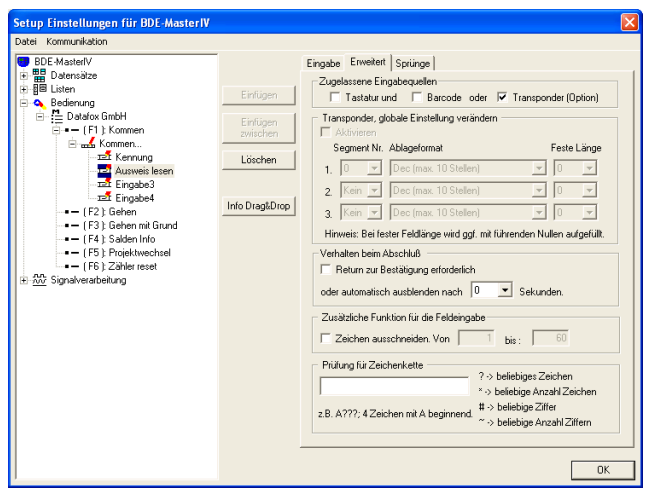

Auf der Seite "Erweitert" aktivieren Sie die Option "Transponder" als zugelassene Eingabequelle. Die Option "Return zu Bestätigung erforderlich" muss deaktiviert werden. Den Wert für "automatisch ausblenden nach" stellen Sie, falls noch nicht geschehen, auf 0 Sekunden.

Abbildung 168: Erweiterte Einstellungen von "Ausweis lesen"

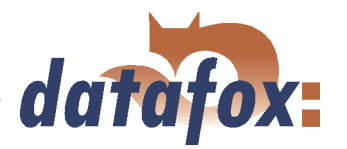

<span id="page-202-0"></span>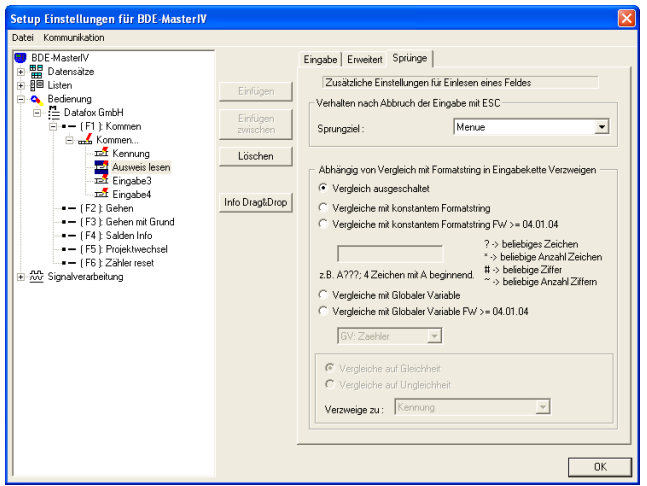

Da wir nur den Wert aus einem Transponder auslesen, ihn in ein Datenfeld übernehmen und keine Prüfungen durchführen, können wir auf der Seite "Sprünge" die Standardeinstellungen übernehmen.

Abbildung 169: Sprungeigenschaften von "Ausweis lesen"

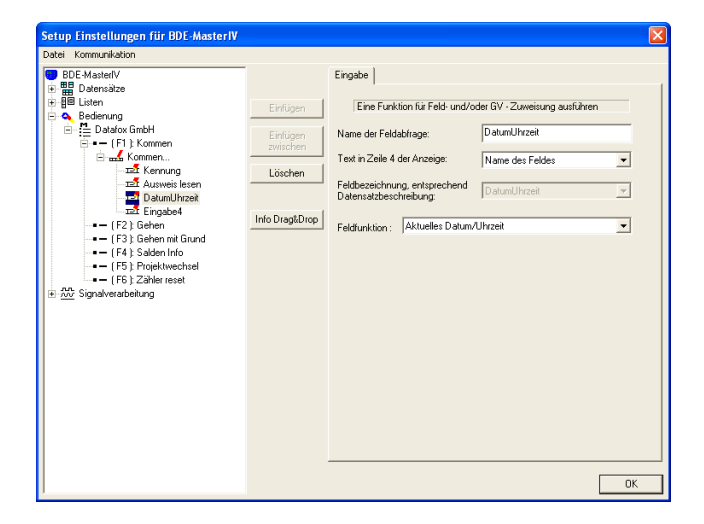

Unser nächstes Feld heißt "DatumUhrzeit". Hier wählen Sie als Feldfunktion "Aktuelles Datum/Uhrzeit", die Feldbezeichnung stellt sich dann automatisch auf "DatumUhrzeit" um.

Abbildung 170: Konfiguration der Eingabe von "DatumUhrzeit"

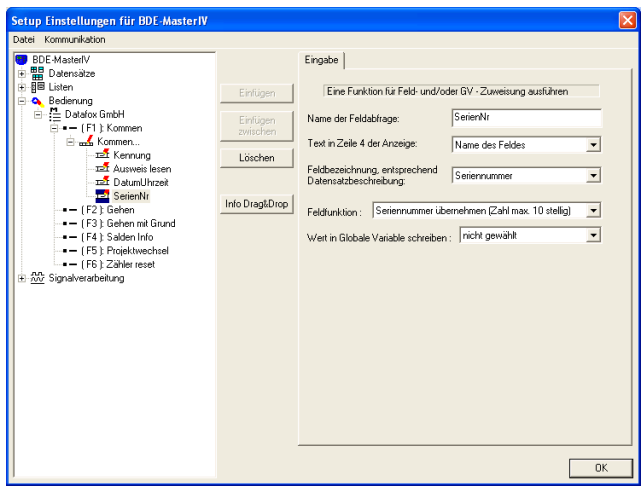

Das letzte Feld, unserer Eingabekette "Kommen...", nennen wir "SerienNr" und ordnen ihm das Datensatzfeld "Seriennummer" zu. Durch die Feldfunktion "Seriennummer übernehmen", wird die Seriennummer des BDE-MasterIV in das Feld "Seriennummer" geschrieben.

Abbildung 171: Konfiguration der Eingabe von "SerienNr"

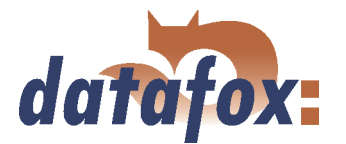

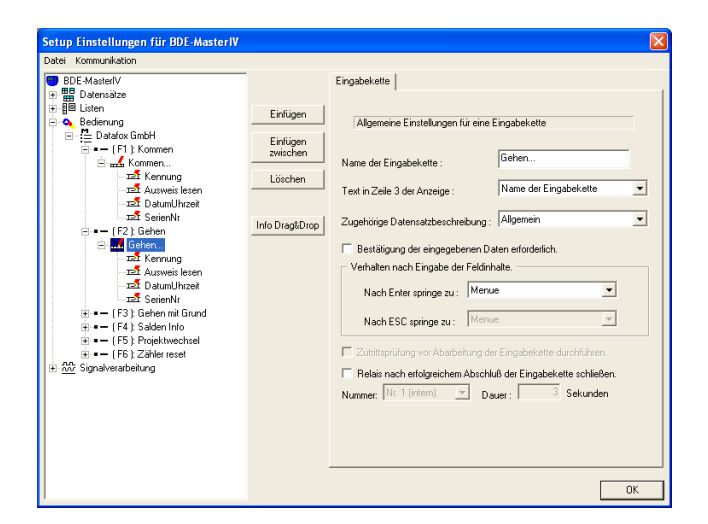

Markieren Sie nun bitte die nächste Eingabekette und geben ihr den Namen "Gehen...". Auch hier ist die zugehörige Datensatzbeschreibung "Allgemein". Weitere Einstellungen sind nicht machen. Hier bitte 4 Felder, durch klicken auf "Einfügen" erstellen.

Abbildung 172: Einstellungen der Eingabekette "Gehen..."

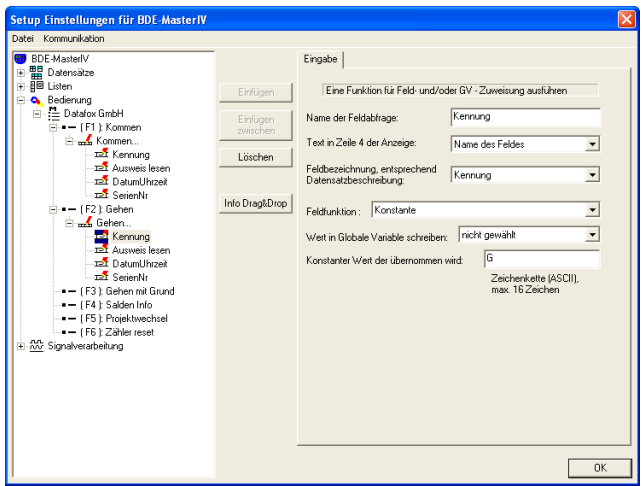

Auch hier ist unser erstes Feld "Kennung", mit entsprechend zugeordneter Datensatzbeschreibung. Wählen Sie "Konstante" als Funktion aus. Der konstante Wert, der unseren Datensatz kennzeichnet, ist "G" für Gehen.

Abbildung 173: Konfiguration der Eingabe von "Kennung"

Die folgenden 3 Felder ("Ausweis lesen", "DatumUhrzeit" und "SerienNr") sind identisch mit ihren gleichnamigen Pendants der Eingabekette "Kommen...". Bitte übernehmen Sie die Einstellungen der Abbildungen [167](#page-201-0) - [171.](#page-202-0)

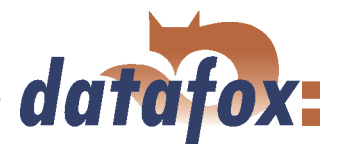

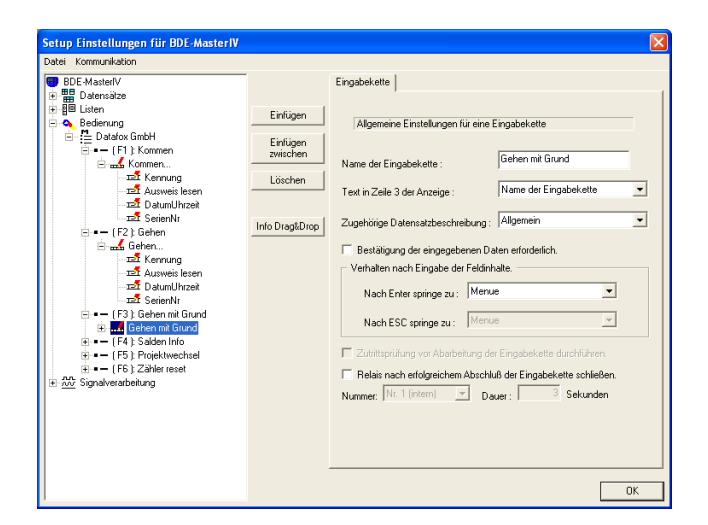

Weiter mit unserer dritten Eingabekette. Als Namen geben Sie hier bitte "Gehen mit Grund" ein und ordnen die Datensatzbeschreibung "Allgemein" zu. Die restlichen Optionen bleiben unaktiv. Fügen Sie bitte 5 Eingabekettenfelder hinzu.

Abbildung 174: Einstellungen der Eingabekette "Gehen mit Grund"

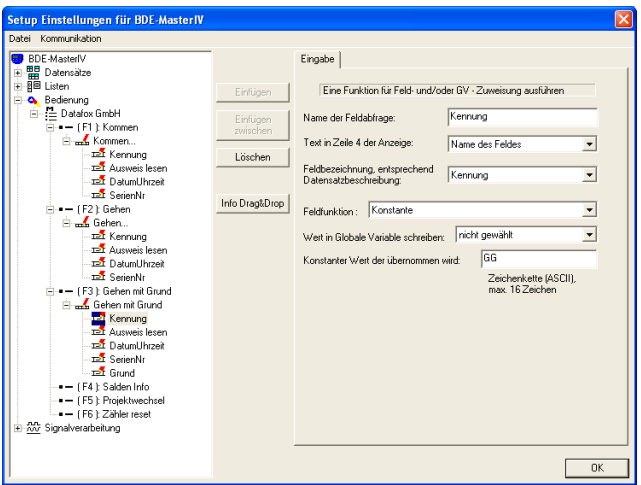

"Kennung" wird auch hier unser erstes Feld. Ordnen Sie auch hier das gleichnamige Datensatzfeld  $(N_{\text{semung}})$  zu und wählen als Feldfunktion "Konstante". Der konstante Wert für die Kennung wird hier "GG" für Gehen mit Grund.

Abbildung 175: Konfiguration der Eingabe von "Kennung"

Die folgenden 3 Felder ("Ausweis lesen", "DatumUhrzeit" und "SerienNr") sind wieder identisch mit ihren gleichnamigen Pendants der Eingabekette "Kommen...". Bitte übernehmen Sie hier wieder die Einstellungen der Abbildungen [167](#page-201-0) - [171.](#page-202-0)

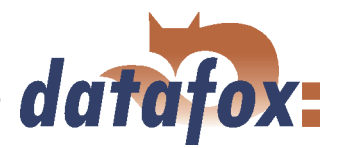

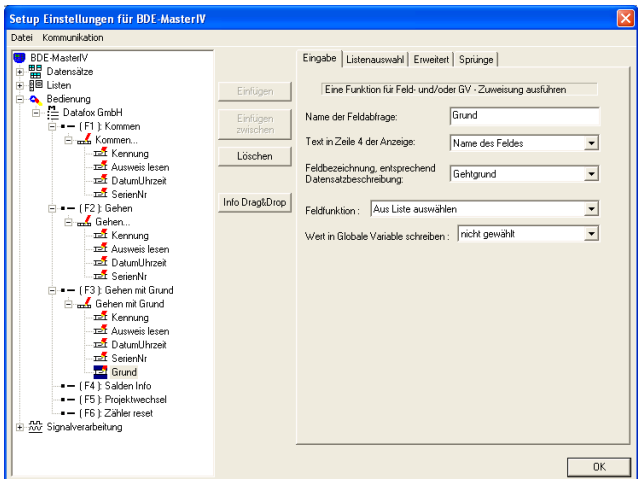

Mit unserem letzten Feld, wollen wir den Gehtgrund erfassen. Nennen Sie dieses Feld bitte "Grund" und ordnen das Datensatzfeld "Gehtgrund" zu. Hier kommt die Feldfunktion "Aus Liste auswählen" zum Einsatz.

Abbildung 176: Konfiguration der Eingabe von "Grund"

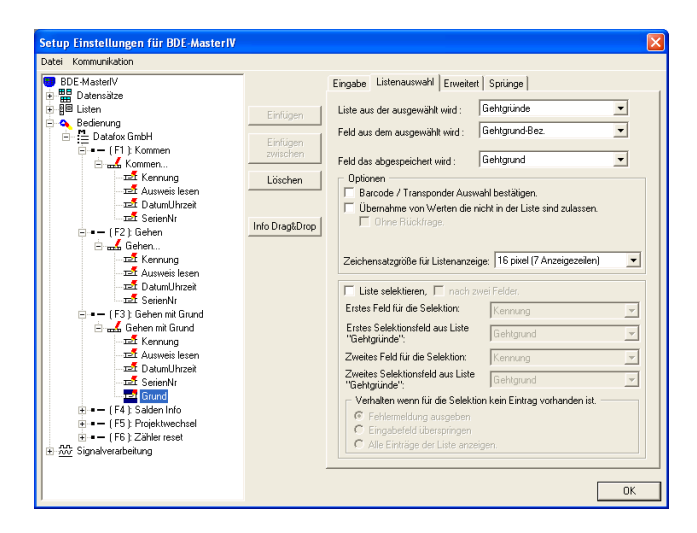

Abbildung 177: Listenauswahl von "Grund"

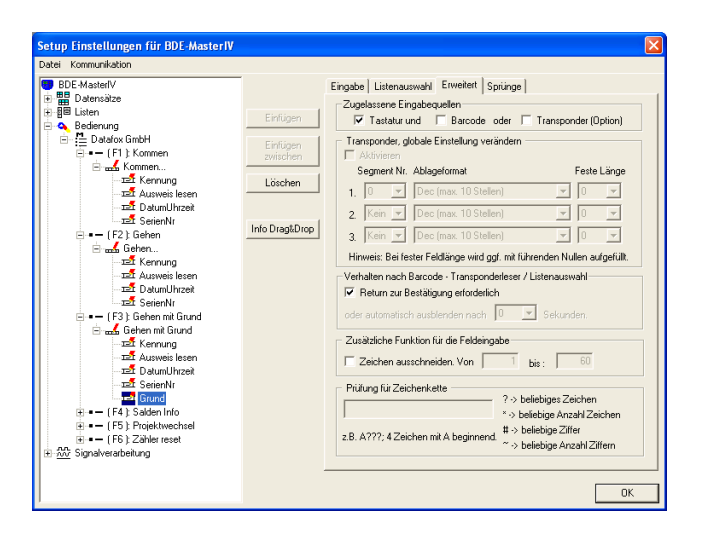

Abbildung 178: Erweiterte Einstellungen von "Grund"

Gehen Sie nun weiter zur Registerkarte Listenauswahl. Die "Liste aus der ausgewählt wird" ist selbstverständlich unsere "Gehtgründe" Liste. Das "Feld aus dem ausgewählt wird" ist "Gehtgrund-Bez." und "das Feld das abgespeichert wird" ist "Gehtgrund".

Unter dem Punkt Erweitert, wird "Tastatur" als Eingabequelle ausgewählt. Hier ist "Return zur Bestätigung erforderlich" zu aktivieren. Die restlichen Optionen finden keine Verwendung.

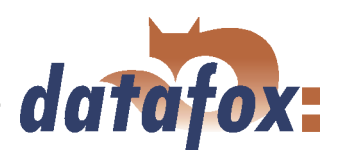

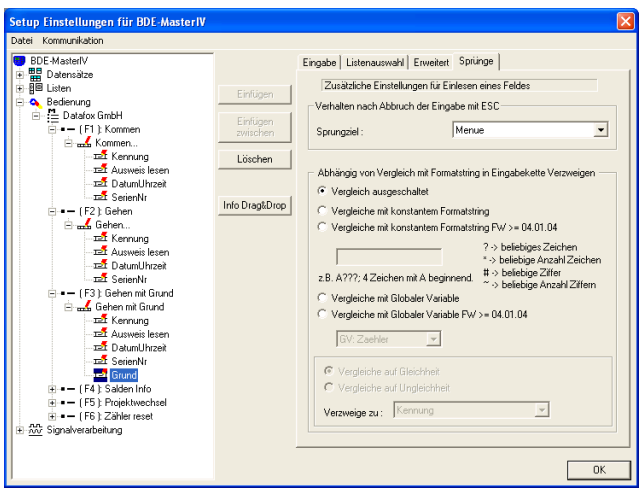

Abbildung 179: Sprungeigenschaften von "Grund"

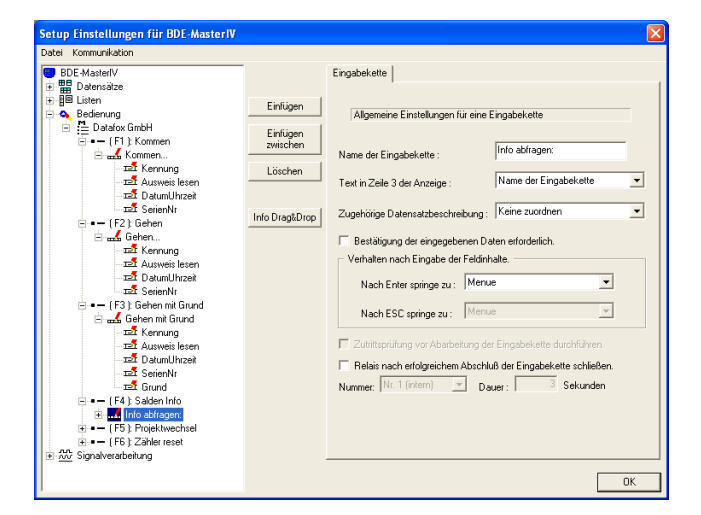

Hier können Sie die Voreinstellungen übernehmen.

Unsere vierte Eingabekette nennen wir "Info abfragen:". Hier wird keine Datensatzbeschreibung zugeordnet, weil diese Eingabekette lediglich zum Anzeigen der Salden genutzt wird und kein Datensatz erzeugt werden soll.

Fügen Sie bitte 2 Felder hinzu.

Abbildung 180: Einstellungen der Eingabekette "Info abfragen:"

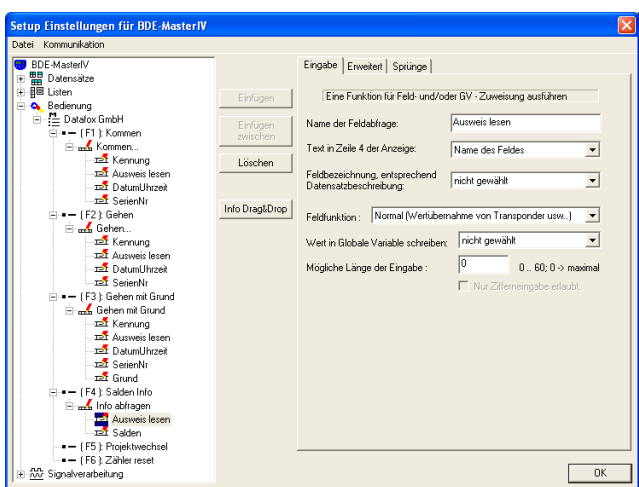

Das erste Feld nennen wir "Ausweis lesen". Da wir für die Eingabekette keine Datensatzbeschreibung zugeordnet haben, können wir hier auch kein Datensatzfeld zuordnen. Unsere Feldfunktion wird wieder "Normal". Die maximale Eingabelänge wird nicht begrenzt.

Abbildung 181: Konfiguration der Eingabe von "Ausweis lesen"

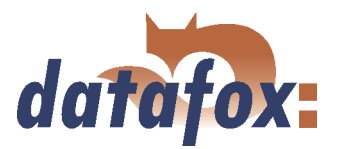

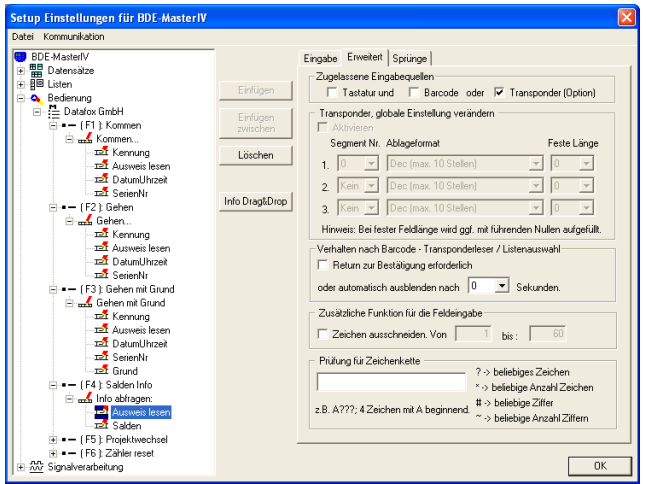

Unter Erweitert wird als Eingabequelle "Transponder" ausgewählt. "Return zur Bestätigung erforderlich" muss hier deaktiviert werden. Die Zeit für "automatisch ausblenden nach" setzen Sie bitte auf " $0$ " Sekunden

Abbildung 182: Erweiterte Einstellungen von "Ausweis lesen"

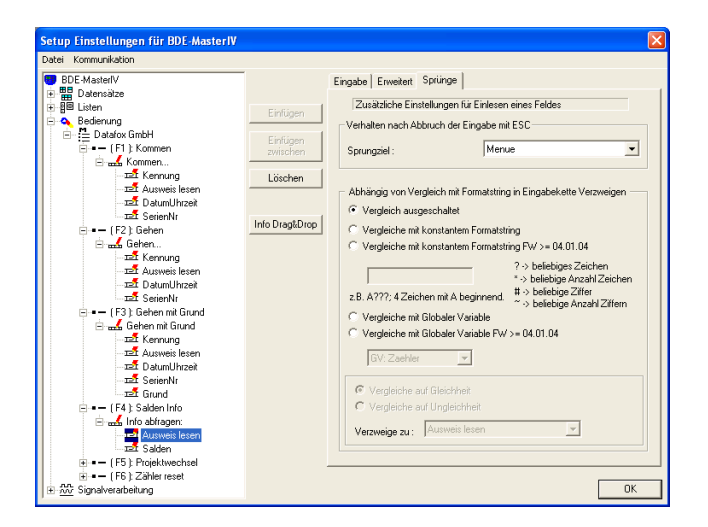

Sprünge werden auch hier nicht benötigt. Behalten Sie die Voreinstellungen bei.

Abbildung 183: Sprungeigenschaften von "Ausweis lesen"

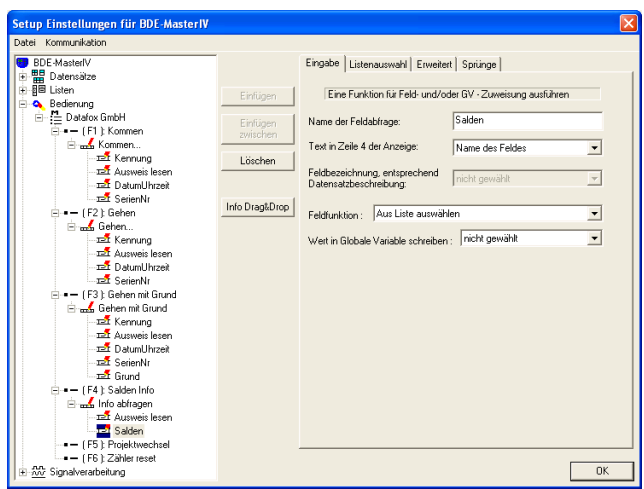

Abbildung 184: Konfiguration der Eingabe von "Salden"

Das zweite Feld nennen Sie bitte "Salden". Ein Datensatzfeld kann auch hier nicht zugeordnet werden. Unsere Saldeninformationen wollen wir aus der Liste "Saldenauswahl" auslesen, daher benötigen wir hier die Feldfunktion "Aus Liste auswählen".

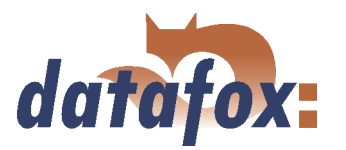

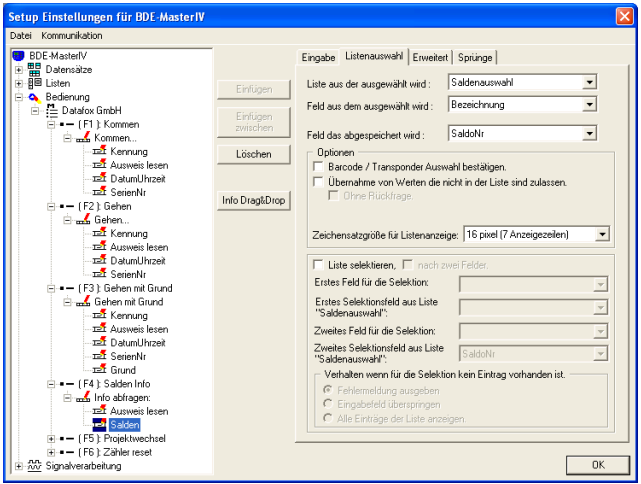

Zuerst müssen wir unter "Liste aus der ausgewählt wird", die Liste, welche die Informationen enthält, auswählen. Ordnen Sie also die Liste "Saldenauswahl" zu. Nun müssen wir unter "Feld aus dem ausgewählt wird", das Feld angeben, deren Inhalt wir auf dem Display angezeigt bekommen möchten. Geben Sie hier "Bezeichnung" an. Das "Feld das abgespeichert wird" ist "SaldoNr".

Abbildung 185: Listenauswahl von "Salden"

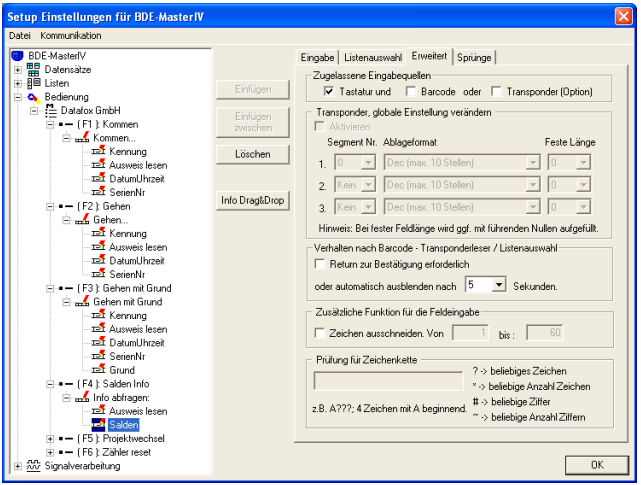

Abbildung 186: Erweiterte Einstellungen von "Salden"

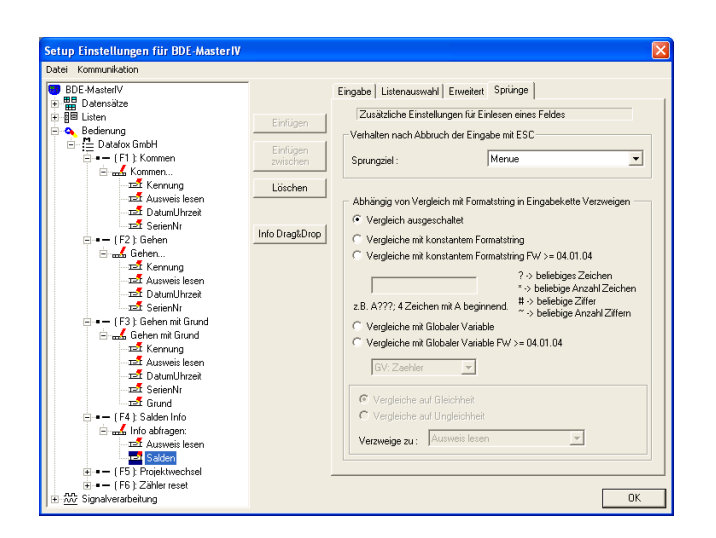

Abbildung 187: Sprungeigenschaften von "Salden"

Hier wird die "Tastatur", als zugelassene Eingabequelle, ausgewählt. "Return zur Bestätigung erforderlich" deaktivieren wir. Die Zeit, die Sie unter "automatisch ausblenden nach" angeben, entspricht der Anzeigedauer der Saldeninformationen am Terminal. Hier ist eine Dauer von "5" Sekunden empfehlenswert.

Die Sprungeigenschaften sind auch hier nicht von Belang.

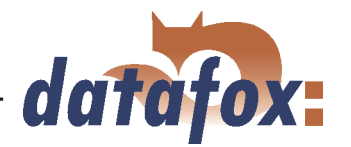

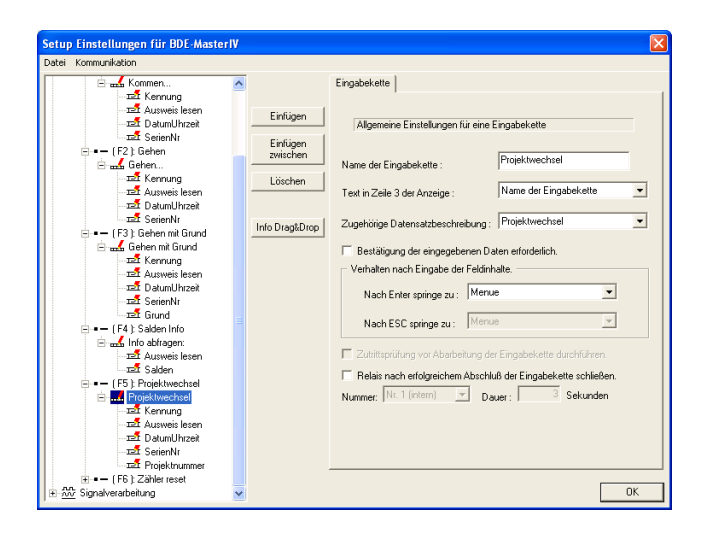

Nun die nächste Eingabekette markieren und als Namen "Projektwechsel" eingeben. Ordnen Sie hier bitte die gleichnamige Datensatzbeschreibung zu. Ein Bestätigen der Daten ist nicht nötig, ebenso wie die Steuerung eines Relais nach Abschluß der Kette.

Fügen Sie dieser Eingabekette bitte 5 Eingabefelder hinzu.

Abbildung 188: Einstellungen der Eingabekette "Projektwechsel"

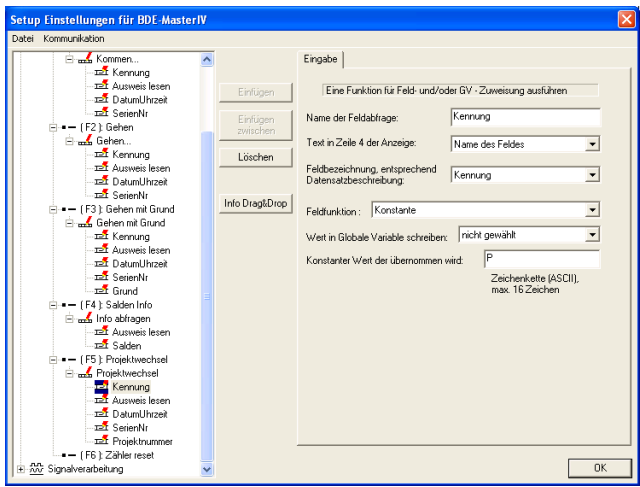

Nun das erste Feld der Eingabekette Projektwechsel markieren und "Kennung" nennen. Auch hier wird das gleichnamige Datensatzfeld zugeordnet. Die Feldfunktion ist auch hier "Konstante". Der konstante Wert, für die Kennzeichnung, ist hier "P" wie Projektwechsel.

Abbildung 189: Konfiguration der Eingabe von "Kennung"

Die folgenden 3 Felder ("Ausweis lesen", "DatumUhrzeit" und "SerienNr") sind identisch mit ihren gleichnamigen Pendants der Eingabekette "Kommen...". Bitte übernehmen Sie die Einstellungen der Abbildungen [167](#page-201-0) - [171.](#page-202-0)

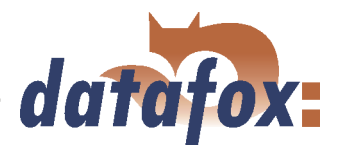

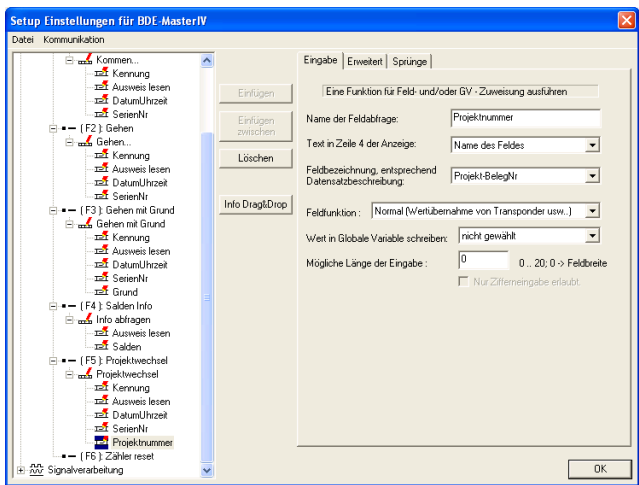

Das letzte Feld dieser Eingabekette heißt "Projektnummer" und bekommt das Datensatzfeld "Projekt-BelegNr" zugewiesen. Die Projekte sind, in Form von Barcode, auf einer Liste aufgeführt. Das heißt, wir benötigen hier die Funktion "Normal". Die maximale Länge der Eingabe belassen wir auf Feldbreite (0).

Abbildung 190: Konfiguration der Eingabe von "Projektnummer"

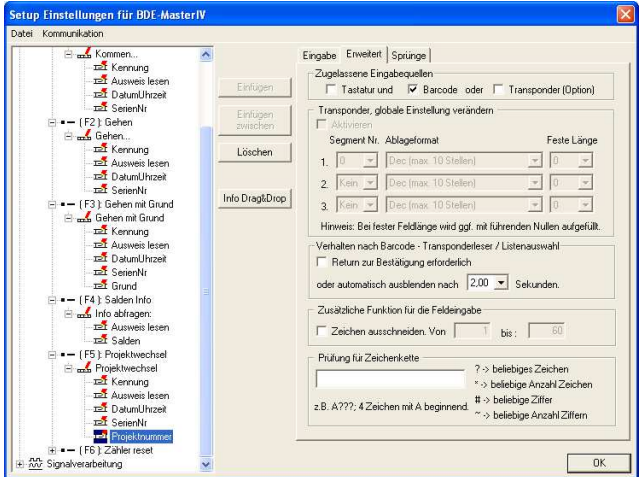

Da, wie bereits erwähnt, die Projekte auf einer Barcodeliste hinterlegt sind, wird hier "Barcode" als Eingabequelle gewählt. "Return zur Bestätigung erforderlich" deaktivieren Sie bitte und setzen den Zeitwert, für das ausblenden, auf "2" Sekunden. Dadurch wird der gelesene Barcode, für die Dauer von 2 Sekunden, angezeigt.

Abbildung 191: Erweiterte Einstellungen von "Projektnummer"

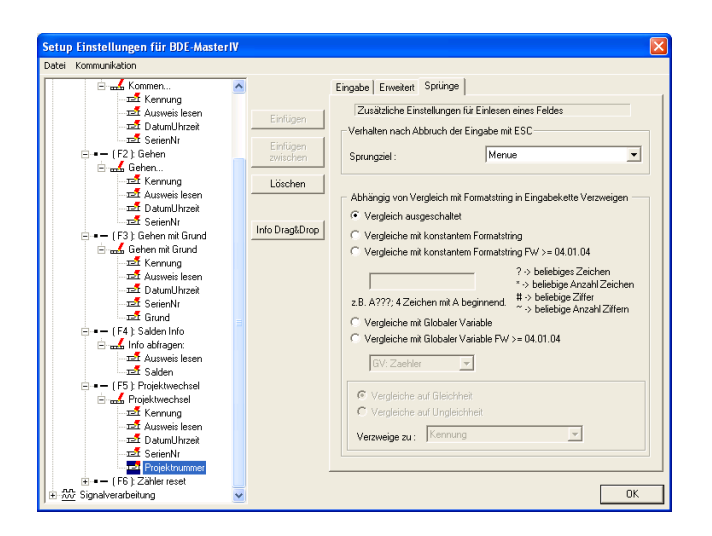

Abbildung 192: Sprungeigenschaften von "Projektnummer"

Sprünge werden auch hier nicht benötigt.

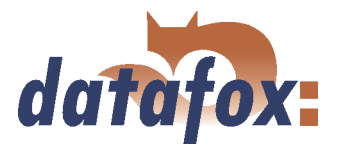

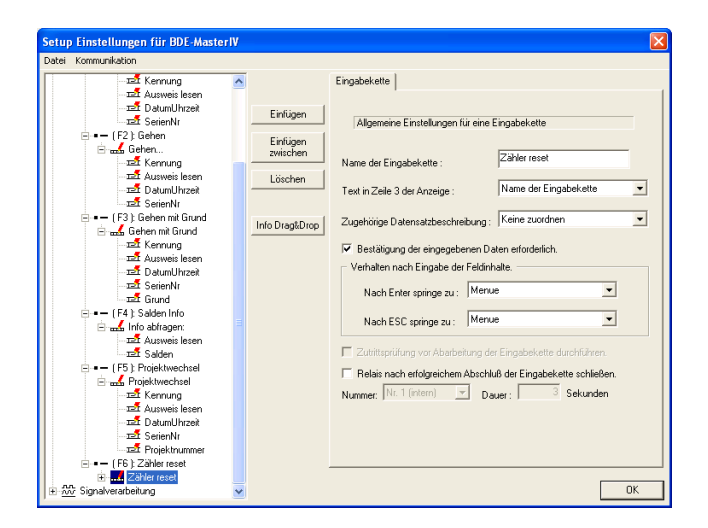

Die letzte Eingabekette der Bedienung nennen Sie bitte "Zähler reset". Da wir hier keinen Datensatz erzeugen wollen, wird keine Datensatzbeschreibung zugeordnet. Hier ist das Bestätigen der Daten erforderlich, um ein ungewolltes löschen zu unterbinden.

Fügen Sie 1 Feld hinzu.

Abbildung 193: Einstellungen der Eingabekette "Zähler reset"

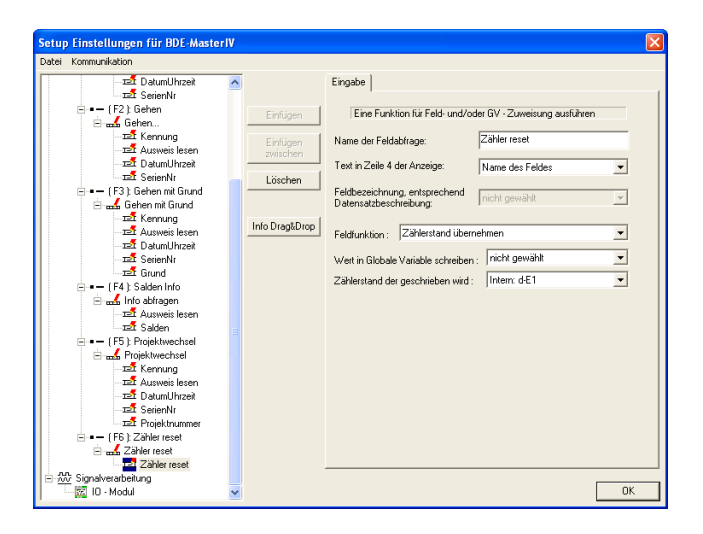

Nennen Sie dieses Feld bitte ebenfalls "Zähler reset". Da der Eingabekette keine Datensatzbeschreibung zugeordnet wurde, kann man hier auch kein Datensatzfeld zuordnen. Hier kommt die Funktion "Zählerstand übernehmen" zum Einsatz. Der Zähler, dessen Stand wir nullen wollen, ist der "Interne digitale Eingang1" (d-E1).

Abbildung 194: Konfiguration der Eingabe von "Zähler reset"

Nun sind die Eingabeketten, welche am Terminal aufgerufen werden können, fertig. Um nun das Ein-/ Ausschalten der Maschine und die gefertigten Stückzahlen zu erfassen, müssen wir nun noch 3 Eingabeketten, für die Signalverarbeitung, erstellen.

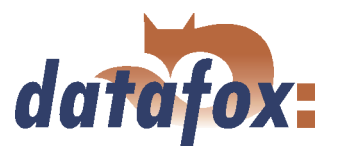

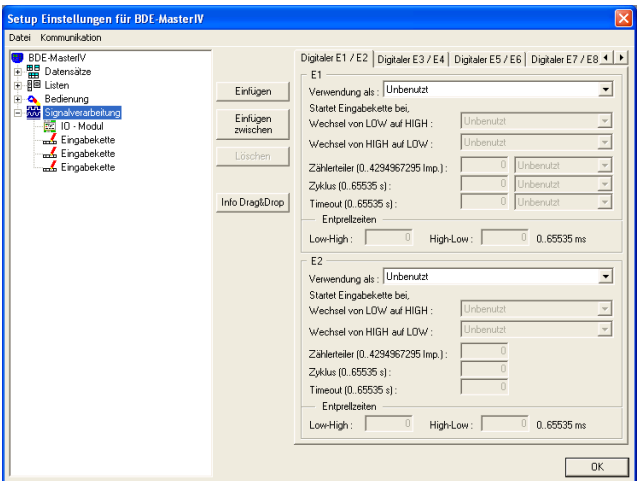

Markieren Sie nun den Punkt Signalverarbeitung und fügen Sie, durch dreimaliges klicken auf Einfügen, 3 Eingabeketten für die Signalverarbeitung hinzu.

Abbildung 195: Erstellen der Eingabeketten der Signalverarbeitung

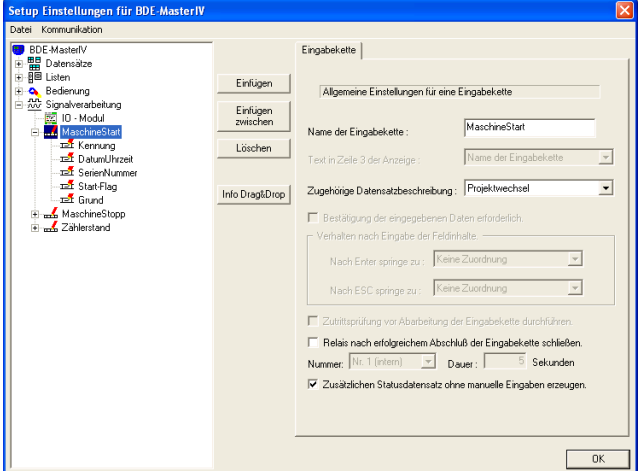

Klicken Sie nun auf die erste Eingabekette. Auf der rechten Seite können Sie nun die Eingabekette konfigurieren. Geben Sie der ersten Eingabekette den Namen "MaschineStart" und ordnen ihr die Datensatzbeschreibung "Projektwechsel" zu. Außerdem wird hier die Option "Zusätzlichen Statusdatensatz ohne manuelle Eingaben erzeugen" aktiviert.

Im Anschluss erstellen Sie bitte, durch erneutes klicken auf Einfügen, 5 Eingabekettenfelder für "MaschineStart"

Abbildung 196: Einstellungen der Eingabekette "MaschineStart"

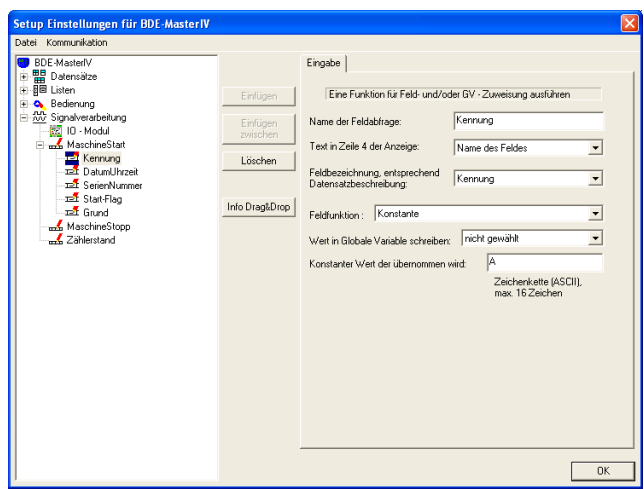

Unser erstes Feld dient wieder der Kennzeichnung des Datensatzes. Geben Sie ihm den Namen "Kennung" und ordnen das gleichnamige Datensatzfeld zu. Hier kommt wieder die Funktion "Konstante" zum Einsatz. Als konstanten Wert geben Sie bitte  $A^{\prime\prime}$  ein.

Abbildung 197: Konfiguration der Eingabe von "Kennung"

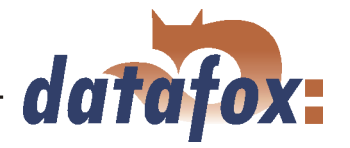

Die folgenden 2 Felder ("DatumUhrzeit" und "SerienNr") sind identisch mit ihren gleichnamigen Pendants der Eingabekette "Kommen...". Bitte übernehmen Sie die Einstellungen der Abbildungen [170](#page-202-0) - [171.](#page-202-0)

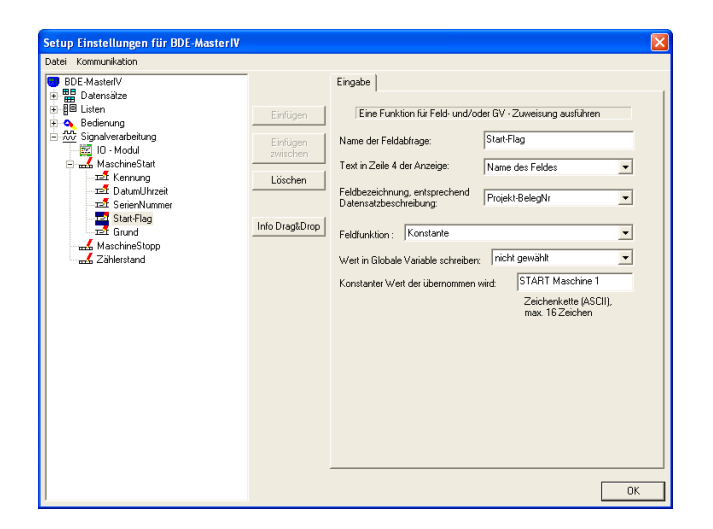

Unser Feld 4 nennen wir "Start-Flag" und ordnen ihm das Datensatzfeld "Projekt-BelegNr" zu. Die Feldfunktion ist "Konstante" und bekommt den konstanten ASCII String "START Maschine 1" zugewiesen.

Abbildung 198: Konfiguration der Eingabe von "Start-Flag"

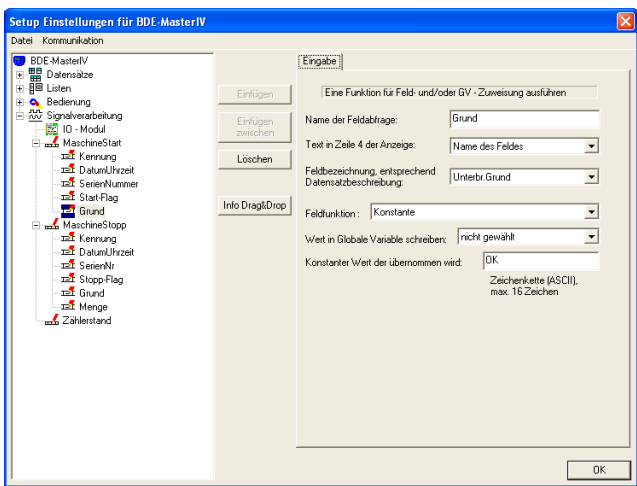

Abbildung 199: Konfiguration der Eingabe von "Grund"

Das letzte Feld von MaschineStart bekommt den Namen "Grund" und das Datensatzfeld "Unterbr-Grund" zugewiesen. Feldfunktion ist auch hier "Konstante". Als Konstante geben Sie bitte "OK" ein.

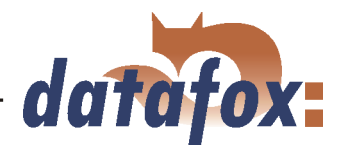

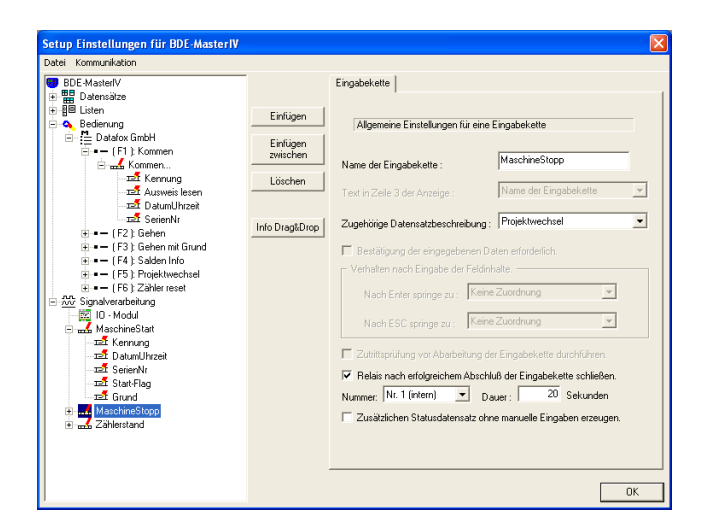

Klicken Sie nun auf die nächste Eingabekette und geben Sie, auf der rechten Seite, als Namen "MaschineStopp" ein. Die zugehörige Datensatzbeschreibung ist "Projektwechsel". Hier wird die Option "Relais nach erfolgreichem Abschluß der Eingabekette schließen" aktiviert. Das zu schaltende Relais ist "Nr.1" und soll für "20" Sekunden geschlossen werden.

Fügen Sie dieser Eingabekette bitte 6 Felder hinzu, indem Sie 6 mal auf Einfügen klicken.

Abbildung 200: Einstellungen der Eingabekette "MaschineStopp"

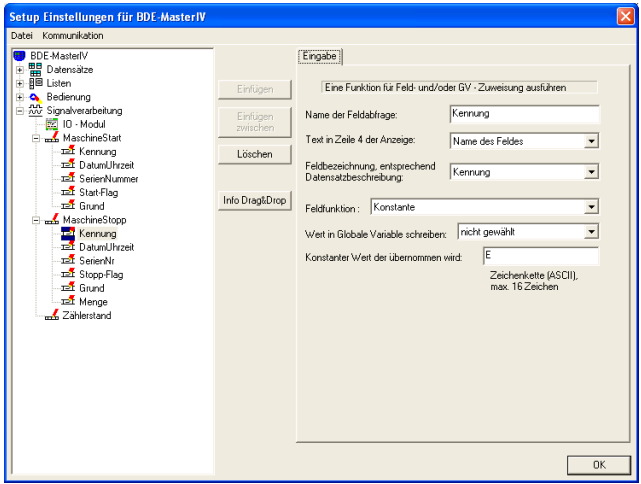

Abbildung 201: Konfiguration der Eingabe von "Kennung"

Die folgenden 2 Felder ("DatumUhrzeit" und "SerienNr") sind identisch mit ihren gleichnamigen Pendants der Eingabekette "Kommen...". Bitte übernehmen Sie die Einstellungen der Abbildungen [170](#page-202-0) - [171.](#page-202-0)

Das erste Feld ("Kennung") entspricht, bis auf den konstanten Wert (" $E$ "), den gleichnamigen Feldern der vorangegangenen Eingabeketten

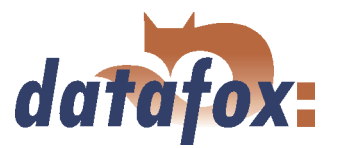

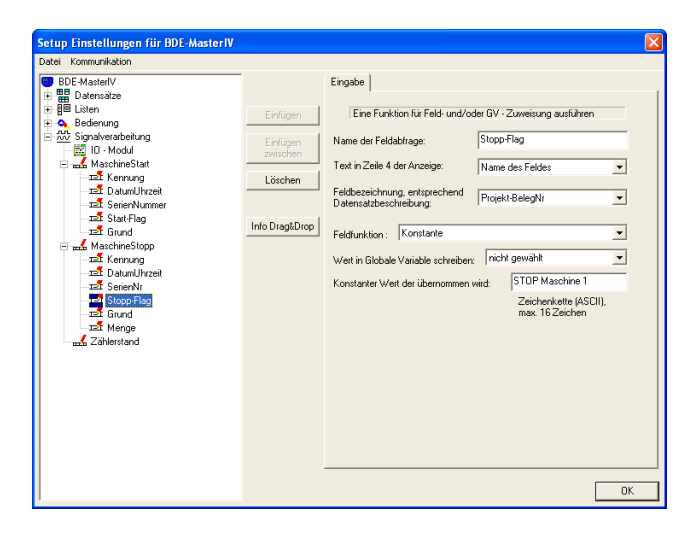

Weiter zum nächsten Feld und als Namen "Stopp-Flag" eingeben. Das zugehörige Datensatzfeld ist "Projekt-BelegNr" und die Funktion ist "Konstante". Als konstanten Wert geben wir den String "STOP Maschine 1" ein.

Abbildung 202: Konfiguration der Eingabe von "Stopp-Flag"

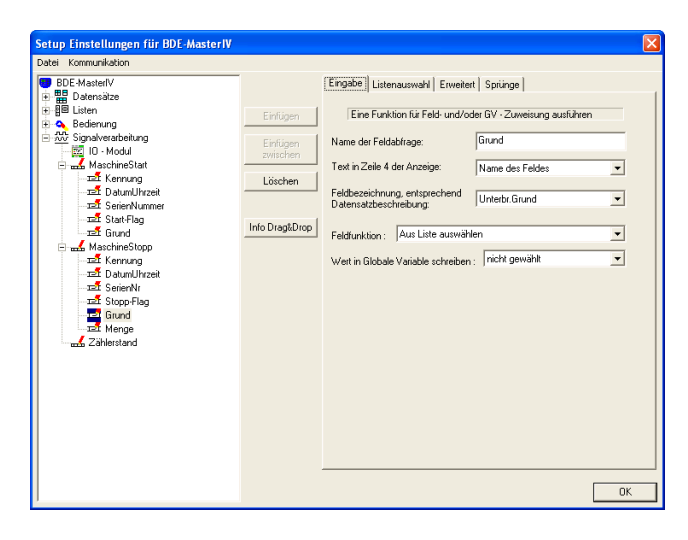

Abbildung 203: Erstellen des Hauptmenüs

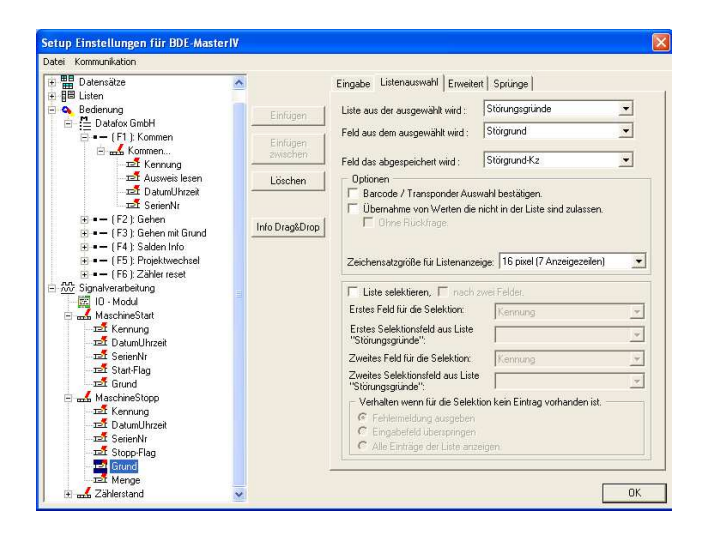

Abbildung 204: Listenauswahl von "Grund"

Unser Feld 5 bekommt den Namen "Grund". Das zugehörige Datensatzfeld ist "Unterbr-Grund". Den Unterbrechungsgrund wollen wir aus unserer Liste Störungsgründe auswählen, also benötigen wir die Feldfunktion "Aus Liste auswählen".

Den Störungsgrund wollen wir aus der Liste "Störungsgründe" auslesen, dafür geben wir diese Liste unter "Liste aus der ausgewählt wird" an. Das "Feld aus dem ausgewählt wird" ist "Störgrund". Der Inhalt dieses Feldes wird bei der Auswahl im Display angezeigt. Das "Feld das abgespeichert wird" ist "Störgrund-Kz", das heißt, das der Inhalt aus diesem Feld in das Datensatzfeld "Unterbr-Grund" geschrieben wird. Weitere Einstellungen sind nicht zu treffen.
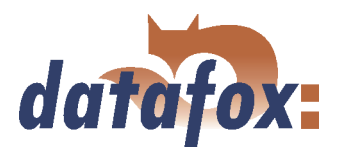

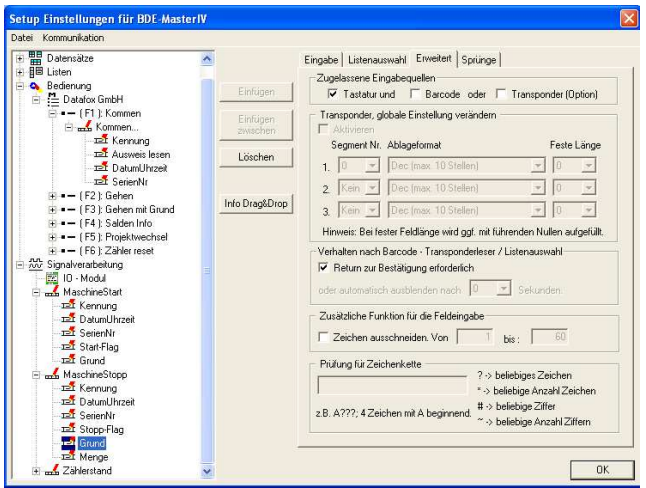

Abbildung 205: Erweiterte Einstellungen von "Grund"

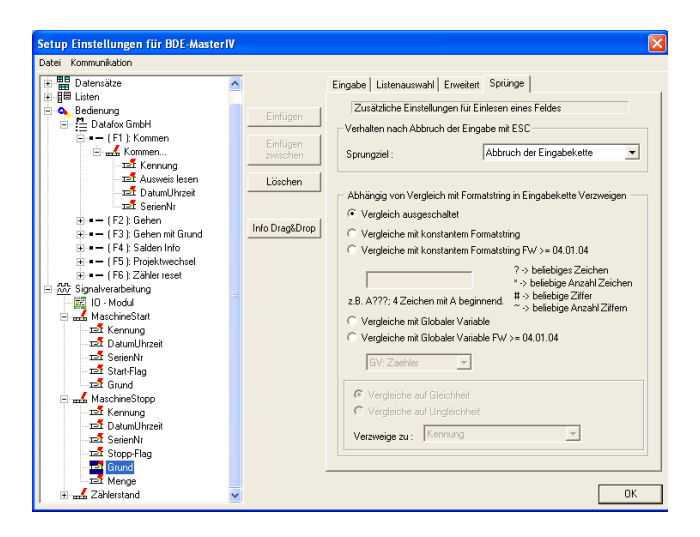

Abbildung 206: Sprungeigenschaften von "Grund"

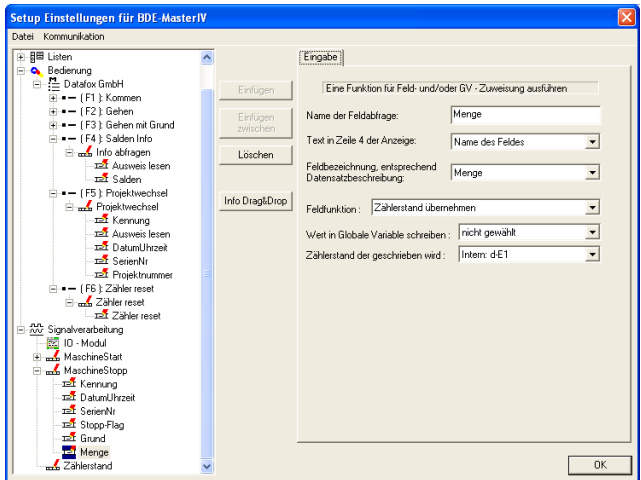

Abbildung 207: Konfiguration der Eingabe von "Menge"

Auf der Registerkarte Erweitert aktivieren Sie die "Tastatur" als zugelassene Eingabequelle. Um unsere Listenauswahl zu bestätigen, wird die Option, "Return zur Bestätigung erforderlich", aktiviert.

Hier können Sie alle Voreinstellungen übernehmen.

Unser letztes Feld ("Menge") dieser Eingabekette benötigen wir, um den Zählerstand, zum Zeitpunkt des Ausschaltens der Maschine, auszulesen. Das zugehörige Datensatzfeld ist das Feld "Menge". Um den Zählerstand des digitalen Eingangs 1 auszulesen, benötigen wir die Funktion "Zählerstand übernehmen" und geben unter "Zählerstand der geschrieben wird" unseren digitalen Eingang 1  $($ "Intern: d-E1") an.

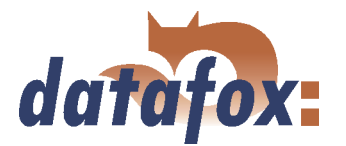

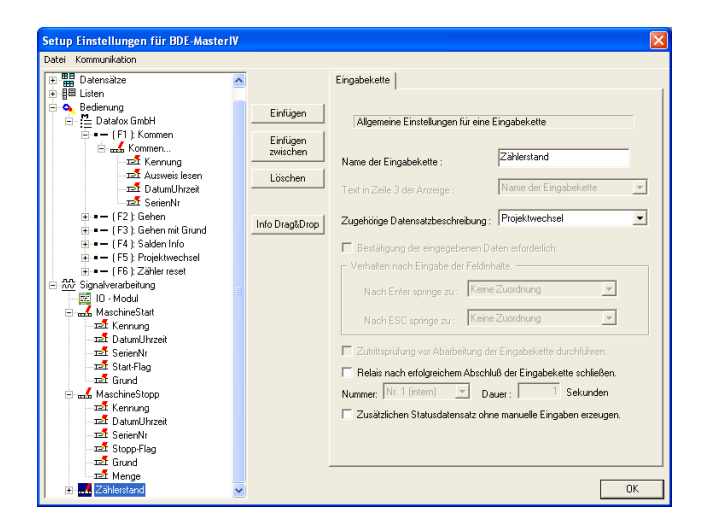

Markieren Sie nun die letzte Eingabekette und nennen Sie sie "Zählerstand". Auch hier ist die zugehörige Datensatzbeschreibung "Projektwechsel". Die Optionen für die Steuerung des Relais und die Erstellung eines Statusdatensatzes, bleiben unaktiv. Bitte fügen Sie dieser Eingabekette 6 Felder hinzu.

Abbildung 208: Einstellungen der Eingabekette "Zählerstand"

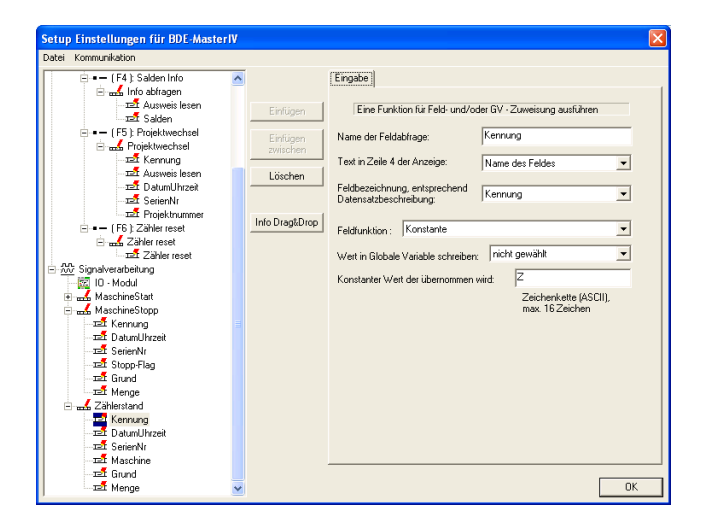

Das erste Feld ist auch hier wieder "Kennung" und entspricht, mit Ausnahme des konstanten Wertes  $(2^{\omega})$ , den gleichnamigen Feldern der vorangegangenen Datensätze.

Abbildung 209: Konfiguration der Eingabe von "Kennung"

Die folgenden 2 Felder ("DatumUhrzeit" und "SerienNr") sind wieder identisch mit ihren gleichnamigen Pendants der Eingabekette "Kommen...".

Bitte übernehmen Sie die Einstellungen der Abbildungen [170](#page-202-0) - [171.](#page-202-0)

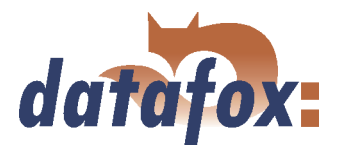

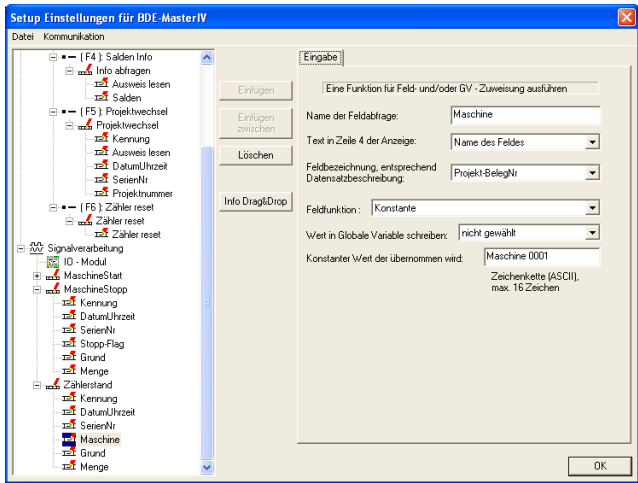

Unser nächstes Feld bekommt den Namen "Maschine" und dient, für den Fall das mehrere Maschinen überwacht werden, der Kennzeichnung der Maschine. Das zugehörige Datensatzfeld ist "Projekt-BelegNr". Nun nutzen wir die Funktion "Konstante", um den Wert unter Konstante ("Maschine  $0001$ ") als Maschinenkennung in das Feld "Projekt-BelegNr" zu schreiben.

Abbildung 210: Konfiguration der Eingabe von "Maschine"

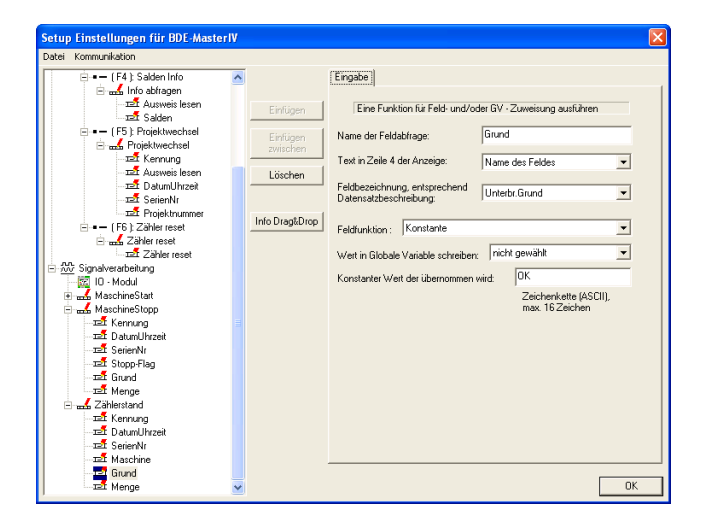

Nun das nächste Feld markieren und als Namen "Grund" eingeben. Ordnen Sie diesem Feld das Datensatzfeld "Unterbr-Grund" zu. Als Funktion wählen Sie bitte Konstante und geben "OK" als konstanten Wert an.

Abbildung 211: Konfiguration der Eingabe von "Grund"

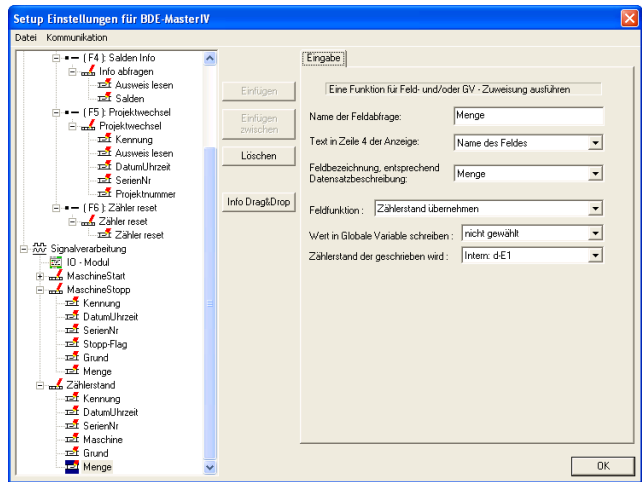

Abbildung 212: Konfiguration der Eingabe von "Menge"

Bitte klicken Sie nun auf das letzte Eingabekettenfeld und nennen es "Menge". Das zugehörige Datensatzfeld ist das gleichnamige Feld "Menge". Die Feldfunktion ist "Zählerstand übernehmen". Unter "Zählerstand der geschrieben wird" wählen wir "Intern: d-E1" aus und speichern den Wert, in der Variablen "GV: Zaehler", zwischen.

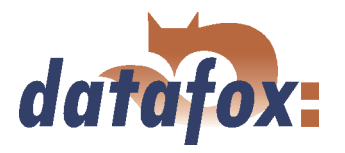

Nun haben Sie alle Eingabeketten fertig konfiguriert. Um die digitalen Eingänge nutzen zu können, müssen wir deren Verwendung noch unter dem Punkt Signalverarbeitung konfigurieren.

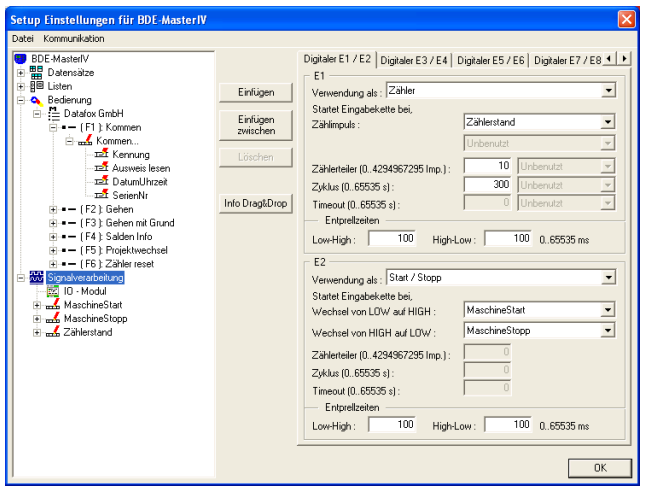

Abbildung 213: Konfiguration Signalverarbeitung

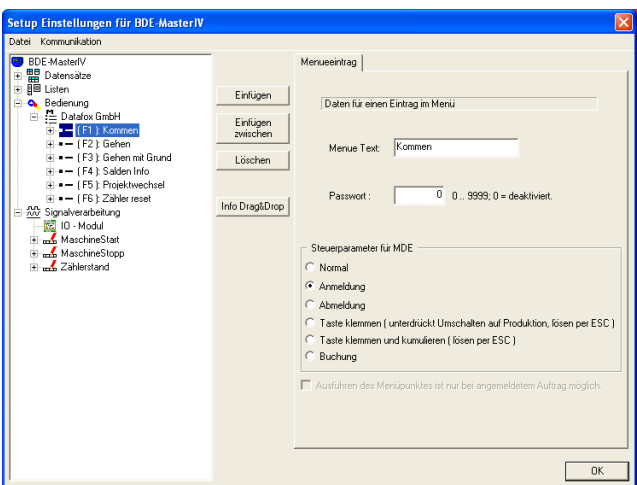

Abbildung 214: MDE Einstellungen von F1

Markieren Sie nun bitte den Punkt Signalverarbeitung. Auf der rechten Seite können Sie nun die Eingänge konfigurieren. Ordnen Sie dem Eingang E1 die Verwendung als "Zähler" und E2 die Verwendung als "Start/Stop" zu. Unter E1 ordnen Sie nun die Eingabekette "Zählerstand" für den "Zählimpuls" zu. Durch die Angabe des "Zählerteilers"  $(0.10)$  wird festgelegt, wieviele Impulse zusammen gezählt werden, bis die Eingabekette "Zählerstand" aufgerufen wird. Der "Zyklus" (" $300$ ") gibt an, in welchen Zeitabständen die Eingabekette "Zählerstand", unabhängig vom Zählerteiler, aufgerufen wird. Unter E2 ordnen wir nun die Eingabekette "MaschineStart", für den Wechsel von LOW auf HIGH (Einschalten) und "MaschineStopp", für den Wechsel von HIGH auf LOW (Ausschalten) zu. Als Entprellzeit geben Sie bitte "100" ein. Die anderen Eingänge und die Einstellungen für den Alive Datensatz, finden in unserem Beispiel keine Verwendung.

Da wir in den Grundeinstellungen den Betriebsmodus "MDE" aktiviert haben, haben wir nun die Möglichkeit, Abhängigkeiten zwischen den Funktionstasten zu definieren. Markieren Sie hierfür zunächst die Funktionstaste "(F1): Kommen". Auf der rechten Seite finden Sie nun die "Steuerparameter für MDE". Geben Sie hier "Anmeldung" an.

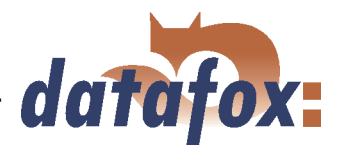

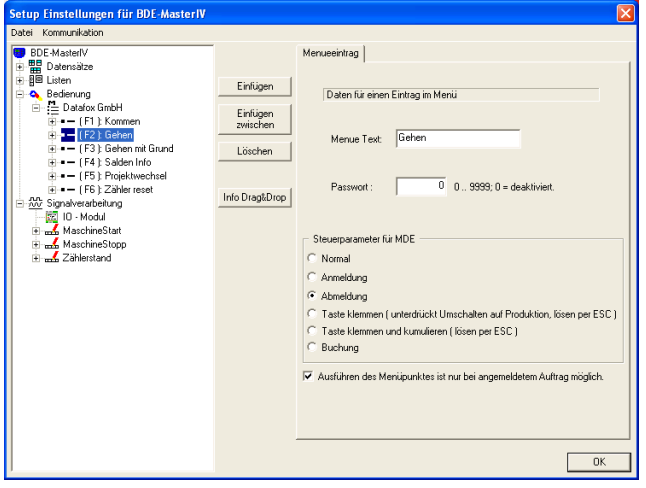

Gehen Sie nun weiter zu F2 und ordnen "Abmeldung" zu. Durch das aktivieren der Option "Ausführen des Menüpunktes ist nur bei angemeldetem Auftrag möglich.", kann man die Eingabekette "Gehen..." nur starten, wenn man zuvor die Eingabekette "Kommen..." ausgeführt hat.

Abbildung 215: MDE Einstellungen von F2

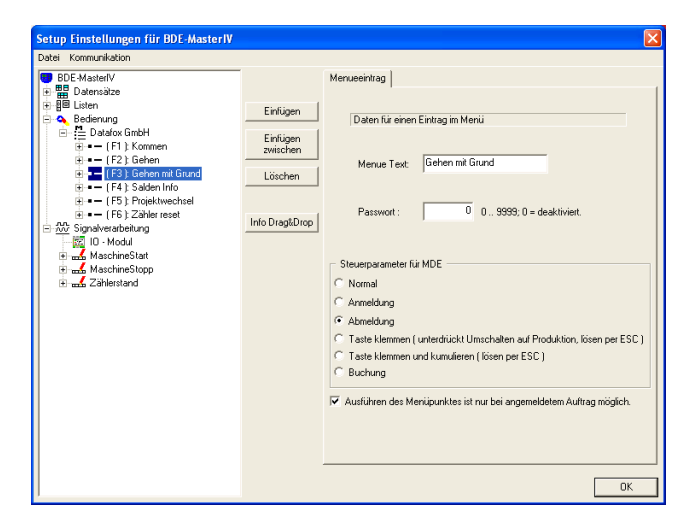

Abbildung 216: MDE Einstellungen von F3

## 6.3.1.6 Setup- und Listenübertragung

Wenn Sie alle Schritte bis hier vollständig abgearbeitet haben, ist das Setup jetzt fertig. Um die Buchungsabläufe zu testen, müssen das Setup und die Listen auf das BDE-MasterIV-Terminal übertragen werden.

Schließen Sie den BDE-MasterIV entsprechend der gewählten Kommunikationsart an den PC an. Stellen Sie sicher, dass die PC Schnittstelle entsprechend konfiguriert ist, z.B. müssen bei der COM-Schnittstelle die Baudrate, Anzahl der Datenbits, Parität und Stoppbit mit der Konfiguration des Terminals übereinstimmen.

Für F3 gelten die selben Einstellungen wie für F2. Auch hier bitte "Abmeldung" wählen und die Abfrage aktivieren.

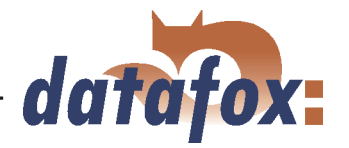

Schließen Sie das Terminal an die Spannungsversorgung an. Wenn der BDE-MasterIV vollständig gebootet ist, wird auf dem Display entweder die Meldung "Warte auf Setup" angezeigt oder das Gerät befindet sich in einem aktiven Setup.

Sie können in beiden Fällen ohne weiteres ein neues Setup mit dem DatafoxStudioIV auf das Gerät übertragen.

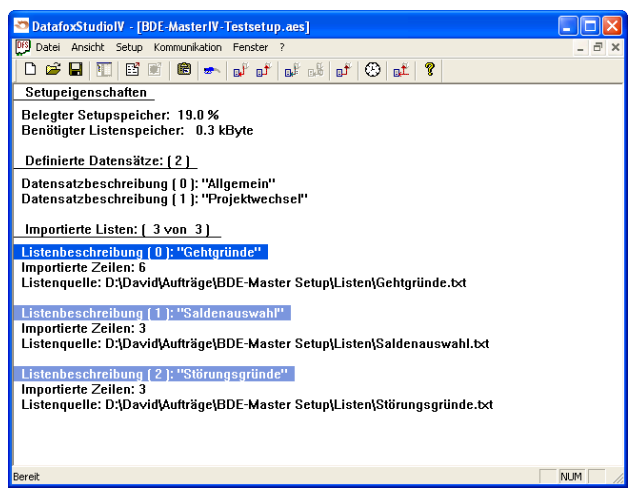

Abbildung 217: Import der Listen

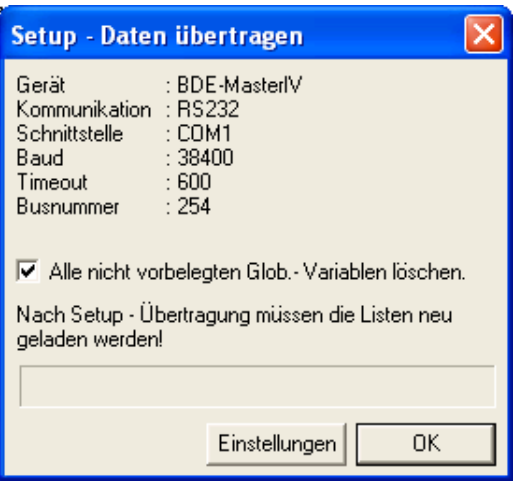

Abbildung 218: Setup auf das Gerät übertragen

Importieren Sie über

 $\langle Setup \rangle$  = > Listen importieren > die, in Kapitel [6.3.1.4,](#page-197-0) erstellten Listen in das Setup. War der Import erfolgreich, wird der Dateipfad als Listenquelle angezeigt.

Jetzt können Sie über

 $\langle$  Kommunikation => Setup schreiben >, das Setup auf das Gerät übertragen. Der Fortschrittsbalken zeigt an, dass die Daten auf das Gerät übertragen werden. Ein erfolgreicher Abschluss der Übertragung wird durch eine Meldung, die Sie mit "OK" bestätigen, angezeigt.

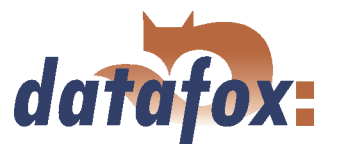

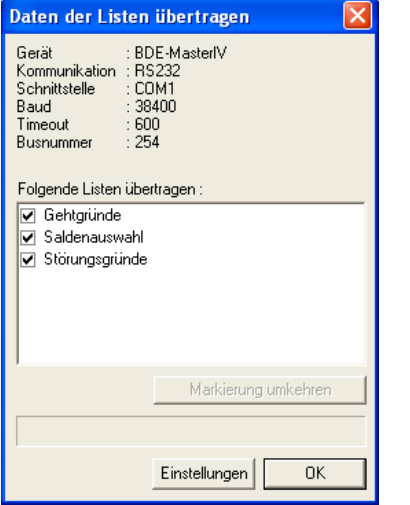

Abbildung 219: Listen auf das Gerät übertragen

## Jetzt können Sie als letztes über

 $\langle$  Kommunikation => Listen laden >, die Listen auf das Gerät übertragen. Hier können Sie zusätzlich angeben, welche Listen übertragen werden sollen. Der Fortschrittsbalken zeigt an, dass die Daten auf das Gerät übertragen werden. Ein erfolgreicher Abschluss der Übertragung wird auch hier durch eine Meldung, die Sie mit "OK" bestätigen, angezeigt. Nun können am Terminal Buchungen durchgeführt werden.